# **SAMSUNG**

# E-MANUAL

Gracias por comprar este producto Samsung. Para recibir un servicio más completo, registre su producto en

www.samsung.com

Modelo N.º de serie

Para ir directamente a la página que provee instrucciones acerca de cómo usar el manual para usuarios con discapacidad visual, seleccione el siguiente vínculo de Aprender la pantalla de menús. Vínculo " [Información sobre la pantalla Menú](#page-246-0) "

# **Contents**

# [Guía](#page-6-0)

#### [Conexiones](#page-6-0)

- [Guía de conexión](#page-6-0)
- [Conectar una Antena](#page-7-0)
- [Conexión a la red](#page-8-0)
- [Visualización de la pantalla de su dispositivo móvil en el TV](#page-13-0)
- [Cables de conexión para dispositivos externos](#page-15-0)
- [Alternancia entre dispositivos externos conectados al TV](#page-17-0)
- [Avisos sobre la conexión](#page-20-0)

#### [Control remoto y dispositivos periféricos](#page-23-0)

- [Acerca de Control remoto Samsung Smart \(QLED TV /The](#page-23-0) [Frame \[modelos de 43 pulgadas o más/The Serif / OLED TV\)](#page-23-0)
- [Acerca de Control remoto Samsung Smart \(The Frame](#page-26-0) [\[modelo 32LS03B\]/serie BU8\)](#page-26-0)
- [Acerca del Control remoto Samsung Smart \(The Sero\)](#page-29-0)
- [Conexión del Control remoto Samsung Smart al TV](#page-32-0)
- [Control de dispositivos externos con el control remoto](#page-33-0) Samsung - Uso del Configuración de control remoto [universal](#page-33-0)
- [Aprender cómo usar el Control remoto Samsung Smart](#page-33-0)
- [Uso de Anynet+ \(HDMI-CEC\)](#page-34-0)
- [Control del TV con un teclado, mouse o un controlador para](#page-35-0) [juegos](#page-35-0)
- [Ingreso de texto utilizando el teclado virtual en pantalla](#page-40-0)

#### [Funciones Smart](#page-41-0)

- [Uso de Smart Hub](#page-41-0)
- [Uso de Ambient Mode](#page-46-0)
- [Uso del modo Arte](#page-52-0)
- [Acerca de Multim. Pantalla Inicial](#page-59-0)
- [Acerca de Menú Pantalla Inicial](#page-62-0)
- [Usar una cuenta Samsung](#page-67-0)
- [Uso de Workspace](#page-69-0)
- [Uso del servicio Apps](#page-75-0)
- [Uso de e-Manual](#page-79-0)
- [Uso de Internet](#page-81-0)
- [Uso de SmartThings](#page-82-0)
- [Reproducir fotografías/video/música](#page-86-0)
- [Uso de Multi View](#page-92-0)
- [Uso de Bixby](#page-94-0)
- [Uso de Barra de juegos](#page-99-0)

[Grabación y visualización de TV](#page-104-0)

- [Uso de Guía](#page-104-0)
- [Grabación de programas](#page-106-0)
- 110 Configuración de una vista programada.
- [Uso de Timeshift](#page-110-0)
- [Botones y funciones disponibles en la grabación de un](#page-111-0) [programa o en Timeshift](#page-111-0)
- [Uso de la lista de canales](#page-113-0)
- [Uso de la función de editar canales](#page-114-0)
- [Utilizar una lista de favoritos personales](#page-115-0)
- [Funciones de soporte para visualización en el TV](#page-116-0)

#### [Imagen y Sonido](#page-121-0)

- [Uso de Modo inteligente](#page-121-0)
- [Ajuste de la calidad de imagen](#page-124-0)
- 128 Modificar el Tamaño de imagen y Posición
- 129 Configurar el entorno de visualización para dispositivos [externos](#page-128-0)
- 132 Configurar un Modo Sonido y Configuración experta.
- [Uso de las funciones de soporte de sonido](#page-133-0)

#### [Sistema y Soporte técnico](#page-135-0)

- [Uso de las funciones de hora y los temporizadores](#page-135-0)
- [Uso de las funciones Ahorro de energía](#page-137-0)
- [Uso de las funciones Cuidado del panel](#page-139-0)
- [Actualización del software del TV](#page-140-0)
- 142 Uso de la función Configuración parental
- [Funciones de audio y video para usuarios con discapacidad](#page-142-0) [visual o auditiva](#page-142-0)
- [Uso de las funciones de voz](#page-147-0)
- [Uso de otras funciones](#page-148-0)
- [Ejecución automática del servicio de datos](#page-150-0)

#### [Precauciones y notas](#page-151-0)

- [Antes de usar las funciones Grabación y Timeshift](#page-151-0)
- [Leer antes de usar Apps](#page-153-0)
- [Leer antes de usar la función Internet](#page-154-0)
- [Lea antes de reproducir archivos de imágenes, video o](#page-156-0) [música](#page-156-0)
- [Leer después de instalar el TV](#page-170-0)
- [Resoluciones admitidas para señales de entrada UHD](#page-171-0)
- [Resoluciones para señales de entrada compatibles con los](#page-172-0) [modelos 8K \(serie QN7\\*\\*B o superiores\)](#page-172-0)
- [Resoluciones admitidas para FreeSync \(VRR\)](#page-173-0)
- [Lea antes de conectar a una computadora \(resoluciones](#page-174-0) [compatibles\)](#page-174-0)
- [Resoluciones de las señales de video admitidas](#page-177-0)
- [Leer antes de usar dispositivos Bluetooth](#page-179-0)
- [Licencias](#page-180-0)

## [Solución de problemas](#page-181-0)

#### [Problemas de imagen](#page-181-0)

- [La pantalla parpadea o se oscurece](#page-181-0)
- [La imagen no tiene brillo o los colores no se ven claros](#page-181-0)
- [La imagen se ve en blanco y negro o los colores no se ven](#page-182-0) [correctamente](#page-182-0)
- [El TV se apaga solo automáticamente](#page-183-0)
- [El TV \(The Frame TV\) no se puede apagar.](#page-183-0)
- [No se puede encender](#page-183-0)
- [El TV permanece encendido o no se enciende](#page-184-0) [automáticamente.](#page-184-0)
- [No se puede encontrar un canal.](#page-184-0)
- [La imagen del TV no se ve tan bien como se veía en la tienda](#page-184-0)
- [El video se ve borroso](#page-185-0)
- [La imagen se ve distorsionada](#page-185-0)
- [Hay una línea punteada al borde de la pantalla](#page-185-0)
- [La imagen no se muestra en la pantalla completa](#page-185-0)
- [La función Subtítulo del menú del TV se desactiva](#page-186-0)
- [Aparecen subtítulos en la pantalla del TV](#page-186-0)
- [El HDR del dispositivo externo conectado se apaga](#page-186-0)

#### [Problemas de sonido y ruido](#page-187-0)

- [¿Cómo puedo conectar un dispositivo de audio al TV?](#page-187-0)
- [No hay sonido o se oye demasiado bajo con el volumen al](#page-187-0) [máximo.](#page-187-0)
- [La imagen es buena pero no hay sonido.](#page-187-0)
- [El HDMI \(eARC\) está conectado y no hay sonido.](#page-188-0)
- [Los altavoces hacen un ruido extraño.](#page-188-0)
- [El sonido se interrumpe.](#page-188-0)
- [Cuando se utiliza una función en el TV o se cambia el canal,](#page-188-0) [el TV anuncia la actividad. El TV explica mediante una voz](#page-188-0) [las escenas que aparecen en la pantalla.](#page-188-0)
- [El sonido del TV no se reproduce a través de la barra de](#page-189-0) [sonido o del receptor A/V.](#page-189-0)
- [El sonido no se escucha claramente.](#page-189-0)
- [El volumen del dispositivo externo no se puede ajustar.](#page-189-0)
- [Quiero encender y apagar el TV y el dispositivo de audio al](#page-189-0) [mismo tiempo.](#page-189-0)

#### [Problemas de canales y transmisión](#page-190-0)

- 191 ["Señal débil o sin señal" aparece en el modo de TV o no se](#page-190-0) [encuentra el canal.](#page-190-0)
- 191 [El TV no recibe todos los canales.](#page-190-0)
- 191 [No se ven los subtítulos en un canal digital.](#page-190-0)
- 191 [Emisión se desactiva.](#page-190-0)

#### [Problemas de conectividad de dispositivos externos](#page-191-0)

- 192 [Aparece un mensaje de "Modo no compatible."](#page-191-0)
- 192 [La imagen es buena pero no hay sonido.](#page-191-0)
- 192 [Me quiero conectar a una PC o a un dispositivo móvil](#page-191-0) [mediante replicación de pantalla.](#page-191-0)
- 193 [No aparece ninguna pantalla al conectar el TV a un](#page-192-0) [dispositivo externo.](#page-192-0)
- 193 [Me quiero conectar a un altavoz Bluetooth.](#page-192-0)
- 193 [La pantalla de la PC no aparece o parpadea.](#page-192-0)

#### [Problemas de la red](#page-193-0)

- 194 [Falló la conexión a la red inalámbrica. No se puede conectar](#page-193-0) [al punto de acceso inalámbrico. No se puede conectar a la](#page-193-0) [red.](#page-193-0)
- 194 [Falló la conexión a la red cableada.](#page-193-0)
- 194 [Conectado a una red local, pero no a Internet.](#page-193-0)

#### [Servicio de datos](#page-194-0)

- 195 [¿Por qué recibo mensajes en pantalla cuando aún no he](#page-194-0) [seleccionado la opción de Servicio de datos?](#page-194-0)
- 195 [¿Cómo oculto los mensajes del Servicio de datos?](#page-194-0)
- 195 [¿Cómo utilizo el Servicio de datos?](#page-194-0)
- 195 [¿Qué es un servicio interactivo y cómo funciona?](#page-194-0)
- 195 [Se muestra el mensaje "Recibiendo" pero no cambia nada.](#page-194-0)
- 196 [No aparece nada en la pantalla después de iniciar el servicio](#page-195-0) [de datos.](#page-195-0)
- 196 [¿Qué es la reducción de borroneado?](#page-195-0)
- 196 [¿Por qué se cierra automáticamente el servicio de datos?](#page-195-0)

#### [Problemas de Anynet+ \(HDMI-CEC\)](#page-196-0)

- 197 [¿Qué es Anynet+?](#page-196-0)
- 197 [Anynet+ no funciona. El dispositivo conectado no se](#page-196-0) [visualiza.](#page-196-0)
- 198 [Quiero iniciar Anynet+. También quiero que los dispositivos](#page-197-0) [conectados se enciendan cuando se encienda el TV.](#page-197-0)
- 198 [Quiero salir de Anynet+. Encender otros dispositivos resulta](#page-197-0) [poco práctico porque también se enciende el TV. Es poco](#page-197-0) [práctico porque los dispositivos conectados \(p. ej., el](#page-197-0) decodificador) se apagan simultáneamente.
- 198 [Aparece en la pantalla el mensaje "Conectando al](#page-197-0) [dispositivo Anynet+..." o "Desconectando del dispositivo](#page-197-0) [Anynet+."](#page-197-0)
- 198 [El dispositivo Anynet+ no reproduce.](#page-197-0)

#### [Problemas del control remoto](#page-198-0)

- 199 [El control remoto no funciona.](#page-198-0)
- 199 [Los dispositivos externos no pueden operarse con el control](#page-198-0) [remoto del TV.](#page-198-0)

#### [Problemas de grabación](#page-199-0)

- 200 [La función Timeshift o de grabación no se puede usar.](#page-199-0)
- 200 [No puede grabar videos recibidos de una dispositivo externo](#page-199-0) [o Samsung TV Plus.](#page-199-0)
- 200 [El mensaje "Formatear dispositivo" aparece cuando se](#page-199-0) [utiliza la función Timeshift o de grabación.](#page-199-0)
- 200 [Los archivos grabados en el TV no se reproducen en la PC.](#page-199-0)

#### [Aplicaciones](#page-200-0)

- 201 [Inicié una aplicación, pero está en otro idioma. ¿Cómo puedo](#page-200-0) [cambiar el idioma?](#page-200-0)
- 201 [La aplicación no funciona correctamente. Su calidad de](#page-200-0) imagen es deficiente.
- 201 [La pantalla Pantalla Inicial de Smart Hub sigue apareciendo](#page-200-0) [cada vez que se enciende el TV.](#page-200-0)

#### [Archivos de medios](#page-201-0)

- 202 [Algunos archivos se interrumpen durante la reproducción.](#page-201-0)
- 202 [Algunos archivos no se pueden reproducir.](#page-201-0)

#### [Problemas del reconocimiento de voz](#page-202-0)

- 203 [El micrófono se apaga.](#page-202-0)
- 203 [Bixby responde, aunque no le hablé.](#page-202-0)
- 203 [Dije "Hi, Bixby" pero Bixby no responde.](#page-202-0)
- 204 [El reconocimiento de voz no funciona con el Control remoto](#page-203-0) [Samsung Smart a diferencia de otras funciones. No hay](#page-203-0) [respuesta incluso si se presiona el botón Asistente de voz.](#page-203-0)
- 204 [Durante el reconocimiento de voz, aparece el mensaje que](#page-203-0) [indica carga pesada y la función deja de estar disponible.](#page-203-0)
- 204 [Quiero ver la información del clima para el área deseada.](#page-203-0)

#### [Otros problemas](#page-204-0)

- 205 [El TV está caliente.](#page-204-0)
- 205 [Se advierte un olor a plástico que proviene del TV.](#page-204-0)
- 205 La configuración se pierde después de 5 minutos o cada vez [que se apaga el TV.](#page-204-0)
- 205 [El TV está inclinado hacia un lado.](#page-204-0)
- 205 [El soporte es inestable o está torcido.](#page-204-0)
- 206 [Aparece un POP \(anuncio de banner interno del TV\) en la](#page-205-0) [pantalla.](#page-205-0)
- 206 [El TV emite una especie de estallido.](#page-205-0)
- 206 [El TV emite una especie de zumbido.](#page-205-0)
- 206 [No se pudo efectuar la actualización de software a través de](#page-205-0) [Internet.](#page-205-0)
- 206 [El TV narra los acontecimientos que se muestran en pantalla](#page-205-0) [con voz en off.](#page-205-0)

[Diagnóstico de problemas operativos del TV](#page-206-0)

- 207 [Autodiagnóstico](#page-206-0)
- 209 [No se puede seleccionar Señal de transmisión en](#page-208-0) [Autodiagnóstico.](#page-208-0)
- 209 [Restablecer Smart Hub](#page-208-0)
- 209 [Restablecer la imagen](#page-208-0)
- 209 [Restablecer el sonido](#page-208-0)

#### [Obtención de soporte técnico](#page-209-0)

- 210 [Obtener soporte técnico a través de Administración remota](#page-209-0)
- 210 [Búsqueda de la información de contacto para el servicio](#page-209-0) [técnico](#page-209-0)
- 210 [Solicitud de servicio](#page-209-0)

# [Preguntas frecuentes](#page-210-0)

[La pantalla del TV no se ve correctamente](#page-210-0)

[El TV no se enciende.](#page-215-0)

[La imagen se ve distorsionada o la barra de sonido no emite](#page-221-0) [sonido](#page-221-0)

[El acceso a la red no está disponible](#page-225-0)

[No tiene sonido o los altavoces hacen ruidos extraños](#page-230-0)

[El control remoto no funciona](#page-236-0)

[Actualización del software](#page-240-0)

# [Guía de accesibilidad](#page-246-0)

[Información sobre la pantalla Menú](#page-246-0)

- [Uso del control remoto](#page-246-0)
- [Uso del menú de accesibilidad](#page-248-0)
- [Utilizar el TV con la Guía de voz activada](#page-252-0)
- [Uso de la guía](#page-254-0)
- [Uso de Vista program.](#page-257-0)
- [Uso de Lista de canales](#page-258-0)
- [Grabación](#page-259-0)
- [Uso de Smart Hub](#page-262-0)
- [Inicio del e-Manual](#page-264-0)
- [Uso de Bixby](#page-265-0)

# <span id="page-6-0"></span>Guía

Aprenda a utilizar diversas funciones.

# Conexiones

Podrá ver transmisiones en vivo al conectar un cable de antena al TV y podrá tener acceso a la red usando un cable LAN o un punto de acceso inalámbrico. Mediante varios conectores también puede conectar dispositivos externos.

## Guía de conexión

Puede visualizar información detallada acerca de los dispositivos externos que pueden conectarse al TV.

 $\bigcirc$  >  $\equiv$  Menú >  $\vee$  Dispositivos conectados > Guía de conexión Int. Ahora

Le muestra cómo conectar diversos dispositivos externos como dispositivos de video, consolas de juegos y PC mediante imágenes. Si selecciona el método de conexión y un dispositivo externo, aparecerán los detalles de la conexión.

- Dispositivo de audio: HDMI (eARC), Óptica, Bluetooth, Wi-Fi, Wi-Fi Configuración de altavoz envolvente
- Dispositivo de video: HDMI, AV
- Smartphone: Compartir pantalla (Smart View), Compartir pantalla (Tap View), Samsung DeX, SmartThings, Compartir cámara, Apple AirPlay
- PC: HDMI, Compartir pantalla (Inalámbrico), Easy Connection to Screen, Apple AirPlay, NFC on TV
- Dispositivo de entrada: Control remoto, Teclado USB, Mouse USB, USB Gamepad, Cámara USB, Dispositivo Bluetooth
- Consola de juegos: HDMI, AV

#### <span id="page-7-0"></span>• Almacenamiento externo: Unidad USB Flash, Unidad de disco duro (HDD)

- El método de conexión y los dispositivos externos disponibles pueden variar dependiendo el modelo.
- Algunas funciones pueden no ser compatibles dependiendo del modelo o del área geográfica.
- Mediante Solución de problemas de HDMI, puede verificar la conexión del cable HDMI y los dispositivos externos (demora alrededor de 2 minutos).

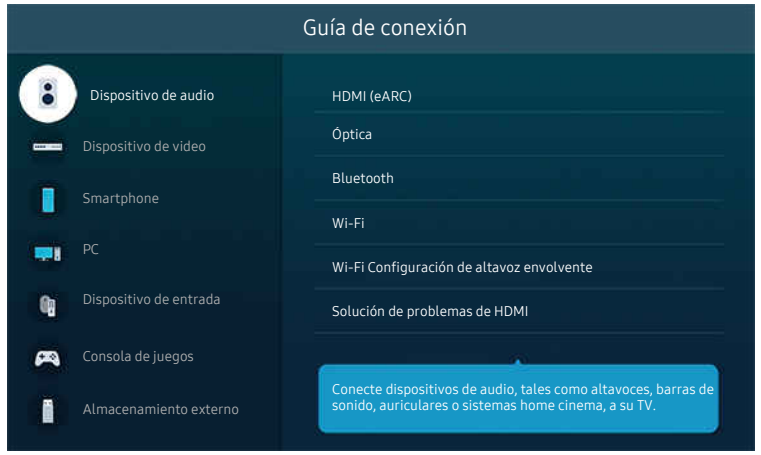

ta imagen de su TV puede diferir de la imagen anterior dependiendo del modelo y el área geográfica.

## Conectar una Antena

#### Puede conectar un cable de antena a su TV.

- No se necesita una conexión de antena si conecta un decodificador de cable o satélite.
- Según el modelo del producto y la región, el puerto de su TV puede diferir de la imagen que se muestra a continuación.

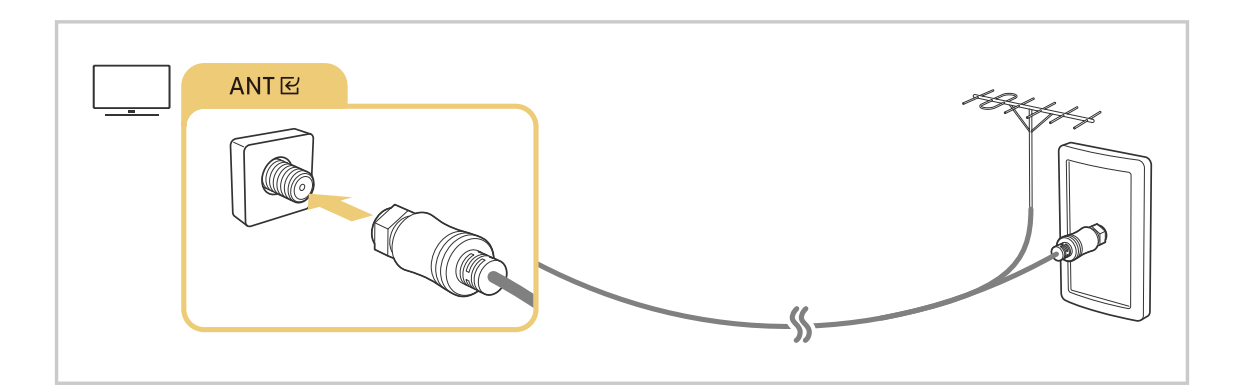

# <span id="page-8-0"></span>Conexión a la red

Puede obtener acceso a la red a través del TV.

 $\textcircled{a}$  >  $\equiv$  Menú >  $\otimes$  Configuración > Todos los ajustes > Conexión > Red > Abrir configuración de red Int. Ahora

Ajuste la configuración de la red para conectar a una red disponible.

## Establecimiento de una conexión de red cableada

#### $\bigcirc$  >  $\equiv$  Menú >  $\otimes$  Configuración > Todos los ajustes > Conexión > Red > Abrir configuración de  $red >$  Cable

Si conecta un cable LAN, el TV accede automáticamente a la red.

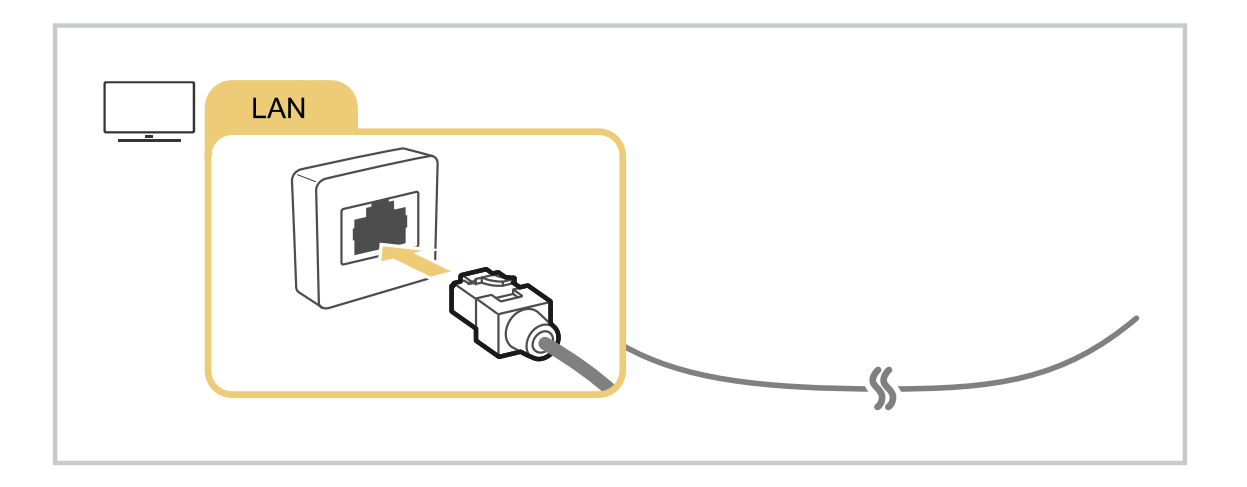

- Si el TV no se conecta automáticamente a la red, consulte ["Falló la conexión a la red cableada."](#page-193-0) en "Solución de problemas".
- Para conectar un cable LAN, use un cable CAT 7 (tipo \*STP) para la conexión. (100/10 Mbps)
	- \* Shielded Twisted Pair
- El TV no podrá conectarse a la red si la velocidad de la red es inferior a 10 Mbps.
- Es posible que esta función no se admita, dependiendo del modelo.  $\ddot{\mathscr{O}}$
- Algunos modelos no admiten redes cableadas.

## Establecimiento de una conexión de red inalámbrica

## $\textcircled{a}$  >  $\equiv$  Menú >  $\textcircled{a}$  Configuración > Todos los ajustes > Conexión > Red > Abrir configuración de  $red$  > Inalámbrico

Asegúrese de tener el nombre (SSID) y la configuración de la contraseña del del punto de acceso inalámbrico antes de intentar la conexión. El nombre de la red (SSID) y la clave de seguridad se encuentran disponibles en la pantalla de configuración del punto de acceso inalámbrico. Consulte el manual del usuario del punto de acceso inalámbrico para obtener más información.

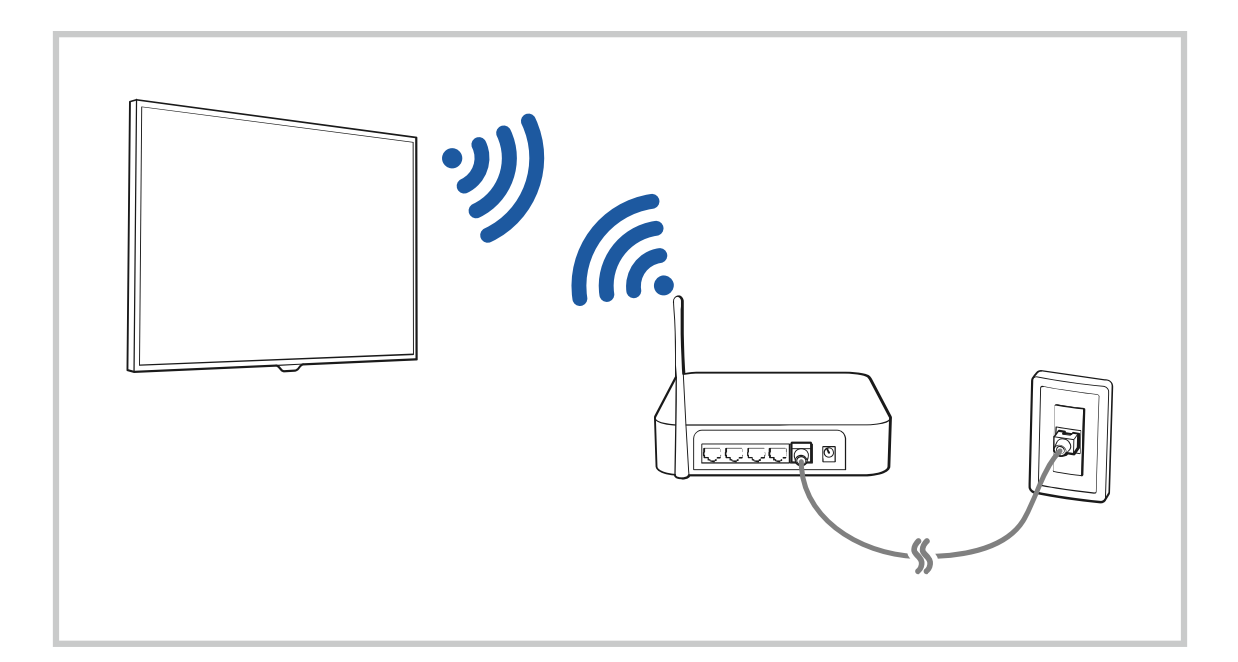

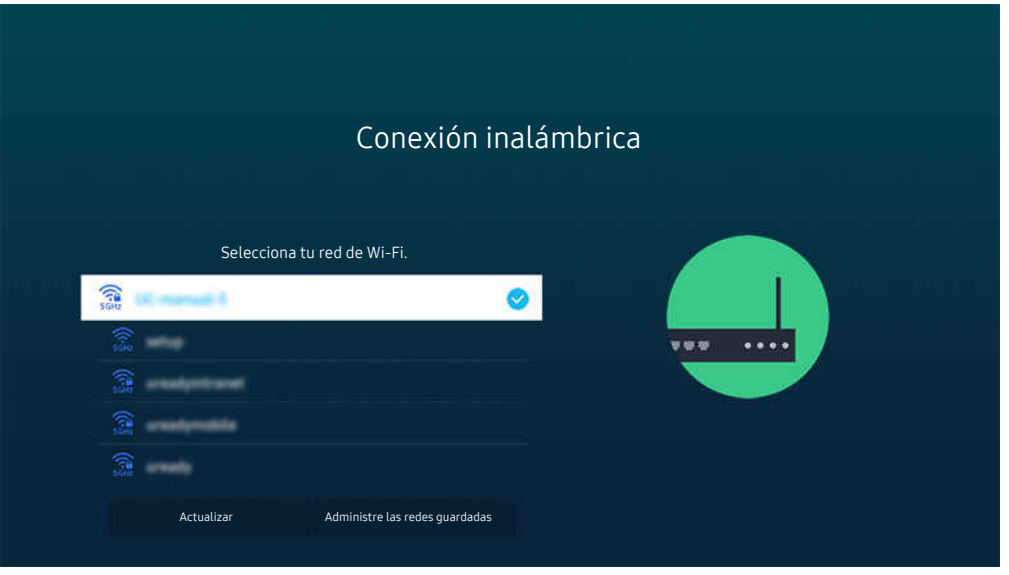

- ta imagen de su TV puede diferir de la imagen anterior dependiendo del modelo y el área geográfica.
- Si no se encuentra un punto de acceso inalámbrico, seleccione **Agregar red** al final de la lista e ingrese el nombre de la red (SSID).
- Si su punto de acceso inalámbrico tiene un botón WPS o PBC, seleccione Usar WPS en la parte inferior de la lista y presione el botón WPS o PBC de su punto de acceso dentro de los 2 minutos. El TV se conectará automáticamente.
- Para visualizar o eliminar los nombres de redes conectadas anteriormente (SSIDs), desplácese hasta Administre las redes guardadas, y presione el botón Seleccionar.
- Para desconectar el wifi, seleccioneDesconectar en  $\textcircled{a}$  >  $\equiv$  Menú >  $\otimes$  Configuración > Todos los ajustes > Conexión >  $Red$  > Estado de red. Int. Ahora

#### Verificación del estado de la conexión de red

 $\textbf{A} > \textbf{B}$  Menú > ® Configuración > Todos los ajustes > Conexión > Red > Estado de red Int. Ahora

Visualice el estado actual de la red.

#### Cómo restablecer su red

 $\bigcirc$  >  $\equiv$  Menú >  $\circ$  Configuración > Todos los ajustes > Conexión > Red > Reiniciar red Int. Ahora Restaure las configuraciones de la red a los ajustes predeterminados de fábrica.

## Encendido del TV con un dispositivo móvil

## $\bigcirc$  >  $\equiv$  Menú >  $\otimes$  Configuración > Todos los ajustes > Conexión > Red > Configuración experta. > Encender con el móvil Int. Ahora

#### Puede encender el TV usando un dispositivo móvil conectado a la misma red que el TV.

Esta función está disponible cuando hay un dispositivo móvil conectado al TV a través de la aplicación SmartThings en su dispositivo móvil o a través de la función Apple AirPlay.

Apple AirPlay puede no admitirse dependiendo del modelo o del área geográfica.

## Conexión de un dispositivo de control IP al TV

## $\bigcirc$  >  $\equiv$  Menú >  $\otimes$  Configuración > Todos los ajustes > Conexión > Red > Configuración experta. > Control remoto IP Int. Ahora

#### Puede conectar remotamente un dispositivo de control IP al TV para gestionar el dispositivo IP.

- **Para usar esta función, Encender con el móvil** debe estar activado.
- Encender esta función puede permitir que otros dispositivos de control de IP controlen su TV. Recomendamos encender esta función solo si hay un controlador personal de un tercero autorizado instalado y configurado específicamente para un Samsung TV y si su red Wi-Fi está protegida con contraseña.
- Esta función puede no admitirse dependiendo del modelo o del área geográfica.

#### Permitir la conexión a una red inalámbrica

 $\bigcirc$  >  $\equiv$  Menú >  $\otimes$  Configuración > Todos los ajustes > Conexión > Red > Configuración experta. > Wi-Fi Int. Ahora

#### Puede habilitar la conexión a Wi-Fi.

Para conectarse a una red inalámbrica, la función debe estar activada.

## Permitir la conexión a Wi-Fi Direct

## $\bigcirc$  >  $\equiv$  Menú >  $\otimes$  Configuración > Todos los ajustes > Conexión > Red > Configuración experta. Wi-Fi directa

Al usar Wi-Fi directa, puede conectarse direc. con otros dispositivos y compartir conten. sin usar un enrutador inalám.

- Para maximizar el rendimiento de la red cuando se conecta un punto de acceso de 6 GHz, desactive la función Wi-Fi directa.
- Es posible que esta función no se admita, dependiendo del modelo.

## Cambio del nombre del TV

#### $\bigcirc$  >  $\equiv$  Menú >  $\otimes$  Configuración > Todos los ajustes > Conexión > Nombre del dispositivo Int. Ahora

Puede cambiar el nombre del TV en la red. Seleccione Entrada usuario en la parte inferior de la lista y cambie el nombre.

# <span id="page-13-0"></span>Visualización de la pantalla de su dispositivo móvil en el TV

Puede ver la pantalla de su dispositivo móvil en su TV a través de la función Smart View, Apple AirPlay o Tap View.

Si inicia la función de compartir pantalla con un dispositivo móvil (Smart View/Apple AirPlay/Tap View), la pantalla del TV cambia a Multi View o la pantalla del dispositivo móvil. Mire varios contenidos al mismo tiempo con la pantalla Multi View.

- Es posible que esta función no se admita, dependiendo del modelo.
- Para obtener más información, consulte ["Uso de Multi View](#page-92-0)."

#### Uso de Compartir pantalla(Smart View)

Para obtener información sobre cómo compartir la pantalla con su dispositivo móvil, vaya a  $\bigcirc$  >  $\equiv$  Menú >  $\circ$ Dispositivos conectados > Guía de conexión > Smartphone > Compartir pantalla (Smart View). Int. Ahora

- Para apagar Compartir pantalla (Smart View), desconecte el dispositivo móvil o presione el botón  $\bigodot$  del control remoto.
- Puede cambiar ajustes tales como la relación de aspecto usando el menú Smart View en su dispositivo móvil.

#### Uso de Apple AirPlay

Si es usuario de iPhone o iPad, utilice AirPlay. Para obtener más información, consulte  $\bigcirc$  >  $\equiv$  Menú >  $\circ$ Dispositivos conectados > Guía de conexión > Smartphone > Apple AirPlay. Int. Ahora

- $\triangle$  Esta función puede no admitirse dependiendo del modelo o del área geográfica.
- Para utilizar Apple AirPlay, asegúrese de que  $\textcircled{a}$   $\geq$   $\equiv$  Menú  $\geq$   $\otimes$  Configuración  $\geq$  Todos los ajustes  $\geq$  Conexión  $\geq$ Configuración de Apple AirPlay esté activado.

## Uso de Compartir pantalla(Tap View)

Coloque su dispositivo móvil cerca del TV y podrá ver la Multi View o la pantalla del dispositivo en el TV. Cuando se coloca un dispositivo móvil cerca del TV mientras ejecuta una aplicación de música en el dispositivo, la pantalla del TV cambia a la pantalla Muro de música.

- 1. Active Tap View en su dispositivo móvil.
	- $\ell$  Para obtener más información acerca de la configuración, consulte "Activación de Tap View".
- 2. Encienda la pantalla de su dispositivo móvil.
- 3. Toque el dispositivo móvil en el TV. La pantalla del TV cambia a Multi View, Muro de música o a la pantalla del dispositivo móvil.
	- Cuando ejecuta Tap View en la función Ambient Mode o en el modo Arte (modelos The Frame únicamente), solo la pantalla del dispositivo móvil aparece en el TV.
- 4. Mire la Multi View, la Muro de música o la pantalla del dispositivo móvil en el TV.
- Es posible que esta función no se admita, dependiendo del modelo.
- Esta función está disponible en los dispositivos móviles Samsung con Android 8.1 o superior.
- La pantalla **Muro de música** es una función que le permite disfrutar música junto con efectos visuales de video que cambian de acuerdo con el género y el ritmo de la música.
- La pantalla del TV visualizada puede variar según el modelo.
- Esta función activa la replicación de pantalla/sonido al detectar vibraciones generadas cuando se coloca el dispositivo móvil cerca del TV.
- No toque cerca de la pantalla o las esquinas de bisel del TV. Puede dañar o romper la pantalla del dispositivo móvil o el TV.
- Se recomienda usar el dispositivo móvil con la funda puesta y tocar suavemente en los extremos externos del TV.

## Activación de Tap View

#### Active la función Tap View en la aplicación SmartThings.

- Según la versión de la aplicación SmartThings, quizá deba registrar el TV en su dispositivo móvil.
- Es posible que esta función no se admita, dependiendo del modelo.
- 1. Inicie la aplicación SmartThings en su dispositivo móvil.
- 2. Seleccione Configuración (= > @) en la aplicación SmartThings en su dispositivo móvil.
- 3. Configure Tap View en Encendido.
	- $\ell$  Cuando se conecte por primera vez, seleccione **Permitir** en la ventana emergente del TV.

# <span id="page-15-0"></span>Cables de conexión para dispositivos externos

Puede visualizar información detallada acerca de los cables de conexión para dispositivos externos que pueden conectarse al TV.

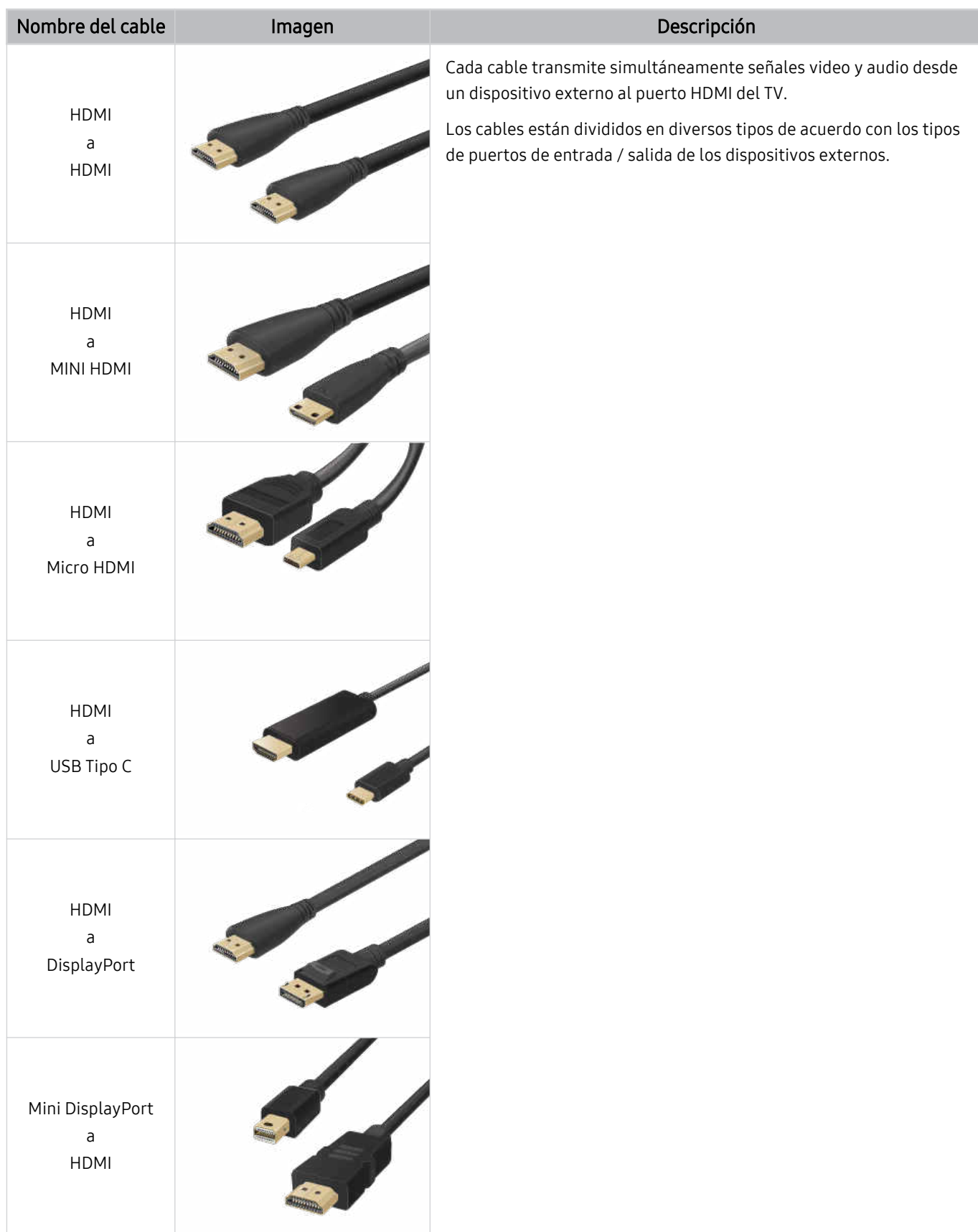

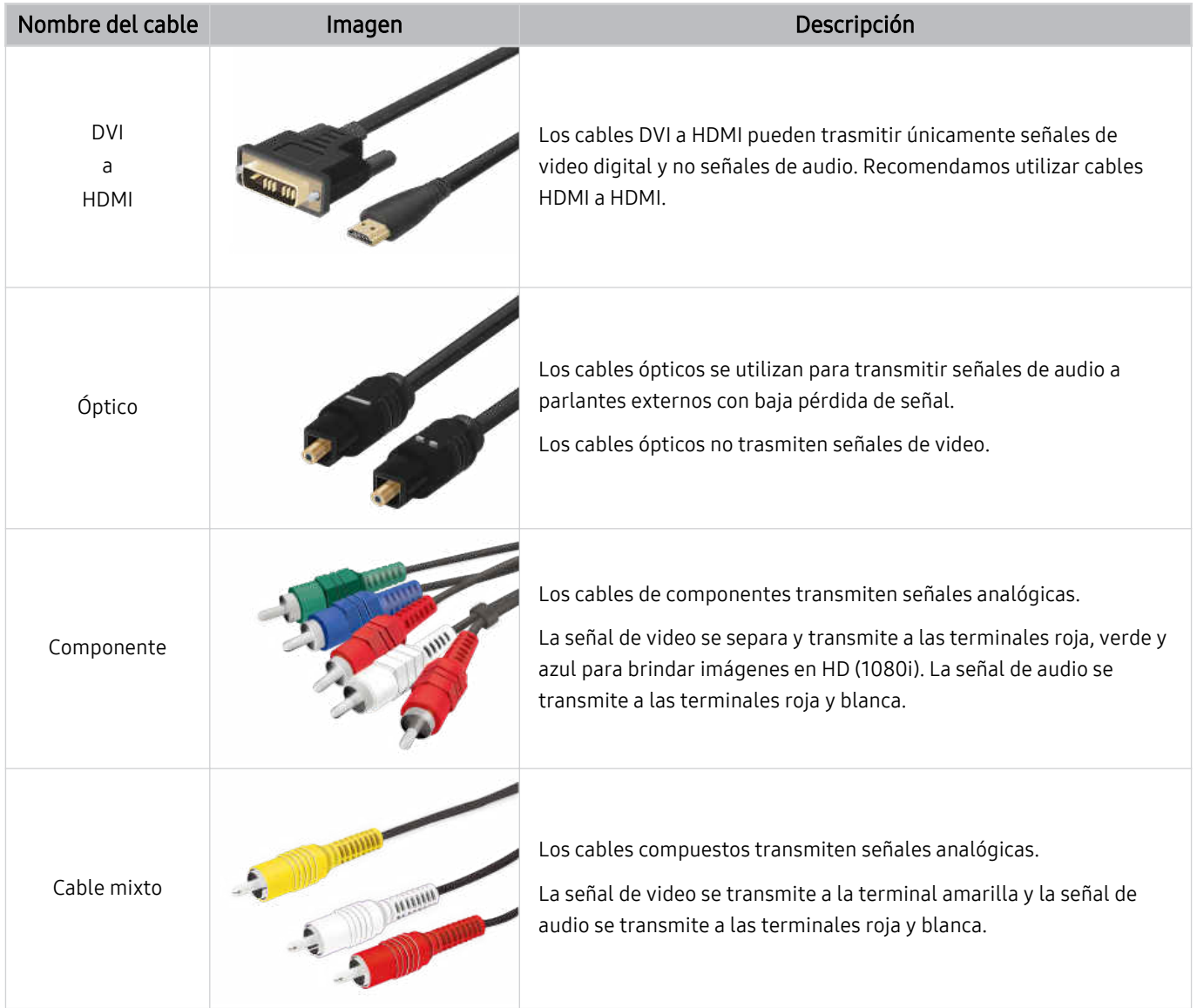

Es posible que los cables de conexión disponibles difieran dependiendo del modelo o del área geográfica.

# <span id="page-17-0"></span>Alternancia entre dispositivos externos conectados al TV

Puede alternar entre los programas del TV y el contenido de dispositivos externos.

## $\mathbf{\widehat{\omega}}$  >  $\equiv$  Menú >  $\mathbf{\triangleright}$  Dispositivos conectados

Cuando selecciona un dispositivo externo conectado en la pantalla Origen, la salida del dispositivo seleccionado se muestra en la pantalla del TV.

- Para controlar un dispositivo (reproductor Blu-ray, consola de juegos, etc.) compatible con un control remoto universal utilizando el control remoto del TV, conecte el dispositivo a un puerto HDMI del TV y luego encienda el dispositivo. El resultado que aparece en el TV cambia automáticamente a la salida del dispositivo o puede configurar automáticamente el control remoto universal para el dispositivo. Para obtener más información, consulte ["Control de dispositivos externos con](#page-33-0) el control remoto Samsung - Uso del Configuración de control remoto universal."
- Cuando un dispositivo USB está conectado al puerto USB, aparece un mensaje emergente que le permite cambiar fácilmente a la lista de contenidos de medios del dispositivo.
- Esta función puede no admitirse dependiendo del dispositivo y del área geográfica.

#### Edición del nombre e icono de un dispositivo externo

## $\mathbf{\Theta} \geq \mathbf{E}$  Menú  $\geq \mathbf{\Theta}$  Dispositivos conectados

Puede cambiar el nombre del puerto por el de un dispositivo externo conectado o agregarlo a Pantalla Inicial.

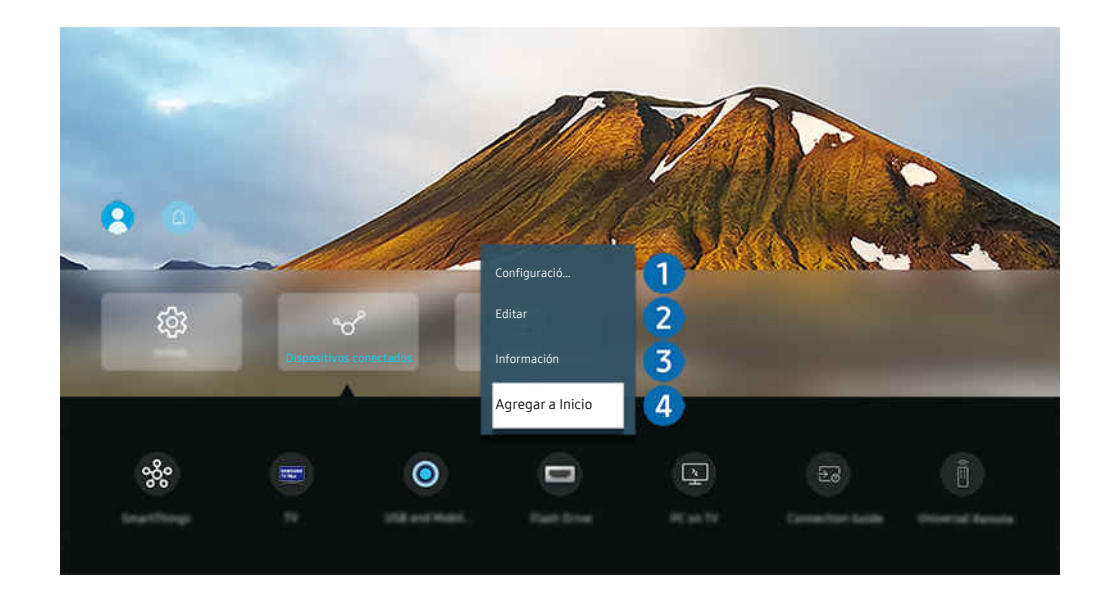

- La imagen de su TV puede diferir de la imagen anterior dependiendo del modelo y el área geográfica.  $\hat{\mathscr{O}}$
- 1. Mueva el enfoque hacia un dispositivo externo conectado.
- 2. Presione el botón de dirección hacia abajo. Las siguientes funciones pasan a estar disponibles:
	- Las funciones disponibles pueden diferir dependiendo del tipo de puerto.

## **1.** Remoto universal

Puede controlar los dispositivos externos conectados al TV utilizando un control remoto Samsung. Ejecute el menú Configuración de control remoto universal para registrar el dispositivo externo.

- $\triangle$  Esta función puede no admitirse dependiendo del modelo o del área geográfica.
- Para obtener más información, consulte ["Control de dispositivos externos con el control remoto Samsung Uso del](#page-33-0) Configuración de control remoto universal."

## 2 Editar

Puede cambiar el nombre de los puertos de entrada y los íconos del dispositivo.

## 3.Información

Puede ver la información detallada sobre un dispositivo externo.

## 4. Agregar a Inicio

Puede agregar el puerto de un dispositivo externo en la pantalla Pantalla Inicial para alternar rápidamente entre ellos.

### Uso de funciones adicionales

Puede usar las siguientes características en la Origen pantalla.

• Cámara USB y móvil

Conecte una cámara USB o utilice la aplicación SmartThings de su teléfono celular para conectar una cámara.

Conecte una cámara para usar las funciones de llamadas de video, entrenamiento en casa y otras nuevas funciones.

- Para obtener detalles sobre cómo realizar la conexión, consulte Compartir cámara ( $\bigcirc$  >  $\equiv$  Menú >  $\circ$  Dispositivos conectados  $\geq$  Guía de conexión  $\geq$  Smartphone  $\geq$  Compartir cámara).
- Es posible que esta función no se admita, dependiendo del modelo.
- Workspace

Utilice el TV para acceder a su PC mediante una conexión remota o Compartir pantalla (Inalámbrico) (pantalla compartida).

Para obtener más información, consulte "Uso de [Workspace.](#page-69-0)"

• Guía de conexión

Muestra instrucciones de conexión del dispositivo.

- **2** Para obtener más información sobre Guía de [conexión](#page-6-0), consulte "Guía de conexión."
- Remoto universal

Le permite registrar dispositivos externos en su control remoto Samsung y controlarlos mediante el control remoto.

- Esta función puede no admitirse dependiendo del modelo o del área geográfica.
- Para obtener más información, consulte "Control de [dispositivos](#page-33-0) externos con el control remoto Samsung Uso del [Configuración](#page-33-0) de control remoto universal."

# <span id="page-20-0"></span>Avisos sobre la conexión

Cuando conecte un dispositivo externo, tenga en cuenta lo siguiente.

- La cantidad de conectores y sus nombres y ubicaciones pueden variar según el modelo.
- Consulte el manual de operación del dispositivo externo cuando lo conecte al TV. La cantidad de conectores de dispositivos externos y sus nombres y ubicaciones pueden variar según el fabricante.

#### Avisos sobre la conexión mediante HDMI

- Se recomiendan los siguientes tipos de cables HDMI:
	- High Speed HDMI Cable
	- High Speed HDMI Cable with Ethernet
	- Premium High Speed HDMI Cable
	- Premium High Speed HDMI Cable with Ethernet
	- Ultra High Speed HDMI Cable
- Use un cable HDMI con un grosor de 17 mm o inferior.
- El uso de un cable HDMI sin certificación puede provocar una pantalla en blanco o un error de conexión.
- Es posible que algunos cables HDMI y dispositivos no sean compatibles con el TV debido a las diferencias en las especificaciones del HDMI.
- Este TV no es compatible con el Canal Ethernet HDMI. Ethernet es una red de área local (LAN) construida con cables coaxiales estandarizados por IEEE.
- Utilice un cable de menos de 3 metros para obtener la mejor calidad de visualización UHD.
- Muchos adaptadores de gráficos de computadora no cuentan con puertos HDMI, pero sí tienen puertos DVI o puertos DisplayPort. Si su computadora no admite la salida de video HDMI, conéctela con un cable DVI a HDMI o HDMI a DisplayPort.
- Cuando el TV está conectado a un dispositivo externo, como un reproductor DVD/BD o un decodificador mediante HDMI, el modo de sincronización de encendido se activa automáticamente. En el modo de sincronización de alimentación, el TV sigue detectando y conectando dispositivos externos mediante el cable HDMI. Esta función puede desactivarse al retirar el cable HDMI del dispositivo conectado.

Es posible que esta función no se admita, dependiendo del modelo.

## Avisos sobre conexión para dispositivos de audio

- Para poder obtener una mejor calidad de audio del TV, conecte una barra de sonido o un receptor A/V al TV.
- Si conecta un dispositivo de audio externo mediante un cable óptico, la configuración de Salida del sonido cambia automáticamente al dispositivo conectado. Sin embargo, para que esto ocurra, debe encender el dispositivo de audio externo antes de conectar el cable óptico. Para cambiar en forma manual la configuración de Salida del sonido, siga uno de los procedimientos siguientes
	- Es posible que esta función no se admita, dependiendo del modelo.
	- Utilice la pantalla Configuración rápida para pasar al dispositivo conectado:

Utilice el botón Seleccionar para seleccionar Óptica en el menú Salida del sonido. ( $\hat{\omega}$  >  $\equiv$  Menú >  $\otimes$ Configuración > botón direccional hacia abajo > Salida del sonido) Int. Ahora

– Utilice la pantalla Configuración para pasar al dispositivo conectado:

Seleccione Óptica en el menú Salida del sonido. ( $\textcircled{a}$ )  $\equiv$  Menú  $\rightarrow$   $\textcircled{a}$  Configuración  $\rightarrow$  Todos los ajustes  $\rightarrow$ Sonido > Salida del sonido) Int. Ahora

- Consulte el manual del usuario de la barra de sonido cuando la conecte al TV.
- Si un dispositivo de audio conectado produce un ruido inusual mientras lo está utilizando, podría haber un problema con el dispositivo en cuestión. Si esto ocurre, pida asistencia del fabricante del dispositivo de audio.
- El audio digital solo está disponible con transmisiones de 5.1 canales.

## Avisos sobre la conexión para computadoras

- Para ver las resoluciones compatibles con el TV, consulte "Lea antes de conectar a una [computadora](#page-174-0) [\(resoluciones](#page-174-0) compatibles)."
- Si desea conectar su PC y su TV de forma inalámbrica, ambos deben estar conectados entre sí en la misma red.
- Cuando se comparte contenido con otros dispositivos basados en la red, como los que se encuentran en el sistema de almacenamiento de protocolo de Internet (IP), es posible que no se admita el uso compartido debido a la funcionalidad, calidad o configuración de la red; por ejemplo, si la red tiene un dispositivo de almacenamiento conectado a la red (NAS).

## Avisos sobre conexión para dispositivos móviles

- Para usar la función Smart View, el dispositivo móvil debe admitir una función de replicación como Reflejo de la pantalla o Smart View. Para verificar si su dispositivo móvil admite la función de replicación, consulte el manual del usuario del dispositivo móvil.
- Es posible que la función Compartir pantalla (Smart View) no tenga un desempeño óptimo en un entorno de 2.4 GHz. Para una mejor experiencia, se recomienda 5.0 GHz. Es posible que 5 GHz no esté disponible según el modelo.
- Para utilizar Wi-Fi directa, el dispositivo móvil debe ser compatible con la función Wi-Fi directa. Para verificar si su dispositivo móvil admite Wi-Fi directa, consulte el manual del usuario del dispositivo móvil.
- El dispositivo móvil y el Smart TV deben estar conectados entre sí en la misma red.
- Si es usuario de iPhone o iPad, utilice AirPlay. Para obtener más información, consulte  $\bigcirc$  >  $\equiv$  Menú >  $\cdot$ Dispositivos conectados > Guía de conexión > Smartphone > Apple AirPlay. Int. Ahora
	- Esta función puede no admitirse dependiendo del modelo o del área geográfica.
- El video o audio puede detenerse en forma intermitente dependiendo de las condiciones de la red.
- Cuando se comparte contenido con otros dispositivos basados en la red, como los que se encuentran en el sistema de almacenamiento de protocolo de Internet (IP), es posible que no se admita el uso compartido debido a la funcionalidad, calidad o configuración de la red; por ejemplo, si la red tiene un dispositivo de almacenamiento conectado a la red (NAS).

#### Avisos sobre la conexión para Modo vertical

- Si conecta el accesorio de rotación automática (se vende por separado) al TV, puede usar el TV en Modo vertical.
- Para usar la computadora o la consola, conectada mediante HDMI al TV, en Modo vertical, debe cambiar la configuración del dispositivo. Cambie la pantalla a Modo vertical desde la computadora o la consola.
	- Modo vertical es compatible cuando se conecta una computadora con Windows 10 o versiones posteriores, o una consola compatible con Modo vertical.
	- Es posible que esta función no se admita, dependiendo del modelo.

# <span id="page-23-0"></span>Control remoto y dispositivos periféricos

Puede controlar las operaciones del TV con su Control remoto Samsung Smart. Conecte dispositivos externos, como un teclado, para una mayor facilidad de uso.

# Acerca de Control remoto Samsung Smart (QLED TV /The Frame [modelos de 43 pulgadas o más/The Serif / OLED TV)

Conozca los botones del Control remoto Samsung Smart.

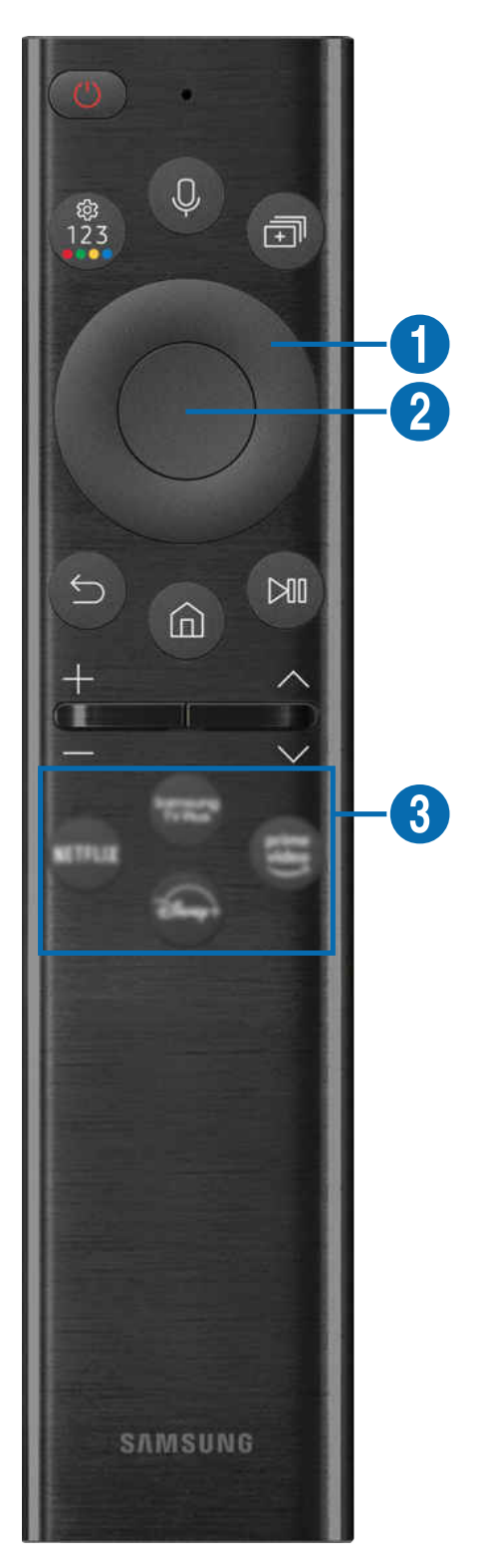

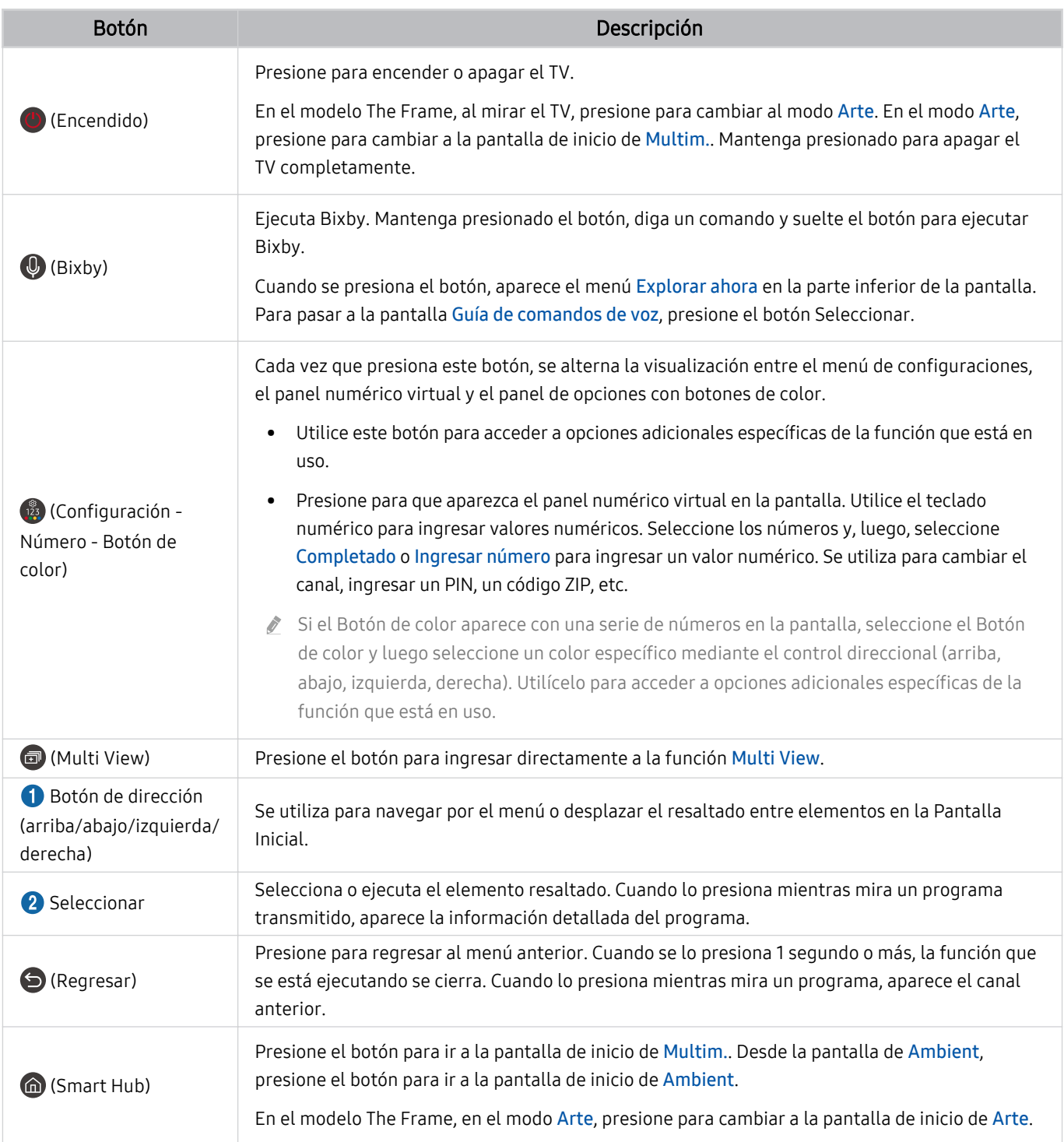

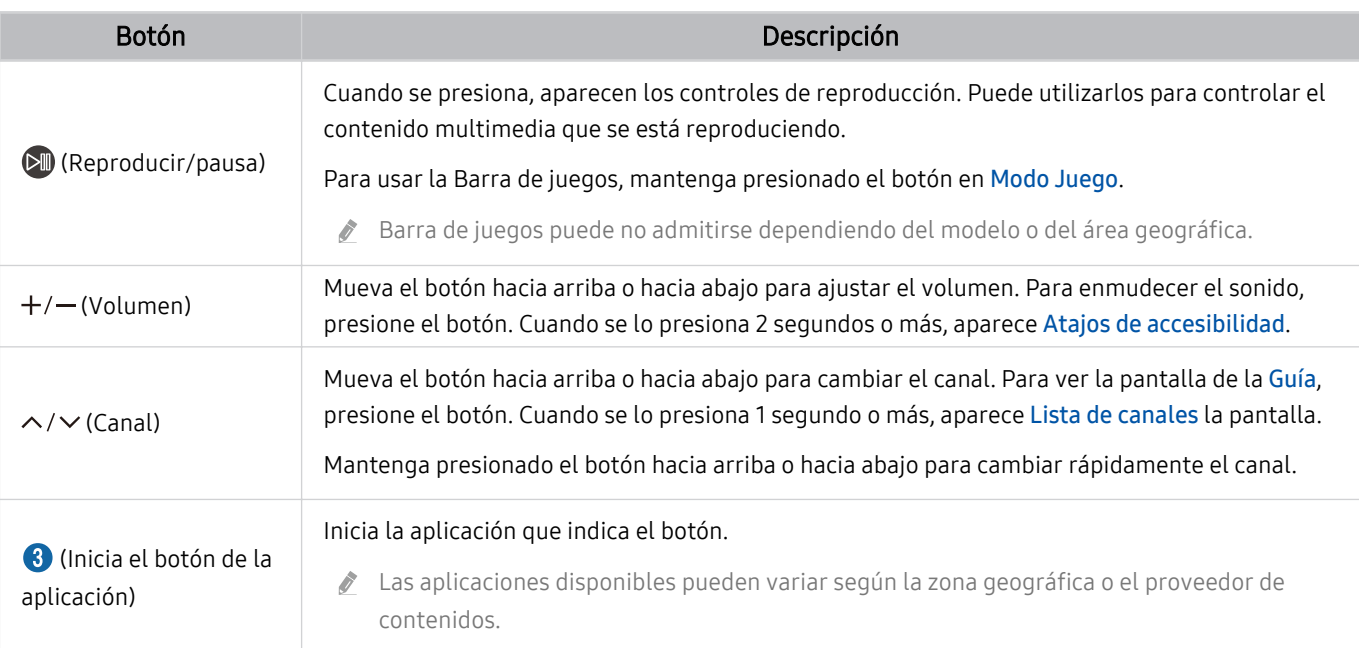

◆ Use el Control remoto Samsung Smart a menos de 6 m del TV. La distancia adecuada puede variar dependiendo de las condiciones del entorno inalámbrico.

Las imágenes, botones y funciones del Control remoto Samsung Smart pueden variar según el modelo o el área geográfica.

- Si desea utilizar el Control remoto Samsung Smart para controlar un dispositivo externo compatible que no admite HDMI-CEC (Anynet+), deberá configurar el control remoto universal para el dispositivo. Para obtener más información, consulte "Control de dispositivos externos con el control remoto Samsung - Uso del Configuración de control remoto universal."
- Si desea utilizar el Control remoto Samsung Smart para controlar un dispositivo externo compatible que admite HDMI-CEC (Anynet+), conecte el dispositivo a un puerto HDMI del TV usando un cable HDMI. Para obtener más información, consulte ["Uso de Anynet+ \(HDMI-CEC\).](#page-34-0)"

<span id="page-26-0"></span>Acerca de Control remoto Samsung Smart (The Frame [modelo 32LS03B]/ serie BU8)

Conozca los botones del Control remoto Samsung Smart.

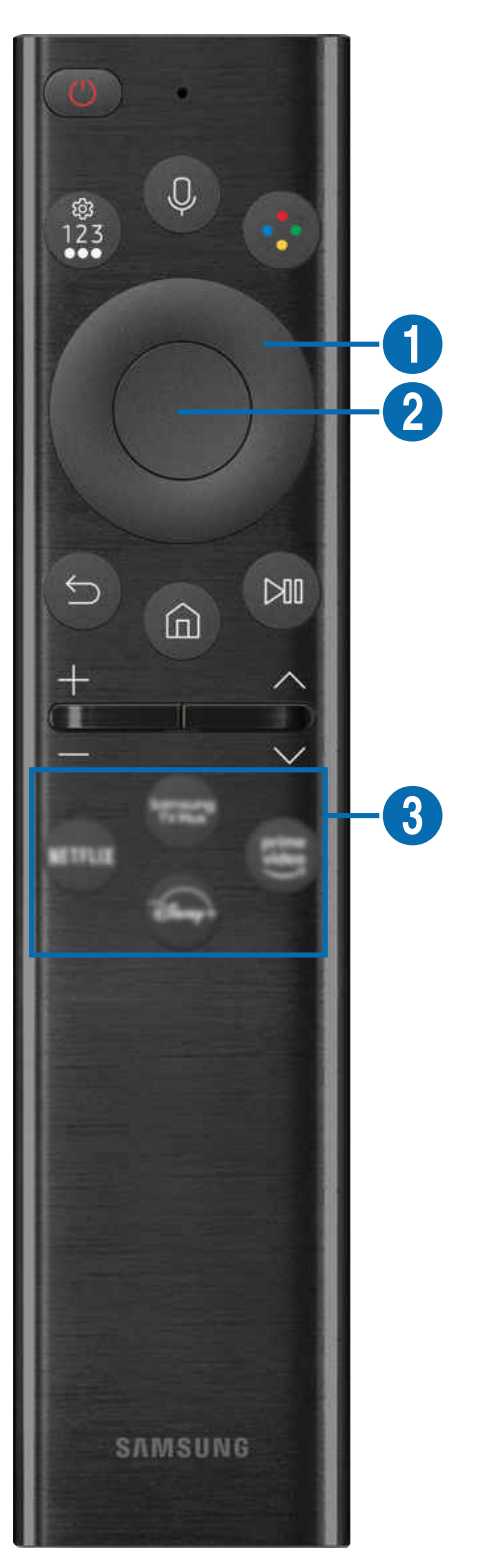

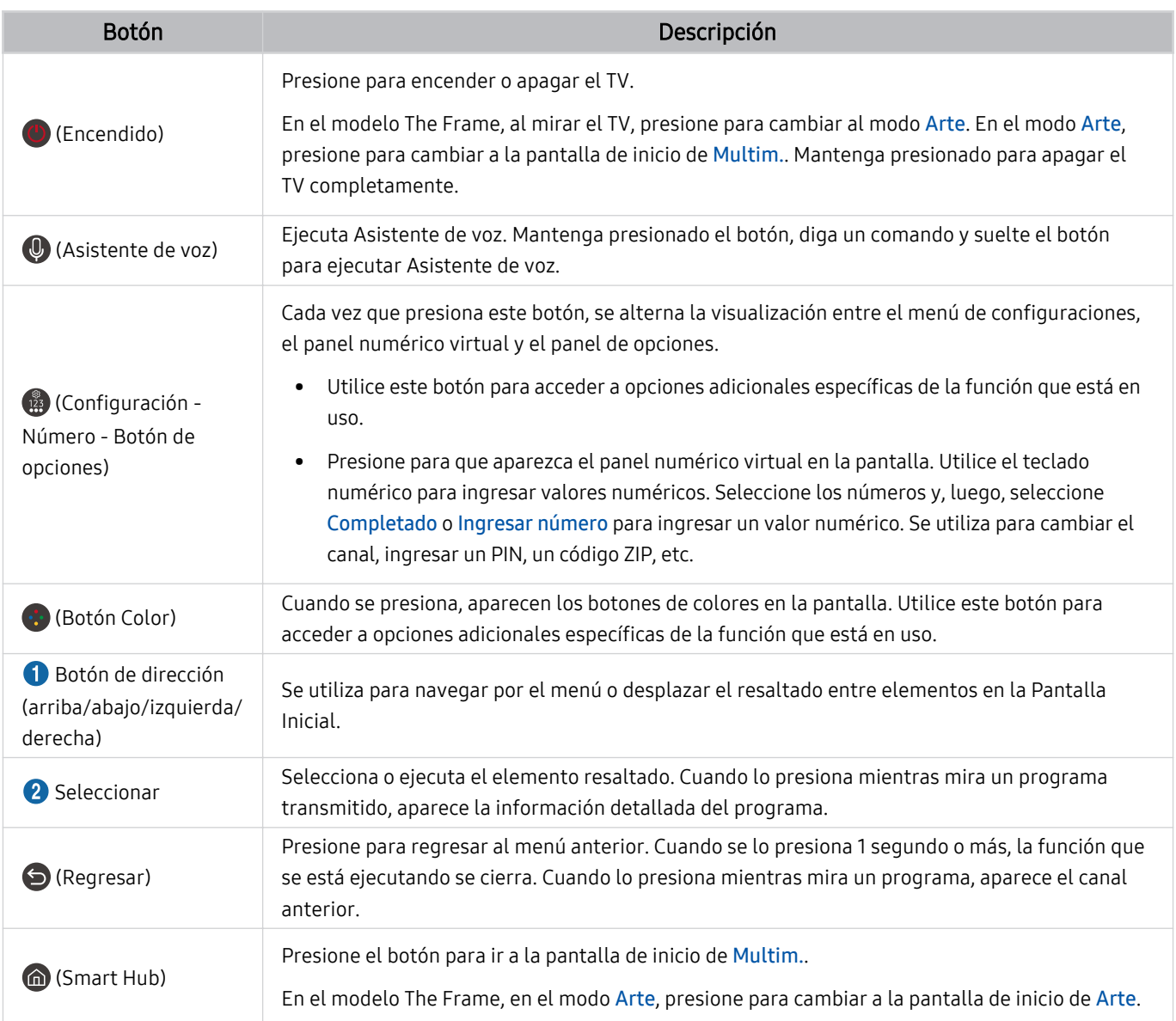

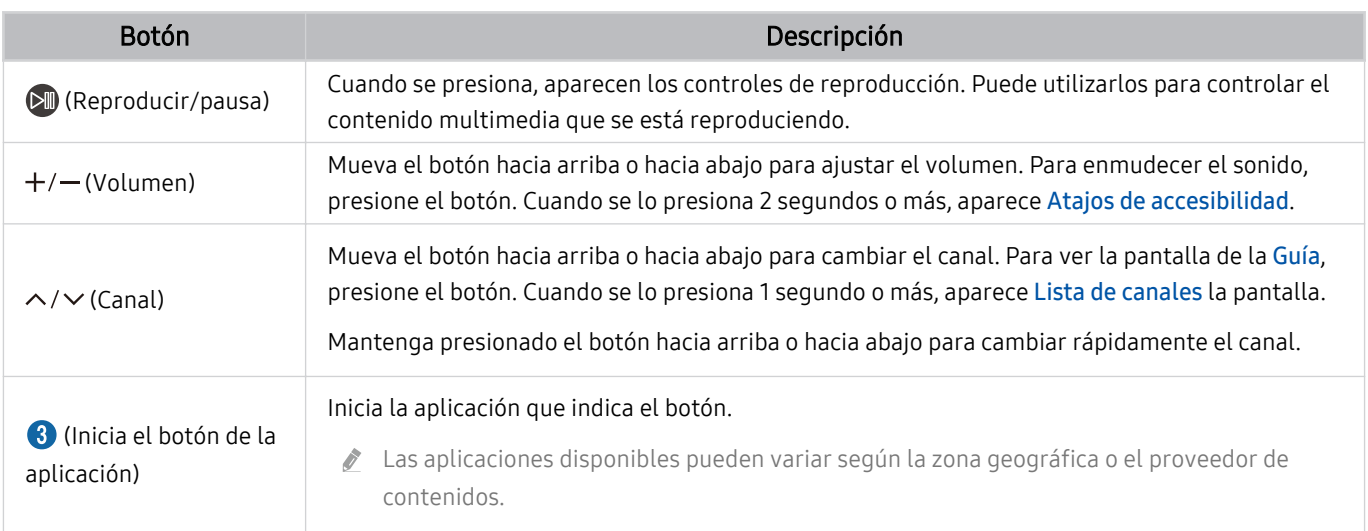

Use el Control remoto Samsung Smart a menos de 6 m del TV. La distancia adecuada puede variar dependiendo de las condiciones del entorno inalámbrico.

Las imágenes, botones y funciones del Control remoto Samsung Smart pueden variar según el modelo o el área geográfica.

- Si desea utilizar el Control remoto Samsung Smart para controlar un dispositivo externo compatible que no admite HDMI-CEC (Anynet+), deberá configurar el control remoto universal para el dispositivo. Para obtener más información, consulte "Control de dispositivos externos con el control remoto Samsung - Uso del Configuración de control remoto universal."
- Si desea utilizar el Control remoto Samsung Smart para controlar un dispositivo externo compatible que admite HDMI-CEC (Anynet+), conecte el dispositivo a un puerto HDMI del TV usando un cable HDMI. Para obtener más información, consulte ["Uso de Anynet+ \(HDMI-CEC\).](#page-34-0)"

# <span id="page-29-0"></span>Acerca del Control remoto Samsung Smart (The Sero)

Conozca los botones del Control remoto Samsung Smart.

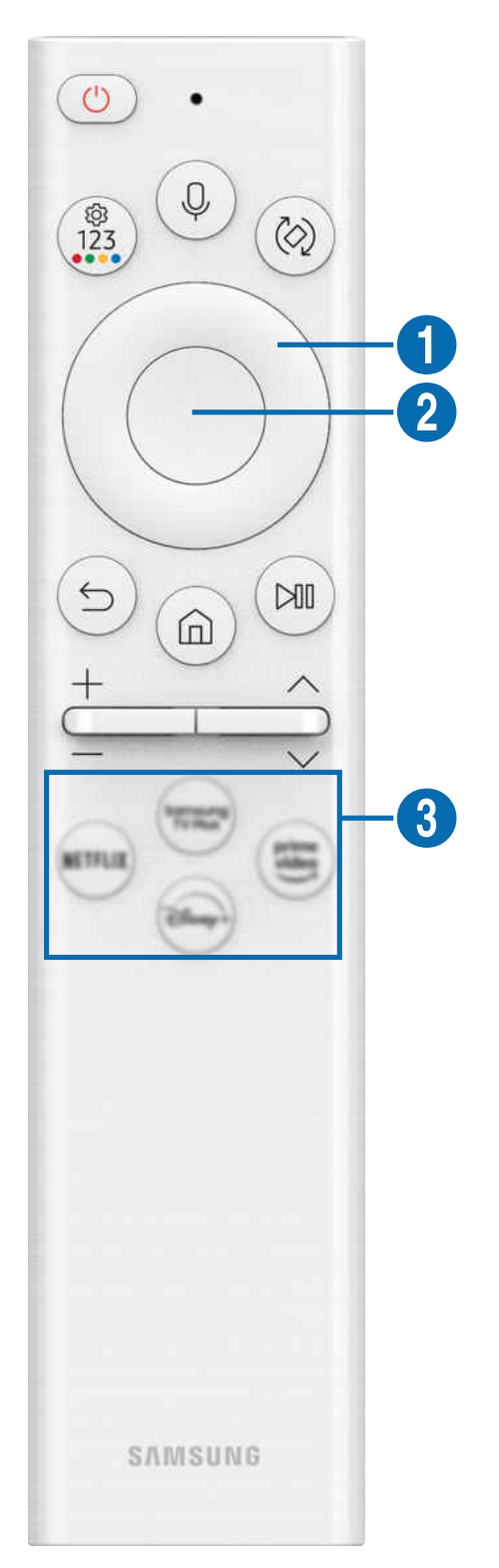

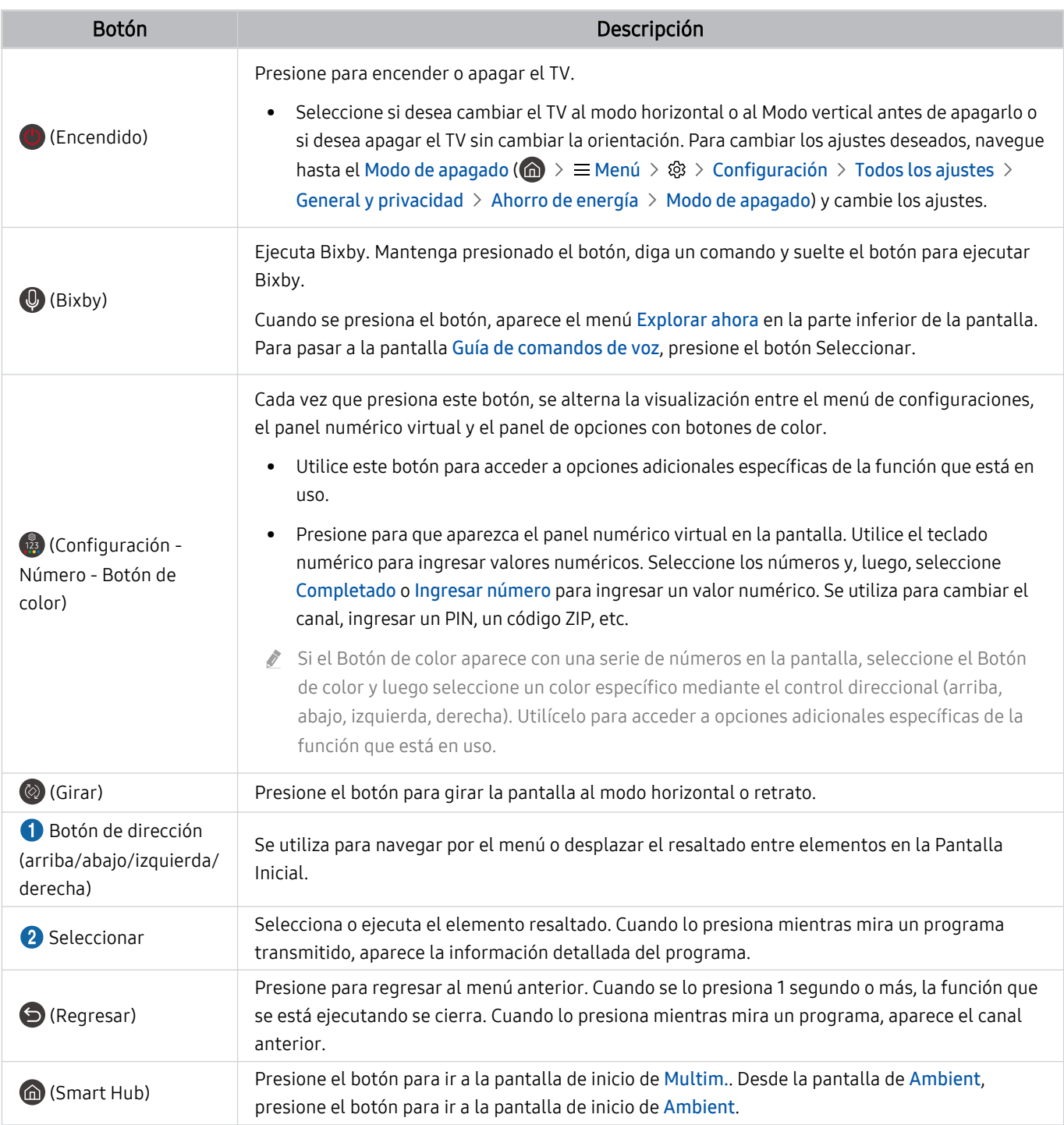

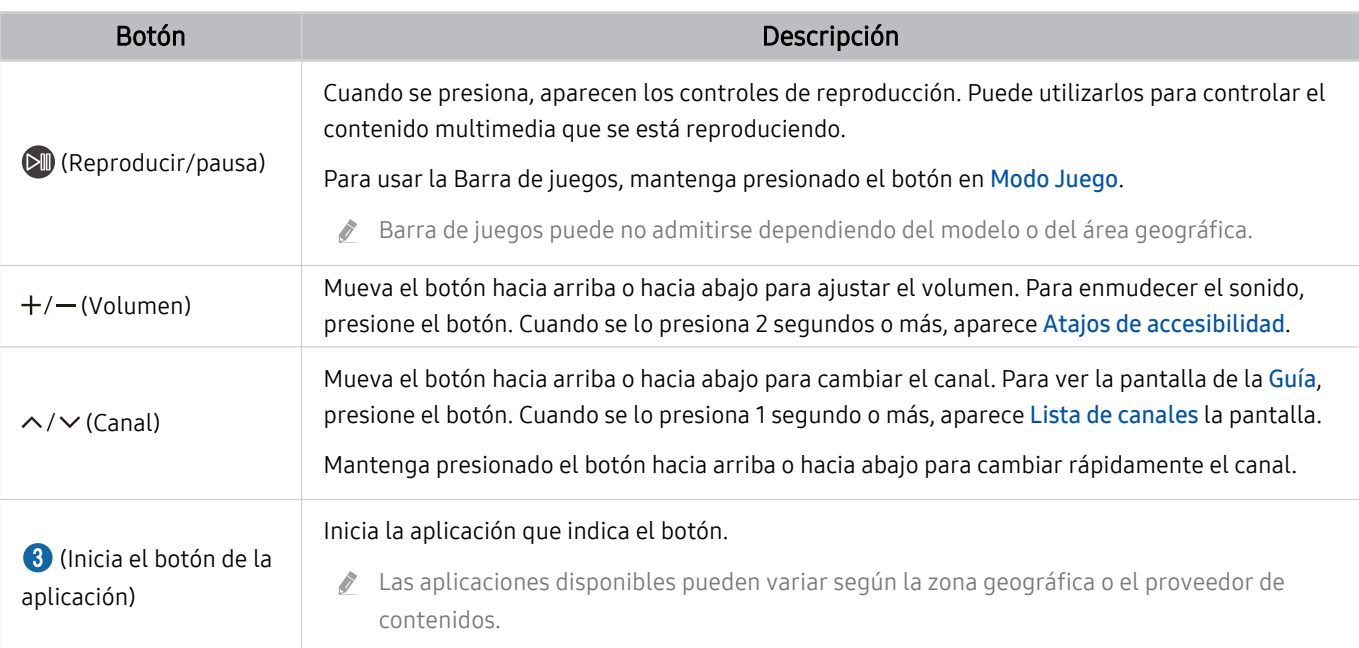

Use el Control remoto Samsung Smart a menos de 6 m del TV. La distancia adecuada puede variar dependiendo de las condiciones del entorno inalámbrico.

Las imágenes, botones y funciones del Control remoto Samsung Smart pueden variar según el modelo o el área geográfica.

- Si desea utilizar el Control remoto Samsung Smart para controlar un dispositivo externo compatible que no admite HDMI-CEC (Anynet+), deberá configurar el control remoto universal para el dispositivo. Para obtener más información, consulte "Control de dispositivos externos con el control remoto Samsung - Uso del Configuración de control remoto universal."
- Si desea utilizar el Control remoto Samsung Smart para controlar un dispositivo externo compatible que admite HDMI-CEC (Anynet+), conecte el dispositivo a un puerto HDMI del TV usando un cable HDMI. Para obtener más información, consulte ["Uso de Anynet+ \(HDMI-CEC\).](#page-34-0)"

# <span id="page-32-0"></span>Conexión del Control remoto Samsung Smart al TV

Conecte el Control remoto Samsung Smart al TV para controlarlo.

Al encender el TV por primera vez, el Control remoto Samsung Smart se vincula automáticamente al TV. Si el Control remoto Samsung Smart no se vincula automáticamente al TV, apúntelo al frente del TV y luego mantenga presionados los botones  $\bigcirc$  y  $\bigcirc$  simultáneamente durante 3 segundos o más.

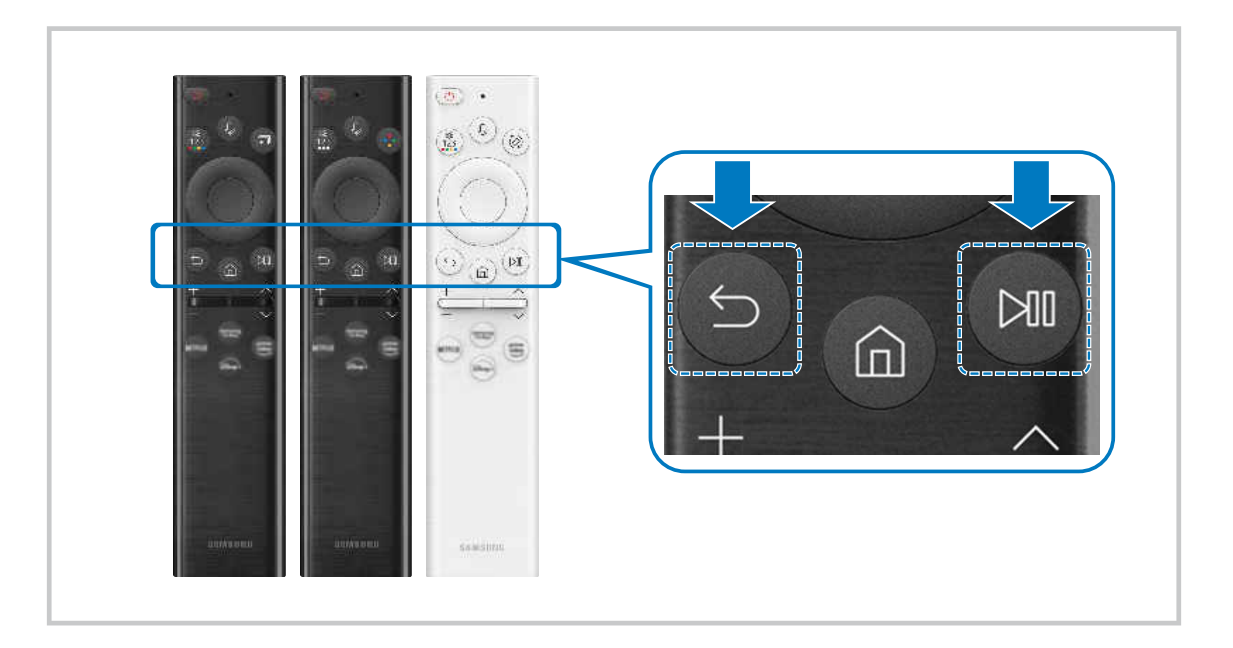

# <span id="page-33-0"></span>Control de dispositivos externos con el control remoto Samsung - Uso del Configuración de control remoto universal

Controle el TV y los dispositivos externos conectados con el control remoto Samsung.

## $\bigcirc$   $\triangleright$   $\equiv$  Menú  $\rightarrow$   $\triangleright$  Dispositivos conectados  $\rightarrow$  Configuración de control remoto universal

Puede controlar todos los dispositivos externos conectados al TV utilizando un solo control remoto Samsung. Ejecute el menú Configuración de control remoto universal para registrar dispositivos externos.

- $\triangle$  Esta función puede no admitirse dependiendo del modelo o del área geográfica.
- ◆ También puede usar la función Anynet+ (HDMI-CEC) para operar dispositivos externos Samsung con el control remoto del TV sin configuraciones adicionales. Para obtener más información, consulte ["Uso de Anynet+ \(HDMI-CEC\)](#page-34-0)."
- Es posible que determinados dispositivos externos conectados al TV no admitan la función de control remoto universal.
- No coloque ningún obstáculo frente a un dispositivo externo y el logo del TV. Puede causar que las señales del control remoto no se transmitan correctamente.
- El TV memoriza el dispositivo externo y su puerto de conexión (HDMI 1, HDMI 2, etc.).
- is tiene dificultades para controlar dispositivos externos con el Remoto universal, intente ajustar las posiciones de los dispositivos externos.
- Esta función puede no funcionar adecuadamente dependiendo del ambiente de instalación del TV y las funciones de los dispositivos externos.

## Aprender cómo usar el Control remoto Samsung Smart

Puede aprender cómo usar el Control remoto Samsung Smart.

#### $\bigcirc$  >  $\equiv$  Menú >  $\otimes$  Configuración > Soporte técnico > Guía de botones del control remoto

#### Obtenga información sobre cómo usar el Control remoto Samsung Smart. Presione el menú para usar una gran variedad de funciones del Control remoto Samsung Smart.

Es posible que esta función no se admita, dependiendo del modelo.

# <span id="page-34-0"></span>Uso de Anynet+ (HDMI-CEC)

Controle un dispositivo externo conectado mediante Anynet+ (HDMI-CEC) con el control remoto.

Puede usar el control remoto del TV para controlar los dispositivos externos que están conectados al TV mediante un cable HDMI y que admiten Anynet+ (HDMI-CEC). Tenga en cuenta que solo se puede configurar y operar Anynet+ (HDMI-CEC) con el control remoto.

#### Conectar un dispositivo externo por medio de Anynet+ y usando los menús

 $\bigcirc$  >  $\equiv$  Menú >  $\otimes$  Configuración > Todos los ajustes > Conexión > Administrador de dispositivo externo > Anynet+ (HDMI-CEC) Int. Ahora

- 1. Configure Anynet+ (HDMI-CEC) en Encendido.
- 2. Conecte un dispositivo compatible con HDMI-CEC al TV.
- 3. Encienda el dispositivo externo conectado.

El dispositivo se conecta automáticamente al TV. Una vez finalizado el proceso de conexión, puede acceder al menú del dispositivo conectado mediante el control remoto del TV y controlar el dispositivo.

El proceso de conexión puede tardar hasta 2 minutos en completarse.

## Leer antes de conectar un dispositivo Anynet+ (HDMI-CEC)

- Los dispositivos habilitados para Anynet+ (HDMI-CEC) se deben conectar al TV usando un cable HDMI. Tenga en cuenta que algunos cables HDMI pueden no admitir Anynet+ (HDMI-CEC).
- Puede configurar el control remoto universal del TV para controlar decodificadores de cable de terceros, reproductores Bluray y sistemas Home Theater que no admiten HDMI-CEC. Para obtener más información, consulte ["Control de dispositivos](#page-33-0) externos con el control remoto Samsung - Uso del Configuración de control remoto universal."
- Anynet+ no se puede usar para controlar dispositivos externos que no admiten HDMI-CEC.
- El control remoto del TV puede no funcionar en ciertas condiciones. Si esto ocurre, vuelva a configurar el dispositivo como dispositivo habilitado para Anynet+ (HDMI-CEC).
- Anynet+ (HDMI-CEC) funciona únicamente con dispositivos externos compatibles con HDMI-CEC cuando están en modo de espera o encendidos.
- Anynet+ (HDMI-CEC) puede controlar hasta 12 dispositivos externos compatibles (hasta 3 del mismo tipo) excepto sistemas Home Theater. Anynet+ (HDMI-CEC) puede controlar solo un sistema Home Theater.
- Para escuchar audio de 5.1 canales desde un dispositivo externo, conecte el dispositivo al TV mediante un cable HDMI y conecte un sistema Home Theater 5.1 directamente al conector de salida de audio digital del dispositivo externo.
- ios iun dispositivo externo se configura para Anynet+ y un control remoto universal, el dispositivo solo podrá controlarse con el control remoto universal.

## <span id="page-35-0"></span>Control del TV con un teclado, mouse o un controlador para juegos

Es más fácil controlar el TV mediante la conexión de un teclado, mouse o un controlador para juegos.

#### $\bigcirc$  >  $\equiv$  Menú >  $\otimes$  Configuración > Todos los ajustes > Conexión > Administrador de dispositivo externo > Administrador de dispositivo de entrada Int. Ahora

Puede conectar un teclado, mouse o controlador de juegos para controlar con facilidad el TV.

#### Conexión de un teclado, mouse o controlador de juegos USB

Conecte el cable del teclado, mouse o controlador de juegos al puerto USB.

- Si conecta un mouse, solo está disponible en la aplicación Internet y la función Workspace.
- Los controladores de juegos XInput USB son compatibles.
- Para obtener más información, consulte Dispositivo de entrada en Guía de conexión ( $\bigcirc$  >  $\equiv$  Menú >  $\circ$  Dispositivos conectados  $\geq$  Guía de conexión  $\geq$  Dispositivo de entrada)

#### Conexión de un teclado, mouse o controlador de juegos Bluetooth

#### $\bigcirc$  >  $\equiv$  Menú >  $\otimes$  Configuración > Todos los ajustes > Conexión > Administrador de dispositivo externo > Administrador de dispositivo de entrada > Lista de dispositivos Bluetooth Int. Ahora

- Si su dispositivo no fue detectado, colóquelo cerca del TV y luego, seleccione **Actualizar**. El TV busca nuevamente los dispositivos disponibles.
- Si conecta un mouse, solo estará disponible en la aplicación Internet.
- Se puede conectar un máximo de cuatro controladores de juegos, independientemente del método de conexión (p. ej., USB o Bluetooth).
	- Al usar dos dispositivos de audio BT, es mejor utilizar controladores de juegos USB.
	- Al usar un dispositivo de audio BT, se pueden conectar hasta dos controladores de juegos BT.
- Para más información sobre cómo conectar un dispositivo Bluetooth, consulte el manual del usuario de dicho dispositivo.
- Esta función puede no admitirse dependiendo del modelo o del área geográfica.
# Utilización del teclado y el mouse

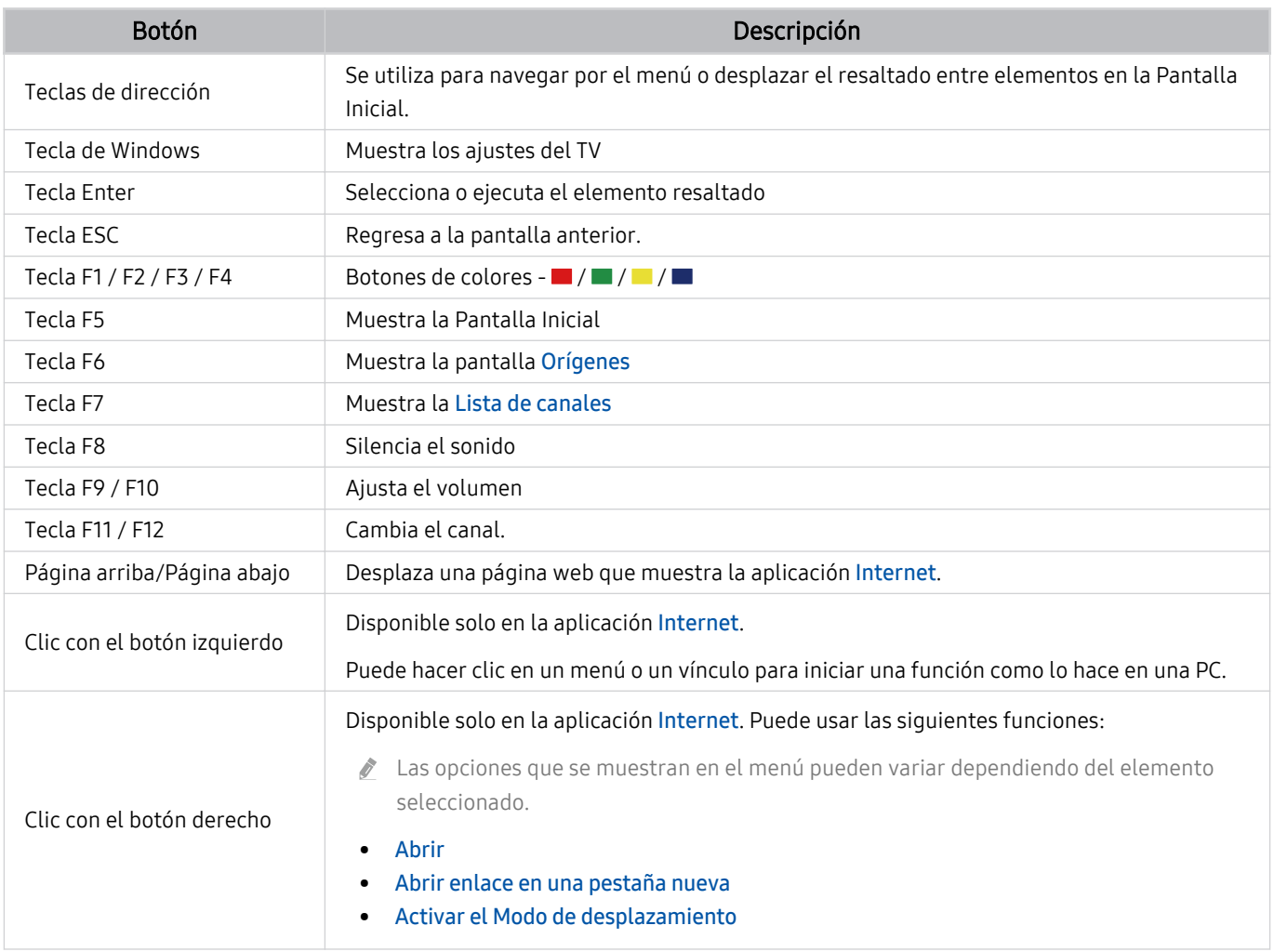

El funcionamiento principal puede diferir según algunas aplicaciones o el teclado.

# Cómo utilizar el controlador para juegos

# Verifique qué controladores para juegos son compatibles. (nt. Ahora

Esta función puede no admitirse dependiendo del modelo o del área geográfica.

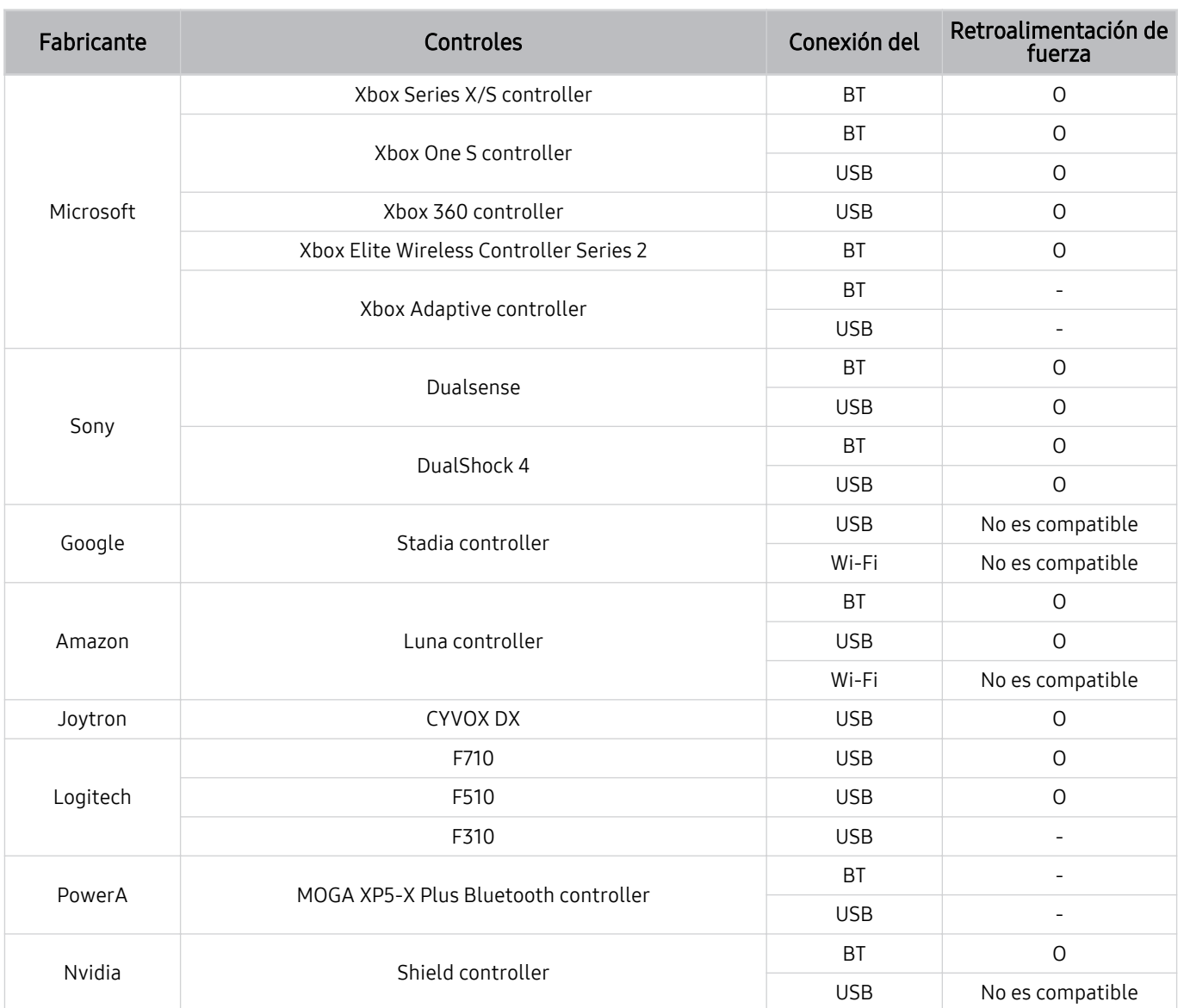

- Según el control, algunas teclas no están disponibles en este producto.
- Retroalimentación de fuerza:
	- "No es compatible" (esté producto no admite la retroalimentación de fuerza).
	- "-" (Los controles no cuentan con la función retroalimentación de fuerza).
- Los televisores Tizen solo admitirán el modo XInput para los controladores de juegos compatibles.
- Los mandos de Xbox pueden requerir actualizaciones del firmware.
- La salida de audio del control (puerto 3.5 mm) no está disponible en este producto.
- Otros controles pueden funcionar o no para juegos en la nube.

### Uso del control

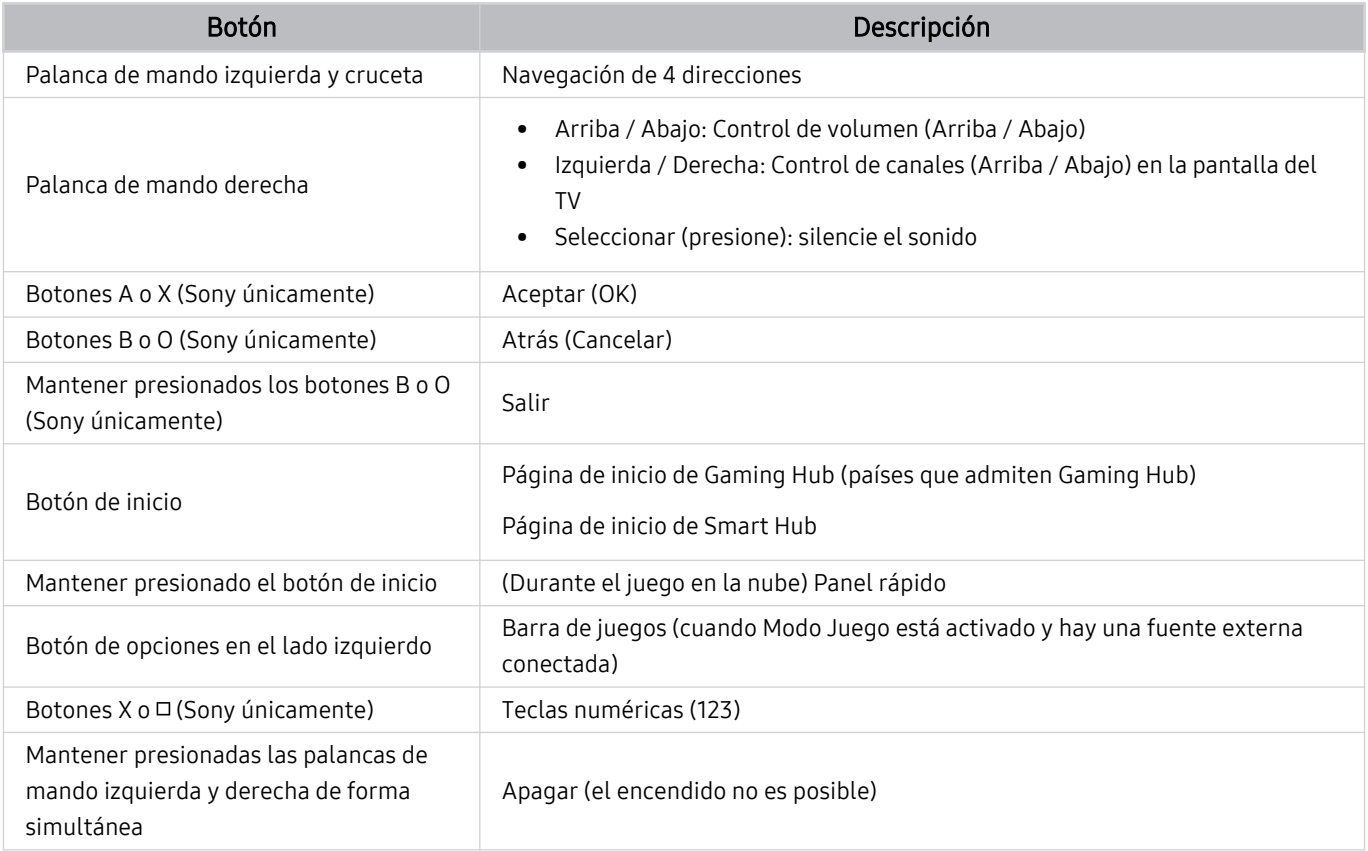

El funcionamiento principal puede diferir según algunas aplicaciones o según el control.

Si conecta el control a este producto utilizando Wi-Fi, no puede utilizar la función de navegación UI.

\*Gaming Hub y los juegos en la nube pueden no ser admitidos, según el país en el que se encuentre.

### Configuración de los dispositivos de entrada

### $\bigcirc \!\!\!\! \Phi \geq \equiv$  Menú  $> \otimes$  Configuración  $>$  Todos los ajustes  $>$  Conexión  $>$  Administrador de dispositivo externo > Administrador de dispositivo de entrada Int. Ahora

• Config. de teclado (nt. Ahora

Puede configurar el teclado con las funciones Idioma del teclado y Tipo de teclado.

• Config. de mouse Int. Ahora

Puede configurar un mouse con las funciones Botón principal y Velocidad del puntero.

# Ingreso de texto utilizando el teclado virtual en pantalla

Utilice el teclado virtual para ingresar texto en su TV.

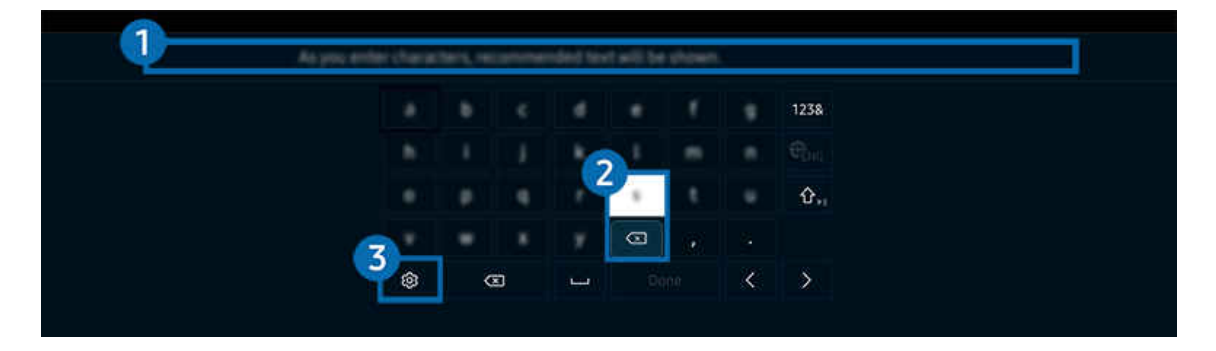

ta imagen de su TV puede diferir de la imagen anterior dependiendo del modelo y el área geográfica.

### **1.** Texto recomendado

Cuando escribe una palabra que desea usar como término de búsqueda, esta función le muestra sugerencias relacionadas para que elija una.

### <sup>2</sup> Botones de edición

Al seleccionar cualquiera de los Botones de edición emergentes después de ingresar caracteres en el teclado virtual, puede realizar la función de edición rápidamente.

### 3.Opción

Seleccione ® en la pantalla del teclado virtual. Las siguientes opciones están disponibles:

- $\ell$  Las opciones disponibles pueden diferir dependiendo de la función que se está ejecutando actualmente.
- Texto recomendado
- Restablecer datos de texto recomendado
- Mostrar los botones de edición
- Idioma

### Ingreso de texto con el micrófono del control remoto y el teclado virtual en pantalla

Cuando el teclado virtual está en la pantalla, mantenga presionado el botón  $\bullet$  en el Control remoto Samsung Smart, hable dirigiéndose al micrófono del Control remoto Samsung Smart y luego suelte el botón. Lo que dice aparece en la pantalla como texto.

- Es posible que algunas funciones no admitan ingreso de texto por voz.
- Esta función puede no admitirse dependiendo del modelo o del área geográfica.
- El Control remoto Samsung Smart puede no admitirse dependiendo del modelo o del área qeográfica.

# Funciones Smart

Puede disfrutas varias aplicaciones con Smart Hub.

# Uso de Smart Hub

#### Vea la descripción de las funciones básicas de Smart Hub.

Desde Smart Hub, puede utilizar la función de búsqueda de Internet, instalar y usar distintas aplicaciones, ver fotografías y videos o escuchar música que están guardados en dispositivos de almacenamiento externos, así como realizar más funciones.

- Algunos de los servicios de Smart Hub son servicios pagos.
- Para utilizar Smart Hub, el TV debe estar conectado a la red.
- Es posible que algunas funciones de Smart Hub no estén disponibles dependiendo del proveedor de servicios, idioma o área geográfica.
- La falta de servicio de Smart Hub puede deberse a interrupciones en su servicio de red.

### Visualización de la pantalla Inicio

Presione el botón **.** 

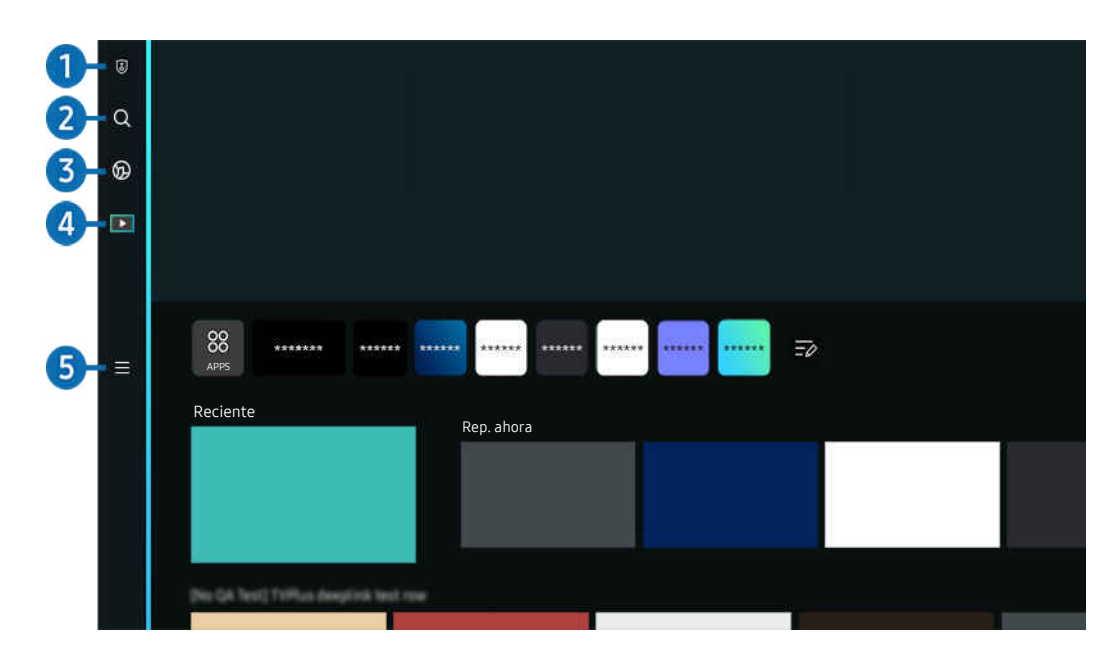

La imagen de su TV puede diferir de la imagen anterior dependiendo del modelo y el área geográfica.

### <sup>1</sup> © Opciones de privacidad

Desde su TV, gestione fácilmente la política de privacidad de los servicios relacionados con Smart Hub y verifique cómo se protege la información personal.

- Para usar Smart Hub, debe aceptar el contrato de servicio de Smart Hub, y la recopilación y uso de información personal. Sin brindar su consentimiento, no podrá utilizar las funciones y servicios adicionales. Puede visualizar el texto completo de los Términos y privacidad al navegar a  $\textcircled{a}$  >  $\equiv$  Menú >  $\textcircled{a}$  Configuración > Todos los ajustes > General y privacidad > Términos y privacidad. Int. Ahora
- Si desea dejar de utilizar Smart Hub, puede cancelar el acuerdo. Para cancelar el acuerdo de servicio de Smart Hub, seleccione Restablecer Smart Hub ( $\textcircled{a}$  >  $\equiv$  Menú >  $\otimes$  Configuración > Soporte técnico > Cuidado del dispositivo > Autodiagnóstico > Restablecer Smart Hub). Int. Ahora

### 2 Q Buscar

Busque los canales, los programas, las películas y las aplicaciones que ofrece Smart Hub.

- Para usar el servicio Buscar, asegúrese de que el TV esté conectado a la red.
- $\triangle$  Esta función puede no admitirse dependiendo del modelo o del área geográfica.

# 3. Ambient Mode

Configure el TV para ver el contenido que desee, como la hora o el clima, cuando no se utilice el TV.

Para regresar al modo TV desde el Ambient Mode, presione  $\bigcirc$  > el botón direccional hacia la izquierda >  $\bigcirc$ Multim.. Presione el botón **O** para apagar el TV.

- $\triangle$  Esta función puede no admitirse dependiendo del modelo o del área geográfica.
- **2** Para obtener más información acerca de **Ambient Mode**, consulte "[Uso de Ambient Mode.](#page-46-0)"

#### **A** Arte

Cuando no está viendo el televisor TV o cuando el TV está apagado, puede usar la función del modo Arte para editar contenidos de imagen, como obras de arte o fotografías, o para ver el contenido.

- **Esta función solo está disponible en The Frame.**
- Para obtener más información, consulte ["Uso del modo Arte.](#page-52-0)"

### 4 **EX** Multim.

Vea una variedad de programas de TV. Instale las diversas aplicaciones que ofrece Smart Hub, como videos, música, deportes y juegos, y utilice las aplicaciones desde el TV.

Para obtener más información acerca de Multim., consulte ["Acerca de Multim.](#page-59-0) Pantalla Inicial."

# $\mathbf{5}$   $\equiv$  Menú

Gestione los dispositivos externos conectados al TV y configure los ajustes de varias funciones disponibles en el TV.

Para obtener más información acerca de Menú, consulte ["Acerca de Menú](#page-62-0) Pantalla Inicial."

### Iniciar Smart Hub automáticamente

### $\bigcirc$  >  $\equiv$  Menú >  $\otimes$  Configuración > Todos los ajustes > General y privacidad > Opción de Pantalla Inicio > Iniciar con Inicio de Smart Hub Int. Ahora

La activación de Iniciar con Inicio de Smart Hub inicia automáticamente Smart Hub cuando se enciende el TV. Navegue hasta esta opción para activar o desactivar esta función.

### Inicio automático de la última aplicación usada

### $\bigcirc$  >  $\equiv$  Menú >  $\otimes$  Configuración > Todos los ajustes > General y privacidad > Opción de Pantalla Inicio > Ejecución de la última aplicación  $\int$ nt. Ahora

Si la función Ejecución de la última aplicación se establece en Encendido, la última aplicación usada se ejecuta automáticamente cuando se enciende el TV. También puede encender y apagar esta función. Presione el botón Seleccionar en el menú actual.

- Es posible que esta función no se admita, dependiendo de la aplicación.
- Es posible que esta función no se admita, dependiendo del modelo.

### Replicación automática de Multi View

### $\bigcirc$  >  $\equiv$  Menú >  $\otimes$  Configuración > Todos los ajustes > General y privacidad > Opción de Pantalla  $Inicio > Eiecución automática de la duplicación de MultiView$

Si duplica la pantalla de su dispositivo móvil, Multi View muestra automáticamente la pantalla del dispositivo. Navegue hasta esta opción para activar o desactivar esta función.

Esta función puede no admitirse dependiendo del modelo o del área geográfica.

### Proyección automática en Multi View

### $\bigcirc$  >  $\equiv$  Menú >  $\otimes$  Configuración > Todos los ajustes > General y privacidad > Opción de Pantalla Inicio > Ejecución automática de transmisión Multi View Int. Ahora

La proyección de contenido de YouTube desde el dispositivo móvil muestra automáticamente el contenido en Multi View.

- Está disponible en la pantalla para cualquier transmisión, dispositivo externo o aplicación que admita Multi View.
- Es posible que esta función no se admita, dependiendo del modelo.

### Inicio automático de Multi View cuando gira la pantalla

### $\bigcirc$  >  $\equiv$  Menú >  $\otimes$  Configuración > Todos los ajustes > General y privacidad > Opción de Pantalla Inicio > Ejecutar Multi View automáticamente al rotar

#### Multi View se ejecuta automáticamente cuando gira la pantalla al modo vertical.

- Es posible que esta función no se admita, dependiendo del modelo.
- Esta función se activa cuando se conecta el accesorio de rotación automática (se vende por separado).

#### Probar las conexiones de Smart Hub

 $\bigcirc$  >  $\equiv$  Menú >  $\otimes$  Configuración > Soporte técnico > Cuidado del dispositivo > Autodiagnóstico > Prueba de conexión Smart Hub Int. Ahora

### Restablecer Smart Hub

### $\bigcirc$  >  $\equiv$  Menú >  $\otimes$  Configuración > Soporte técnico > Cuidado del dispositivo > Autodiagnóstico > Restablecer Smart Hub Int. Ahora

- Puede restablecer los ajustes de Smart Hub. Para restablecer Smart Hub, ingrese el PIN. El PIN predeterminado es "0000". Puede configurar el PIN en  $\hat{\omega}$  >  $\equiv$  Menú >  $\hat{\otimes}$  Configuración > Todos los ajustes > General y privacidad > Administrador de sistema  $\geq$  Cambiar PIN. Int. Ahora
- Cambiar PIN puede no admitirse dependiendo del modelo o del área qeográfica.

# <span id="page-46-0"></span>Uso de Ambient Mode

Obtenga información sobre las funciones disponibles en Ambient Mode.

 $\bigcirc$  > botón direccional hacia la izquierda >  $\bigcirc$  Ambient Mode Int. Ahora

#### Configure su TV para que muestre una foto o el contenido que desee cuando el TV no esté en uso.

- En los modelos de The Frame, el Ambient Mode está integrado en el modo Arte.
- $\begin{array}{c} \mathcal{L} \end{array}$ Es posible que esta función no se admita, dependiendo del modelo.
- $\frac{1}{\sqrt{2}}$ Es posible que algunas funciones no sean compatibles en Ambient Mode.

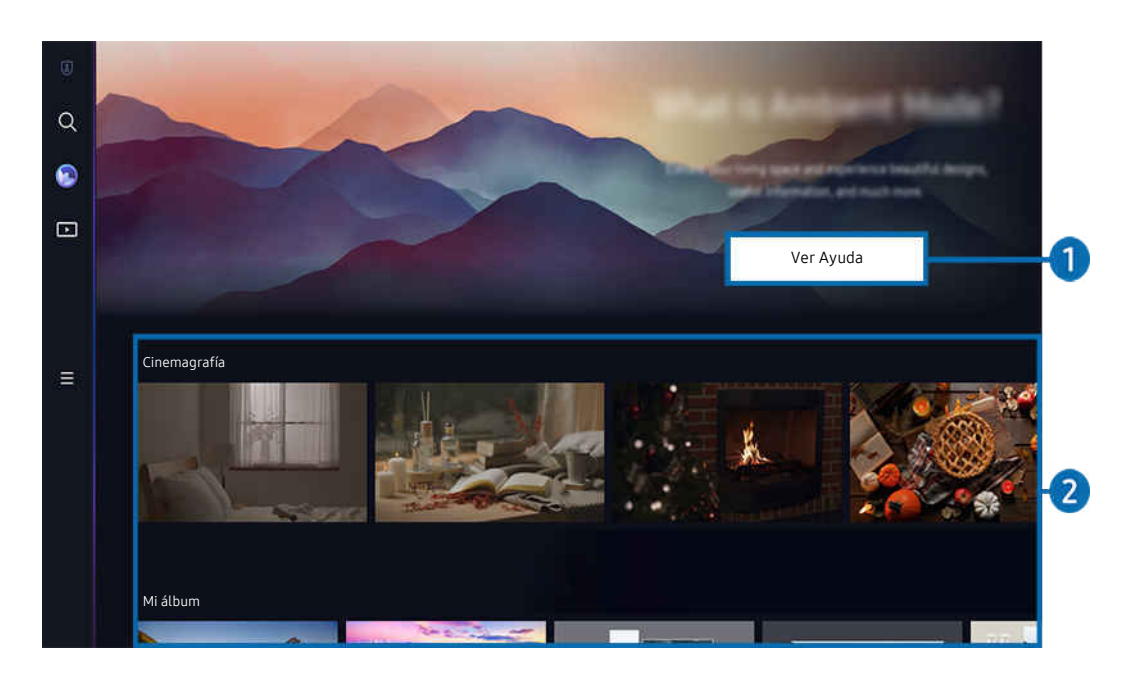

ta imagen de su TV puede diferir de la imagen anterior dependiendo del modelo y el área geográfica.

#### **1.** Información sobre Ambient Mode

Presione Ver Ayuda para ver brevemente la información sobre Ambient Mode, incluidas las funciones.

### 2.Vista previa de las funciones y del contenido

Seleccione un contenido y fondo preferidos y establézcalos como su Ambient Mode. Mientras se encuentra en Ambient Mode, presione el botón Seleccionar en el control remoto para ver los detalles del contenido.

- Puede utilizar la aplicación SmartThings en un Dispositivo móvil para seleccionar un contenido deseado y cambiar la configuración. Indica el contenido que se adapta perfectamente a la hora del día.
- Es posible que las categorías de contenido disponible difieran dependiendo del modelo o del área geográfica.
- Cómo cambiar el gráfico

Modifique la obra de arte para que se muestre en Ambient Mode. Presione el botón hacia arriba del control remoto para mover el enfoque de una obra de arte. Utilice el botón de dirección izquierdo o derecho para desplazarse al gráfico deseado y luego pulse el botón Seleccionar del control remoto.

• Ver detalles

Visualice información detallada sobre la imagen seleccionada.

• Favorito

Agregue o elimine imágenes específicas en Favorito presionando Seleccionar en el control remoto. Para visualizar elementos configurados como Favoritos, navegue hasta Mi página > Favorito.

- $\heartsuit$  Favorito: El elemento no está configurado como favorito
- Favorito: El elemento está configurado como favorito

#### • Editar

Personalice la configuración para que se adapte a sus preferencias.

Es posible que las funciones disponibles no sean compatibles según el modelo o el contenido.

#### – Filtro meteorológico

Puede agregar un efecto climático al contenido.

– Filtro de tiempo

Puede seleccionar cualquier formato de tiempo de fondo para el contenido.

– Color

Cambia el color del contenido.

– Vibras

Selecciona un efecto acorde al contenido.

– Fondos

Cambia el fondo del contenido.

– Efecto de sombra

Aplica un efecto de sombra que selecciona para el contenido.

– Filtro

Puede seleccionar un efecto del filtro de imagen para el contenido.

– Modo BGM

Puede agregar música de fondo al contenido.

#### • Configuración de Pantalla

Puede ajustar la configuración de brillo, saturación y tonalidad de color del contenido.

– Brillo

Ajusta el brillo del contenido.

– Saturación

Ajusta la saturación del contenido.

– Tono de Color

Ajusta los colores del contenido.

– Tono rojo / Tono verde / Tono azul

Ajusta el contraste de rojo, verde y azul.

#### Selección de una categoría de contenido

• Favorito

Mientras se encuentra en Ambient Mode, presione el botón Seleccionar en el control remoto y presione  $\blacktriangledown$ Favorito para guardar el contenido mostrado en Favorito.

• Edición especial

Le permite disfrutar de obras de arte creativas y contenido de diseño de interiores creados por los mejores artistas y diseñadores del mundo.

• Cinemagrafía

Agregue animaciones en bucle a una parte específica de la foto para que llame más la atención.

• Mi álbum

Permite configurar una fotografía almacenada en su dispositivo móvil o Samsung Cloud como fondo de pantalla del Ambient Mode.

- Para importar fotografías desde su dispositivo móvil o Samsung Cloud, utilice la aplicación SmartThings en su dispositivo móvil.
- Para obtener más información acerca de cómo configurar los ajustes de las fotografías, consulte Cómo seleccionar fotos.
- Colección Q

Proporciona contenidos exclusivos para Samsung QLED.

• Ánimo

Disfrute diversas opciones para crear la atmósfera adecuada para su estado de ánimo.

• Relajación

Relájese con una selección de contenido tranquilizador inspirado en la naturaleza para calmar su estado de ánimo.

#### • Decoración

Le permite seleccionar contenido con un diseño práctico y bello.

**Información** 

Le permite seleccionar información esencial en tiempo real como el clima, la temperatura, la hora y las noticias.

• Obra de arte

Le permite seleccionar contenido como fotografías y obras de arte mundialmente famosas.

• Tema del fondo

#### Le permite seleccionar un tema de fondo de pantalla provisto por Samsung.

- Tome una fotografía de un muro mediante la aplicación SmartThings de su dispositivo móvil para crear un tema de fondo de pantalla personalizado. Al utilizar esta función puede tener una demora en la transmisión y optimización de la imagen dependiendo de las condiciones de la red.
- Se puede establecer un Tema del fondo como fondo para el contenido. Para establecerlo como fondo para el contenido, presione el botón Seleccionar en el control remoto mientras está en Ambient Mode, y seleccione Editar.

#### • Rutina

Disfrute de una variedad de rutinas, que muestren el contenido correspondiente a cada parte de su día o cree sus propias rutinas mediante la aplicación SmartThings.

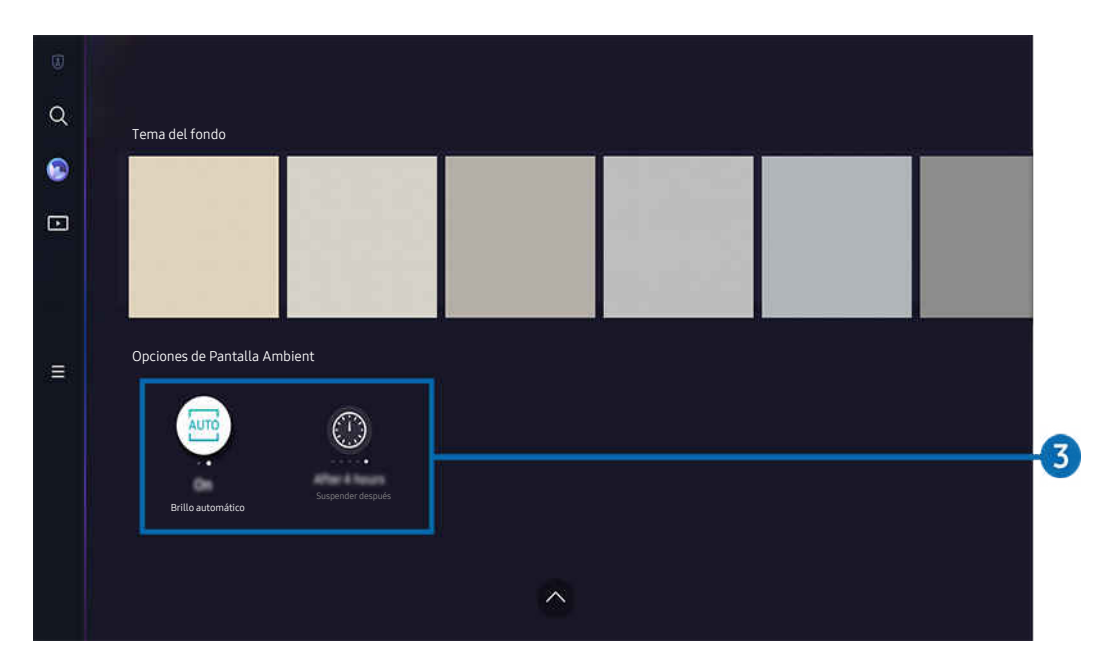

La imagen de su TV puede diferir de la imagen anterior dependiendo del modelo y el área geográfica.

### 3.Opciones de Pantalla Ambient

#### Estas son las opciones del Ambient Mode que se pueden configurar:

- Este menú se puede encontrar en la parte inferior del inicio de **Ambient Mode**. Para configurar el ajuste de las opciones, desplácese hasta el final.
- Las opciones disponibles pueden variar dependiendo del modelo.

#### • Brillo automático

#### Cambia el ajuste de brillo automático de Ambient Mode.

- Cuando esta función está configurada en Apagado, el nivel de brillo de la pantalla del TV no se ajusta automáticamente en respuesta al nivel de iluminación circundante.
- Suspender después de las

Configura la hora en que la pantalla Ambient Mode se apaga automáticamente.

 $\mathscr Z$  Si no se realiza ninguna acción con el control remoto a la hora configurada, la pantalla se apaga.

### Ingresar a la pantalla para ver TV desde el Ambient Mode

Para acceder a la pantalla del TV desde el Ambient Mode, presione los botones @ o 9 para redirigirse a la pantalla Pantalla Inicial de Ambient Mode, presione el botón direccional hacia la izquierda del control remoto y, luego, seleccione @ o **Multim..** 

Si el TV está apagado y se presiona el botón (O), aparecerá la pantalla **DI Multim.** Pantalla Inicial.

# <span id="page-52-0"></span>Uso del modo Arte

Obtenga información sobre las funciones disponibles en el modo Arte.

### $\bigcirc$  > botón direccional hacia la izquierda >  $\bigvee$  Arte

Esta función solo está disponible en The Frame.

Puede usar la función del modo Arte para ver contenidos de imagen como obras de arte o fotografías cuando no está viendo TV en modo de pantalla completa.

- Presione el botón  $\bigcirc$  mientras usa el TV, el TV cambia al modo Arte.
- Presione el botón  $\bigcirc$  en el modo Arte para ingresar al inicio de Multim..
- Presione el botón  $\bigcirc$  en el modo Arte para ingresar al inicio de Arte.
- Para apagar completamente el TV mantenga presionado el botón  $\bigoplus$  del control remoto o presione el botón Controlador TV del TV.
	- $\ell$  Si utiliza un control remoto que no sea el Control remoto Samsung Smart, es posible que el TV no se apague completamente.
- En el modo Arte, el brillo y el tono de color del TV se ajustan automáticamente dependiendo del ambiente, y el TV se puede apagar automáticamente.
	- El TV está configurado de manera predeterminada para que la pantalla se apague automáticamente cuando la luz ambiental se atenúe en el modo Arte.
- Configure el sensor de movimiento usando Opciones de Modo Arte ( $\bigcirc$  > el botón direccional hacia la izquierda  $>$  Arte  $>$  Opciones de Modo Arte) en la parte inferior del inicio de Arte que aparece en el TV o usando la aplicación móvil SmartThings. El TV se encenderá o apagará automáticamente al detectar el movimiento de los usuarios y otras alteraciones visuales.
	- Esta función puede no admitirse dependiendo del modelo o del área geográfica.
- Mientras está en el modo Arte, use la aplicación SmartThings de su dispositivo móvil para guardar fotos del dispositivo en el TV.
	- Esta función puede no admitirse dependiendo del modelo del TV o del dispositivo móvil.
	- Las funciones admitidas pueden variar dependiendo de la versión de la aplicación SmartThings.

### Acerca de la pantalla Inicio de Arte

 $\bigcirc$  > botón direccional hacia la izquierda >  $\bigvee$  Arte

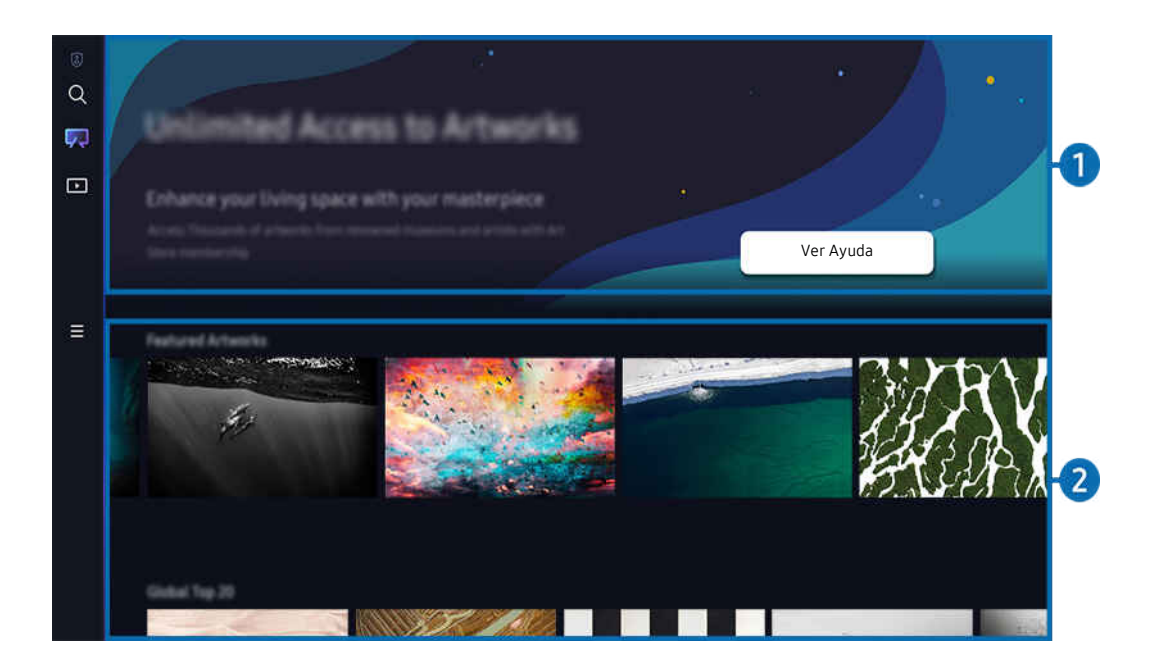

La imagen de su TV puede diferir de la imagen anterior dependiendo del modelo y el área geográfica.

## **1.** Información útil

Vea información y promociones relacionadas con el inicio de Arte.

### 2.Lista de categorías de imágenes

Desde la lista de categorías que se muestra, seleccione una imagen y presione el botón Seleccionar para ver detalles de la imagen. Seleccione V. previa para obtener una vista previa en pantalla completa durante 30 segundos. Si le gusta la imagen, puede conservarla como una obra de arte si la compra o se suscribe a la Membresía.

Si selecciona una imagen guardada, el TV pasa al modo Arte. En el modo Arte, presione Seleccionar en el control remoto para usar las siguientes opciones del menú:

 $\mathscr{E}_{\mathscr{C}}$ Es posible que las categorías de contenido disponible difieran dependiendo del modelo o del área geográfica.

• Cómo cambiar el gráfico

Modifique la obra de arte para que se muestre en modo Arte. Presione el botón hacia arriba del control remoto para mover el enfoque de una obra de arte. Utilice el botón de dirección izquierdo o derecho para desplazarse al gráfico deseado y luego pulse el botón Seleccionar del control remoto.

• Ver detalles

Visualice información detallada sobre la imagen seleccionada.

#### • Favorito

Agregue o elimine imágenes específicas en Favorito presionando Seleccionar en el control remoto. Para visualizar elementos configurados como Favoritos, navegue hasta Mi página > Favorito.

- $\heartsuit$  Favorito: El elemento no está configurado como favorito
- Favorito: El elemento está configurado como favorito

#### • Mate

Personalice el estilo y el color del borde para que se adapten a sus preferencias. Para guardar los cambios, seleccione el estilo y el color deseado y presione el botón Seleccionar o  $\bigcirc$ .

- Los estilos del borde permitidos pueden variar si la relación de aspecto de la imagen no es 1ࡏߧ9 o la resolución de la imagen es inferior a la recomendada.
- Resolución recomendada: 1920 x 1080 (para modelos 32LS03B) o 3840 x 2160 (para modelos de 43 in o más grandes)

#### Configuración de Pantalla

Personalice los ajustes del modo de pantalla Arte de acuerdo con su preferencia.

– Brillo

Ajuste el brillo de la pantalla. Presione el botón Seleccionar para guardar los cambios.

– Tono de Color

Ajuste los colores de las imágenes. Presione el botón Seleccionar para guardar los cambios.

– Restablecimiento del brillo

Restablezca el brillo de la pantalla a sus valores predeterminados.

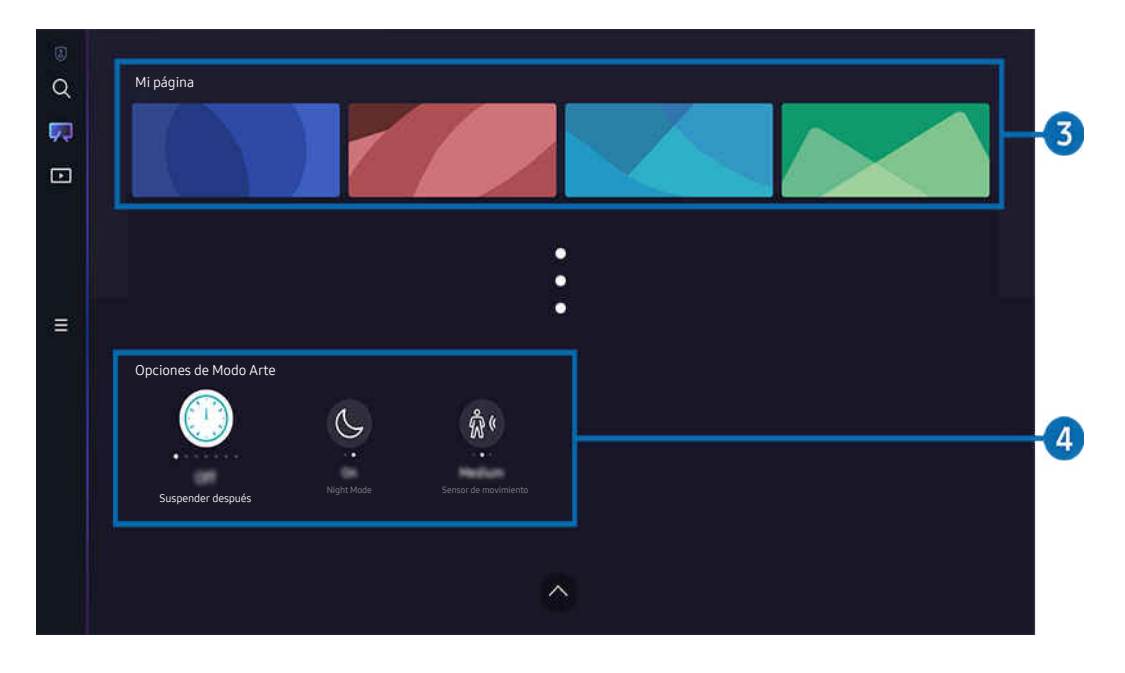

La imagen de su TV puede diferir de la imagen anterior dependiendo del modelo y el área geográfica. Ø

### 3.Mi página

#### • Recientes

Gestione las imágenes que se mostraron recientemente.

• Favoritos

Gestione las imágenes guardadas en Favorito.

– Presentación

Reproduzca las imágenes guardadas en Favorito como una Presentación. Si se está reproduciendo una Presentación y desea cambiar el modo de reproducción de diapositivas y el intervalo de transición de imágenes, presione Seleccionar en el control remoto y seleccione Opciones de Diapositiva.

– Borrar

Seleccione y elimine múltiples imágenes al mismo tiempo en Favorito.

**Membresía** 

Si se registra en Membresía, puede usar obras de arte sin ninguna restricción. También puede reemplazarlo con una obra de arte nueva periódicamente de acuerdo con su preferencia.

Siga las instrucciones en pantalla para realizar el pago.

• Información de pago

Visualice los detalles de compra y compre fácilmente obras de arte ingresando la información de pago requerida.

Para obtener información detallada sobre el pago, visite Samsung Checkout (sbox.samsungcheckout.com).

• Comprados

Una vez que compre obras de arte en la Tienda de arte, las verá aquí.

### 4 Opciones de Modo Arte

Configure las opciones relacionadas con el modo de pantalla Arte.

- Este menú se puede encontrar en la parte inferior del inicio de Arte. Para configurar el ajuste de las opciones, desplácese hasta el final
- Suspender después de las

El TV se apaga automáticamente si no se detecta ningún movimiento cerca del TV durante un periodo de tiempo especificado. Presione el botón Seleccionar para especificar un periodo de tiempo.

**Night Mode** 

El TV se apaga automáticamente si no se detecta luz cerca del TV. Este modo permite detectar las luces cerca del TV para que el TV se apague o se encienda automáticamente según la presencia de luz. Presione el botón Seleccionar para activar o desactivar el modo.

Si el nombre de modelo del TV es 32LS03B y activa el **Night Mode**, solo se admite la función de apagado automático.

• Sensor de movimiento

Configure Sensor de movimiento para el sensor de movimiento. Presione el botón Seleccionar para configurar el nivel de sensibilidad.

Sensor de movimiento puede no admitirse dependiendo del modelo o del área geográfica.

#### Importar imágenes desde una memoria USB

- 1. Conecte el dispositivo de memoria USB al TV.
- 2. La memoria USB se reconoce automáticamente y la pantalla muestra una lista de archivos de imágenes, música y videos que están almacenados en dicha memoria.
	- Una forma alternativa para ejecutar la memoria USB consiste en acceder a  $\textcircled{a}$   $\Rightarrow$   $\equiv$  Menú  $\Rightarrow$   $\rightsquigarrow$  Dispositivos conectados y seleccionar la memoria USB.
- 3. Acceda a la carpeta que contiene el archivo de imagen que desea guardar en el TV y, luego, seleccione Opción > Enviar a Modo Arte.
- 4. Seleccione la imagen y pulse Enviar. La imagen, almacenada en la memoria USB, se guarda en el modo Arte.

Resoluciones recomendadas (16:9): 1920 x 1080 (modelo de 32 pulgadas), 3840 x 2160 (modelos de 43 pulgadas o más)

### Uso del modo Arte con la aplicación SmartThings

Con la aplicación SmartThings instalada en su dispositivo móvil, puede usar las siguientes funciones:

Puede descargar la aplicación SmartThings desde Google Play Store, Samsung Apps o la App Store.

### Si el TV no se encuentra registrado en la aplicación SmartThings, presione + (Agregar dispositivo) y registre el TV antes de usar el modo.

- Las funciones o la terminología pueden variar dependiendo de la versión de la aplicación SmartThings.
- ◆ En las tabletas, es posible que las funciones del modo Arte no se admitan en la aplicación SmartThings.
- Seleccionar una imagen en el modo Arte.
- Guardar fotos de un dispositivo móvil en el TV: Utilice la función Agregar imagen para guardar las fotos de un dispositivo móvil en el TV.
	- Agregar imagen > seleccione de 2 a 3 imágenes > Crear paspartú: combine las 2 o 3 imágenes para crear una sola.
	- Mi álbum seleccione el contenido, por ejemplo, Filtro dinámico o Galería automática, y luego presione Seleccionar foto para establecer el contenido como fotos móviles.
- Suscripción al modo Arte Membresía.
- Aplicación de estilos y colores de borde a las imágenes
- $\colon$  (más) > Opciones de Modo Arte
	- Configuración del brillo para el modo Arte
	- Configuración de Suspender después de las: Cuando no se detecta ningún movimiento durante el tiempo especificado en el modo Arte, el TV se apaga automáticamente.
	- Configuración de Motion Detector Sensitivity: Configure la sensibilidad del sensor de modo que el TV se encienda o apague automáticamente al detectarse movimiento en el modo Arte.
		- **Motion Detector Sensitivity** puede no admitirse dependiendo del modelo o del área geográfica.
	- Configuración de Night Mode: Este modo permite detectar las luces cerca del TV para que el TV se apague o se encienda automáticamente según la presencia de luz.
		- $\ell$  Si el nombre de modelo del TV es 32LS03B y activa el **Night Mode**, solo se admite la función de apagado automático.

### Precauciones al usar el modo Arte

- Sensor de movimiento puede no admitirse dependiendo del modelo o del área geográfica.
- El sensor de movimiento se encuentra en la parte inferior del TV. No bloquee el sensor ubicado en la parte frontal del TV. El sensor de movimiento, así como el brillo y el tono de color de la pantalla, pueden resultar afectados.
- El modo Arte usa algoritmos para minimizar las imágenes residuales que pueden producirse al mostrar imágenes fijas en la pantalla durante un periodo largo de tiempo.
- El desempeño del sensor puede variar en función de la instalación del TV y del entorno de funcionamiento.
	- El brillo y el tono del color de la pantalla pueden resultar afectados dependiendo del color del piso donde está ubicado el TV.
	- En un entorno donde se utilicen lámparas especiales que no sean estándar (halógenas, fluorescentes), el desempeño del reconocimiento de movimiento por parte del sensor puede variar dependiendo de la posición, el tipo y el número de lámparas.
	- Si el entorno del TV es demasiado oscuro o hay mucha luz, es posible que el brillo de la pantalla se vea limitado o que el sensor no funcione normalmente.
	- Si el TV está instalado demasiado alto o demasiado bajo, es posible que el sensor no funcione normalmente.
	- El sensor de movimiento puede comenzar a funcionar si detecta el destello de un LED, una mascota, un coche que circula al otro lado de la ventana u otras situaciones.
- Dependiendo de la configuración de la función Apagado automático, el TV puede apagarse cuando no hay acción del usuario en el modo Arte, como acciones desde el control remoto ( $\bigcirc$  >  $\equiv$  Menú >  $\otimes$  Configuración > Todos los ajustes > General y privacidad > Ahorro de energía > Apagado automático). Int. Ahora
- Las siguientes funciones están desactivadas en el modo Arte.
	- $\bigcirc$   $\triangleright$   $\equiv$  Menú  $\triangleright$   $\otimes$  Configuración  $\triangleright$  Todos los ajustes  $\triangleright$  General y privacidad  $\triangleright$  Administrador de sistema  $>$  Tiempo  $>$  Temporizador Int. Ahora
	- $\mathbf{a}$   $> \equiv$  Menú  $>$   $\otimes$  Configuración  $>$  Todos los ajustes  $>$  General y privacidad  $>$  Administrador de sistema  $>$  Tiempo  $>$  Temporiz. apag. Int. Ahora
	- $-$  **Menulcu**  $>$   $\otimes$  Configuración  $>$  Todos los ajustes  $>$  General y privacidad  $>$  Ahorro de energía  $>$ Salvapantallas Int. Ahora

# <span id="page-59-0"></span>Acerca de Multim. Pantalla Inicial

Vea una variedad de programas de TV. Instale las diversas aplicaciones que ofrece Smart Hub, como videos, música, deportes y juegos, y utilice las aplicaciones desde el TV.

 $\bigcirc$  > botón direccional hacia la izquierda >  $\bigcirc$  Multim.

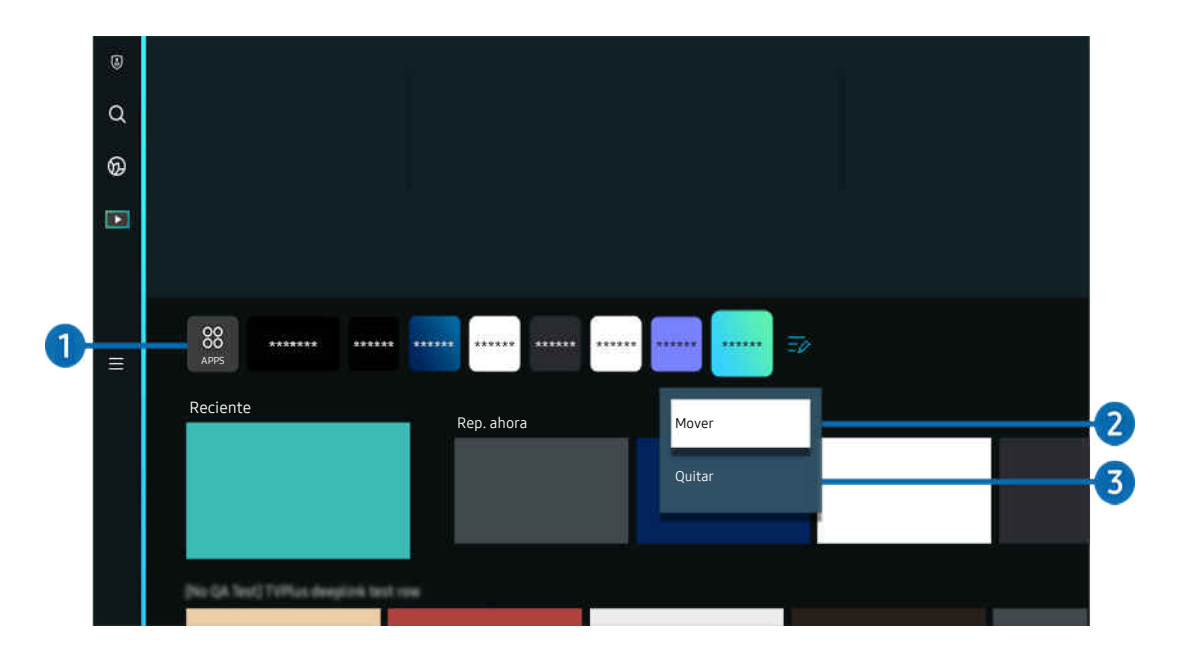

ta imagen de su TV puede diferir de la imagen anterior dependiendo del modelo y el área geográfica.

### $\bigcirc$  88 APPS

Instale las diversas aplicaciones que ofrece Smart Hub, como videos, música, deportes y juegos, y utilice las aplicaciones desde el TV.

- Para usar APPS, asegúrese de que el TV esté conectado a la red.
- **2** Para obtener más información acerca de APPS, consulte ["Uso del servicio Apps](#page-75-0)."

### 2.Desplazamiento de un elemento en la pantalla Home Screen

Al final de la lista de APPS, seleccione Editar lista. Desplácese hacia la aplicación que desea reubicar y presione el botón direccional hacia abajo del control remoto. Seleccione Mover en el menú de opciones. Utilice los botones direccionales hacia la izquierda o hacia la derecha para reubicar la aplicación y presione Seleccionar. Esto reubica la aplicación en la Pantalla Inicial.

Otra manera de mover una aplicación es desplazarse hasta la aplicación que desea mover y, luego, mantener presionado el botón Seleccionar.

#### 3.Eliminar un elemento en la pantalla Home Screen

Al final de la lista de APPS, seleccione Editar lista. Desplácese hacia la aplicación que desea desinstalar y presione el botón direccional hacia abajo del control remoto. Seleccione Quitar en el menú de opciones. Esto elimina la aplicación de la lista de la Pantalla Inicial.

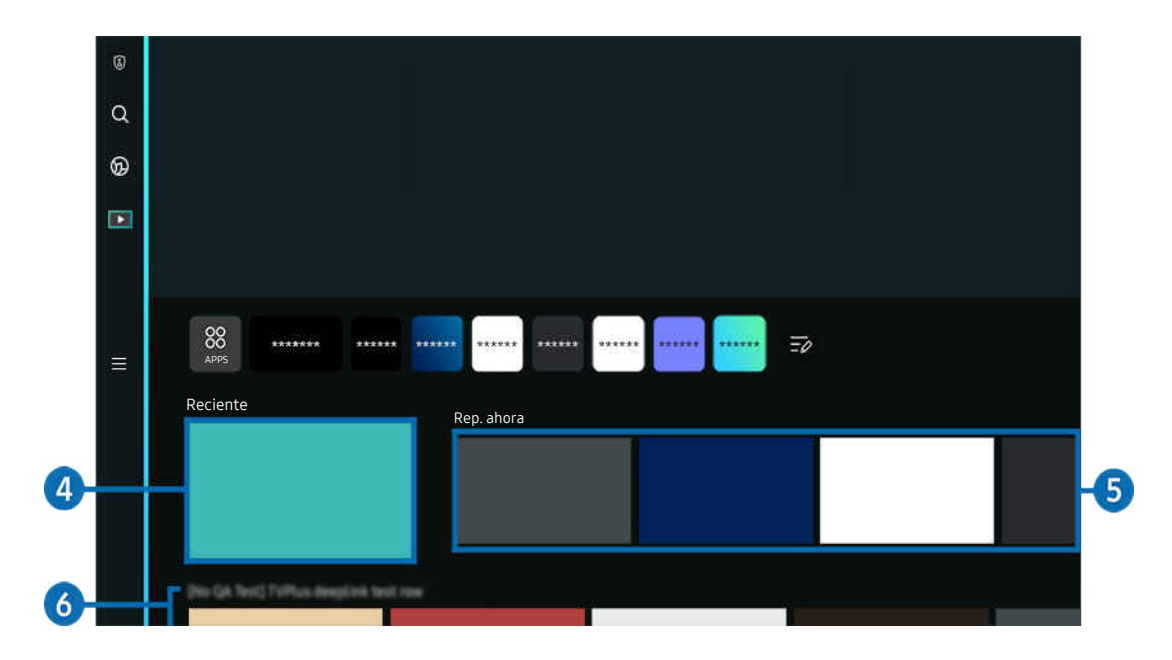

### 4. Reciente

Permite acceder al último programa de TV visto o a la última fuente de entrada utilizada.

# **5** Rep. ahora

Permite mostrar una lista de programas de TV que se están transmitiendo en el momento.

 $\ell$  Es posible que esta función no sea compatible según la señal de entrada y la configuración.

### **6.** Guía universal

La Guía universal es una aplicación que le permite buscar y disfrutar diversos contenidos como programas de TV, obras de teatro y películas en un solo lugar. Guía universal puede recomendar contenido personalizado según sus preferencias.

#### Puede utilizar esta función en su dispositivo móvil mediante la aplicación Samsung SmartThings.

- Para acceder a la Guía universal, presione el botón direccional hacia abajo del control remoto en la pantalla Pantalla Inicial.
- Para ver el contenido de estas aplicaciones en el TV, deben estar instaladas en éste.  $\mathscr{L}$
- **2** Para ver algunos contenidos de pago, es posible que deba realizarles el pago mediante su aplicación asociada.
- Algunos contenidos pueden quedar restringidos dependiendo de las condiciones de la red y de sus suscripciones a canales de pago.
- Es necesario el control parental si los niños utilizan este servicio.
- $\hat{\mathscr{O}}$ Las imágenes pueden verse borrosas dependiendo de las circunstancias del proveedor del servicio.
- $\mathscr{O}$ Esta función puede no admitirse dependiendo del modelo o del área geográfica.

#### Opciones de Multimedia

- Este menú se puede encontrar en la parte inferior del inicio de **Multim.**. Para configurar el ajuste de las opciones, desplácese hasta el final.
- Esta función puede no admitirse dependiendo del modelo o del área geográfica.  $\mathscr{L}$
- Preferencias: Seleccione un servicio preferido para recibir recomendaciones de contenido de acuerdo con su preferencia.
- Continuar viendo: Elija proveedores de contenido para Continuar viendo. Puede continuar viendo diferentes programas en un solo lugar de todos los proveedores de contenido compatibles con Continuar viendo que se enumeran a continuación.
- Bloqueo parental: Rediríjase al menú Bloqueo parental. Active o desactive todos los ajustes de control parental.

# <span id="page-62-0"></span>Acerca de Menú Pantalla Inicial

Gestione los dispositivos externos conectados al TV y confiqure los ajustes de varias funciones disponibles en el TV.

 $\bigcirc$  > botón direccional hacia la izquierda >  $\equiv$  Menú

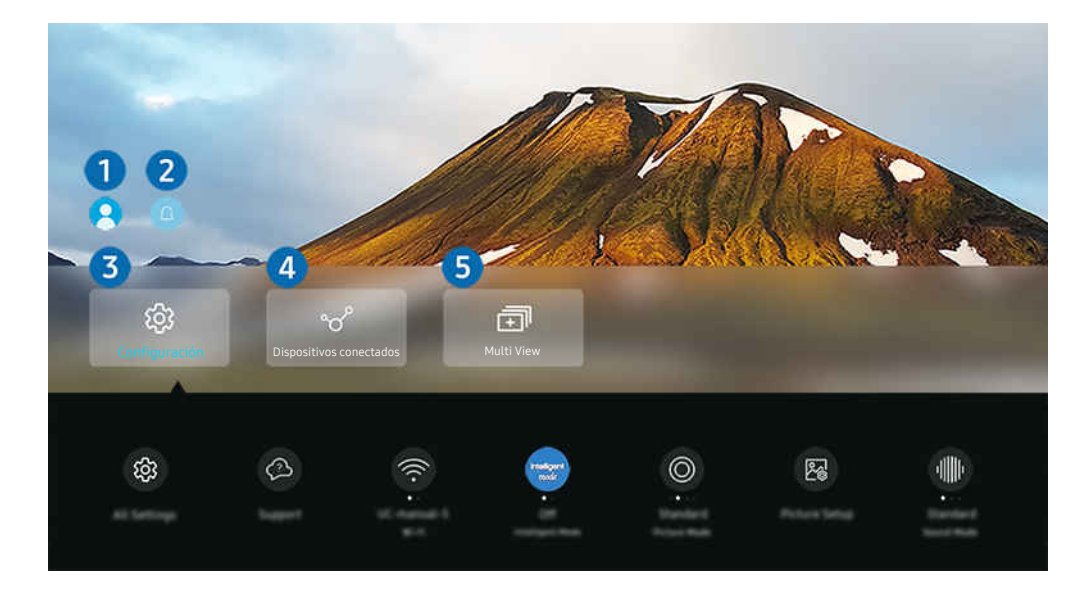

ta imagen de su TV puede diferir de la imagen anterior dependiendo del modelo y el área geográfica.

### **1.** Cuenta Samsung

Vaya a la pantalla Cuenta Samsung para crear una nueva cuenta o cerrar sesión en su cuenta.

Para obtener más información, consulte ["Usar una cuenta Samsung](#page-67-0)."

# **2.** A Notificación

Puede ver una lista de notificaciones de todos los eventos que se producen en su TV. En la pantalla aparece una notificación a la hora de ver una transmisión o grabación programada, etc.

Si se desplaza hasta Notificación y presiona el botón Seleccionar, aparece una ventana de notificación a la derecha y están disponibles las siguientes funciones:

• 而 Borrar todo

Puede borrar todas las notificaciones.

•  $&$  Configuración

Puede seleccionar los servicios de los que desea recibir notificaciones.

Cuando selecciona Permitir el sonido, se muestran notificaciones junto con un sonido.

### 8. & Configuración

Desplácese hasta el menú Configuración para mostrar las opciones de configuración rápida debajo del menú. Configuración rápida se puede usar para configurar rápidamente las funciones de uso frecuente.

• Todos los ajustes

Muestra el menú de Configuración para configurar los ajustes específicos.

• Soporte técnico

Muestra el menú de configuración de Soporte técnico.

• Red

Verifique la conexión de la red. Para verificar la conexión de red o cambiar los ajustes de conexión, presione el botón direccional hacia abajo y seleccione Estado de red o Configuración de red.

• Modo inteligente

Mejora su experiencia de visualización porque reconoce su contenido, sus patrones de uso y el entorno alrededor de su TV.

- Esta función puede no admitirse dependiendo del modelo o del área geográfica.
- Para obtener más información sobre Modo inteligente, consulte ["Uso de Modo inteligente.](#page-121-0)"

#### • Modo de Imagen

Cambie el modo de imagen para una experiencia de visualización óptima. Presione el botón Seleccionar para cambiar el Modo de Imagen.

• Configuración de imagen

Configure con facilidad los ajustes de la pantalla: Brillo, Contraste, Definición, Color y Tinte (V/R).

• Modo Sonido

Puede seleccionar un modo de sonido para optimizar la mejor experiencia auditiva. Para cambiar el modo de sonido, presione el botón Seleccionar. Para hacer ajustes finos, presione el botón direccional hacia abajo y luego seleccione Configuración del ecualizador.

• Salida del sonido

Puede elegir qué altavoces usa el TV para la salida de audio. Para cambiar la salida de audio, presione el botón Seleccionar.

#### • Bluetooth Lista de altavoces

Conecte su TV a los altavoces Bluetooth. Para ello, seleccione Bluetooth Lista de altavoces para buscar automáticamente los dispositivos de audio Bluetooth.

 $\ell$  La conexión de un altavoz Bluetooth puede no admitirse dependiendo del modelo o del área qeográfica.

#### • Modo Juego

Puede configurar Modo Juego para optimizar la pantalla del TV y mejorar el rendimiento de los juegos. Para activar o desactivar el Modo Juego, presione el botón Seleccionar. Para configurar las opciones detalladas, presione el botón direccional hacia abajo y luego seleccione Ir a Configuración del Modo Juego.

Esta función solo está disponible únicamente cuando se utiliza una fuente de entrada externa.

- L Para obtener más información, consulte "Configurar el entorno de visualización para dispositivos externos."
- $\triangle$  Esta función puede no admitirse dependiendo del modelo o del área geográfica.

#### • Administrador de dispositivo de entrada

Configure los ajustes de conexión de un dispositivo de entrada conectado al TV. Para ello, seleccione el botón Seleccionar para que aparezca el menú que permite ver la lista de dispositivos conectados y configurar las opciones.

• Idioma de audio

Puede cambiar al idioma de audio que desea oír. Para hacer ajustes finos, presione el botón direccional hacia abajo y luego seleccione Ir a Opciones de audio.

• Subtítulo

Puede mirar transmisiones de TV con subtítulos. Para activar/desactivar la función Subtítulo, presione el botón Seleccionar. Para ejecutar Atajos de accesibilidad, presione el botón direccional hacia abajo y luego seleccione Atajos de accesibilidad.

#### • Temporizador

Puede apagar el TV automáticamente a una hora específica. Para cambiar la hora de apagado, presione el botón Seleccionar. Para configurar la hora a la que el TV deberá apagarse automáticamente, presione el botón direccional hacia abajo y luego seleccione Configurar el temporizador de apagado.

• Tono de Color

Puede seleccionar un tono de color adecuado para sus preferencias de visualización. Para cambiar un tono de color que desea, presione el botón Seleccionar.

• Claridad de la imagen

Puede optimizar las imágenes que contienen mucho movimiento. Para activar o desactivar esta función, presione el botón Seleccionar. Para configurar las opciones detalladas, presione el botón direccional hacia abajo y luego seleccione Ajustes de Claridad de la imagen.

#### • Formato de salida de audio digital

Puede seleccionar un formato de salida para el audio digital. Observe que la opción Dolby Digital+ solo está disponible vía HDMI (eARC) para dispositivos externos que admiten el formato Dolby Digital+.

• Ahorro de energía

Muestra el menú Ahorro de energía. Reducir el consumo de energía cambiando sus preferencias de energía y otras opciones de ahorro de energía.

Estas funciones pueden no admitirse dependiendo del modelo o del área geográfica.

### 4 v<sup>o</sup> Dispositivos conectados

Seleccione un dispositivo externo que esté conectado al TV.

Para obtener más información, consulte ["Alternancia entre dispositivos externos conectados al TV](#page-17-0)."

# 5. **m**Multi View

#### Mientras mira TV, puede ver en simultáneo varias pantallas divididas.

- Para obtener más información, consulte ["Uso de Multi View](#page-92-0)."
- Esta función puede no admitirse dependiendo del modelo o del área geográfica.

# <span id="page-67-0"></span>Usar una cuenta Samsung

Crear y administrar su propia cuenta Samsung.

### $\bigcirc$  >  $\equiv$  Menú >  $\otimes$  Configuración > Todos los ajustes > General y privacidad > Administrador de sistema > Cuenta Samsung (nt. Ahora

- Puede visualizar el texto completo de los Términos y política en  $\textcircled{a}$   $\geq$   $\equiv$  Menú  $\geq$   $\otimes$  Configuración  $\geq$  Todos los ajustes  $\geq$ General y privacidad > Administrador de sistema > Cuenta Samsung > Mi cuenta > Térm. y cond., política de privac. después de iniciar sesión en su cuenta de Samsung.
- Siga las instrucciones en la pantalla de su TV para crear una Cuenta Samsung o iniciar sesión en una existente.
- icuenta Samsung puede usarse en el TV, en el dispositivo móvil, o en el sitio web con una identificación de usuario.

#### Inicio de sesión en una cuenta Samsung

 $\bigcirc$  >  $\equiv$  Menú >  $\otimes$  Configuración > Todos los ajustes > General y privacidad > Administrador de sistema > Cuenta Samsung > Iniciar sesión

### Creación de una cuenta nueva

 $\bigcirc$  >  $\equiv$  Menú >  $\otimes$  Configuración > Todos los ajustes > General y privacidad > Administrador de sistema > Cuenta Samsung > Crear cuenta

#### Administrar su cuenta Samsung

### $\bigcirc$  >  $\equiv$  Menú >  $\otimes$  Configuración > Todos los ajustes > General y privacidad > Administrador de sistema > Cuenta Samsung > Mi cuenta

Cuando inicia sesión en su cuenta de Samsung, puede utilizar las siguientes funciones:

• Cerrar sesión

Cuando varias personas comparten el TV, puede cerrar la sesión de su cuenta para evitar que otros la usen.

- **2** Para cerrar la sesión de su Cuenta Samsung ( $\textcircled{a}$   $\geq \textcircled{m}$  entropedial  $\geq$   $\textcircled{a}$  or figuración  $\geq$  Todos los ajustes  $\geq$  General y privacidad > Administrador de sistema > Cuenta Samsung), desplácese hasta el icono de su cuenta y presione el botón Seleccionar. Cuando aparezca una ventana emergente, seleccione Cerrar sesión.
- Editar perfil

#### Puede editar la información de su cuenta.

- Para proteger la información personal, ingrese a Editar perfil y luego configure Método conex en Seleccione el ID e ingrese la contraseña (seguridad alta).
- Si desea que el TV ingrese a su cuenta automáticamente al encenderlo, haga clic en Mantenerse conectado.
- $\mathbb Z$  Si varias personas usan el TV, desactive **Mantenerse conectado** para proteger la información personal.
- Configuración de PIN

Establezca o cambie su PIN.

#### • Información de pago

Puede visualizar o administrar su información de pago.

• Respaldar

Puede hacer una copia de seguridad de los ajustes de su TV en su almacenamiento Cloud. Al restablecer o reemplazar el TV, también puede restaurar su configuración con la copia de seguridad de los ajustes.

• Registro del producto

Puede registrar el TV actual o ver la información registrada. Puede recibir fácilmente servicios después de registrar el producto.

Puede ver la información registrada o borrarla en el sitio web de la cuenta Samsung (https://account.samsung.com).

• Sincronizar Internet

Después de iniciar sesión en su cuenta Samsung y configurar la Sincronizar Internet, puede compartir los favoritos y los marcadores de sitios web que registró en otros dispositivos.

• Eliminar cuenta

Puede eliminar una cuenta del TV. Aun si borró su cuenta Samsung del TV, la suscripción no está cancelada.

Para cancelar la suscripción desde su cuenta Samsung, visite el sitio web de la cuenta Samsung (https:// account.samsung.com).

#### • Térm. y cond., política de privac.

Puede visualizar el acuerdo del usuario y la política de privacidad.

Para obtener más información acerca de los términos y condiciones, política de privacidad, consulte Ver detalles.

# Uso de Workspace

Use la función la función remota para conectarse y usar una PC Windows, Mac o dispositivo móvil desde el TV.

 $\bigcirc$  >  $\equiv$  Menú >  $\vee$  Dispositivos conectados > Workspace Int. Ahora

Conecte una PC Windows, Mac o dispositivo móvil al TV para usar fácilmente el dispositivo.

Para usar el TV fácilmente como una computadora, conecte un teclado y un mouse con anterioridad.  $\mathcal{L}^{\prime}$ 

### Uso de Compartir pantalla (PC Windows) / AirPlay (Mac)

### $\bigcirc$  >  $\equiv$  Menú >  $\vee$  Dispositivos conectados > Workspace > PC Windows > Compartir pantalla

### $\textbf{M}$  >  $\equiv$  Menú >  $\sim$  Dispositivos conectados > Workspace > Mac > Reflejo de la pantalla

#### Siga las instrucciones que aparecen en pantalla para realizar los ajustes de la PC y conectar el TV a la PC en forma remota.

- Esta función se encuentra disponible únicamente para PC compatibles con la función de compartir pantalla en forma inalámbrica.
- Esta función puede no admitirse dependiendo del modelo o del área geográfica.
- La conexión a través del sistema operativo Windows solo está disponible en Windows 10 y versiones posteriores.
- La conexión a través del sistema operativo Mac está disponible en AirPlay.

### Uso de Easy Connection to Screen

### $\textbf{\textcircled{\tiny{\textsf{M}}}} > \text{H}$ enú >  $\text{H}$ <sup>o</sup> Dispositivos conectados > Workspace > PC Windows > Conexión sencilla

Podrá usar con facilidad la función de acceso remoto luego de instalar Easy Connection to Screen en su PC.

Siga las instrucciones en pantalla para descargar e instalar la aplicación para PC Easy Connection to Screen. Luego, podrá conectar una PC remota fácilmente.

- 1. Descargue la aplicación para PC Easy Connection to Screen en http://smsng.co/easy y luego instálela en su PC.
- 2. Inicie sesión con la misma Cuenta Samsung tanto para el TV como para la PC.
- 3. Cuando la PC esté encendida y conectada a la red, podrá visualizarla en la Pantalla Inicial de Workspace.
- La aplicación para PC Easy Connection to Screen solo está disponible en Windows 10 y versiones posteriores.
- Según el entorno de red, que incluye la configuración de firewall, el tipo de router, y la intensidad de la señal inalámbrica, pueden ocurrir problemas de conexión, como velocidad baja, desconexión, o conexión limitada.

### Conectar una PC remota

### $\bigcirc$  >  $\equiv$  Menú >  $\vee$  Dispositivos conectados > Workspace > PC Windows > Conexión manual Int. Ahora

### $\bigcirc$  >  $\equiv$  Menú >  $\vee$  Dispositivos conectados > Workspace > Mac > Sesión remota Int. Ahora

Brinda Conexión de escritorio remoto (RDP) para conectarse en forma remota a una PC que funciona con Windows y Computación virtual en red (VNC) para una PC que funciona con Mac. Para conectarse a una PC en forma remota, debe ingresar la dirección IP de la PC remota o seleccionar un perfil quardado. Ingrese un nombre de usuario y una contraseña correctos. Si hay alguna PC a la que se pueda acceder a través de la misma red, se mostrarán el IP encontrado.

- Para registrar una PC que se utiliza con frecuencia, desplácese hasta *β* Administrar perfiles de usuario y luego presione el botón Seleccionar. Cuando aparezca una ventana emergente, seleccione **Agregar** y luego ingrese la información de su PC.
- La conexión no está disponible cuando su PC ingresa en modo de ahorro de energía. Se recomienda cancelar el modo de ahorro de energía.
- Se recomienda conectar la red cableada porque la pantalla o el sonido puede interrumpirse dependiendo de la condición de la red.
- 1. Configure los ajustes de su computadora para utilizar la función Workspace.
	- La conexión a Windows mediante el protocolo RDP está disponible en Windows 10 Profesional o superior.
	- La conexión remota a una PC que funciona con Mac mediante el protocolo VNC está disponible únicamente para Mac OS X 10.5 o posterior.
	- Windows OS:
		- 1) Haga clic con el botón derecho en el ícono Mi PC en el Escritorio o Windows Explorer y, luego, haga clic en Propiedades.
		- 2) Haga clic en Escritorio remoto y seleccione Activar escritorio remoto.
	- Mac OS:
		- 1) Seleccione Menú > Sistema > Preferencias y, luego, haga clic en Compartir.
		- 2) Seleccione las casillas de verificación Compartir pantalla y Sesión remota.
		- 3) Ejecute la aplicación para cambiar la resolución descargada de la App Store y, luego, cambie la resolución a 1440 x 900 o inferior.
		- $\ell$  Si no cambia la resolución en Mac OS, la imagen anterior puede aparecer cuando conecte una computadora remota.

2. Ingrese los ajustes requeridos para conectar la computadora de forma remota.

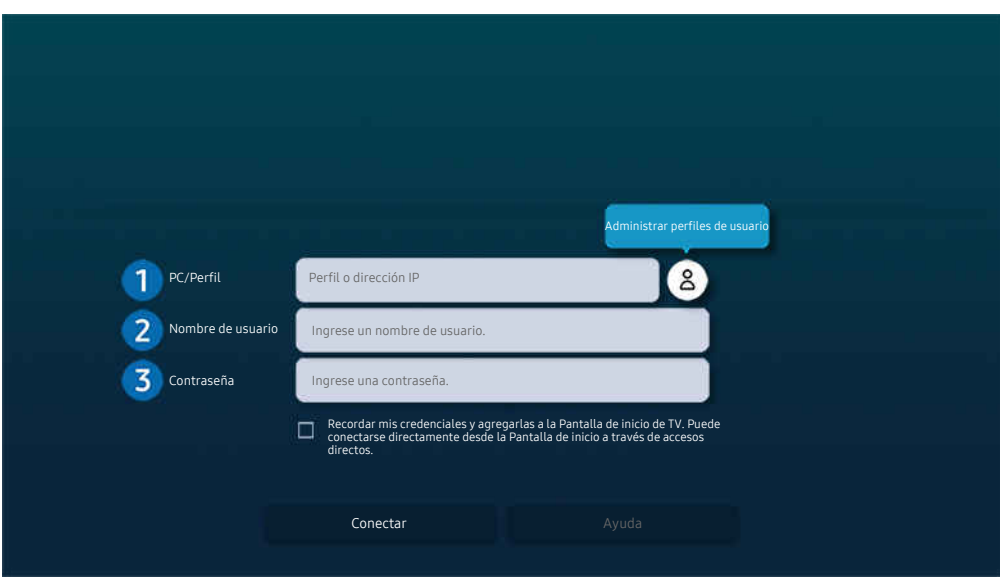

 $\ell$  La imagen de su TV puede diferir de la imagen anterior dependiendo del modelo y el área geográfica.

### **1.** PC/Perfil

Ingrese la dirección IP o el perfil de la PC a la que desea conectarse.

- En el caso de Windows, cuando la computadora está dentro de la misma red (enrutador/punto de acceso), ejecute el comando "cmd" en Configuración > Redes e Internet > Ver las propiedades de red o en Inicio > Ejecutar y, luego, ejecute "ipconfig" para verificar la dirección IPv4 de la computadora.
- En el caso de Mac, verifique la dirección IP en Ajustes > Acceso remoto.
- Cuando el TV y la computadora no están dentro de la misma red, es necesario conocer la IP pública y configurar el enrutador y el punto de acceso. Compruebe si el enrutador conectado a la computadora admite el reenvío de puertos. Cuando la empresa proporciona funciones de seguridad adicionales, como un firewall, solicite ayuda a un agente de seguridad.

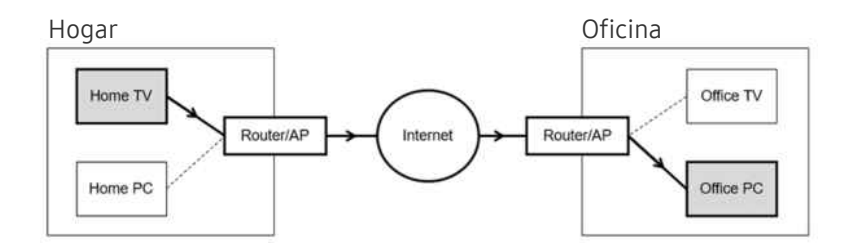
# 2 Nombre de usuario

Ingrese el Nombre de usuario de la computadora. Cómo verificar el Nombre de usuario:

- Windows OS: Panel de control  $\geq$  Control de cuentas de usuario
- Mac OS: Preferencias del Sistema  $\geq$  Usuarios y grupos

# <sup>3</sup>. Contraseña

Ingrese la contraseña para inicio de sesión en la cuenta.

L Para el uso de PIN, no ingrese el PIN sino la contraseña especificada de la computadora.

### Reproducción de contenido multimedia en una PC remota

Cuando mueve el cursor del mouse hacia la parte superior de la pantalla luego de acceder a una computadora remota, aparece la barra superior. Cuando se hace clic en el ícono de compartir carpeta en la barra superior, aparecen las carpetas compartidas en Windows o Mac OS. Puede reproducir cualquier contenido de medios en una carpeta.

Para obtener más información sobre la reproducción de contenido multimedia, consulte ["Reproducir fotografías/video/](#page-86-0) [música](#page-86-0)."

Para usar esta función, la opción de compartir carpeta en la computadora a la que se va a acceder debe estar activada como se muestra a continuación:

- Windows OS:
	- 1. Ejecute Windows Explorer y luego vaya a la carpeta que desea compartir.
	- 2. Haga clic con el botón derecho en la carpeta y, luego, haga clic en Propiedades.
	- 3. Luego de que aparece la ventana Propiedades, haga clic en la pestaña Compartir y, luego, en Uso compartido avanzado.
	- 4. Luego de que aparece la ventana Uso compartido avanzado, seleccione la casilla de verificación Compartir esta carpeta.
- Mac OS:
	- 1. Seleccione el menú > Preferencias del sistema y, luego, haga clic en Compartir.
	- 2. Seleccione la casilla de verificación Uso compartido de archivos.
	- 3. Para agregar una carpeta para compartir, haga clic en el botón Agregar+ en la parte inferior.
	- 4. Seleccione una carpeta y haga clic en Agregar+.
- Se recomienda conectar la red cableada porque la pantalla o el sonido puede interrumpirse dependiendo de la condición de la red.
- Es posible que si se reproduce un archivo de video a través de una computadora remota, la pantalla se fragmente o el sonido se entrecorte.

# Uso de Samsung DeX

Ejecute Samsung DeX en su dispositivo móvil para conectar el software al TV.

Siga las instrucciones en pantalla para conectar Samsung DeX. Es posible que algunos modelos no se busquen cuando conecte el TV desde un dispositivo móvil a través de Samsung DeX. Si ese es el caso, siga las instrucciones que se muestran en la pantalla de su dispositivo móvil para conectar el software.

Esta función está disponible solo en dispositivos móviles que admiten la función inalámbrica Samsung DeX.

### Uso de Microsoft 365

Puede leer o crear un documento luego de acceder al sitio web de Microsoft 365.

- Ejecute el sitio en modo pantalla completa.
- No es posible modificar la URL en la página de Microsoft 365.

# Agregar el servicio web

Seleccione el ícono Agregar servicio web. Use la función de marcadores del navegador de Workspace, puede agregar o eliminar el vínculo del servicio web desde Workspace.

- Para agregar el servicio Web, debe haber iniciado sesión en su cuenta Samsung.
- La cantidad de servicios Web que se pueden agregar a Workspace es limitada.
- El navegador de Workspace no comparte datos con Internet. (Navegador web fuera de Workspace)

## Uso de Servicio web

#### Puede acceder al servicio web seleccionando el ícono de servicio web agregado a Workspace.

- La pantalla en la página web puede ser diferente a la de una computadora.
- Puede copiar o pegar cualquier texto. Algunos formatos de imagen son compatibles.
- Para iniciar sesión de manera sencilla y segura en Servicio web, Workspace Pass es compatible, así como también Samsung Pass.

Configuración de Samsung Pass o Workspace Pass.

Configure la Samsung Pass o Workspace Pass para Uso en  $\textcircled{a}$  >  $\equiv$  Menú >  $\textcircled{r}$  Dispositivos conectados > Workspace > Ejecute el navegador de Workspace (Asimismo, seleccione Microsoft 365 o Agregar servicio web) > Menú Internet > Configuración > General.

Workspace Pass le permite administrar fácilmente su ID y contraseña del servicio Web sin la autenticación biométrica de los dispositivos móviles. Para este propósito, debe haber iniciado sesión en su cuenta Samsung. La contraseña está cifrada para que esté almacenada de manera segura en su TV.

No obstante, es posible que este inicio de sesión con Workspace Pass no funcione según la política del sitio web.

#### Workspace Pass solo funciona en Workspace.

- Para acceder al servicio web de manera segura, puede usar la desconexión automática del navegador de Workspace o borrar el historial de registros.
- Antes de acceder al servicio web, consulte ["Leer antes de usar la función Internet](#page-154-0)".
- El navegador de Workspace no comparte datos con Internet. (Navegador web fuera de Workspace)

#### El servicio Web admite los siguientes atajos del teclado:

- F1: Vuelve a la Pantalla Inicial de Workspace.
- F5: Actualizar.
- F8: Silencia el sonido.
- F9/F10: Ajusta el volumen.
- F11: Cambia entre pantalla completa y predeterminada.

# Uso del servicio Apps

Descargue y ejecute varias aplicaciones desde Smart Hub.

### $\textcircled{a}$  >  $\textup{m}$  Multim. > 88 Apps

Puede disfrutar de una amplia variedad de contenidos, incluidas las aplicaciones de videos, música, deportes y juegos, instalando las aplicaciones correspondientes en el TV.

- Para usar esta función, el TV debe estar conectado a la red.
- Cuando se inicia Smart Hub por primera vez, las aplicaciones predeterminadas se instalan automáticamente. Las aplicaciones predeterminadas pueden variar dependiendo del modelo o del área geográfica.

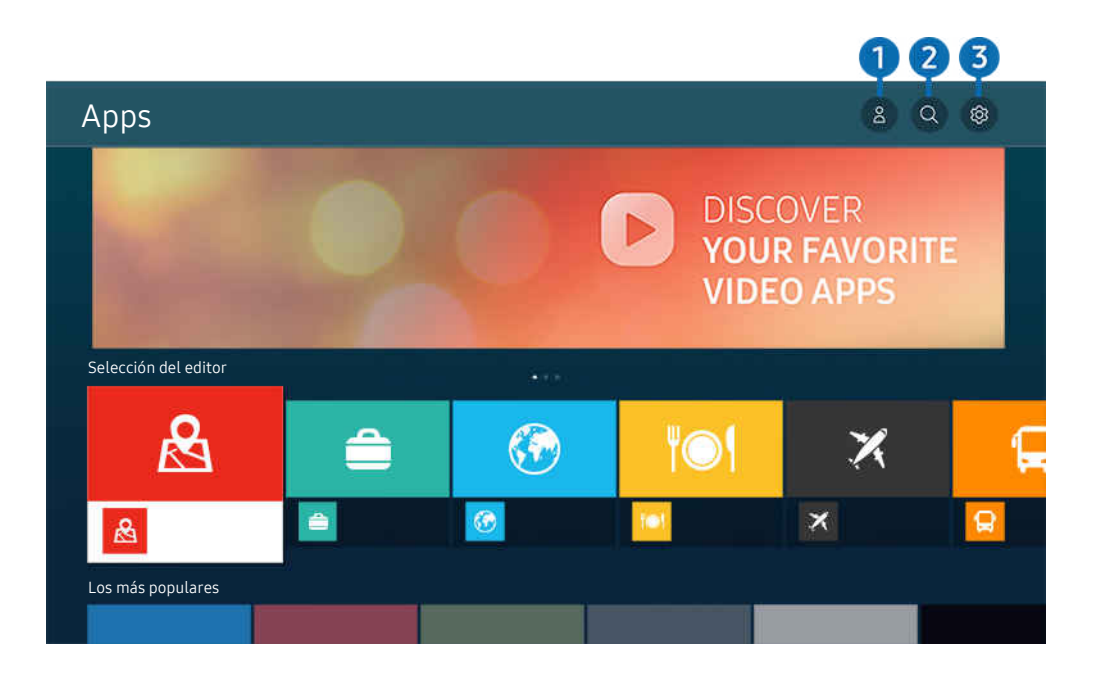

ta imagen de su TV puede diferir de la imagen anterior dependiendo del modelo y el área geográfica.

# **1.**  $\triangle$  Cuenta Samsung

#### Vaya a la pantalla Cuenta Samsung para crear una nueva cuenta o cerrar sesión en su cuenta.

- Si cerró sesión en su cuenta Samsung, seleccione  $\triangle$  Iniciar sesión para iniciar sesión.
- Si desea descargar nuevas aplicaciones usando Apps, primero debe iniciar sesión en su cuenta Samsung.

#### 2<sup>o</sup> Q Búsqueda de aplicaciones

Puede buscar las aplicaciones disponibles.

# 8 & Configuración

Puede administrar las aplicaciones instaladas.

## Instalación de una aplicación

- 1. Vaya a la aplicación que desea instalar y presione el botón Seleccionar. Aparece la pantalla de información detallada.
- 2. Seleccione Instalar. Una vez completada la instalación, aparece el menú Abrir.
- 3. Seleccione Abrir para ejecutar la aplicación inmediatamente.
- Puede ver las aplicaciones instaladas en la pantalla Configuración.
- Si la memoria interna del TV es insuficiente, puede instalar unas aplicaciones específicas en un dispositivo USB. 8
- Puede ejecutar una aplicación instalada en un dispositivo USB solo cuando el dispositivo está conectado al TV. Si el dispositivo USB se desconecta mientras la aplicación se está ejecutando, la aplicación se cierra.
- No se puede ejecutar una aplicación instalada en un dispositivo USB en una PC u otro TV.

# Inicio de una aplicación

Puede ejecutar la aplicación que desee desde Aplicación descargada.

Los íconos a continuación aparecen en el ícono de la aplicación seleccionada e indican lo siguiente:

- $\bullet$  : La aplicación está instalada en un dispositivo USB.
- $\bullet$  : La aplicación está bloqueada.
- $\bullet$  : La aplicación debe actualizarse.
- $\equiv$   $\bullet$  : La aplicación admite la función de reflejo.

## Administración de aplicaciones instaladas

Seleccione Aͱ͝fi˝Їθɇʀ̈ͷ͝ en Apps. Puede administrar las aplicaciones instaladas.

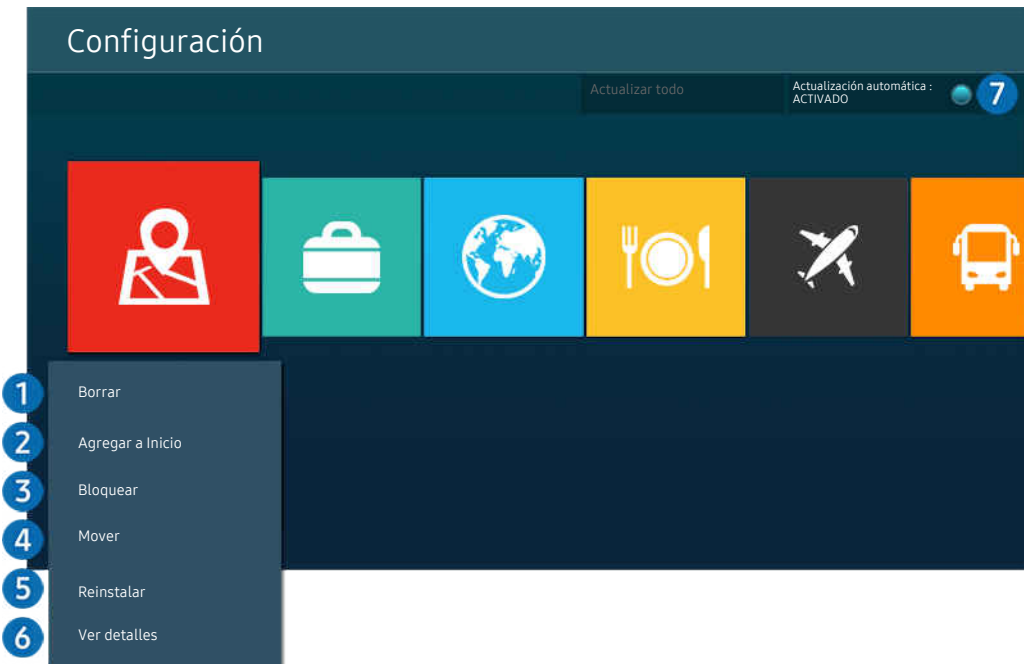

ta imagen de su TV puede diferir de la imagen anterior dependiendo del modelo y el área geográfica.

#### **1.** Eliminación de una aplicación

- 1. Seleccione una aplicación para eliminar.
- 2. Seleccione Borrar.

#### Se elimina la aplicación seleccionada.

- Asegúrese de eliminar también los datos relacionados con la aplicación al eliminarla.
- Las aplicaciones estándar no se pueden desinstalar.

#### 2.Agregar aplicaciones a la Pantalla Inicial

- 1. Seleccione una aplicación para agregar.
- 2. Seleccione Agregar a Inicio.
- 3. Una vez que aparece la Pantalla Inicial, mueva la aplicación seleccionada a la ubicación deseada.
- 4. Pulse el botón Seleccionar.

#### La aplicación seleccionada se agrega a la Pantalla Inicial.

Si la aplicación seleccionada ya ha sido agregada a la Pantalla Inicial, esta función se desactiva.

#### 3.Bloqueo o desbloqueo de aplicaciones

- 1. Seleccione una aplicación para bloquear o desbloquear.
- 2. Seleccione Bloquear/Desbloquear.

Se bloquea o desbloquea la aplicación seleccionada.

- Para bloquear o desbloquear una aplicación, ingrese el PIN. El PIN predeterminado es "0000". Puede configurar el PIN en **Menú** >  $\bigcirc$  Configuración > Todos los ajustes > General y privacidad > Administrador de sistema > Cambiar PIN. Int. Ahora
- Cambiar PIN puede no admitirse dependiendo del modelo o del área geográfica.

#### 4.Desplazamiento de aplicaciones

- 1. Seleccione una aplicación para desplazar.
- 2. Seleccione Mover.
- 3. Mueva la aplicación a la ubicación deseada.
- 4. Pulse el botón Seleccionar.

#### La aplicación seleccionada se mueve.

Esta función puede no admitirse dependiendo del modelo o del área geográfica.

#### **6.** Reinstalación de una aplicación

- 1. Seleccione la aplicación que desea reinstalar.
- 2. Seleccione Reinstalar.

Se inicia la reinstalación.

#### 6 Verificación de los detalles de información de la aplicación

- 1. Seleccione la aplicación que desea verificar.
- 2. Seleccione Ver detalles.

#### Aparece la pantalla de información de la aplicación.

Puede calificar una aplicación en la pantalla Ver detalles.

#### 7.Actualización automática de aplicaciones

#### Para actualizar automáticamente las aplicaciones instaladas, configure Actualización automática como ACTIVADO.

La actualización automática solo está disponible cuando el TV está conectado a la red.

# Uso de e-Manual

Controle y lea el manual incorporado en el TV.

#### Inicio del e-Manual

### $\bigcirc$  >  $\equiv$  Menú >  $\otimes$  Configuración > Soporte técnico > Abrir e-Manual

#### Puede ver el e-Manual incorporado que contiene la información sobre las funciones clave del TV.

- Puede descargar una copia del e-Manual desde el sitio web de Samsung para visualizar o imprimir en su PC o dispositivo móvil (https://www.samsung.com).
- Desde el e-Manual no se puede acceder a algunas pantallas de menú.

### Uso de los botones del e-Manual

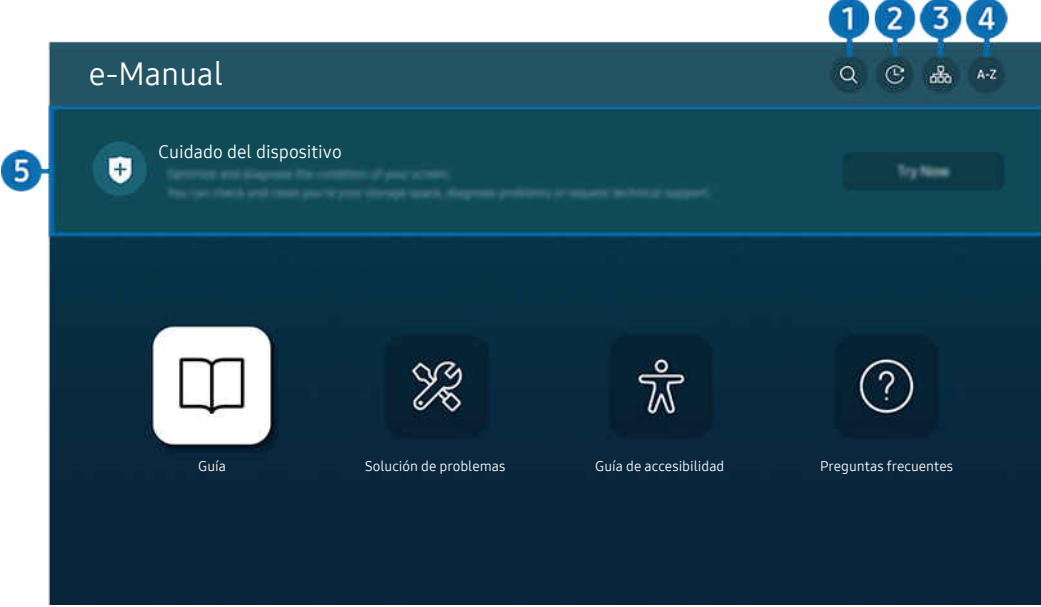

ta imagen de su TV puede diferir de la imagen anterior dependiendo del modelo y el área qeográfica.

# $\bigcirc$   $\bigcirc$  (Buscar)

Seleccione un elemento de los resultados de la búsqueda para cargar la página correspondiente.

#### 2 **O** (Temas vistos recientemente)

Seleccione un tema de la lista de temas recién vistos.

#### **3** 品 (Mapa del sitio)

Muestra las listas para cada elemento del e-Manual.

# 4 A-Z (Índice)

Seleccione una palabra clave para navegar hasta la página correspondiente.

 $\triangle$  Esta función puede no admitirse dependiendo del modelo o del área geográfica.

# 5.Cuidado del dispositivo

Optimice y diagnostique el estado de TV. Puede comprobar y limpiar el espacio de almacenamiento, diagnosticar problemas o solicitar soporte técnico.

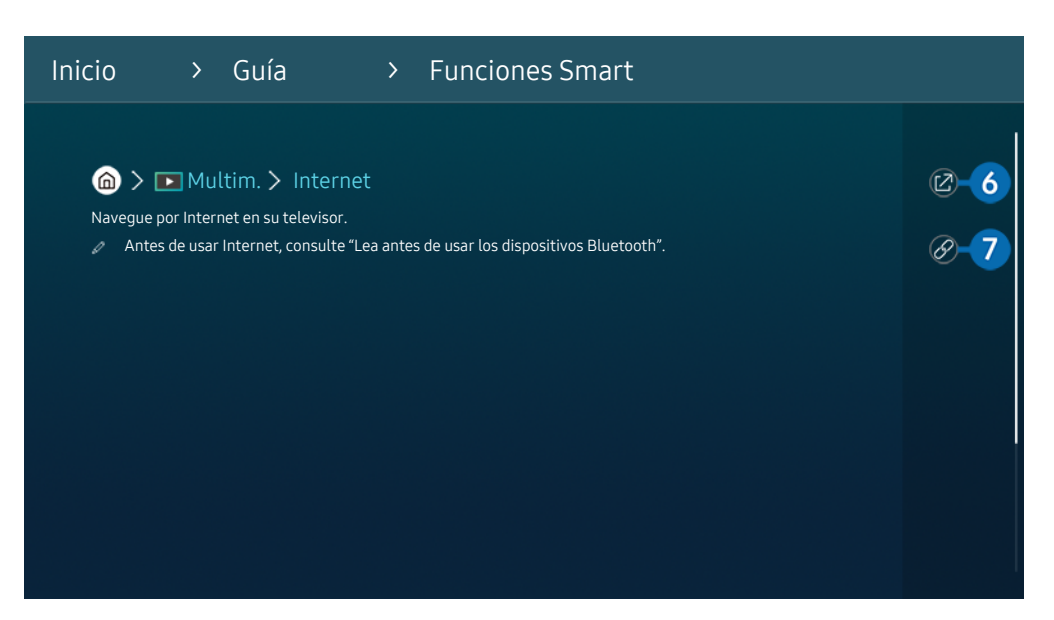

- Las palabras en color azul (por ej., Internet) indican un elemento del menú.  $\mathscr{Q}$
- $\mathscr{O}$ La imagen de su TV puede diferir de la imagen anterior dependiendo del modelo y el área geográfica.

### $6.$  (Int. Ahora)

Permite acceder al elemento del menú correspondiente y probar la función de inmediato.

# **7** © (Vincular)

Acceda inmediatamente a un tema subrayado al que se hace referencia en una página del e-Manual.

# Uso de Internet

Navegue por Internet en su TV.

### $\mathbf{\hat{\omega}}$  >  $\mathbf{\Sigma}$  Multim. > Internet

Al ejecutar Internet, puede ver los sitios web visitados recientemente o las recomendaciones destacadas. Cuando selecciona el sitio web deseado, puede obtener acceso inmediato al mismo.

- Puede usar la función Internet más fácilmente después de conectar un teclado y un mouse.
- Puede desplazarse por las páginas web con el botón de dirección del Control remoto Samsung Smart o el Control remoto.
- Las páginas web pueden ser diferentes de las que se ven en una computadora.
- Antes de utilizar Internet, consulte ["Leer antes de usar la función Internet](#page-154-0)."
- A La aplicación de Internet tiene incorporada una Configuración de Samsung Pass ( Multim. > Internet > Menú Internet > Configuración > Samsung Pass).

Con Samsung Pass, puede iniciar sesión en el sitio web de manera sencilla y segura. Al visitar el sitio web nuevamente, podrá iniciar sesión con la autenticación biométrica Samsung Pass en su dispositivo móvil sin ingresar su ID y contraseña.

No obstante, es posible que este inicio de sesión con Samsung Pass no funcione según la política del sitio web. Es por ello que debe haber iniciado sesión en su dispositivo móvil con una cuenta Samsung registrada en Samsung Pass.

# Uso de SmartThings

Permite que el TV se conecte y controle los distintos dispositivos detectados en el mismo espacio.

### $\bigcirc$  >  $\equiv$  Menú >  $\vee$  Dispositivos conectados >  $\mathscr{E}$  SmartThings Int. Ahora

Desde el TV, utilice el control remoto para controlar tanto los dispositivos que están conectados a la nube de SmartThings como aquellos que están conectados directamente al TV. Según el TV o la ubicación del dispositivo, es posible que no pueda operar las funciones con el control remoto. En ese caso, mueva el dispositivo.

Es posible que esta función no sea compatible según el tipo de dispositivo.

## Cómo registrar los dispositivos periféricos del TV

- 1. Cuando el TV detecta cualquier dispositivo cercano, aparece un mensaje de registro en la pantalla del TV.
	- Si no se detecta ningún dispositivo, puede que la ventana emergente no aparezca.
	- Para conectar un dispositivo Bluetooth, asegúrese de que el dispositivo esté vinculado.

#### 2. Seleccione Registrar para registrar el dispositivo.

- Para registrar un electrodoméstico, asegúrese de que utilice infrarrojo y de que se pueda detectar en la zona que rodea al TV. Los dispositivos y las opciones compatibles pueden variar según el modelo.
- $\ell$  Seleccione Cerrar. Luego, el mensaje de registro del dispositivo ya no aparece.

Puede registrar un dispositivo en  $\textcircled{a}$  >  $\equiv$  Menú >  $\textcircled{r}$  Dispositivos conectados >  $\textcircled{r}$  SmartThings > Agregar dispositivo.

- $\ell$  Si selecciona un dispositivo móvil que se encuentra registrado en SmartThings del TV, la pantalla cambia a la pantalla Muro de música. La pantalla Muro de música es una función que le permite disfrutar música junto con efectos visuales de video que cambian de acuerdo con el género y el ritmo de la música. Es posible que esta función no se admita, dependiendo del modelo.
- Los dispositivos conectados mediante un dispositivo de cámara USB o cable HDMI se registran automáticamente.
- $\triangle$   $\bullet$  >  $\equiv$  Menú >  $\circ$ <sup>o</sup> Dispositivos conectados >  $\frac{3}{2}$  SmartThings, aquí puede ver las opciones disponibles para cada dispositivo. *Int. Ahora*

Las opciones compatibles pueden variar según el dispositivo.

#### Cómo registrar un TV / electrodoméstico inteligente / dispositivo IoT desde la aplicación móvil

Utilice la aplicación móvil SmartThings para registrar su TV, los electrodomésticos inteligentes o diversos dispositivos IoT. Algunos dispositivos IoT solo pueden registrarse con esta aplicación móvil. En la aplicación móvil, toque + (Agregar dispositivo) para registrar un dispositivo.

Vincule un timbre a su TV para recibir notificaciones del video timbre y hablar con quien toca la puerta, mientras mira el TV.

Solo los timbres WWST (Works with SmartThings) certificados son compatibles. Las opciones compatibles pueden variar según el dispositivo.

### Control del TV desde la aplicación móvil

Desde la aplicación móvil SmartThings App, utilice la funcionalidad del control remoto del TV, por ejemplo, Encendido/Apagado, Canal, Volumen y las cuatro teclas direccionales. También puede usar Buscar, APPS, Ambient Mode y la cámara móvil, así como otras funciones de la aplicación móvil.

### Disposición de la pantalla de SmartThings

# $\bigcirc$  >  $\equiv$  Menú >  $\vee$  Dispositivos conectados >  $\mathscr{E}$  SmartThings Int. Ahora

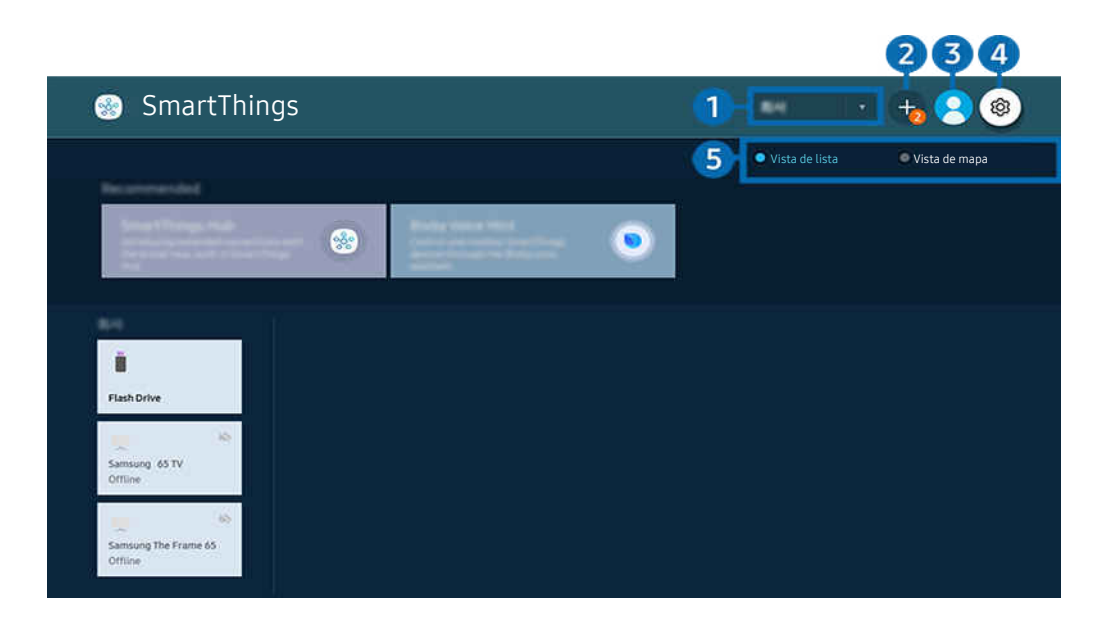

La imagen de su TV puede diferir de la imagen anterior dependiendo del modelo y el área geográfica.  $\boldsymbol{\beta}$ 

#### **1.** Lista de categoría de dispositivos

- $\mathscr{O}$ Las opciones disponibles pueden variar según el dispositivo.
- Lugar

Muestra todos los lugares conectados mediante la aplicación SmartThings.

#### • Dispositivos cerca de TV

Muestra todos los dispositivos detectados que se pueden conectar y controlar.

Puede ejecutar las opciones de control luego de seleccionar el dispositivo deseado.

Las opciones disponibles pueden variar según el dispositivo.

### 2 Agregar dispositivo

Muestra la lista de dispositivos que pueden registrarse en su TV. Puede seleccionar cualquier dispositivo y registrarlo.

### **3.** Cuenta Samsung

#### Vaya a la pantalla Cuenta Samsung para crear una nueva cuenta o cerrar sesión en su cuenta.

Si cerró sesión en su Cuenta Samsung, seleccione  $\triangle$  Iniciar sesión para iniciar sesión.

# 4. & Configuración

Ajuste la configuración de las notificaciones para los dispositivos conectados a través de SmartThings. Active la función SmartThings Hub.

## **5**. Vista de lista/Vista de mapa

Muestra los dispositivos seleccionados en un mapa o una lista.

En el modo Vista de mapa, puede mover la posición de un dispositivo para crear un mapa personalizado y verificar el estado del dispositivo.

## Lista de dispositivos compatibles con el TV

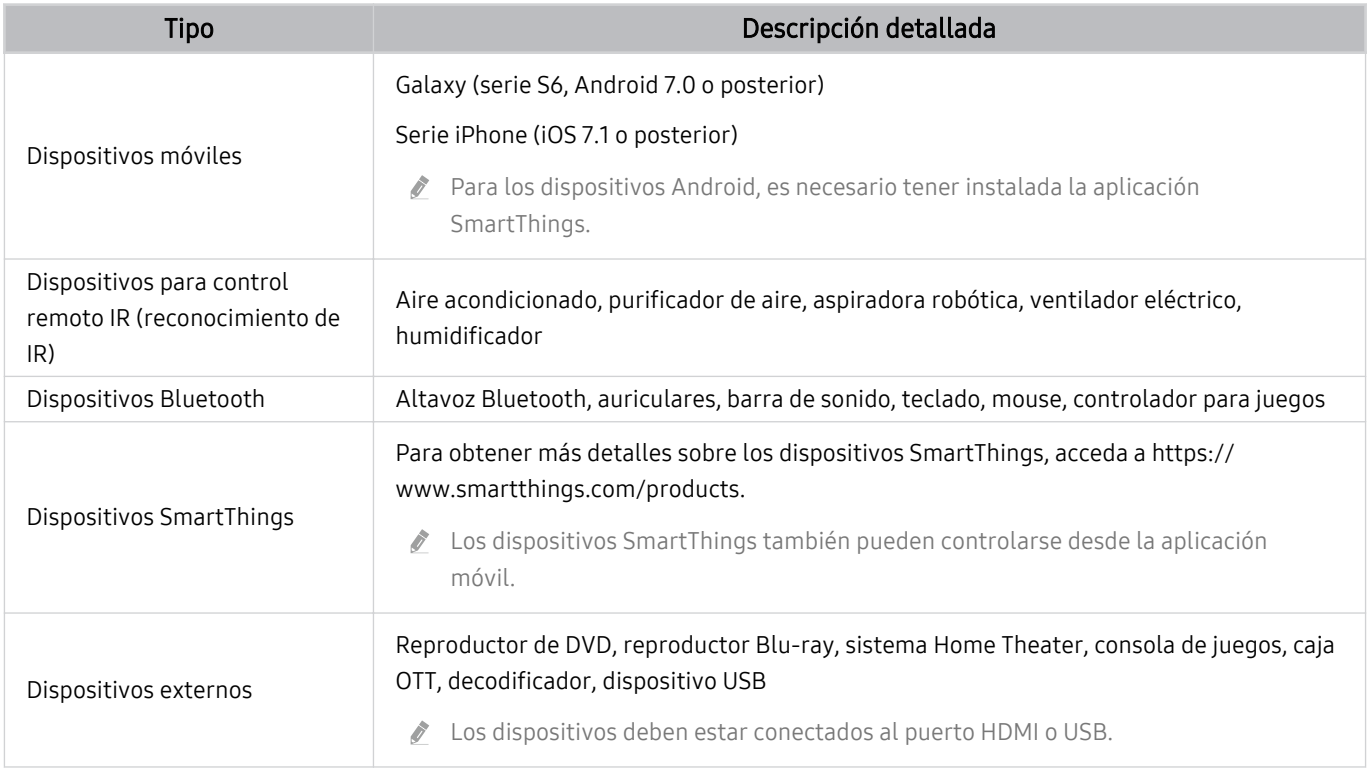

Para ver una lista detallada de los dispositivos compatibles, visite www.samsung.com.

Esta función puede no estar disponible según el dispositivo externo.

# Uso de la función SmartThings Hub

Es posible que esta función no sea compatible según el tipo de dispositivo conectado.

Utilice la función SmartThings Hub del TV para conectar los dispositivos IoT (por ejemplo, bombillas, enchufes o sensores) que requieran SmartThings Hub.

Active SmartThings Hub en el TV y, luego, utilice la aplicación móvil para registrar los dispositivos IoT.

- Utilice la misma Cuenta Samsung para iniciar sesión en el TV y la aplicación móvil SmartThings.
- Cómo activar SmartThings Hub desde el TV:  $\textcircled{a}$  >  $\equiv$  Menú >  $\sim$  Dispositivos conectados > SmartThings > Configuración > SmartThings Hub > Uso de SmartThings Hub

#### Para utilizar el protocolo Zigbee, compre una llave SmartThings (tipo USB) por separado.

- Entre los modelos compatibles con la llave SmartThings se encuentran el QLED TV, OLED TV, el serie BU8, The Serif, The Sero y The Frame, lanzados en 2022.
- Para verificar la conexión de la llave, navegue hasta  $\textcircled{a}$  >  $\equiv$  Menú >  $\textcircled{a}$  Dispositivos conectados > SmartThings > Configuración > SmartThings Hub.
- Si retira la llave SmartThings del TV o si retira el cable de alimentación del TV, los dispositivos conectados a través del SmartThings Hub podrían desconectarse. Los dispositivos desconectados se deben volver a conectar.

# <span id="page-86-0"></span>Reproducir fotografías/video/música

Reproduzca contenido multimedia almacenado en su TV, dispositivos USB, dispositivos móviles, cámaras, PC, etc.

 $\textbf{\textcircled{\small A}}\geq \textbf{\textcircled{\small B}}$  Pispositivos conectados > Dispositivo conectado Int. Ahora

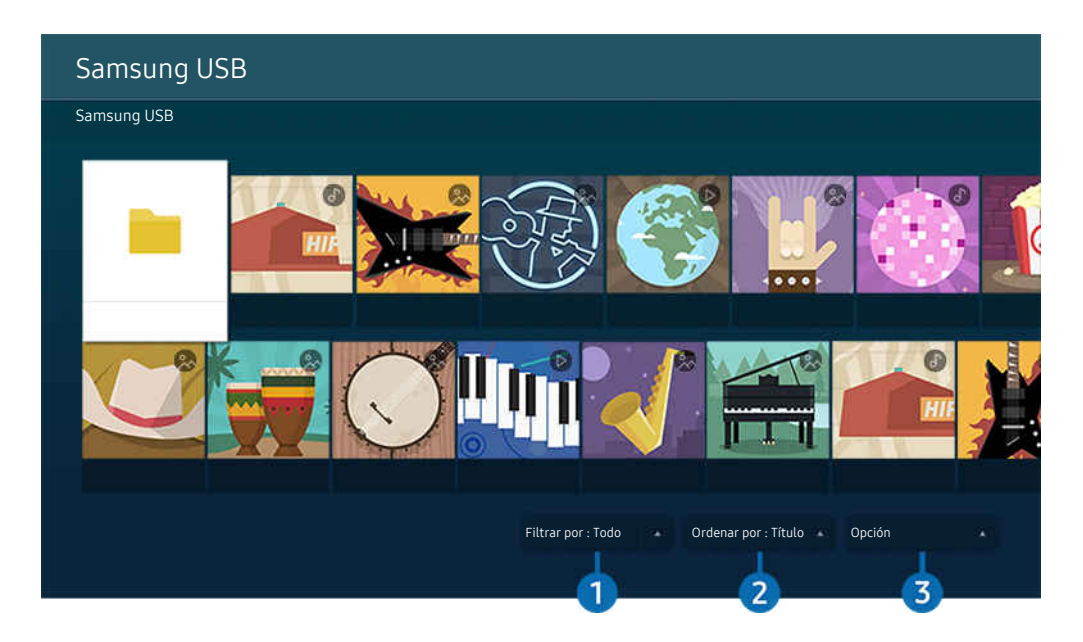

La imagen de su TV puede diferir de la imagen anterior dependiendo del modelo y el área qeográfica.

#### Puede reproducir contenido multimedia guardado en dispositivos de almacenamiento, como dispositivos USB, dispositivos móviles y cámaras, en el TV.

- Si el modelo del TV utiliza la caja de One Connect, el puerto USB-C en la parte posterior del TV es para la cámara USB y no es compatible con la reproducción de contenido multimedia. Para reproducir contenido multimedia, utilice el puerto USB en la caja de One Connect.
- No puede reproducir contenidos multimedia si el contenido o el dispositivo de almacenamiento no son admitidos por el TV. Para obtener más información, consulte ["Lea antes de reproducir archivos de imágenes, video o música.](#page-156-0)"
- Haga copia de seguridad de los archivos importantes antes de conectar un dispositivo USB. Samsung no es responsable de los archivos dañados o perdidos.

Puede usar las siguientes funciones en la pantalla de la lista de contenidos de medios de un dispositivo de almacenamiento.

# **1.** Filtrar por

Filtra el contenido de medios por tipo

# 2 Ordenar por

#### Ordena la lista de contenidos.

**Esta función puede no admitirse dependiendo del tipo de dispositivo externo.** 

# 3.Opción

Elimina o reproduce el contenido de medios seleccionado en la lista de contenidos de medios. Al seleccionar Actualizar, se carga nuevamente la lista de contenido.

- Solo puede eliminar el contenido grabado. Para eliminar el contenido, cambie la opción Filtrar por a Grabado.
- Grabado puede no ser compatible dependiendo del área geográfica.

#### Reproducción de contenido multimedia en una computadora o un dispositivo móvil

- 1. Seleccione un dispositivo con contenido de medios en  $\textcircled{a}$  >  $\equiv$  Menú >  $\textcircled{a}$  Dispositivos conectados > Orígenes. Aparece la lista de contenidos de medios en el dispositivo.
- 2. Seleccione un elemento de contenido de medios de la lista.

#### Se reproduce el contenido seleccionado.

- El contenido puede no reproducirse dependiendo del método de codificación o el formato del archivo. Además, varias funciones pueden estar restringidas.
- Es posible que el contenido de los dispositivos conectados al TV a través de su red no se reproduzca correctamente debido a problemas con la red. Si esto ocurre, use un dispositivo USB.

#### Reproducción de contenido multimedia en un dispositivo USB

- 1. Conecte un dispositivo USB al puerto USB.
- 2. Existe un navegador de lista de contenidos que se muestra directamente.
	- Si el dispositivo USB que contiene el contenido que desea reproducir ya está conectado al TV, seleccione dicho dispositivo en la pantalla  $\textcircled{a}$  >  $\equiv$  Menú >  $\textcircled{a}$  Dispositivos conectados > Orígenes.
- 3. Seleccione un elemento del contenido que desee reproducir de la lista.

Se reproduce el contenido seleccionado.

# Escuchar el sonido del dispositivo móvil a través del altavoz del TV mediante Sound Mirroring

Disfrute escuchar música en su sala. Se generan imágenes en el TV, que cambian y responden a la frecuencia de su música.

- 1. Busque y conecte su TV desde la lista de dispositivos Bluetooth  $(*)$  en su dispositivo móvil.
- 2. Seleccione el contenido de medios que se reproducirá en su dispositivo móvil.

#### El contenido de medios seleccionado se reproduce a través del parlante del TV.

- $\triangle$  Esta función puede no admitirse dependiendo del modelo o del área geográfica.
- $\boldsymbol{\delta}$ En algunos modelos, la imagen del contenido reproducido puede variar dependiendo del modo.
- $\vec{r}$ Si el TV y la barra de sonido están conectados de forma inalámbrica, la operación puede estar restringida.

### Botones y funciones disponibles mientras se reproduce contenido multimedia

### Presione el botón Seleccionar mientras se reproducen videos, fotos o contenidos grabados. Aparecen los siguientes botones.

- ios botones o funciones provistos puede no admitirse dependiendo del modelo o del área qeográfica.
- Los botones y las funciones disponibles pueden diferir del contenido que está viendo o reproduciendo.
- Pausa/Reproducir

Pausa o reproduce el contenido multimedia.

• Saltar hacia atrás/ Saltar hacia adelante

Presione el botón direccional hacia arriba para mover el enfoque hasta la barra de control de reproducción, y luego seleccione el botón direccional hacia la izquierda o hacia la derecha en la barra de control de reproducción para retroceder o avanzar 10 segundos en el video.

- Vaya a una sección de reproducción determinada, desplace el enfoque hacia arriba de la barra de reproducción y seleccione una las cinco imágenes miniatura.
	- **Esta función puede no ser compatible dependiendo del formato de archivo.**
- Detener

Detiene el contenido en reproducción.

• Anterior / Siguiente

Muestra el archivo de contenido de medios anterior o siguiente.

Si el tiempo de reproducción del video es de 3 segundos o menos y presiona el botón  $\bigodot$ , el video comenzará desde el principio.

• Retroceder / Adelantar

Retrocede o adelanta en forma rápida el contenido de medios. Para aumentar la velocidad de retroceso o avance rápido hasta 3 veces de lo normal, seleccione el botón repetidamente. Para volver a la velocidad normal, seleccione la opción  $\triangleright$  o presione el botón  $\triangleright$ .

Puede usar las siguientes funciones cuando el video está pausado. Tenga en cuenta que con el video en pausa, el TV no reproduce audio.

– Retroceder lentamente o Adelantar lentamente: Permite reproducir un video lentamente hacia atrás o hacia adelante al seleccionar la opción <a>
o <a>
Existen 3 velocidades de reproducción. Para cambiar la velocidad de reproducción presione repetidamente la opción. Para volver a la velocidad normal, seleccione la opción  $\triangleright$  o presione el botón  $\triangleright$ .

#### • Modo 360

#### Proporciona una vista de 360 grados para videos y fotos.

- **Esta función puede no ser compatible dependiendo del formato de archivo.**
- Los archivos de video que usan el códec mipeg no admiten una vista de 360 grados.
- Cuando un video o una foto no admiten una vista de 360 grados, aplicarle una rotación de 360 puede originar que la pantalla se vea distorsionada.
- Los videos pueden interrumpirse si se aplica una rotación de 360 durante la reproducción a doble velocidad.
- Los videos que admiten una vista de 360 grados pueden interrumpirse si se aplica una rotación de 360 al mismo tiempo que otras funciones durante la reproducción.
- Es posible que esta función no se admita para algunas resoluciones.
- Es posible que esta función no se admita, dependiendo del modelo.

#### • Rotación 360 automática

Ajusta automáticamente el ángulo de visualización del video mediante el análisis de la cantidad de cambios de la imagen durante la reproducción de un video que provee una vista de 360 grados. La rotación se inicia poco después del comienzo de esta función.

Cuando Rotación 360 automática aparezca resaltado, presione el botón Seleccionar para pasar a los siguientes modos:

- $\mathbb{G}_{\alpha}^{\mathbb{Q}}$  General
- $\mathbb{Q}_{360}^{\mathbf{\Im}}$  Dinámico
- $\bigcap_{\alpha} \mathcal{A}_{\alpha}$  Natural
- **Esta función no está disponible cuando se selecciona Modo 360.**
- Cuando se activa Rotación 360 automática, el ajuste se realiza automáticamente. La posición de ajuste puede variar según la imagen.
- El ángulo de visualización de video se ajusta manualmente en el modo General.
- **Esta función puede no ser compatible dependiendo del formato de archivo.**
- Los archivos de video que usan el códec mipeg no admiten una vista de 360 grados.
- Cuando un video no admite una vista de 360 grados, aplicarle una rotación de 360 puede originar que la pantalla se vea distorsionada.
- Los videos pueden interrumpirse si se aplica una rotación de 360 durante la reproducción a doble velocidad.
- $\ell$  Los videos que admiten una vista de 360 grados pueden interrumpirse si se aplica una rotación de 360 al mismo tiempo que otras funciones durante la reproducción.
- **Es posible que esta función no se admita para algunas resoluciones.**
- Es posible que esta función no se admita, dependiendo del modelo. Ø
- **Repetir**

Reproduce repetidamente el contenido multimedia actual o todos los archivos de contenido multimedia de la misma carpeta.

**Mezcla** 

Reproduce archivos de música aleatoriamente.

#### • Imag. desact.

Reproduce archivos de música con la pantalla apagada.

• Ajuste de pantalla

Ajusta una foto a la pantalla.

• Rotar a la izquierda / Rotar a la derecha

Gira una foto hacia la izquierda o la derecha.

• Zoom

Acerca una foto.

• Música de fondo

Pausa o reanuda la música de fondo mientras el TV muestra fotos.

- **Esta función está disponible luego de activar la opción Música de fondo.**
- Opción
	- Las opciones disponibles pueden diferir dependiendo del modelo y el contenido.

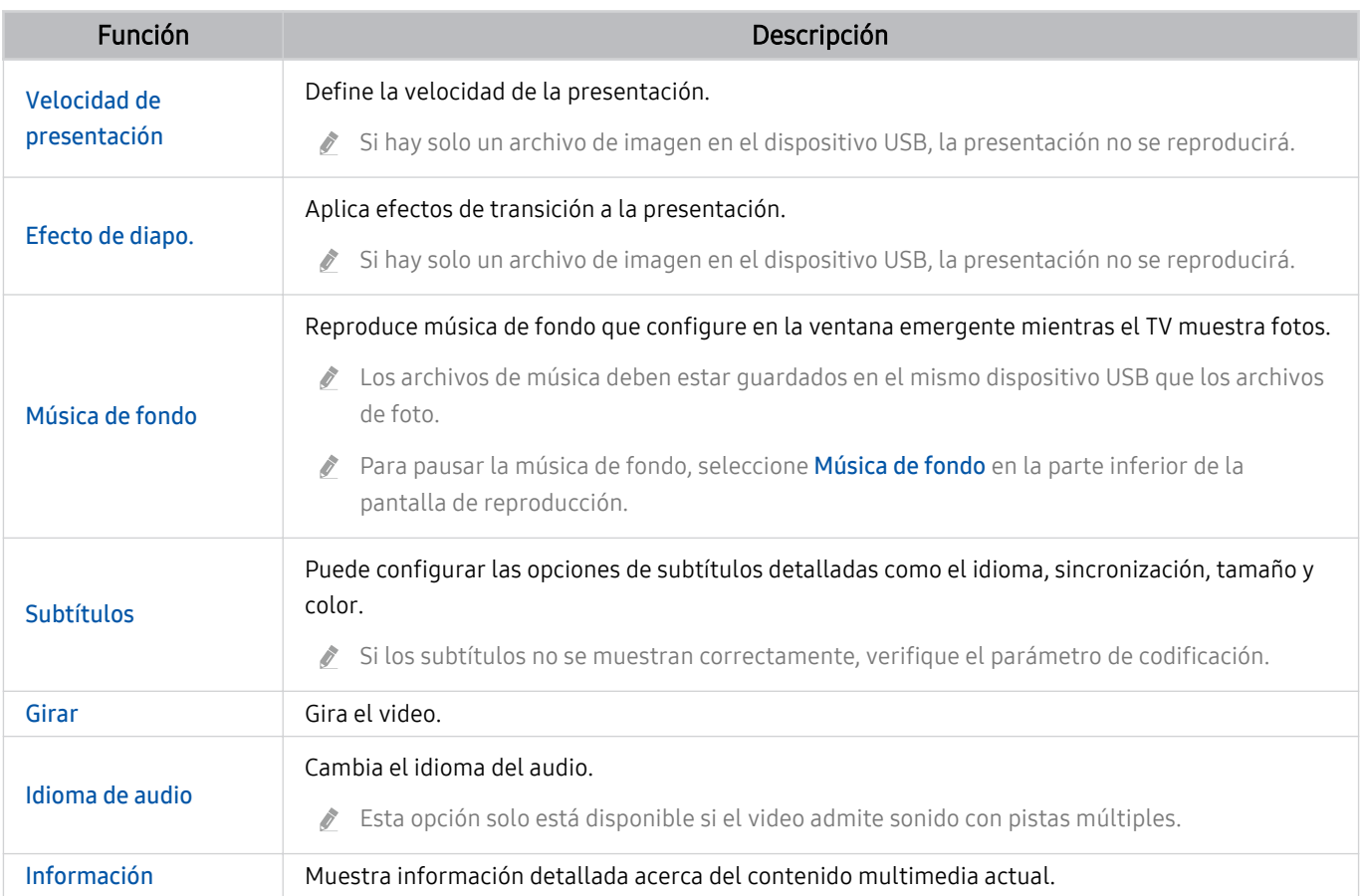

# Uso de Multi View

Puede ver múltiples elementos de contenido a través de Multi View.

### $\mathbf{\widehat{\omega}}$  >  $\equiv$  Menú >  $\mathbf{\widehat{\varpi}}$ Multi View Int. Ahora

Es posible que esta función no se admita, dependiendo del modelo.

Para comenzar a utilizar Multi View, navegue hasta  $\bigcirc$   $\geq$   $\equiv$  Menú  $\geq$   $\bigcirc$  Multi View. A continuación, seleccione el elemento que desee de la lista Agr. vista. O seleccione Crear el mío para configurar un diseño y una pantalla personalizados.

Con los modelos 8K (serie QN7\*\*B o superior), puede configurar una vista en entre 3 y 5 pantallas. Para agregar una pantalla mientras está en el modo Multi View, seleccione E Agr. vista en la parte inferior derecha para agregar la pantalla que desee.

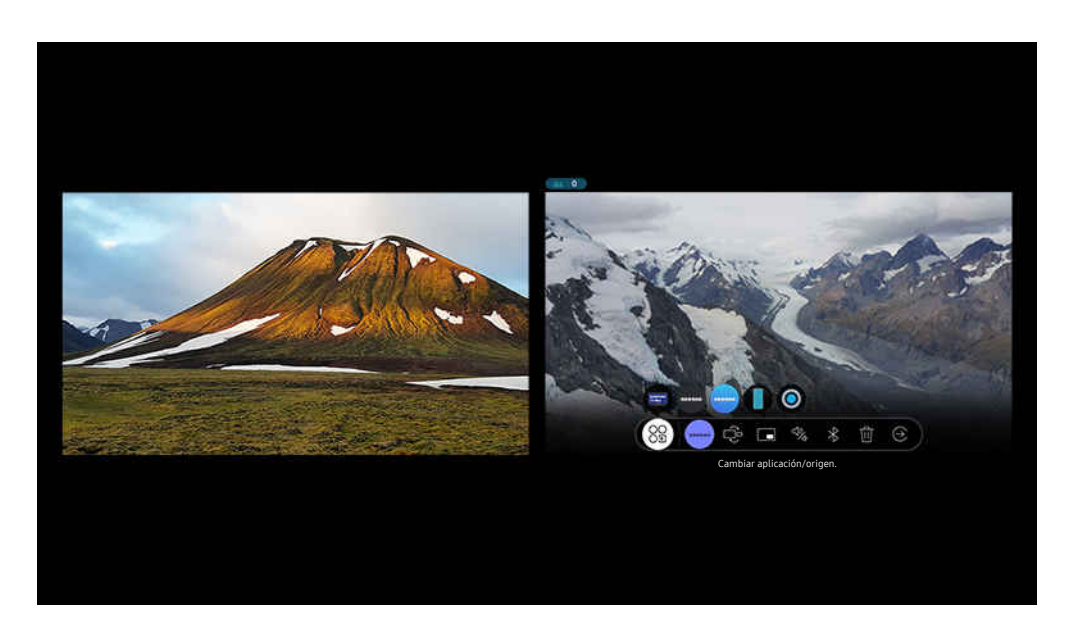

ta imagen de su TV puede diferir de la imagen anterior dependiendo del modelo y el área qeográfica.

#### Cuando se esté ejecutando Multi View, presione el botón Seleccionar para configurar los siguientes menús.

- Esta función y las opciones provistas para cada icono de menú pueden no estar disponibles según el modelo y la región.
- Seleccione el contenido de esta aplicación u origen.

#### Puede seleccionar entre la lista de contenidos que se muestra arriba.

- Después de seleccionar un contenido, podrá controlar la pantalla o cambiar la aplicación y la fuente.
- <sup>OG</sup> Cambiar aplicación/origen.

Puede cambiar el contenido de la ventana seleccionada.

• (Cambie el tamaño de la pantalla.)

Seleccione el tamaño deseado de Multi View.

• **I** (Establezca Imagen sobre imagen.)

Selecciona la posición de la pantalla pequeña en la pantalla completa. La pantalla de enfoque derecha o izquierda se muestra como una ventana pequeña.

 $\bullet$   $\mathbb{Q}_4$  (Escuche el sonido de dos pantallas.)

Oirá el sonido de ambas pantallas al mismo tiempo al ajustar la relación entre el sonido de cada pantalla.

•  $\angle$  (Conecte el altavoz Bluetooth.)

Puede conectar un altavoz Bluetooth para oír el sonido.

• 而 (Pantalla de borrado.)

Puede eliminar la pantalla seleccionada.

 $\bullet$   $\odot$  (Salga de pantalla completa.)

Finaliza Multi View y aparece la pantalla completa.

#### Para cerrar Multi View, presione el botón @ o  $\bigcirc$  en el Control remoto Samsung Smart.

- También puede iniciar y detener esta función por voz presionando el botón  $\bigcirc$  en el Control remoto Samsung Smart.
- Si el botón **en** está disponible en el Control remoto Samsung Smart, puede ingresar la función Multi View presionando el botón.
- Esta función opera solamente con emisiones de TV, dispositivos externos o aplicaciones compatibles con Multi View.
- Cuando Multi View está en funcionamiento, la proyección de la aplicación desde su dispositivo móvil se ejecuta en Multi View. Esta función no está disponible con algunas aplicaciones.
- En algunos modelos, puede ver la imagen de la cámara conectada a la aplicación SmartThings de su dispositivo móvil.
- Q-Symphony no es compatible con Multi View.
- Cuando se utiliza un dispositivo externo que se conecta a un receptor o a una barra de sonido en Multi View, el sonido sale del altavoz del TV, no del receptor ni de la barra de sonido.

# Uso de Bixby

#### Hable al micrófono del Control remoto Samsung Smart o del TV para controlarlo.

- Bixby solo está disponible cuando el TV está conectado a la red.
- Para usar Bixby, debe registrarse e iniciar sesión en su cuenta Samsung. Algunas funciones pueden no admitirse si no ha ingresado a su cuenta Samsung.
- Bixby es compatible únicamente con algunos idiomas y funciones admitidas pueden diferir dependiendo del área geográfica.
- Bixby puede no admitirse dependiendo del modelo o del área geográfica.

#### Iniciar Bixby con su voz

Puede iniciar una conversación inmediatamente con Bixby diciendo "Hi, Bixby". Diga "Hi, Bixby" y el ícono de Bixby en la parte inferior de la pantalla del TV se activará en modo Listen (Escuchar). Siga hablando.

- Cuando la distancia al TV es de 3 a 4 m, se obtiene un rendimiento óptimo. Para obtener más información sobre cómo usar esta función, consulte ["Dije "Hi, Bixby" pero Bixby](#page-202-0) no responde."
- Esta función puede no admitirse dependiendo del modelo o del área geográfica.

# Iniciar Bixby con los botones del Control remoto Samsung Smart

Puede conversar con Bixby usando los botones Control remoto Samsung Smart. Mantenga presionado el botón  $\bullet$ del Control remoto Samsung Smart, diga un comando y suelte el botón ...

Para ver la quía de Bixby, presione el botón  $\bullet$  una vez:

• Cuando se presiona el botón  $\bullet$ , aparece el botón Explorar ahora en la parte inferior de la pantalla. Presione el botón Seleccionar para ir a la pantalla Explore Bixby.

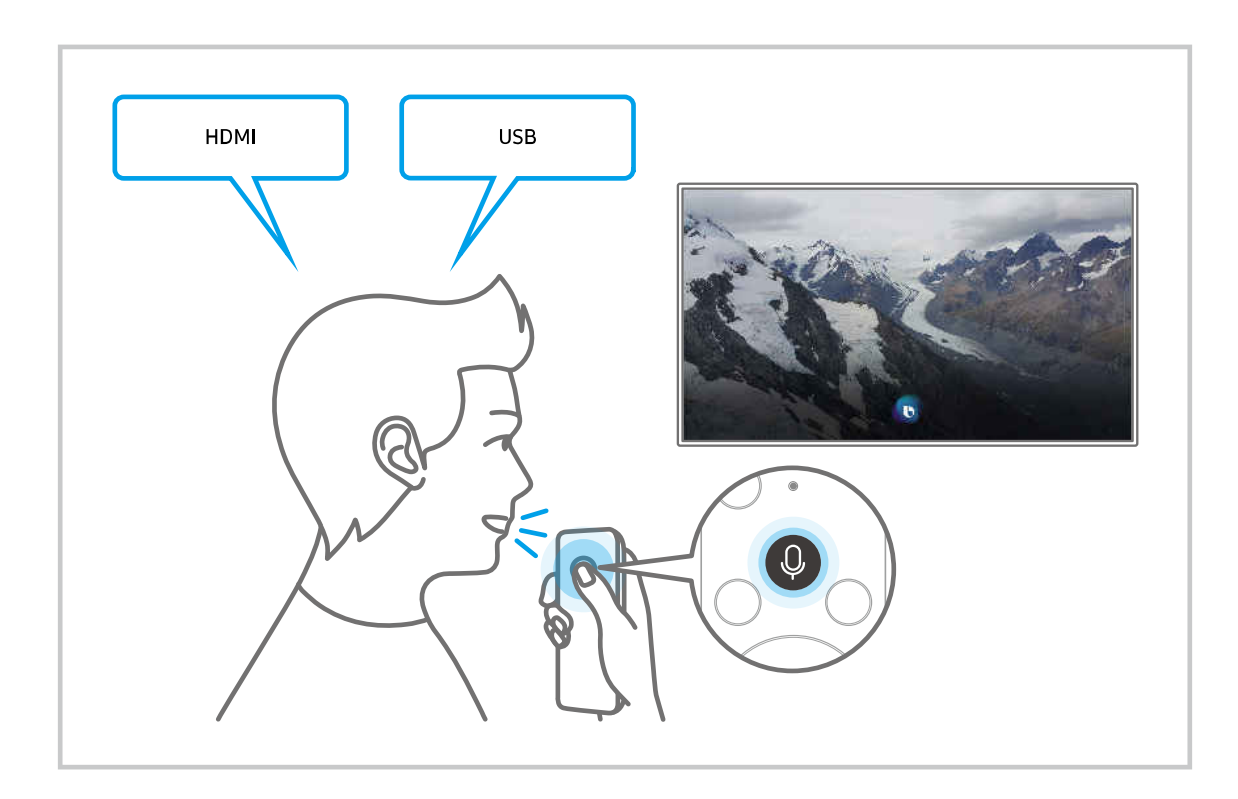

# Más información sobre la pantalla Explore Bixby

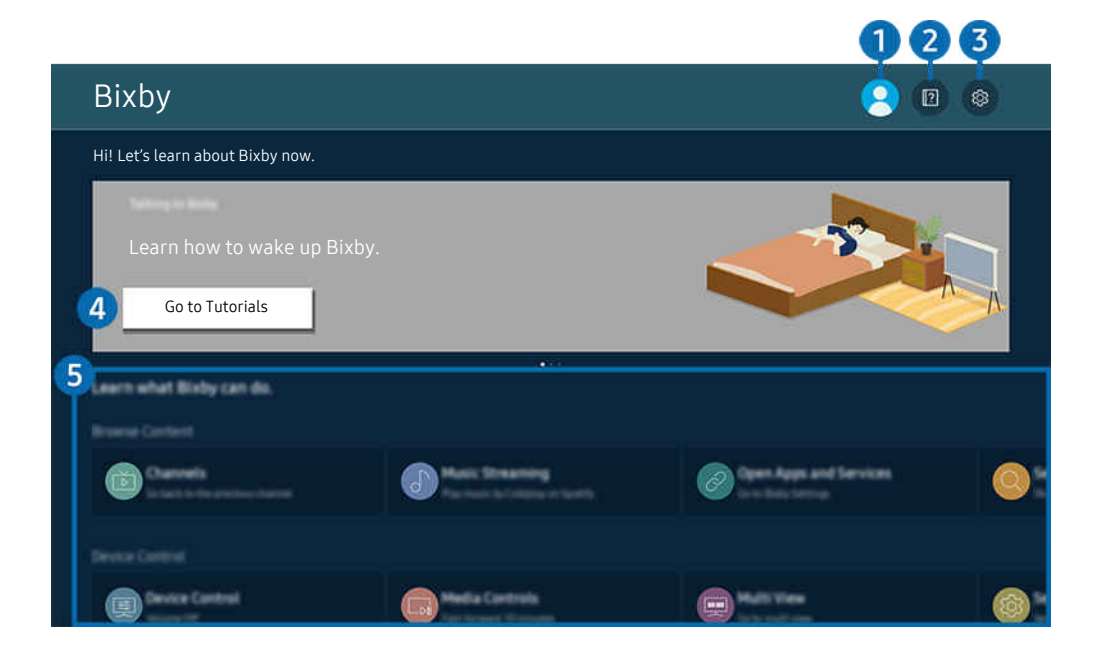

La imagen de su TV puede diferir de la imagen anterior dependiendo del modelo y el área geográfica.  $\boldsymbol{\delta}$ 

# **1.**  $\triangle$  Mi perfil

#### Cierre sesión después de ir a la pantalla Mi perfil.

Si cerró sesión en su cuenta Samsung, seleccione  $\triangle$  Mi perfil para iniciar sesión.

# **2. Performance**

Aparece la ventana emergente para utilizar Bixby.

# **3.** @ Settings

#### Puede cambiar la configuración para utilizar Bixby.

- Estas funciones pueden no admitirse dependiendo del modelo o del área geográfica.
- Estas funciones se pueden configurar en Ajustes de Bixby Voice ( $\bigcirc$  >  $\equiv$  Menú >  $\otimes$  Configuración > Todos los ajustes > General y privacidad  $\rightarrow$  Voz  $\rightarrow$  Ajustes de Bixby Voice). Int. Ahora
- Language

#### Puede modificar el idioma de Bixby.

- Los idiomas del TV y otras aplicaciones no cambiarán.
- Bixby admite únicamente algunos idiomas.

#### • Voice response

Puede modificar o apagar la voz de Bixby.

Es posible que esta función no se admita, dependiendo del idioma seleccionado para Bixby.

#### • Voice Wake-up

Configure los ajustes para activar Bixby con la voz. Puede cambiar los siguientes ajustes: Use Samsung Soundbar para interactuar con Bixby., Opciones de activación de Bixby y Wake-Up Sensitivity. ( $\bigcirc$  > Explorar ahora > @ Settings > Voice Wake-up)

- La función Voice Wake-up o puede no ser compatible dependiendo del modelo o zona geográfica.
- Esta función solo puede usarse cuando el interruptor del micrófono en la parte inferior del TV está activo.
- Cuando la distancia al TV es de 3 a 4 m, se obtiene un rendimiento óptimo. Para obtener más información sobre cómo usar esta función, consulte ["Dije "Hi, Bixby" pero Bixby](#page-202-0) no responde."

#### • Sound feedback

Reproduzca un sonido cuando inicia Bixby y para de escuchar.

- $\triangle$  Esta función puede no admitirse dependiendo del modelo o del área geográfica.
- **Privacy**

Puede permitir o prohibir que Bixby utilice su información personal al utilizar los servicios de Bixby.

• Acerca de Bixby Voice

Muestra en detalle los términos y condiciones.

#### 4 Comandos recomendados

Muestra los comandos recomendados que puede utilizar para controlar el TV con Bixby dado el contexto actual.

Si no desea ver los comandos recomendados, configure Sugerencia de voz como Apagado. ( Metalexe i Menú >  $\circ$ Configuración > Todos los ajustes > General y privacidad > Voz > Sugerencia de voz) (nt. Ahora

# **6.** All Services

Puede aprender comandos de voz que le permitirán usar Bixby en distintas situaciones. Utilice los botones direccionales para desplazarse hasta el comando que desee y luego presione el botón Seleccionar. Puede hacer funcionar el TV con varios comandos de voz.

### Leer antes de usar Bixby

- Los idiomas y funciones admitidos para la interacción de voz pueden diferir dependiendo del área geográfica.
- Si el idioma configurado difiere del idioma de su país, algunas funciones no estarán disponibles.
- Bixby solo está disponible cuando el TV está conectado a la red.
- Aunque el TV esté conectado a la red, puede no producirse ninguna respuesta debido a un error del servidor de Bixby.
- Las especificaciones de función existentes pueden cambiar con la actualización de Bixby.
- Bixby se encuentra disponible únicamente en TV compatibles y que tienen controles remotos con micrófono.
- Los símbolos que incluyen "-" y caracteres especiales no son compatibles. Por lo tanto, si una palabra u oración contiene valores numéricos o símbolos, es posible que la función no opere adecuadamente.
- Los resultados de la búsqueda pueden no proporcionar resultados completos.
- Es posible que deba pagar por algunas aplicaciones. Por lo tanto, es posible que se encuentre con una solicitud de servicio o contrato.
- Para cambiar el canal actual diciendo los nombres de los canales como comandos de voz, debe finalizar de Busca tu proveedor del servicio. Busca tu proveedor del servicio can be set in  $\textcircled{a}$   $\geq$   $\equiv$  Menú  $\geq$   $\otimes$  Configuración  $\geq$ Todos los ajustes > Emisión > Información y configuración del proveedor del servicio. Int. Ahora

Si aún no se realizaron los ajustes del proveedor de servicio, configúrelos en  $\bigcirc$  >  $\equiv$  Menú >  $\otimes$  Configuración  $>$  Todos los ajustes  $>$  General y privacidad  $>$  Reiniciar. Int. Ahora

- Es posible que la configuración del proveedor de servicios en la configuración inicial no se admita en el área geográfica.
- Para utilizar la función de ingreso de texto por voz y la función de búsqueda, debe aceptar las disposiciones que permiten que terceros recopilen y utilicen sus datos de voz.
- Para utilizar la función Bixby, debe:
	- Aceptar las condiciones de uso de Smart Hub.
	- Aceptar una guía sobre la recopilación y uso de información personal para el servicio Smart Hub.
	- Autorizar la recopilación y uso de información personal para el servicio basado en la interacción por voz.

### Disposiciones para utilizar Bixby

• El índice de interacción de voz varía dependiendo de volumen/tono, la pronunciación y el entorno de sonido ambiental (sonido del TV y ruido ambiente).

# Uso de Barra de juegos

Controle fácilmente el monitoreo de las configuraciones para juegos y las configuraciones del optimizador de juegos con la Barra de juegos.

Es posible que esta función no se admita, dependiendo del modelo.

### Inicio de la Barra de juegos

Cuando Modo Juego ( $\hat{\omega}$  >  $\equiv$  Menú >  $\otimes$  Configuración > Todos los ajustes > Conexión > Configuración del Modo Juego > Modo Juego) esté en Encendido o en Automático, mantenga presionado el botón @ de su Control remoto Samsung Smart para iniciar la Barra de juegos. Int. Ahora

### Información acerca de la Barra de juegos

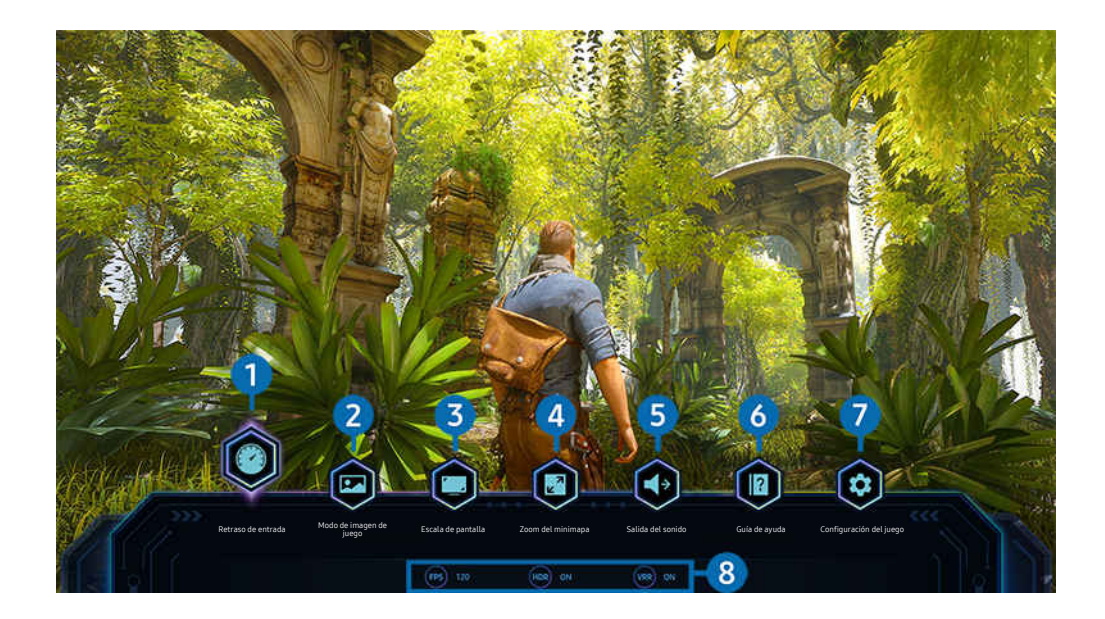

La imagen de su TV puede diferir de la imagen anterior dependiendo del modelo y el área geográfica.

# **1.** Retraso de entrada

Configure el estado Retraso de entrada para jugar. Si selecciona Lo más veloz, se desactiva el modo Motion Plus del juego.

Cuando aumenta los valores de Red. Vibr. Imag. en Configuración de Motion Plus del juego (Barra de juegos  $\geq$ Configuración del juego > Configuración de Motion Plus del juego), puede aumentar levemente el retraso de entrada. Int. Ahora

### 2 Modo de imagen de juego

Especifique el Modo de imagen de juego de acuerdo al género de juego actual. Para personalizar la calidad de la imagen, seleccione Personal.

# <sup>3</sup> Escala de pantalla

#### Puede cambiar la relación de pantalla de 16:9 (configuración anterior) a Ultra Ancha (21:9 o 32:9).

- $\ell$  Debe configurar la resolución desde su computadora personal solo una vez la primera vez.
- La Relación de pantalla de la Barra de juegos se puede cambiar solo cuando la resolución Ultra Ancha es compatible en un juego o una computadora personal. Que sea compatible o no la relación de pantalla de 21:9 y 32:9 depende del título del juego, así que asegúrese de consultar con la empresa de juegos.

# 4. Zoom del minimapa

Utilice los botones direccionales y el botón Seleccionar en el control remoto para acercar áreas específicas de la pantalla del juego y ajustar el nivel de zoom.

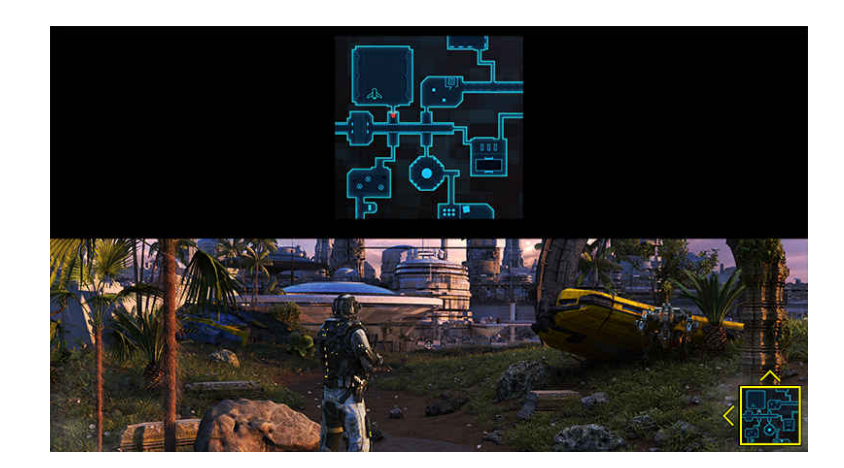

• Para ver las resoluciones compatibles con el minimapa, consulte la siguiente tabla.

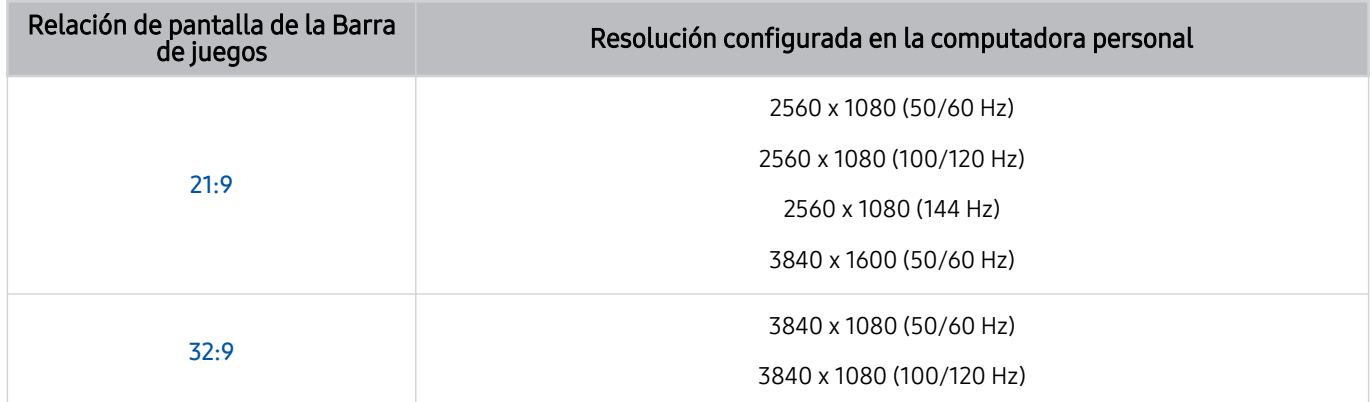

# **5.** Salida del sonido

Cambie el dispositivo de salida de sonido. (p. ej., el altavoz del TV, la Soundbar, los auriculares Bluetooth, etc.).

# **6.** Guía de ayuda

Vea la información detallada sobre cómo utilizar cada elemento del menú.

# **7** Configuración del juego

Mueve el menú a Configuración del Modo Juego.

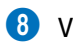

- 8.Visualización del estado actual
- FPS: Muestra la cantidad de fotogramas por segundo en tiempo real. Si VRR está activo, la velocidad de transferencia cambia.
- HDR: Aparece como Encendido cuando un juego se ejecuta en HDR.
- VRR: Muestra la frecuencia de actualización variable.

### Uso de FreeSync

La función FreeSync le permite jugar sin demoras ni interrupciones de video. Para usar la función FreeSync, actívela en el dispositivo externo.

- Modelos compatibles con FreeSync Premium Pro
	- The Frame (modelos de 55 pulgadas o más)
	- QLED TV (a excepción de la serie Q6\*B y el modelo 50Q80B)
	- The Serif (modelos 55LS01B/65LS01B)

Para conocer las resoluciones compatibles con FreeSync, consulte ["Resoluciones admitidas para FreeSync \(VRR\)](#page-173-0)."

# Configuración de la Vista de juego en pantalla Súper Ultra Ancha

Configure la resolución de la pantalla de su computadora para que coincida con la relación de pantalla seleccionada en la Game Bar antes de activar la opción Juego en modo pantalla Súper Ultra Ancha. Si el TV está conectado a una computadora y el Modo Juego está configurado en ACTIVADO o Automático, la pantalla panorámica (21:9 o 32:9) se activa en la Barra de juegos.

- Es posible que esta función no se admita, dependiendo del modelo.
- iverifique si el juego es compatible con la resolución Ultra Ancha (21:9 o 32:9).
- Si configura la resolución en su PC por primera vez, puede cambiar la relación de pantalla a través de la Barra de juegos en su TV.

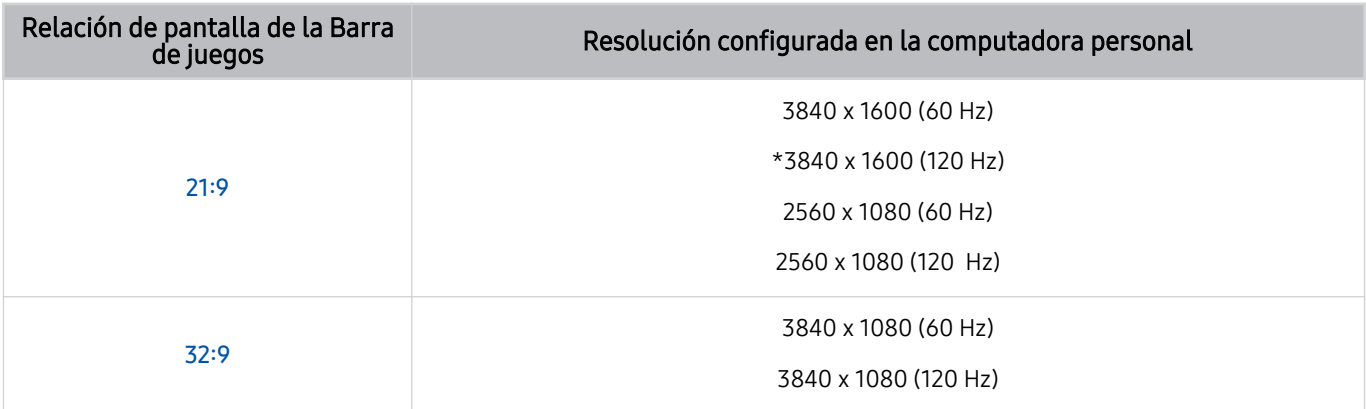

- \*: Es posible que la resolución no se admita, dependiendo del modelo.
- Las resoluciones compatibles pueden variar en función del modelo o del puerto HDMI conectado a la computadora personal.
- Después de configurar la resolución, verifique si la pantalla de la PC con Windows o Mac se modifica al cambiar la relación de pantalla en la **Barra de juegos** de su TV.
- Esta función puede no ser compatible dependiendo del sistema operativo o del dispositivo.
- Si el dispositivo externo conectado es un dispositivo de juego, la función no está disponible incluso si el nombre de la Origen se ha cambiado a "PC".
- $\triangle$  Mientras esté jugando, la relación de pantalla no se puede cambiar. Antes de iniciar un juego, seleccione primero la relación de pantalla deseada en la Barra de juegos y, luego, inicie el juego. En el caso de algunos juegos, es necesario que la resolución del juego coincida con la relación de pantalla seleccionada en la Barra de juegos.

# Cambio de posición de la pantalla Súper Ultra Ancha

Cuando juega un juego con una resolución de pantalla Súper Ultra Ancha, puede ajustar la posición de la pantalla del juego a la altura de los ojos. En la resolución Súper Ultra Ancha, use los botones  $\wedge/\vee$  (canal) para mover la posición de la pantalla hacia arriba, hacia el centro o hacia abajo.

# Configurar los ajustes de juegos en 144 Hz

Si el modelo del TV es compatible con 144 Hz, puede jugar juegos en 144 Hz.

- Modelos que son compatibles con 144 Hz: QN95B / QN90B(modelos de 50 pulgadas o más pequeños)
- Las resoluciones que son compatibles con 144 Hz son las siguientes:

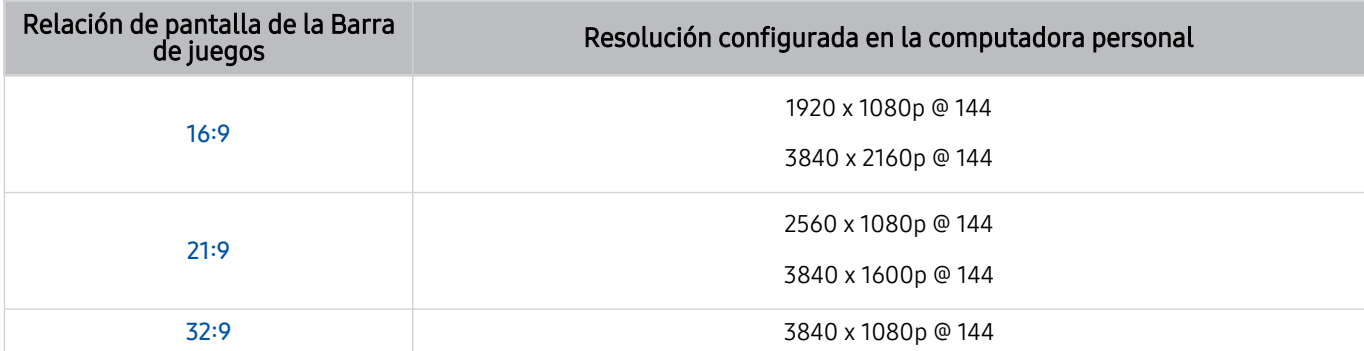

### Resolución de problemas de la pantalla del juego y el audio

Después de cambiar la relación de pantalla en la Barra de juegos, si la pantalla del juego y el sonido no se emiten correctamente, trate de resolver los problemas como se muestra a continuación.

- Verifique si el juego o si su computadora son compatibles con la resolución Ultra Ancha.
- Reinicie el juego después de salir de este.
- Seleccione la misma resolución que la de la Barra de juegos.
- Cuando la relación de pantalla cambia correctamente, la pantalla se ve como se muestra a continuación.

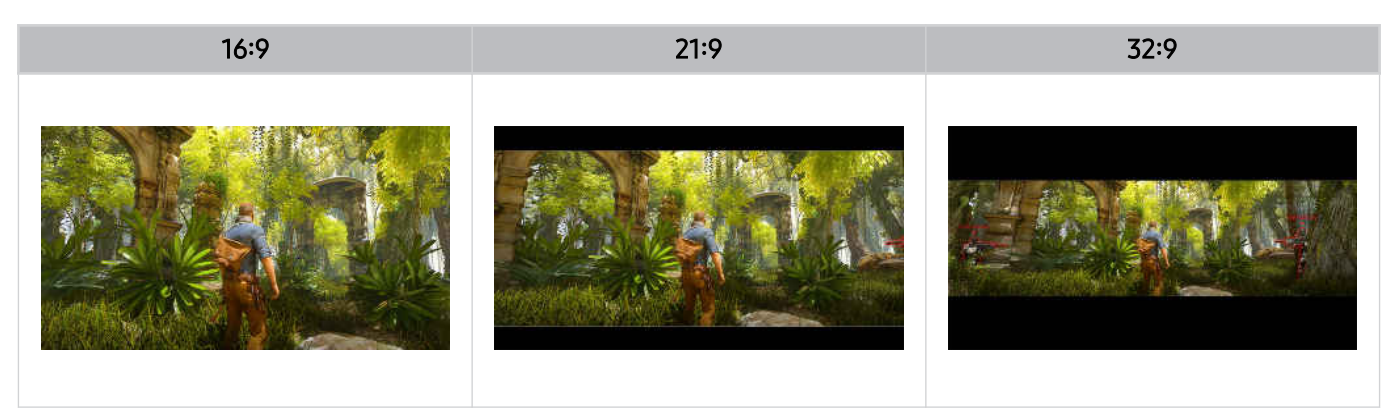

# Grabación y visualización de TV

Utilice una variedad de funciones convenientes que ofrece Samsung TV mientras mira TV. También puede editar su lista de canales y crear una lista de canales favoritos.

# Uso de Guía

Consulte la programación de los diferentes en una sola pantalla.

Presione el botón  $\wedge/\vee$  (canal) para acceder a la Guía.

En la Guía, puede consultar la programación diaria de cada emisora, ver información de los programas, elegir el programa que desea ver y configurar una vista o una grabación programada.

- ta función Grabar o puede no ser compatible dependiendo de la zona geográfica del modelo.
- Para acceder a información o funciones adicionales que se proporcionan en la Guía de canales analógicos, debe configurar el Proveedor de servicios durante la etapa de configuración inicial.
- Para ver la Guía, primero debe configurar el Reloj ( $\hat{\omega}$ ) = Menú >  $\hat{\otimes}$  Configuración > Todos los ajustes > General y privacidad > Administrador de sistema > Tiempo > Reloj). Int. Ahora
- Para obtener información sobre cómo usar el control remoto, consulte la guía de imágenes de la parte superior derecha.

# Acerca de la pantalla Guía

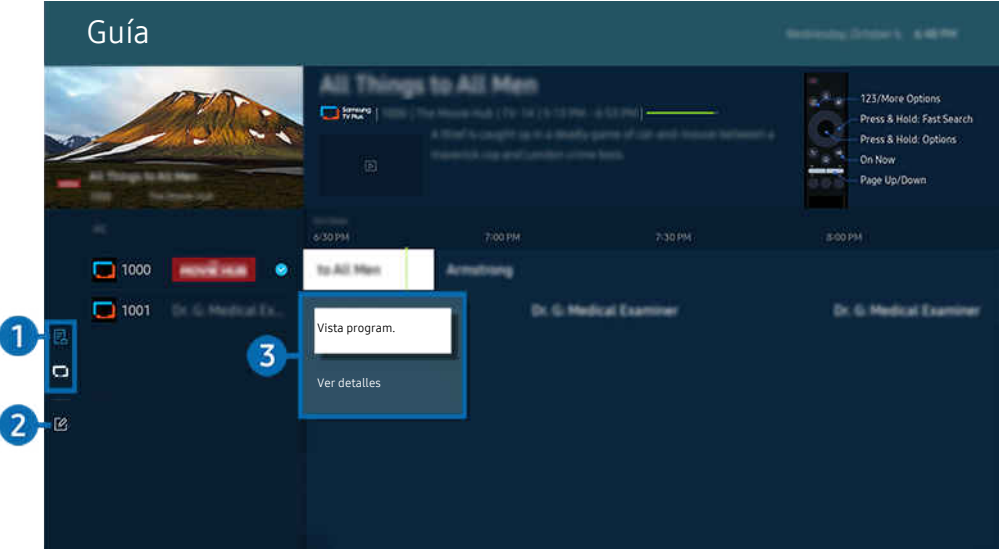

ta imagen de su TV puede diferir de la imagen anterior dependiendo del modelo y el área geográfica.

# **1.** Filtrar canal

Visualice canales y programas clasificados por tipo.

# 2. Editar canales

#### Edite los canales almacenados en el TV.

Para obtener más información, consulte ["Uso de la función de editar canales.](#page-114-0)"

#### 3.Opciones adicionales relacionadas con los programas en transmisión

Navegue hasta el programa deseado y mantenga presionado el botón Seleccionar para acceder a las siguientes opciones:

- **Estas funciones pueden no admitirse dependiendo del modelo y la región.**
- Vista program.

Puede programar la visualización de un programa agendado.

• Cancelar vista programada

Puede cancelar las vistas programadas.

• Ver detalles

Puede ver la información detallada sobre el programa seleccionado. La información puede diferir o puede no proporcionarse dependiendo de la señal de transmisión.

• Grabar

Puede grabar un programa que se está transmitiendo en el momento.

• Detener

Puede detener la función de grabación que se está ejecutando.

• Modificar tiempo de grabación

Puede cambiar las horas de inicio y finalización de las grabaciones programadas.

• Grabac. prog.

Puede programar la grabación de un programa agendado.

• Cancelar grabación programada

Puede cancelar las grabaciones programadas.

#### Uso de funciones adicionales de la Guía

Desde la guía Guía, presione el botón **o para usar las funciones adicionales.** 

- Estas funciones pueden no admitirse dependiendo del modelo o del área geográfica.
- Filtrar canal

Puede ver canales y programas categorizados por los tipos definidos en Lista de canales.

• Admin. de programa

Puede ver la pantalla Administrador de programas y grabación o Admin. de programa.

- **2** Para obtener más información acerca de **Grabac. prog.**, consulte "Grabación de [programas.](#page-106-0)"
- **2** Para obtener más información acerca de Vista program., consulte "[Configuración](#page-109-0) de una vista programada.."
- Tipo antena

Puede cambiar el tipo de señales de transmisión que recibe el TV.

# <span id="page-106-0"></span>Grabación de programas

#### Grabe el programa actual o uno que se emitirá en el futuro usando un dispositivo USB en vez de un grabador de video.

- Conecte un dispositivo USB para usar las funciones de grabación del TV. Lea detenidamente todas las precauciones relacionadas antes de usar la función de grabación. Para obtener más información, consulte ["Antes de usar las funciones](#page-151-0) Grabación [y Timeshift](#page-151-0)."
- Solo puede grabar los programas que se reciben a través de una antena.
- $\triangle$  El  $\mathbb Q$  aparece al lado de los programas y canales programados para grabación.
- Esta función puede no admitirse dependiendo del modelo o del área geográfica.

### Opciones para la grabación instantánea y con temporizador desde la guía

- Grabar
	- 1. Seleccione un programa que estén transmitiendo y presione el botón Seleccionar.
	- 2. Seleccione Grabar en el menú emergente para comenzar.
- Grabac. prog.
	- 1. Seleccione un programa que esté por transmitirse y presione el botón Seleccionar.
	- 2. Seleccione Grabac. prog. en el menú emergente para programar la grabación.

#### Grabación mientras mira un programa

- Grabar
	- 1. En el control remoto, presione el botón  $\mathbb{B}$  o  $\mathbb{B}$ .
	- 2. Utilice los botones direccionales para navegar hasta el panel de control.
	- 3. Seleccione Grabar para comenzar a grabar.
- Grabac. prog.
	- 1. Presione el botón Seleccionar mientras mira un programa para cargar la ventana de información relacionada.
	- 2. Use el botón direccional hacia la derecha o hacia la izquierda para ir hasta un programa que esté por transmitirse y presione el botón Seleccionar.
	- 3. Seleccione Grabac. prog. para configurar la grabación de un programa.

# Uso de la pantalla de administrador de grabación programada

- 1. En el control remoto, presione el botón  $\mathbb{B}$  o  $\mathbb{B}$ .
- 2. Utilice los botones direccionales para navegar hasta el panel de control.
- 3. Seleccione Admin. de programa o Grabaciones para acceder a la pantalla Administrador de programas y grabación.

#### Las siguientes opciones están disponibles en la pantalla Administrador de programas y grabación:

Las opciones del menú que se muestran pueden variar dependiendo del modelo.

#### **Grabaciones**

#### Mire las Grabaciones.

- Los botones que aparecen en la pantalla pueden variar ´dependiendo del archivo que se esté reproduciendo. Para obtener más información sobre los controles de reproducción, consulte "Botones y funciones [disponibles](#page-111-0) en la [grabación](#page-111-0) de un programa o en Timeshift."
- Desde la lista, seleccione una grabación que desea mirar. La grabación seleccionada comenzará a reproducirse.
- Mueva el enfoque hacia una grabación para que aparezcan las opciones Reproducir, Borrar yVer detalles en el menú de la derecha.

#### • Grabac. prog.

Navegue hasta Programaciones y presione Grabac. prog.. Agregue, edite o cancele una grabación programada.

- **Especifique los ajustes de Antena, Canal, Repetir, Fecha, Hora de inicio y hora final y luego seleccione Guardar para** programar la grabación de un programa específico a una hora o fecha específica.
- Se pueden crear hasta treinta eventos de Vista program. y Grabac. prog..
- Asegúrese de que los ajustes del TV's Reloj( $\bigcirc$  >  $\equiv$  Menú >  $\otimes$  Configuración > Todos los ajustes > General y privacidad > Administrador de sistema > Tiempo > Reloj) sean correctos. (Int. Ahora
- Editar

Puede configurar las horas de inicio y finalización de una grabación programada. Puede configurar la hora de inicio hasta 10 minutos antes del inicio del programa y la hora de finalización hasta 10 minutos después del fin del programa.

– Borrar

Elimine de una grabación programada.

– Ver detalles

Consulte información detallada sobre una grabación programada.
• Configuración

#### – Iniciar grabación temprano

Modifique estos ajustes de manera que la grabación comience un poquito antes que el horario de inicio del programa que figura en la Guía.

#### – Continuar la grabación cuando finalice la programación

Modifique estos ajustes de manera que la grabación finalice un poquito después que el horario de fin del programa que figura en la Guía.

#### – Información del símbolo

Brinda a los usuarios la información del símbolo y la explicación de un icono utilizado en el administrador de programas.

Es posible que los menús no aparezcan dependiendo del modelo o del área geográfica.

# Configuración de una vista programada.

Configure el TV para mostrar un canal o programa específico a una hora o fecha específica.

- Junto a los programas configurados para una vista programada aparece  $\mathbb Q$ .
- Para configurar una visualización programada, en primer lugar debe configurar el reloj del TV ( $\stackrel{\frown}{\omega}$ )  $\equiv$  Menú >  $\otimes$ Configuración > Todos los ajustes > General y privacidad > Administrador de sistema > Tiempo > Reloj) y configurar la hora. Int. Ahora

# Uso de las opciones de la vista programada desde la pantalla de la guía

En la pantalla Guía, seleccione el programa que desee ver, presione el botón Seleccionar y, luego, seleccione Vista program. en el menú emergente que aparece.

## Utilice las opciones de programación de grabación mientras mira un programa

Presione el botón Seleccionar mientras mira TV. Aparece la ventana de información del programa. Seleccione un programa que se va a emitir con los botones de dirección hacia la izquierda o la derecha. Presione el botón Seleccionar y luego seleccione Vista program. para programar la visualización de ese programa.

## Uso de la pantalla de administrador de visualización programada

- 1. En el control remoto, presione el botón  $\bullet$  o  $\bullet$ .
- 2. Utilice los botones direccionales para navegar hasta el panel de control.
- 3. Seleccione Admin. de programa o Grabaciones para acceder a la pantalla Administrador de programas y grabación.
- Las opciones del menú que se muestran pueden variar dependiendo del modelo.
- Vista program.

Navegue hasta Programaciones y presione Vista program.. Agregue, edite o cancele una visualización programada.

- Se pueden crear hasta treinta eventos de Grabac. prog. y Vista program..
- Asegúrese de que los ajustes del Reloj del TV ( $\hat{\omega}$ ) = Menú >  $\hat{\otimes}$  Configuración > Todos los ajustes > General y privacidad > Administrador de sistema > Tiempo > Reloj) sean correctos. *Int. Ahora*
- Editar

Puede configurar la hora de inicio de una vista programada. Si elige un programa de la Guía, la Hora de inicio puede configurarse 10 minutos antes del programa.

– Borrar

Puede eliminar las visualizaciones programadas.

– Ver detalles

Puede ver la información detallada sobre las visualizaciones programadas.

# Uso de Timeshift

Mire escenas que se perdió y rebobine hasta puntos específicos del programa usando Time Shift.

Para activar Timeshift mientras mira un programa, presione el botón **@** o **@**, y luego use los botones de direccionales del control remoto para seleccionar Timeshift o presione el botón  $\Box$ . Int. Ahora

Guarde el programa que está viendo en un dispositivo USB para pausar escenas específicas, ver escenas que se perdió o rebobinar hasta puntos específicos de la línea de tiempo.

- Cuando la función Timeshift está en ejecución, algunas funciones no están disponibles en  $\bigcirc \geq M$ enú >  $\otimes$ Configuración > Todos los ajustes > Emisión.
- Para utilizar Timeshift, debe conectar un dispositivo USB para grabación.
- Lea todas las precauciones antes de usar la función Timeshift. Para obtener más información, consulte ["Antes de usar las](#page-151-0) [funciones Grabación](#page-151-0) y Timeshift."
- Esta función puede no admitirse dependiendo del modelo o del área geográfica.

# Botones y funciones disponibles en la grabación de un programa o en Timeshift

Estos son los controles y las opciones disponibles mientras graba un programa y usa Timeshift.

#### Presione el botón direccional hacia abajo para mostrar el panel de control con las siguientes opciones:

- Esta función puede no admitirse dependiendo del modelo o del área geográfica.
- La disponibilidad de los botones y las funciones puede variar dependiendo de las funciones.

#### • Pausa / Reproducir

Puede usar las siguientes funciones cuando el video está pausado. Tenga en cuenta que con el video en pausa, el TV no reproduce audio.

- Retroceder lentamente o Adelantar lentamente: Use el botón  $\otimes$  o  $\otimes$  para disminuir la velocidad de retroceso o avance. Las velocidades disponibles son 1/8, 1/4 y 1/2. Presione la opción correspondiente en forma reiterada para aumentar rápidamente la velocidad en modo lento hasta 3 veces de lo normal. Para reanudar la reproducción a la velocidad normal, seleccione el botón ...
	- Mientras usa Retroceder lentamente, podrá ver el desfase horario entre la hora actual del programa grabado y la hora de rebobinado.
- Saltar hacia atrás/ Saltar hacia adelante

Presione el botón direccional hacia arriba para mover el enfoque hasta la barra de control de reproducción, y luego seleccione el botón direccional hacia la izquierda o hacia la derecha en la barra de control de reproducción para retroceder o avanzar 10 segundos en el video.

Cuando la función Saltar hacia atrás está activada, puede ver la diferencia entre la hora de grabación actual y la hora de rebobinado actual.

• Retroceder / Adelantar

- $\ell$  Esta función no está disponible mientras mira un programa que se está emitiendo actualmente.
- Detener grabación / Detener Timeshift

Finaliza la función de grabación o Timeshift.

#### • Grabar

Puede cambiar de la función Timeshift a la función de grabación. Cuando cambia a la función de grabación, puede incluir el contenido grabado por la función Timeshift en la nueva grabación.

Esta función solo está disponible cuando la función Timeshift está en ejecución.

#### • Modificar tiempo de grabación

Puede configurar durante cuánto tiempo se grabará el programa.

**Esta función solo está disponible cuando hay una grabación en curso.** 

#### • Ir a TV en vivo

Mientras usa Timeshift para ver una escena previa, seleccione Ir a TV en vivo para volver la televisión en vivo.

• Información

Carga una ventana que contiene información sobre el programa que se está grabando o para el cual se activó Time Shift.

#### • Vista program./Grabac. prog.

Agregue una visualización o grabación programada.

# Uso de la lista de canales

Cambie el canal o consulte los programas en otros canales digitales.

Use la pantalla Lista de canales para cambiar de canal o ver qué programas se están emitiendo en otros canales digitales.

# Acceso a la lista de canales

Mantenga presionado el botón  $\wedge/\vee$  (Canal) para abrir la Lista de canales.

# Uso de las funciones en la pantalla de la lista de canales

Los íconos de la pantalla Lista de canales indican lo siguiente:

- $\blacksquare$   $\blacksquare$ : Un canal favorito.
- $\blacksquare$ : Un canal bloqueado.

Las siguientes opciones están disponibles en la parte superior izquierda de la pantalla Lista de canales.

• Aire/Cable

Seleccione Aire o Cable como su método de canal preferido.

Según las señales de transmisión entrantes, es posible que esta opción no sea compatible.

Presione el botón izquierdo mientras está en la pantalla Lista de canales para acceder a las siguientes opciones:

• Todo

#### Muestra todos los canales guardados.

Se muestran los canales que se reciben por la selección actual Aire o Cable.

• Samsung TV Plus

Cuando el TV está conectado a Internet, en cualquier momento puede ver programas populares o destacados de cada tema mediante un canal virtual. Igual como ocurre en los canales normales, el TV provee la programación diaria de Samsung TV Plus.

Esta función puede no admitirse dependiendo del modelo o del área geográfica.

• Tipo de canal

Filtra la lista de modo que incluye canales de un tipo seleccionado. Sin embargo, sólo se pueden usar los Tipo de canal con los canales que contienen información de tipo.

Es posible que esta función no se admita, dependiendo de la señal de transmisión entrante.

**Favoritos** 

#### Muestra los canales favoritos desde Favoritos 1 hasta Favoritos 5.

Solo muestra los Favoritos que incluye el canal favorito.

# <span id="page-114-0"></span>Uso de la función de editar canales

Edite los canales almacenados en su TV.

## Acceso a la pantalla de editar canales

- 1. Acceda a la Lista de canales o Guía.
- 2. Presione Editar canales para acceder a la pantalla de editar canales.

# Uso de las funciones de editar canales

Los íconos de la pantalla Editar canales indican lo siguiente:

- $\blacksquare$   $\blacksquare$ : Un canal favorito.
- $\blacksquare$ : Un canal bloqueado.

Seleccione un canal desde la pantalla Editar canales para acceder a las siguientes opciones:

• Bloqueo de canales/Desbloquear

Limite el acceso a los canales que requieren control de los padres. Solo se puede acceder a los canales bloqueados ingresando el PIN.

Para obtener más información sobre cómo configurar el PIN, consulte "[Configuración](#page-148-0) de una contraseña."

• Borrar / Restaurar

Elimine o recupere un canal registrado.

Una vez que se elimine un canal, dejará de aparecer en la Lista de canales. En la pantalla Editar canales, el canal eliminado aparecerá en gris. Un canal recuperado volverá a ser visible en la Lista de canales.

• Renombrar canal

Desde Editar canales, seleccione el canal que desea renombrar y luego seleccioneRenombrar canal.

- Solo se puede renombrar un canal por vez.
- Disponible para canales analógicos solamente.

#### • Modificar número

Después de seleccionar un canal para modificar en Editar canales, seleccione Modificar número para modificar el número del canal.

- Esta función puede no admitirse dependiendo del modelo o del área geográfica.
- Cuando se cambia un número de canal, la información del canal no se actualiza automáticamente.
- Guardar y salir

Guarde los cambios realizados en Editar canales y salga.

# Utilizar una lista de favoritos personales

Establezca como favoritos los canales que se miran con frecuencia.

En las pantallas Editar canales y Lista de canales, aparecerá el ícono <sup>v</sup> junto a sus canales favoritos.

# Creación de una lista de favoritos

- 1. Acceda a la pantalla Editar canales.
	- Para obtener información detallada sobre cómo acceder a la pantalla de editar canales, consulte ["Acceso a la pantalla](#page-114-0) [de editar canales.](#page-114-0)"
- 2. Presione el botón direccional hacia la izquierda del control remoto para seleccionar los Favoritos deseados.
- 3. Presione el botón direccional hacia la derecha para seleccionar Agregar canales.
- 4. Seleccione el canal deseado en la lista que se muestra en pantalla.
- 5. Presione Agregar para agregar el canal seleccionado a la lista de favoritos.

#### Seleccione Favoritos 1 - Favoritos 5 en la pantalla Editar canales y verá las siguientes opciones disponibles.

- Se pueden crear hasta cinco Favoritos, o que permite que cada miembro de la familia cree su propia lista de favoritos.
- Agregar canales

En la lista de canales, seleccione uno o más canales para agregar a la lista de favoritos y, luego, seleccione Agregar canales.

• Quitar

Elimina uno o más canales de una lista de favoritos.

• Cambiar orden

Cambia el orden de uno o más canales seleccionados de una lista de favoritos.

• Renombrar Favoritos

Cambia el nombre de una lista de favoritos.

• Guardar y salir

Guarda y cierra la pantalla Editar canales.

# Funciones de soporte para visualización en el TV

Use las funciones que están disponibles mientras mira TV.

#### Exploración de canales disponibles

# $\bigcirc$  >  $\equiv$  Menú >  $\otimes$  Configuración > Todos los ajustes > Emisión > Prog. Automática o Ajuste automático Int. Ahora

- No use esta función si su TV está conectado a un decodificador de cable o satélite.
- Si el TV tiene canales guardados, el Prog. Automática o Ajuste automático elimina la lista existente y, luego, guarda los canales recién explorados.
- Esta función puede no admitirse dependiendo del modelo o del área geográfica.
- El nombre real puede variar dependiendo del área geográfica específica.

# Uso de Bloqueador de clasificación de programas

# $\bigcirc$  >  $\equiv$  Menú >  $\otimes$  Configuración > Todos los ajustes > General y privacidad > Configuración parental > Configuración del Bloqueador de clasificación de programa Int. Ahora

Esta función es útil para controlar qué programas pueden ver los niños en el TV según su clasificación. Sin embargo, Configuración del Bloqueador de clasificación de programa no bloquea programas procedentes de fuentes externas, como reproductores Blu-ray, reproductores de DVD o archivos de USB.

Cada vez que usted accede a Configuración del Bloqueador de clasificación de programa, debe ingresar el PIN de seguridad. También debe ingresar este PIN para mirar un programa bloqueado. El PIN predeterminado es "0000". Para modificar el PIN, vava a  $\mathbf{A} > \mathbf{B}$  Menú  $\geq$   $\mathbf{B}$  Configuración  $\geq$  Todos los ajustes  $\geq$  General y privacidad  $\geq$ Administrador de sistema  $\geq$  Cambiar PIN. (nt. Ahora

- ◆ Configuración del Bloqueador de clasificación de programa puede no admitirse dependiendo de la señal de entrada.
- A Para obtener más información sobre cómo configurar su contraseña, consulte "Configuración de una contraseña."
- Cambiar PIN puede no admitirse dependiendo del modelo o del área geográfica.
- Esta función puede no admitirse dependiendo del modelo o del área geográfica.

#### Mirar programas bloqueados / restringidos

Para mirar un programa bloqueado, debe ingresar el código PIN cuando se le solicite.

Al iniciar la reproducción de un programa o película restringido, la pantalla queda en blanco porque el Configuración del Bloqueador de clasificación de programa la bloquea. Ingrese el PIN para desbloquear el programa cuando aparezca el mensaje que pide el código.

## Restricción de visualización de unos canales específicos

# $\bigcirc$  >  $\equiv$  Menú >  $\otimes$  Configuración > Todos los ajustes > General y privacidad > Configuración parental > Aplicar el bloqueo de canales *(nt. Ahora*)

Al seleccionar el menú puede activar o desactivar la función Aplicar el bloqueo de canales.

Bloquee los canales específicos para evitar que los niños miren contenido para adultos.

Para usar esta función, se requiere el número PIN.

# Configurar la configuración de transmisión avanzada

 $\bigcirc$  >  $\equiv$  Menú >  $\otimes$  Configuración > Todos los ajustes > Emisión > Configuración experta. Int. Ahora

## Exploración de todos los canales digitales

# $\bigcirc$  >  $\equiv$  Menú >  $\otimes$  Configuración > Todos los ajustes > Emisión > Configuración experta. > Sintonización digital manual

- Esta función puede no admitirse dependiendo del modelo o del área geográfica.
- Esta función sólo está disponible cuando la Antena está configurada como Aire.
- Si un canal se bloquea usando la función Editar canales, aparece la ventana de entrada de PIN.

# Ajuste manual de las señales de transmisión

# $\bigcirc$  >  $\equiv$  Menú >  $\otimes$  Configuración > Todos los ajustes > Emisión > Configuración experta. > Exploración manual (nt. Ahora

Puede buscar todos los canales manualmente y guardar los canales encontrados en el TV.

Esta función puede no admitirse dependiendo del modelo o del área geográfica.

#### Ajuste de canales digitales

# $\bigcirc$  >  $\equiv$  Menú >  $\otimes$  Configuración > Todos los ajustes > Emisión > Configuración experta. > Exploración manual  $>$  Sintonización de canal digital

Seleccione Nuevo y, a continuación, configure Canal, Frecuencia y Ancho de banda. Luego, seleccione Buscar para buscar y guardar automáticamente una lista de canales digitales en el TV.

 $\triangle$  Esta función puede no admitirse dependiendo del modelo o del área geográfica.

#### Ajuste de canales analógicos

# $\bigcirc$  >  $\equiv$  Menú >  $\otimes$  Configuración > Todos los ajustes > Emisión > Configuración experta. > Exploración manual  $>$  Sintonización de Canal análogo

Seleccione Nuevo y configure Programa, Sistema Color, Sist. sonido, Canal y Buscar para buscar canales analógicos. Luego, seleccione Almacenar para guardar los canales encontrados en el TV.

- Esta función solo está disponible para trasmisiones analógicas.
- $\triangle$  Esta función puede no admitirse dependiendo del modelo o del área geográfica.

#### Modo de canal

• P (modo de programación)

Una vez finalizado el ajuste, las estaciones emisoras de su zona se han asignado a los números de posición de P0 a P99. Puede seleccionar un canal ingresando el número de posición en este modo.

• C (modo de canal de aire)/S (modo de canal de cable)

Estos dos modos le permiten seleccionar un canal. Para ello, ingrese el número asignado a cada estación emisora por antena o canal de cable.

# Sintonía fina de transmisiones analógicas

# $\bigcirc$  >  $\equiv$  Menú >  $\otimes$  Configuración > Todos los ajustes > Emisión > Configuración experta. > Sintonía fina Int. Ahora

Esta función solo está disponible para trasmisiones analógicas.

# Transferencia de la lista de canales

# $\textbf{M} \geq \text{M}$ enú >  $\textcircled{\tiny{\textbf{R}}}$  Configuración > Todos los ajustes > Emisión > Configuración experta. > Transf. lista canal Int. Ahora

Puede importar o exportar la lista de canales a un almacenamiento USB. Para usar esta función, se requiere el número PIN.

- Importar de USB: Importa la lista de canales desde un almacenamiento USB.
- Exportar a USB: Exporta la lista de canales almacenada en el TV o un almacenamiento USB.
- Esta función está disponible cuando está conectado el USB.
- Esta función puede no admitirse dependiendo del modelo o del área geográfica.

# Elegir un color de entrada de video apropiada

# $\bigcirc$  >  $\equiv$  Menú >  $\otimes$  Configuración > Todos los ajustes > Emisión > Configuración experta. > Sistema Color

Esta función solo está disponible para trasmisiones analógicas.

# Configuración del sistema de satélite

# $\bigcirc$  >  $\equiv$  Menú >  $\otimes$  Configuración > Todos los ajustes > Emisión > Configuración experta. > Sistema satelital Int. Ahora

#### Puede configurar una serie de ajustes de la antena parabólica antes de buscar canales.

Esta función puede no admitirse dependiendo del modelo o del área geográfica.

# Configurar los parámetros de audio de transmisión avanzada

# $\bigcirc$  >  $\equiv$  Menú >  $\otimes$  Configuración > Todos los ajustes > Emisión > Configuración experta. > Opciones de audio

Estas funciones pueden no admitirse dependiendo del modelo o del área geográfica.

Opciones de audio funciona diferente para los canales analógicos y digitales.

• Idioma de audio o Configuración del idioma de audio

Este es el idioma que oirá al mirar TV, si el idioma está incluido en la señal de transmisión.

• Formato de audio

Puede cambiar el formato de audio que desea oír.

El formato de audio admitido puede variar dependiendo del programa en emisión.

• Sonido Multi-Track

Puede seleccionar la función de sonido de múltiples pistas de audio dependiendo de la señal de transmisión.

- Esta función puede no admitirse dependiendo del modelo o del área geográfica.
- Objeto de audio preferido

Configure las propiedades de audio de la emisión a su configuración preferida.

# Configurar las funciones para el proveedor de servicios

 $\bigcirc$  >  $\equiv$  Menú >  $\otimes$  Configuración > Todos los ajustes > Emisión > Configuración del proveedor de servicios Int. Ahora

Active o desactive la función de proveedor de servicios de transmisión.

# Vista de la información del proveedor de servicios de transmisión

# $\bigcirc$  >  $\equiv$  Menú >  $\circ$  Configuración > Todos los ajustes > Emisión > Información y configuración del proveedor del servicio Int. Ahora

Averigüe quién es el proveedor de servicios de transmisión y busque la información relacionada.

Estos ajustes solo pueden configurarse para el Proveedor de servicios disponible.

# Mostrar subtítulos Interfaz de TVkey

# $\textbf{A} \geq \textbf{B}$  Menú >  $\textbf{B}$  Configuración > Todos los ajustes > Emisión > Configuración experta. > Interfaz de TVkey

Puede usar las siguientes funciones:

- Menú TVkey: Mostrar el menú de interfaz de TVkey.
- Eliminar servicio de TV: Mostrar la lista de operadores de TVkey para eliminar.
- Esta función puede no admitirse dependiendo del modelo o del área geográfica.

# Verificación de la información y la intensidad de la señal de los canales digitales

# $\bigcirc$  >  $\equiv$  Menú >  $\otimes$  Configuración > Soporte técnico > Cuidado del dispositivo > Autodiagnóstico  $>$  Señal de transmisión

- Si su TV está conectado a una antena de aire separada, puede usar la información de intensidad de señal para ajustar la antena y obtener una mayor intensidad de señal y una mejor recepción de canales HD.
- Esta función sólo está disponible para canales digitales.
- Esta función puede no ser compatible dependiendo del área geográfica.

# Imagen y Sonido

Puede cambiar las configuraciones de imagen y sonido de acuerdo con su preferencia.

# Uso de Modo inteligente

Permita que el TV analice el entorno y el contenido que está mirando para que pueda brindarle una mejor experiencia de visualización.

 $\bigcirc$  >  $\equiv$  Menú >  $\otimes$  Configuración > Todos los ajustes > General y privacidad > Configuración del Modo inteligente  $>$  Modo inteligente Int. Ahora

En el Modo inteligente, el TV reconoce y analiza el entorno, el ruido, el contenido y sus patrones de uso para proporcionarle la mejor experiencia de visualización. Puede activar o desactivar las siguientes opciones. Crear su entorno de visualización preferido.

- Esta función puede no admitirse dependiendo del modelo o del área geográfica.
- Imagen adaptable Int. Ahora
	- Optimizado

Optimiza el brillo y proporciona la mejor calidad de imagen en tiempo real, en función del nivel de luz de su habitación y del contenido que esté viendo.

– Comodidad para los ojos

Comodidad para los ojos sincroniza las horas de salida y puesta del sol y la intensidad de la luz ambiental. Después de la puesta del sol, el modo proporciona colores más cálidos y menos brillo. Las horas de salida y puesta del sol se pueden cambiar de forma manual.

- Es posible que esta función no sea compatible con algunos modelos, modos o aplicaciones. (p. ej., Ambient Mode, modo Arte y Modo Juego)
- Para utilizar Comodidad para los ojos, primero debe configurar la hora actual. Configure el ajuste del Reloj( $\bigcirc$ )  $\geq$ Menú >  $\otimes$  Configuración > Todos los ajustes > General y privacidad > Administrador de sistema > Tiempo > Reloj). *Int. Ahora*
- La función de sincronización de la hora de la salida y puesta del sol proporcionada en **Comodidad para los ojos** puede funcionar de manera diferente, dependiendo de la zona y la conexión de red.

#### • Configuración del modo Comodidad para los ojos

Esta función solo está disponible cuando Imagen adaptable está configurado en Comodidad para los ojos.

#### – Duración del modo Comodidad para los ojos

Configure la hora de salida y puesta del sol automáticamente. También puede seleccionar el horario manualmente.

#### – Hora de inicio

#### Establezca la Hora de inicio manualmente.

**Esta función solo está disponible cuando Duración del modo Comodidad para los ojos** está configurado en Personal.

– hora final

#### Configure la Hora de finalización manualmente.

- **Esta función solo está disponible cuando Duración del modo Comodidad para los ojos** está configurado en Personal.
- Nivel del modo Comodidad para los ojos

Ajuste el nivel de la pantalla del modo Comodidad para los ojos.

#### • Amplificador de voz activo Int. Ahora

#### Analiza el ruido ambiental y ofrece el sonido óptimo según el ruido.

- Esta función solo está disponible cuando el interruptor del micrófono en la parte inferior del TV está activo y la salida de sonido está configurada en Altavoz de TV. Es posible que la ubicación del interruptor del micrófono varíe según el modelo o el área geográfica.
- Mientras esta función está en uso, el TV no guarda datos.
- $\ell$  Es posible que esta función no sea compatible con algunos modos o aplicaciones (p. ej., Modo Juego).

#### Sonido adaptable+ Int. Ahora

#### Proporciona una calidad de sonido optimizada al analizar el espacio de visualización y los componentes acústicos del contenido.

- Esta función solo puede usarse cuando el interruptor del micrófono en la parte inferior del TV está activo y la salida de sonido está configurada en Altavoz de TV.
- **Es posible que esta función no sea compatible con algunos modos o aplicaciones (por ej. Ambient Mode, Modo Juego,** Modo Arte, y aplicaciones que controlan el sonido del TV).
- Mientras esta función está en uso, el TV no guarda datos.
- Es posible que esta función no se admita, dependiendo del modelo.

#### Volumen adaptable Int. Ahora

Ajusta automáticamente un nivel específico de volumen mientras mira TV. El TV analiza su historial de uso del volumen por período para ajustar el volumen automáticamente cuando utilice una aplicación o pase a una fuente de entrada externa.

- Esta función está disponible únicamente cuando la salida de sonido del TV está configurada en Altavoz de TV.
- $\ell$  Es posible que esta función no sea compatible con algunas aplicaciones o dispositivos externos.
- La operación de esta función afecta a la función Vol. Automático, pero no funciona a la inversa.
- $\ell$  Esta función opera sobre la base de su historial de uso de volumen y puede no funcionar si el historial de uso de volumen fuera insuficiente.
- $\ell$  La diferencia que realiza esta función no supera los +/- 5 niveles con respecto al volumen actual y esta función no modifica el volumen actual si supera los 40.

# Ajuste de la calidad de imagen

Cambiar el Modo de Imagen y ajustar Configuración experta..

## Selección de un modo de imagen

## $\bigcirc$  >  $\equiv$  Menú >  $\otimes$  Configuración > Todos los ajustes > Imagen > Modo de Imagen Int. Ahora

Permite seleccionar el Modo de Imagen que ofrezca la mejor experiencia de visualización.

- Diversión y Gráfico solo se admiten cuando cambia el nombre del dispositivo externo a PC en modo PC.
- Dinámico

Hace que la imagen sea más brillante y clara en ambientes muy iluminados.

• Estándar

Es el modo predeterminado adecuado para entornos de visualización generales.

• Película

Es adecuado para mirar el TV o películas en una sala oscura.

• FILMMAKER MODE

Este modo de pantalla proporciona una calidad de imagen certificada por UHD Alliance. La imagen definida como FILMMAKER MODE cambia automáticamente al FILMMAKER MODE mientras mira televisión.

- Es posible que el FILMMAKER MODE se vea más oscuro que otros modos de imagen.
- Puede cambiar el FILMMAKER MODE a otro Modo de Imagen. Sin embargo, el Modo de Imagen cambiado se mantendrá incluso después de mirar la imagen definida por el FILMMAKER MODE.
- El logotipo de FILMMAKER MODE™ es una marca registrada de UHD Alliance, Inc.

# Configurar la configuración de imagen avanzada

# $\bigcirc$  >  $\equiv$  Menú >  $\circ$  Configuración > Todos los ajustes > Imagen > Configuración experta. Int. Ahora

Configure la configuración de pantalla a su gusto utilizando las siguientes funciones:

• Brillo Int. Ahora

Ajuste el brillo general de la imagen. Cuanto más se acerque al 50, más brillo tendrá la imagen.

• Contraste Int. Ahora

Ajuste la diferencia entre las áreas más oscuras y más brillantes entre los objetos y su fondo. Cuanto más se acerque al 50, mayor será la diferencia.

• Definición Int. Ahora

Ajuste la definición del contorno de los objetos. Cuanto más se acerque al 20, más nítidos serán los contornos de los objetos.

• Color Int. Ahora

Ajuste el croma de un video. Cuanto más se acerque al 50, más intensos se verán los colores.

• Tinte (V/R) Int. Ahora

Ajuste el tono del color. Cuanto más alto sea cada valor, más rojo o verde se verá el video.

• Aplicar ajustes de imagen Int. Ahora

Aplique las configuraciones de imagen seleccionadas a la fuente de entrada actual o a todas las fuentes de entrada.

• Ajustes de Claridad de la imagen Int. Ahora

Optimice un video que tenga muchas escenas dinámicas.

- Cuando Movim. libre de LED o Movim. libre está configurado en Encendido, la pantalla se ve más oscura que cuando está en Apagado.
- Oscurecimiento local Int. Ahora

Maximice la proporción de contraste ajustando automáticamente el brillo para cada sección de la imagen.

Esta función puede no admitirse dependiendo del modelo o del área geográfica.

#### Mejorador de contraste Int. Ahora

Ajuste de manera automática el contraste para evitar diferencias de brillo excesivo entre las áreas con más brillo y las más oscuras.

#### Modo película Int. Ahora

Retoque un video antiguo para mejorar la calidad de la imagen y obtener una mejor experiencia de visualización.

Esta función solo está disponible cuando la señal de entrada es TV o HDMI (1080i).

• Tono de Color Int. Ahora

Seleccione un tono de color apropiado, de acuerdo con la situación de visualización.

• Balance de blanco Int. Ahora

Ajuste el brillo de los colores rojo, verde y azul para que el área de la imagen con más brillo sea blanca.

• Gamma Int. Ahora

Ajuste el brillo medio de un video.

• Detalle de la sombra Int. Ahora

Ajuste el brillo de una imagen oscura. Cuanto más se acerque al 5, más brillo tendrá la imagen oscura.

• Configuración de espacio de color Int. Ahora

Seleccione una gama de colores que se pueda expresar en la imagen.

• Calibración inteligente Int. Ahora

Ajuste de manera automática la calidad de la imagen de una película para obtener la calidad prevista por su productor.

Esta función puede no admitirse dependiendo del modelo o del área geográfica.

Para ejecutar esta función, use un Smartphone que sea compatible con la función. A continuación, se muestra la lista de los modelos compatibles.

- Modelos Galaxy: Modelos de la serie Galaxy S, Galaxy Note, Galaxy Fold y Galaxy Flip que se lanzaron después de enero de 2019.
- Modelos iPhone: Modelos con la función Face ID que se lanzaron después de enero de 2019.

Los modelos compatibles pueden variar según la situación.

• Brillo máximo

Ajuste el brillo máximo para que la pantalla tenga más brillo.

- Esta función puede no admitirse dependiendo del modelo o del área geográfica.
- Restablezca imagen Int. Ahora

Restablezca la configuración de la imagen actual a sus valores predeterminados.

# Modificar el Tamaño de imagen y Posición

Cambie el tamaño y la posición de la imagen del TV.

# Cambio de la configuración del tamaño de la imagen

# $\bigcirc$  >  $\equiv$  Menú >  $\otimes$  Configuración > Todos los ajustes > Imagen > Configuración de tamaño de imagen Int. Ahora

- Es posible que estas funciones no estén disponibles en Samsung TV Plus y en algunas aplicaciones.
- Tamaño de imagen (nt. Ahora

#### Puede modificar el tamaño de la imagen que se muestra en la pantalla del TV a Estándar de 16:9, Personal o 4:3.

Los tamaños de imagen admitidos varían según la señal de entrada. Para obtener más información sobre los tamaños de imagen admitidos, consulte ["Tamaños](#page-170-0) de imagen y señales de entrada."

#### • Ajustar a la pantalla Int. Ahora

#### Ajuste de la imagen a la pantalla.

- Es posible que esta función no se admita, dependiendo de la configuración de Tamaño de imagen.
- Es posible que esta función no se admita, dependiendo de las señales de transmisión.

#### • Zoom y posición Int. Ahora

#### Ajuste el tamaño y/o la posición de la imagen.

- **Esta función sólo está disponible cuando Tamaño de imagen está configurado en Personal.**
- Para cambiar la posición de la imagen en los canales analógicos, primero agrande la imagen y luego cambie la posición.

# Configurar el entorno de visualización para dispositivos externos

Puede optimizar el TV para visualizar formatos de video específicos.

#### Jugar en una pantalla optimizada

# $\bigcirc$  >  $\equiv$  Menú >  $\otimes$  Configuración > Todos los ajustes > Conexión > Configuración del Modo Juego > Modo Juego Int. Ahora

Puede configurar Modo Juego para optimizar la pantalla del TV y mejorar el rendimiento de los juegos.

Cuando se conecta una consola de videojuegos como PlayStation y Xbox, el Modo Juego se configura como Automático. Cuando conecte la otra fuente de juego, como una computadora, configure el Modo Juego en Encendido a través de la ruta anterior. También puede configurar el Modo Juego rápidamente desde Pantalla Inicial ( $\textbf{a} > \textbf{b}$  Menú >  $\otimes$  Configuración > botón direccional hacia abajo > Modo Juego  $\otimes$ ).

- Es posible que esta función no se admita, dependiendo del modelo.
- El modo juego no está disponible para la visualización normal del TV.
- La pantalla puede temblar un poco.
- Cuando mantiene presionado el botón **ell** en el Control remoto Samsung Smart durante 1 segundo o más en Modo Juego, aparece la **Barra de juegos**. Es posible que esta función no se admita, dependiendo del modelo.
- Cuando Modo Juego está activado, Modo de Imagen y Modo Sonido cambian a Juego automáticamente. El Modo Sonidopuede no cambiarse automáticamente dependiendo del dispositivo de audio seleccionado en el menú Salida del sonido.
- Cuando el Modo Juego está configurado como Encendido, algunas funciones no están disponibles.
- Para utilizar un dispositivo externo distinto en el mismo puerto, desconecte la consola de juegos, configure Modo Juego en Apagado y conecte el dispositivo externo al puerto.
- Las funciones Modo Juego usadas para Nintendo Switch™ están sujetas a cambios sin previo aviso.

# Configuración de los detalles de Modo Juego

# $\bigcirc$  >  $\equiv$  Menú >  $\otimes$  Configuración > Todos los ajustes > Conexión > Configuración del Modo Juego Int. Ahora

Estas funciones pueden no admitirse dependiendo del modelo o del área geográfica.

#### • Sonido Surround Int. Ahora

Puede hacer que sus juegos sean más inmersivos mediante el uso de sonido tridimensional intenso optimizado para juegos.

#### • Ecualizador de negro dinámico Int. Ahora

Puede detectar con facilidad elementos o enemigos ocultos que acechan en esquinas oscuras mejorando la visibilidad y los detalles de objetos en escenas oscuras, sin perder la calidad de los colores y el contraste en escenas más luminosas.

• Configuración de Motion Plus del juego Int. Ahora

Puede configurar los ajustes de Motion Plus del juego.

- Es posible que esta función no se admita, dependiendo del modelo.
- Motion Plus del juego

Active esta función para obtener una calidad de imagen más suave y clara cuando juegue a un videojuego de rol (role-playing game, RPG) o a un videojuego de aventuras que incluya muchas escenas dinámicas.

– Red. Borr. Imag.

Reduzca la borrosidad de la pantalla de juego para optimizar las imágenes de movimientos rápidos.

Esta función puede no admitirse dependiendo del modelo o del área geográfica.

– Red. Vibr. Imag.

Elimine el parpadeo de un videojuego para jugar con una calidad de imagen más clara.

– Movim. libre de LED

Active esta función para ajustar la luz LED de fondo a fin de que las escenas dinámicas se vean más claras.

- Es posible que esta función no se admita, dependiendo del modelo.
- Movim. libre

#### Active esta función para que las escenas dinámicas se vean más claras.

Es posible que esta función no se admita, dependiendo del modelo.

#### **HDR** juego Int. Ahora

De acuerdo con el estándar HGiG (Grupo de interés de juegos HDR, HDR Gaming Interest Group), configura la calidad de imagen óptima de los juegos HDR según la información del brillo del contenido.

Cuando se conectan fuentes HDR en el Modo Juego, se activa este menú.

#### **Trazado de tonos de HDR Int. Ahora**

#### Configura las opciones de trazado de tonos para las tecnologías de HDR para juegos.

**Estas funciones pueden no admitirse dependiendo del modelo o del área geográfica.** 

#### – HDR10+ GAMING

El modo básico proporciona la representación más precisa de la intención creativa original del juego. El modo avanzado proporciona una representación mejorada del contenido del juego para maximizar el impacto visual.

#### – HDR juego

De conformidad con la norma HGiG, se establece una calidad de imagen óptima para los juegos HDR según la información de brillo del contenido.

Es posible que esta función no se admita, dependiendo del modelo.

#### Uso de Señal de entrada adicional

# $\bigcirc$  >  $\equiv$  Menú >  $\otimes$  Configuración > Todos los ajustes > Conexión > Administrador de dispositivo externo > Señal de entrada adicional Int. Ahora

#### Amplía el rango de señal de entrada para conexiones HDMI.

- Si se desactiva la función Señal de entrada adicional, no se pueden recibir las señales HDR que se envíen desde un dispositivo externo.
- Cuando selecciona el conector HDMI que desea usar para Señal de entrada adicional y luego presiona el botón Seleccionar para configurar la función Señal de entrada adicional en Encendido, es posible que la pantalla del TV parpadee.
- Cuando conecta el TV a un dispositivo externo que solo admite una frecuencia UHD de 24 o 30 Hz o una frecuencia FHD, es posible que la función Señal de entrada adicional no esté disponible. En este caso, desactive la función Señal de entrada adicional.
- Para obtener más información sobre las resoluciones UHD compatibles, consulte ["Resoluciones admitidas para señales de](#page-171-0) [entrada UHD](#page-171-0)."
- Para obtener más información sobre las resoluciones 8K compatibles, consulte ["Resoluciones para señales de entrada](#page-172-0) [compatibles con los modelos 8K \(serie QN7\\*\\*B](#page-172-0) o superiores)."

## Uso del nivel de negro HDMI

# $\bigcirc$  >  $\equiv$  Menú >  $\otimes$  Configuración > Todos los ajustes > Conexión > Administrador de dispositivo externo > Nivel de negro HDMI (nt. Ahora

Utilice el Nivel de negro HDMI para ajustar el nivel de negro a fin de compensar niveles bajos, bajo contraste o colores opacos generados por dispositivos externos conectados al TV mediante un cable HDMI.

Esta función solo está disponible cuando la señal de entrada conectada al TV mediante un conector HDMI se configura en RGB444.

# Configurar un Modo Sonido y Configuración experta.

Cambiar el Modo Sonido y ajustar Configuración experta..

#### Selección de un modo de sonido

# $\bigcirc$  >  $\equiv$  Menú >  $\otimes$  Configuración > Todos los ajustes > Sonido > Modo Sonido Int. Ahora

#### Puede seleccionar el modo de sonido disponible que prefiera para un tipo de contenido o su entorno de escucha.

- Cuando se conecta un dispositivo externo, el Modo Sonido puede cambiar en consecuencia.
- Es posible que esta función no se admita, dependiendo del modelo.

# Configurar la configuración de sonido avanzada

# $\bigcirc$  >  $\equiv$  Menú >  $\otimes$  Configuración > Todos los ajustes > Sonido > Configuración experta. Int. Ahora

#### Puede personalizar la calidad del sonido al ajustar las siguientes configuraciones.

- Las opciones del menú compatibles pueden variar dependiendo de los ajustes de Salida del sonido.
- **Balance Int. Ahora**

#### Ajuste el volumen de los altavoces izquierdo y derecho para equilibrar los niveles de sonido.

- $\ell$  Cuando el TV se usa en modo retrato, es posible que la función **Balance** no funcione correctamente.
- **Ecualizador Int. Ahora**

#### Personalice el sonido del TV ajustando el volumen de los sonidos agudos y graves.

- **Esta función no está disponible cuando la funciónSonido adaptable+ o Amplificador de voz activo** está en ejecución.
- **Esta función no está disponible cuando la función Modo Sonido está configurada en Sonido adaptable, Juego o** Amplificar.
- El nombre y las propiedades de esta función pueden verse diferentes dependiendo del dispositivo externo conectado.

#### Modo HDMI-eARC Int. Ahora

Puede conectar un dispositivo de audio que admita eARC mediante HDMI-eARC. La función de silencio se activa temporariamente durante la conexión del dispositivo.

#### Formato de salida de audio digital Int. Ahora

Seleccione un formato de salida de audio digital. Si selecciona Automático, el modo de salida de audio cambia automáticamente al modo compatible con la barra de sonido o el receptor A/V conectado.

Si selecciona la opción Pasar por, se emiten los datos de audio sin procesar.

Esta función está disponible cuando la fuente de entrada es HDMI y el receptor está conectado a través de HDMI-eARC.

#### Retraso de salida de audio digital *Int. Ahora*

#### Configure el tiempo de demora de la salida para el audio digital.

- Esta función solo está disponible cuando el dispositivo externo está conectado por medio de un HDMI (ARC), HDMI (eARC) y SPDIF (Interfaz digital Sony Philips).
- Es posible que esta función no se admita, dependiendo del modelo.

#### **Dolby Atmos** Int. Ahora

Configúrela en Encendido si el dispositivo de audio conectado mediante el puerto HDMI (eARC) es compatible con Dolby Atmos. Cuando la opción está configurada en Encendido, se puede recibir la transmisión de Dolby Digital+ with Atmos, proveniente de un dispositivo externo. Es posible que la pantalla parpadee si cambia los ajustes cuando la fuente de entrada está configurada en HDMI. Si esta función está activada, configure Formato de salida de audio digital en Automático.

Al mirar TV utilizando los altavoces incorporados, el efecto de sonido virtual y envolvente de Dolby Atmos puede activarse o desactivarse. Si el TV se ha instalado en modo retrato utilizando accesorios separados, el efecto de sonido virtual y envolvente que se reproduce a través de los altavoces del TV no funciona.

Es posible que esta función no se admita, dependiendo del modelo.

#### Vol. Automático Int. Ahora

Ajusta el sonido a un cierto nivel automáticamente cuando cambia de canal o cambia a otra entrada externa.

• Sonido de retroalimentación Int. Ahora

Reproduce el sonido de notificación al manipular un menú o seleccionar una opción.

#### • Salida óptica simultánea

#### El dispositivo conectado a través de óptica siempre emite sonido.

Esta función puede no admitirse dependiendo del modelo o del área geográfica.

#### Reinicio de sonido Int. Ahora

#### Restablezca la configuración de sonido modificada.

- Las señales de audio estándar se muestrean en 48 kHz mientras que las señales de audio HD lo hacen en 96 kHz.
- Algunos receptores SPDIF pueden no ser compatibles con formato de audio HD.

# Uso de las funciones de soporte de sonido

Establezca la configuración de sonido para su TV.

# Selección de altavoces

# $\bigcirc$  >  $\equiv$  Menú >  $\otimes$  Configuración > Todos los ajustes > Sonido > Salida del sonido Int. Ahora

#### Puede elegir qué altavoces usa el TV para la salida de audio.

- Si la barra de sonido está conectada al TV mediante HDMI yÓptica, es posible seleccionar HDMI primero aunque haya seleccionado Óptica.
- Es posible que los altavoces externos no se controlen con el Control remoto Samsung Smart. Cuando un altavoz externo está activado, algunos menús de sonido no están disponibles.

#### El TV Samsung admite la función Q-Symphony.

- Esta función actúa de manera sincronizada con la barra de sonido Samsung que admite Q-Symphony, de forma que el sonido sale del altavoz del TV y de la barra de sonido simultáneamente para lograr un mejor efecto envolvente.
- Cuando se conecta una barra de sonido Samsung que admite Q-Symphony, el nombre del menú, por ejemplo "TV + Barra de sonido" aparece en Salida del sonido ( $\textcircled{a}$ ) = Menú >  $\textcircled{a}$  Configuración > Todos los ajustes > Sonido > Salida del sonido). Seleccione el menú. Int. Ahora

#### Ejemplo de menú: TV + [AV] Nombre de serie de la barra de sonido (HDMI) o TV+ Óptico

- Funciona de acuerdo con el códec compatible con su TV. Para obtener más información sobre el códec, consulte ["Lea antes](#page-156-0) [de reproducir archivos de imágenes, video o música"](#page-156-0).
- Esta función solo es compatible cuando la conexión se realiza a través de un cable HDMI u óptico o redes Wi-Fi.
- Es posible que esta función no se admita, según el modelo del TV o la barra de sonido.
- Consulte el manual del usuario de la barra de sonido cuando la conecte al TV.
- Esta función no está disponible cuando está usando The Frame(32LS03B, 43LS03B) de manera vertical. Para utilizar el producto de manera horizontal, configure la función nuevamente.

#### Su TV Samsung admite una conexión de un dispositivo de sonido USB.

- Se admiten dispositivos USB 2.0 y superiores.
- Se pueden conectar dos dispositivos de sonido USB al mismo tiempo.
	- Asegúrese de conectar un dispositivo de sonido USB directamente a un puerto USB. (No se admiten los concentradores USB).
	- Algunos modelos de dispositivos de sonido USB pueden no ser compatibles con el TV.

# Escuchar el TV a través de dispositivos Bluetooth

# $\bigcirc$  >  $\equiv$  Menú >  $\otimes$  Configuración > Todos los ajustes > Sonido > Salida del sonido > Bluetooth Lista de altavoces

Puede conectar dispositivos de audio Bluetooth al TV. Se deben vincular usando la función Bluetooth del TV. Consulte el manual del usuario para verificar los detalles de conexión y uso de su dispositivo de audio, p. ej., altavoz Bluetooth, barra de sonido y auriculares.

- Si el TV no encuentra el dispositivo de audio Bluetooth, colóquelo más cerca del TV y, luego, seleccione **Actualizar**.
- Al encender un dispositivo de audio Bluetooth vinculado, el TV lo detecta automáticamente y muestra una ventana emergente. Use esta ventana emergente para activar / desactivar el dispositivo de audio Bluetooth.
- La calidad del sonido puede resultar afectada por el estado de la conexión Bluetooth.
- Antes de usar un dispositivo de audio Bluetooth, consulte ["Leer antes de usar dispositivos Bluetooth](#page-179-0)".
- En algunos modelos, puede conectar y usar dos dispositivos con Bluetooth simultáneamente.
- Si se conectan simultáneamente varios dispositivos de audio BT y dispositivos de entrada BT, es posible que el sonido de los dispositivos de audio se entrecorte o que los datos clave de los dispositivos de entrada se pierdan.

Para un servicio de juego estable, la cantidad de dispositivos de audio BT para la conexión puede limitarse a un dispositivo.

Si entra una llamada mientras escucha el sonido del TV con Galaxy Buds, los Buds se conectan al teléfono móvil y el sonido del TV se silencia por la conexión a la llamada.

Cuando finaliza la llamada, los Buds se conectan automáticamente al TV. Esta función solo se admite cuando el TV y el teléfono móvil están conectados a la misma cuenta Samsung.

Si los Galaxy Buds se desconectan mientras escucha el sonido del TV con los Buds, el sonido del TV se silencia.

# Escuchar el TV con un dispositivo de audio Samsung que admite la función Wi-Fi

# $\bigcirc$  >  $\equiv$  Menú >  $\otimes$  Configuración > Todos los ajustes > Sonido > Wi-Fi Configuración de altavoz envolvente Int. Ahora

Si conectó al TV uno o más dispositivos de audio inalámbricos Samsung que admiten la función Wi-Fi, puede crear una configuración óptima al configurar los parámetros de efecto envolvente. Puede seleccionar cualquiera de las configuraciones de sonido envolvente con o sin barra de sonido.

La configuración de sonido envolvente se puede utilizar si se cumplen todas las siguientes condiciones:

- Dos o más altavoces inalámbricos Samsung del mismo tipo deben estar conectados a la misma red inalámbrica.
- Los dispositivos de audio Samsung que admiten la función Wi-Fi deben estar conectados a la misma red inalámbrica que el TV.
- Para obtener más información sobre la conexión y el uso de un dispositivo de audio Samsung que admite la función Wi-Fi, consulte el manual de usuario correspondiente.
- Es posible que las configuraciones de sonido envolvente con una barra de sonido no se admitan dependiendo del producto.
- Si activa la función Reflejo de la pantalla mientras utiliza dispositivos de audio Samsung que admiten la función Wi-Fi, la conexión Wi-Fi se interrumpe.
- Dependiendo del tipo de dispositivo puede ocurrir que el video y el audio no coincidan en la sincronización labial.

# Sistema y Soporte técnico

Puede configurar los parámetros del sistema y de soporte como el reloj, los temporizadores, el uso de energía y las actualizaciones de software.

# Uso de las funciones de hora y los temporizadores

Configure la hora actual y utilice la función del del temporizador.

# $\bigcirc$  >  $\equiv$  Menú >  $\otimes$  Configuración > Todos los ajustes > General y privacidad > Administrador de sistema > Tiempo  $int.$  Ahora

Puede configurar el Reloj en forma manual o automática. Una vez configurado el Reloj, puede ver la hora actual en el TV en cualquier momento.

Deberá establecer el reloj en los siguientes casos:

- El cable de alimentación se desconecta y luego se conecta.
- El Modo Reloj se cambia de Automático a Manual.
- El TV no está conectado a la red.
- No se recibe ninguna señal de transmisión.

# Configuración automática del reloj

# $\bigcirc$  >  $\equiv$  Menú >  $\otimes$  Configuración > Todos los ajustes > General y privacidad > Administrador de sistema > Tiempo > Reloj > Modo Reloj > Automático

- Esta función solo está disponible cuando el TV está conectado a la red o recibe transmisiones digitales a través de la antena conectada.
- La precisión de la información de la hora recibida puede variar dependiendo del canal y de la señal.
- Si su TV recibe la señal desde un receptor/decodificador de transmisión por cable, o un receptor de satélite/decodificador conectado a un puerto HDMI o Componente, debe configurar la hora actual en forma manual.

# Ajuste del reloj para la zona horaria

# $\bigcirc$  >  $\equiv$  Menú >  $\otimes$  Configuración > Todos los ajustes > General y privacidad > Administrador de sistema > Tiempo > Reloj > Zona horaria

#### Selecciona su zona horaria.

- Esta función sólo está disponible cuando el Modo Reloj está configurado en Automático.
- Esta función puede no admitirse dependiendo del modelo o del área geográfica.

# Configurar la hora actual

# $\bigcirc$  >  $\equiv$  Menú >  $\otimes$  Configuración > Todos los ajustes > General y privacidad > Administrador de sistema > Tiempo > Reloj > Balance de hora *Int. Ahora*

#### Balance de hora ajusta la hora mediante una conexión de red.

Esta función solo está disponible cuando Modo Reloj está configurado en Automático, el TV no recibe información sobre la hora a través de las señales de transmisión normales y el TV está conectado a una red.

# Configuración manual del reloj

 $\bigcirc$  >  $\equiv$  Menú >  $\otimes$  Configuración > Todos los ajustes > General y privacidad > Administrador de sistema > Tiempo > Reloj > Modo Reloj > Manual

Cuando el Modo Reloj se configura en Manual, puede ingresar directamente la fecha y la hora actual. Seleccione la Fecha y la Tiempo mediante los botones direccionales del control remoto.

# Uso del temporizador

 $\bigcirc$  >  $\equiv$  Menú >  $\otimes$  Configuración > Todos los ajustes > General y privacidad > Administrador de sistema > Tiempo > Temporizador *Int. Ahora* 

Puede usar esta función para apagar automáticamente el TV después de un tiempo preconfigurado. Puede configurar el temporizador para que apague el TV hasta 180 minutos después.

Es posible que esta función no se admita en algunos modos de visualización.

# Apagado del TV usando el temporizador de apagado

 $\bigcirc$  >  $\equiv$  Menú >  $\otimes$  Configuración > Todos los ajustes > General y privacidad > Administrador de sistema > Tiempo > Temporiz. apag. Int. Ahora

Puede configurar Temporiz. apag. para que el TV se apague automáticamente a una hora específica. Temporiz. apag. solo está disponible si se ha configurado el Reloj.

- Para utilizar esta función, primero configure el Reloj ( $\hat{\omega}$ )  $\equiv$  Menú  $\rightarrow$   $\hat{\omega}$  Configuración  $\rightarrow$  Todos los ajustes  $\rightarrow$  General y privacidad > Administrador de sistema > Tiempo > Reloj). Int. Ahora
- Esta función puede no admitirse dependiendo del modelo o del área geográfica.

# Uso de las funciones Ahorro de energía

Reducir el consumo de energía del TV.

# Reducción del consumo de energía del TV

# $\bigcirc$  >  $\equiv$  Menú >  $\otimes$  Configuración > Todos los ajustes > General y privacidad > Ahorro de energía Int. Ahora

Reducir el consumo de energía cambiando sus preferencias de energía y otras opciones de ahorro de energía.

• Optimización del brillo Int. Ahora

El brillo de la imagen se ajusta automáticamente según el nivel de luz ambiental.

- **Esta función no está disponible cuando la función Imagen adaptable** está en ejecución.
- Esta función puede no admitirse dependiendo del modelo o del área geográfica.

#### • Brillo mínimo Int. Ahora

Cuando Optimización del brillo está activado, puede ajustar manualmente el nivel de brillo mínimo de la pantalla del TV. Esta función se activa únicamente cuando el valor es inferior a los parámetros de  $\textcircled{a} \geq \textcircled{b}$  $>$  ® Configuración > Todos los ajustes > Imagen > Configuración experta. > Brillo. Int. Ahora

**Esta función no está disponible cuando la función Imagen adaptable** está en ejecución.

Reducción del brillo Int. Ahora

Reduzca el consumo de energía ajustando la configuración del brillo.

- **Esta función no está disponible cuando la función Imagen adaptable** está en ejecución.
- Iluminación por movimiento Int. Ahora

Ajusta el brillo en respuesta a movimientos en pantalla para reducir el consumo de energía.

- **Esta función no está disponible cuando la funciónImagen adaptable o Modo Juego** está en ejecución.
- Modo de apagado

Elija el modo de pantalla que desea utilizar cuando se apaga el equipo.

Es posible que esta función no se admita, dependiendo del modelo.

#### **Salvapantallas** Int. Ahora

#### Activa el protector de pantalla cuando el TV muestra una imagen quieta por dos horas o más.

- Es posible que esta función no se admita, dependiendo del modelo.
- Si su OLED TV muestra la misma imagen fija durante 2 minutos, el Salvapantallas se activa automáticamente. Para garantizar la protección de los píxeles, no se puede desactivar el Salvapantallas.

#### Ahorro automático de energía Int. Ahora

Cuando el TV está conectado a Wi-Fi, esta función verifica la señal de Wi-Fi y los datos de uso del control remoto para determinar si el TV está en uso. Si el TV está inactivo, la función apaga la pantalla de manera automática.

- Es posible que esta función no sea compatible, dependiendo del enrutador Wi-Fi.
- Es posible que esta función no se admita, dependiendo del modelo.

#### • Apagado automático Int. Ahora

Apaga el TV automáticamente para reducir el consumo innecesario de energía si el Controlador TV y el control remoto no se utilizan durante un período especificado.

**En algunas regiones, es posible que la función Apagado automático no se admita cuando Samsung TV Plus esté en** funcionamiento.

#### Batería disponible del control remoto Int. Ahora

#### Puede verificar la cantidad restante de batería del Samsung Smart Remote.

Es posible que esta función no se admita, dependiendo del modelo.

# Uso de las funciones Cuidado del panel

Ajusta la configuración para proteger la pantalla.

# Configuración de Cuidado del panel

# $\bigcirc$  >  $\equiv$  Menú >  $\otimes$  Configuración > Todos los ajustes > General y privacidad > Cuidado del panel

- Esta función solo es compatible con los OLED TV.
- Cambio de Pixel

Mueve los píxeles a intervalos regulares para evitar problemas en la pantalla.

- Cuando se utiliza el modo Cambio de Pixel, algunos de los bordes de la pantalla pueden salirse de los límites de esta y no ser visibles. Para fijar la pantalla en la posición inicial, desactive el modo Cambio de Pixel.
- Para evitar la retención de imagen cuando se visualiza contenido con muchas imágenes estáticas, active el modo Cambio de Pixel.
- Ajustar el brillo del logotipo

Evita los problemas en pantalla disminuyendo el brillo de las imágenes fijas, como los logotipos y anuncios.

• Actualización de píxeles

Ajusta los píxeles para proporcionar una pantalla más clara. Algunas funciones, como de reserva, grabación y reconocimiento de voz no funcionan durante la función Actualización de píxeles.

Ejecute esta función cuando haya imágenes fantasma en la pantalla.

# Actualización del software del TV

#### Vea la versión del software del TV y actualícelo si es necesario.

 $\triangle$  NO apague el TV hasta que la actualización esté completa. El TV se apagará y se encenderá automáticamente después de completar la actualización del software. Las configuraciones de video y audio es posible que vuelvan a sus valores predeterminados después de una actualización del software.

# $\bigcirc$   $\triangleright$   $\equiv$  Menú  $\triangleright$   $\circledast$  Configuración  $\triangleright$  Soporte técnico  $\triangleright$  Actualización de software Int. Ahora

# Actualización a través de la conexión de red

# $\bigcirc$  >  $\equiv$  Menú >  $\otimes$  Configuración > Soporte técnico > Actualización de software > Actualizar ahora Int. Ahora

La actualización desde la red requiere una conexión de red activa.

# Actualización a través de un dispositivo USB

# $\bigcirc$  >  $\equiv$  Menú >  $\otimes$  Configuración > Soporte técnico > Actualización de software > Actualizar ahora Int. Ahora

Después de descargar el archivo de actualización del sitio web de Samsung y de almacenarlo en un dispositivo USB, conecte el dispositivo USB al TV para actualizarlo.

Para actualizarlo mediante un dispositivo USB, descargue el paquete de actualización desde Samsung.com a su computadora. Luego, guarde el paquete de actualización en la carpeta de nivel superior del dispositivo USB. De lo contrario, el TV no podrá localizar el paquete de actualización.

# Actualización automática del TV

# $\bigcirc$  >  $\equiv$  Menú >  $\otimes$  Configuración > Soporte técnico > Actualización de software > Actualización automática Int. Ahora

Si el TV está conectado a la red, puede configurar el TV para que actualice el software automáticamente mientras usted mira el TV. Una vez completada la actualización en segundo plano, se aplicará la próxima vez que se encienda el TV.

Si acepta los términos y condiciones de Smart Hub, Actualización automática se configura en Encendido automáticamente. Si desea desactivar esta función, utilice el botón Seleccionar para apagarla.

- Esta función puede demorar más si hay otra función ejecutándose en red al mismo tiempo.
- **Esta función requiere una conexión de red.**

# Actualización a través de la red móvil

# $\bigcirc$  >  $\equiv$  Menú >  $\otimes$  Configuración > Soporte técnico > Actualización de software > Actualización con red de celular (nt. Ahora

#### Utilice una red de celular para actualizar el software.

Esta función puede no admitirse dependiendo del modelo o del área geográfica.

# Uso de la función Configuración parental

Configure los ajustes de seguridad del contenido o la aplicación.

# $\textbf{A} \geq \textbf{B}$  Menú  $> \otimes$  Configuración  $>$  Todos los ajustes  $>$  General y privacidad  $>$  Configuración parental Int. Ahora

Limite el acceso al contenido o las aplicaciones que requieren control de los padres. Solo se puede acceder al contenido o las aplicaciones bloqueados ingresando la contraseña.

• Aplicar el bloqueo de canales *Int. Ahora* 

Al seleccionar el menú puede activar o desactivar la función Aplicar el bloqueo de canales.

Bloquee los canales específicos para evitar que los niños miren contenido para adultos.

Para usar esta función, se requiere el número PIN.

• Configuración de Bloqueo de canales Int. Ahora

Configure el canal en bloqueado o desbloqueado.

• Configuración de bloqueo de aplicaciones Int. Ahora

Configure la aplicación instalada para bloquearla o desbloquearla.

# Funciones de audio y video para usuarios con discapacidad visual o auditiva

Puede configurar las funciones para usuarios con discapacidad visual o auditiva.

# Ejecución de las funciones de accesibilidad

# $\bigcirc$  >  $\equiv$  Menú >  $\otimes$  Configuración > Todos los ajustes > General y privacidad > Accesibilidad Int. Ahora

# Ejecución de la Atajos de accesibilidad

Los Atajos de accesibilidad facilitan el ingreso a las funciones de accesibilidad. Para visualizar los Atajos de accesibilidad, mantenga presionado el botón  $+\prime$  (Volumen) durante 1 segundo o más. Puede activar y desactivar fácilmente funciones como Guía de voz, Audio Description, Subtítulo, Zoom del lenguaje de señas, Guía de lengua de señas, Información sobre el control remoto del TV, Información sobre la pantalla Menú, Imag. desact., Audio multisalida, Contraste alto, Ampliar, Escala de grises, Inversión de color, Ralentizar la repetición de botón, Accessibility Settings, etc.

- Incluso si la Guía de voz está configurada en Apagado o muda, la guía de voz para los Atajos de accesibilidad está activada.
- Es posible que los menús de accesos directos no aparezcan dependiendo del modelo o del área geográfica.

# Activación de guías de voz para personas con discapacidades visuales

# $\bigcirc$  >  $\equiv$  Menú >  $\otimes$  Configuración > Todos los ajustes > General y privacidad > Accesibilidad > Configuración de la guía de voz Int. Ahora

Puede activar las guías de voz que describen las opciones de menú en voz alta como ayuda para las personas con discapacidades visuales. Para activar esta función, configure Guía de voz en Encendido. Cuando la Guía de voz está activada, el TV proporciona guías de voz para cambio de canal, ajuste de volumen, información sobre programas actuales o futuros, vistas programadas, otras funciones del TV y diversos contenidos de Internet y de Buscar.

Puede ir a Guía de voz y presionar el botón Seleccionar para activar o desactivar la función.

- La Guía de voz se ofrece en el idioma especificado en el Idioma del TV. Sin embargo, algunos idiomas no están admitidos por la Guía de voz aunque aparecen en la lista de Idioma del TV. Inglés siempre es admitida.
- Para obtener más información sobre la configuración del Idioma del TV, consulte "[Cambio del idioma del menú](#page-148-0)".

# Cambio de volumen, velocidad, tono y volumen de fondo del TV para la Guía de voz

Puede configurar el Volumen, la Velocidad, el Grave y el Volumen de fondo del TV de la guía de voz.

# Audio Description

# $\bigcirc$  >  $\equiv$  Menú >  $\otimes$  Configuración > Todos los ajustes > General y privacidad > Accesibilidad > Configuración de audio descripción Int. Ahora

Puede activar una guía de audio que proporciona una descripción de voz de las escenas de video para las personas con discapacidades visuales. Esta función sólo está disponible con transmisiones que brindan este servicio.

- Esta función solo está disponible en canales digitales.
- Audio Description

Enciende y apaga la función de descripción de audio.

• Volumen de audio descripción

Ajusta el volumen de la descripción de audio.

# La pantalla del TV se apaga pero se sigue oyendo el audio

 $\bigcirc$  >  $\equiv$  Menú >  $\otimes$  Configuración > Todos los ajustes > General y privacidad > Accesibilidad > Imag. desact. Int. Ahora

Apague la pantalla del TV y proporcione solo sonido para reducir el consumo total de electricidad. Si presiona un botón del control remoto que no sea el del volumen o encendido con la pantalla apagada, la pantalla del TV vuelve a encenderse.

Esta función puede no ser compatible dependiendo del área geográfica.

# Agrandar la pantalla

 $\bigcirc$  >  $\equiv$  Menú >  $\otimes$  Configuración > Todos los ajustes > General y privacidad > Accesibilidad > Zoom gráfico Int. Ahora

Amplíe la pantalla para agrandar la imagen o el texto. Puede ajustar el nivel de zoom o mover el área de zoom.

Esta función puede no admitirse dependiendo del modelo o del área geográfica.

# Texto blanco sobre fondo negro (alto contraste)

# $\bigcirc$  >  $\equiv$  Menú >  $\otimes$  Configuración > Todos los ajustes > General y privacidad > Accesibilidad > Contraste alto Int. Ahora

Puede cambiar las pantallas de Smart Hub y configuración de menú a texto blanco sobre fondo negro y cambiar automáticamente los menús del TV de transparentes a opacos para que el texto pueda leerse más fácilmente.

Si Contraste alto está activado, algunos menús de Accesibilidad no están disponibles.

# Configuración de la pantalla en blanco y negro

# $\textcircled{a}$  >  $\equiv$  Menú >  $\textcircled{a}$  Configuración > Todos los ajustes > General y privacidad > Accesibilidad > Escala de grises Int. Ahora

Puede cambiar el color de la pantalla del TV a blanco y negro para dar nitidez a los bordes borrosos causados por el color.

- Si Escala de grises está activado, algunos menús de Accesibilidad no están disponibles.
- Esta función puede no admitirse dependiendo del modelo o del área geográfica.
### Inversión del color de la pantalla

### $\textbf{A} > \textbf{B}$  Menú >  $\otimes$  Configuración > Todos los ajustes > General y privacidad > Accesibilidad > Inversión de color Int. Ahora

Puede invertir los colores del texto y del fondo de la pantalla del TV de los menús de ajustes para facilitar su lectura.

- Si Inversión de color está activado, algunos menús de Accesibilidad no están disponibles.
- Esta función puede no admitirse dependiendo del modelo o del área geográfica.

### Aumento del tamaño de fuente (para personas con discapacidades visuales)

### $\bigcirc$  >  $\equiv$  Menú >  $\otimes$  Configuración > Todos los ajustes > General y privacidad > Accesibilidad > Ampliar Int. Ahora

Puede aumentar el tamaño de la fuente en la pantalla. Para activarlo, configure Ampliar en Encendido.

### Información sobre el control remoto (para personas con discapacidades visuales)

 $\bigcirc$  >  $\equiv$  Menú >  $\otimes$  Configuración > Todos los ajustes > General y privacidad > Accesibilidad > Información sobre el control remoto del TV (nt. Ahora

Esta función ayuda a las personas con una discapacidad visual a conocer las ubicaciones de los botones en el control remoto. Mientras esta función está activada, puede presionar un botón en el control remoto y el TV le dice el nombre. Presione el botón  $\bigcirc$  dos veces para salir del Información sobre el control remoto del TV.

#### Información sobre el menú del TV

### $\bigcirc$   $\triangleright$   $\equiv$  Menú  $\rightarrow$   $\circ$  Configuración  $\rightarrow$  Todos los ajustes  $\rightarrow$  General y privacidad  $\rightarrow$  Accesibilidad  $\rightarrow$ Información sobre la pantalla Menú Int. Ahora

Aprenda los menús de la pantalla del TV. Una vez activado, el TV le dirá la estructura y las funciones de los menús que seleccione.

### Mostrar subtítulos

### $\bigcirc$  >  $\equiv$  Menú >  $\otimes$  Configuración > Todos los ajustes > General y privacidad > Accesibilidad > Configuración de subtítulos *Int. Ahora*

#### Configure Subtítulo en Encendido para ver programas con los subtítulos.

- **Cos subtítulos no se muestran en programas que no admiten subtítulos.**
- Esta función no guarda relación alguna con las funciones para controlar los subtítulos de los reproductores de DVD o Bluray. Para controlar los subtítulos de un DVD o Blu-ray, use la función de subtítulos del reproductor de DVD o Blu-ray y el control remoto del reproductor.

#### Selección del idioma de los subtítulos

### $\textbf{A} > \textbf{B}$  Menú >  $\otimes$  Configuración > Todos los ajustes > General y privacidad > Accesibilidad > Configuración de subtítulos > Modo de Subtítulo Int. Ahora

• Predeterminado / CC1 ~ CC4 / Texto1 ~ Texto4

(Canales analógicos solamente) Funciona ya sea en modo de canal de TV analógico o cuando se suministra una señal desde un dispositivo externo al TV. (Según la señal de emisión, la función de subtítulos analógicos puede o no funcionar con canales digitales).

• Predeterminado / Servicio1 ~ Servicio6 / CC1 ~ CC4 / Texto1 ~ Texto4

(Canales digitales solamente) Funciona con canales digitales. Es posible que estas funciones no estén disponible en modo de subtítulos digitales según la emisión.

### Escuchar el TV a través de dispositivos Bluetooth (para personas con discapacidades auditivas)

### $\textbf{M}$  >  $\equiv$  Menú >  $\otimes$  Configuración > Todos los ajustes > General y privacidad > Accesibilidad > Audio multisalida Int. Ahora

Puede activar los altavoces del TV y los auriculares Bluetooth al mismo tiempo. Con esta función activada, puede ajustar el volumen de los auriculares Bluetooth para que se oigan a un volumen más alto que el altavoz del TV.

- Esta función puede no admitirse dependiendo del modelo o del área geográfica.
- Para obtener más información sobre la conexión de dispositivos Bluetooth al TV, consulte "[Escuchar el TV](#page-134-0) a través de [dispositivos Bluetooth.](#page-134-0)"

### Agrandar la pantalla de lenguaje de señas para las personas con discapacidad auditiva

### $\textbf{M}$  >  $\equiv$  Menú >  $\otimes$  Configuración > Todos los ajustes > General y privacidad > Accesibilidad > Configuración del zoom del lenguaje de señas Int. Ahora

Puede agrandar la pantalla de lenguaje de señas cuando el programa que está viendo lo proporciona. Primero, configure Zoom del lenguaje de señas como Encendido, seleccione Editar el zoom del lenguaje de señas para cambiar la posición y aumento de la pantalla de lenguaje de señas.

### Configuración de las opciones de la guía en lengua de señas

### $\bigcirc$  >  $\equiv$  Menú >  $\otimes$  Configuración > Todos los ajustes > General y privacidad > Accesibilidad > Configuración de la guía de lengua de señas

Puede configurar el tamaño, la velocidad, la posición y el modo de la guía en lengua de señas.

Es posible que esta función no se admita, dependiendo del modelo.

### Configuración de los ajustes repetidos para los botones del control remoto

### $\textbf{\textcircled{\tiny$\bullet$}}\geq\text{H}$ enú >  $\textcircled{\tiny$\bullet$}$ Configuración > Todos los ajustes > General y privacidad > Accesibilidad > Configuración de repetición de botón del control remoto Int. Ahora

Puede configurar la velocidad de funcionamiento de los botones del control remoto de manera que se reduzca cuando los presiona y los mantiene presionados continuamente. Primero, configure Ralentizar la repetición de botón como Encendido y luego ajuste la velocidad de operación en Intervalo de repetición.

#### Aplicación para personas con discapacidades visuales (SeeColors)

Puede descargar la aplicación SeeColors en  $\textcircled{a}$  >  $\textuparrowled{}$  Multim. > Apps.

Esta aplicación ayuda a las personas daltónicas a percibir mejor los colores en el TV por medio de una prueba sencilla. Mediante la prueba, se cambian los colores para que se adapten de modo que cada persona pueda percibir mejor los colores.

- Cuando se ejecuta la aplicación SeeColors, se desactivan menús específicos.
- Es posible que esta función no se admita, dependiendo del modelo.

## Uso de las funciones de voz

Puede cambiar la configuración de la función de voz.

#### Cambio de la configuración de las funciones de voz

### $\bigcirc$  >  $\equiv$  Menú >  $\otimes$  Configuración > Todos los ajustes > General y privacidad > Voz

#### Puede cambiar Voice Wake-up, Sugerencia de voz, Bixby Voice settings y Configuración del perfil de Bixby.

- Esta función puede no admitirse dependiendo del modelo o del área geográfica.
- Para usar esta función, el TV debe estar conectado a Internet.
- La función Voice Wake-up o puede no ser compatible dependiendo del modelo o zona geográfica.

## Uso de otras funciones

Puede visualizar otras opciones.

#### Cambio del idioma del menú

 $\bigcirc$  >  $\equiv$  Menú >  $\otimes$  Configuración > Todos los ajustes > General y privacidad > Administrador de sistema > Idioma Int. Ahora

#### Configuración de una contraseña

 $\bigcirc$  >  $\equiv$  Menú >  $\otimes$  Configuración > Todos los ajustes > General y privacidad > Administrador de sistema > Cambiar PIN Int. Ahora

Aparece la ventana de ingreso de PIN. Ingrese un PIN. Vuelva a ingresarlo para confirmarlo. El PIN predeterminado es "0000."

- Esta función puede no admitirse dependiendo del modelo o del área geográfica.
- Si olvida su PIN, puede restablecerlo usando el control remoto. Con el TV encendido, presione los siguientes botones del control remoto en el orden que se muestra para restablecer el PIN a "0000".

Presione el botón  $+$ / $-$ (Volumen). > Sub. vol. >  $\bigcirc$  > Bajar vol. >  $\bigcirc$  > Sub. vol. >  $\bigcirc$ .

### Activación del Sistema de color AV

### $\bigcirc$  >  $\equiv$  Menú >  $\otimes$  Configuración > Todos los ajustes > General y privacidad > Administrador de sistema > Sistema de color AV

Normalmente, el TV puede recibir imagen y sonido con buena calidad cuando el modo Sistema de color AV está configurado en modo Automático. Este modo detecta el sistema de color de señal automáticamente. En caso de recepción de señal con color insatisfactorio, seleccione el modo Sistema de color AV en PAL-M, PAL-N o NTSC.

Disponible solo en modo de entrada AV.

### Selección de uso o Modo comercial

### $\bigcirc$  >  $\equiv$  Menú >  $\otimes$  Configuración > Todos los ajustes > General y privacidad > Administrador de sistema > Modo de uso Int. Ahora

Puede configurar el TV para exhibición en entornos comerciales al configurar Modo de uso en Modo comercial.

- Para todos los demás usos, seleccione Modo doméstico.
- Utilice Modo comercial únicamente en un comercio. Con Modo comercial, se desactivan ciertas funciones y los ajustes del TV se restablecen de manera automática después de un tiempo predeterminado.
- Es posible que esta función no se admita, dependiendo del modelo.

#### Manejo de dispositivos externos

### $\bigcirc$  >  $\equiv$  Menú >  $\otimes$  Configuración > Todos los ajustes > Conexión > Administrador de dispositivo externo > Administrador de conexión de dispositivo  $\int$ nt. Ahora

Cuando conecta dispositivos externos, como dispositivos móviles o tabletas a la misma red que el TV de manera que pueda compartir contenido, puede visualizar un lista de dispositivos permitidos y conectados.

#### • Notificación de acceso

Configure si debe aparecer una notificación cuando un dispositivo externo, como un dispositivo móvil o tableta, intenta conectarse con el TV.

• Lista de Disp.

Administre una lista de dispositivos externos registrados en el TV.

#### Uso de AirPlay

### $\bigcirc$  >  $\equiv$  Menú >  $\otimes$  Configuración > Todos los ajustes > Conexión > Configuración de Apple AirPlay Int. Ahora

#### Puede usar AirPlay para ver contenido de su iPhone, iPad o Mac en la pantalla del TV.

Esta función puede no admitirse dependiendo del modelo o del área geográfica.

#### Restablecimiento del TV a las configuraciones de fábrica

### $\bigcirc$  >  $\equiv$  Menú >  $\otimes$  Configuración > Todos los ajustes > General y privacidad > Reiniciar Int. Ahora

Puede restablecer todas las configuraciones del TV a los ajustes predeterminados de fábrica.

- 1. Seleccione Reiniciar. Aparece la ventana de ingreso del PIN de seguridad.
- 2. Ingrese el PIN de seguridad y, luego, seleccione Reiniciar. Se restablecen todas las configuraciones. El TV se apaga y se enciende automáticamente, y muestra la pantalla de Configuración Inicial.
- ◆ Para obtener más información sobre Reiniciar, consulte el manual del usuario que vino con el TV.
- Si omitió algunos pasos de la configuración inicial, ejecute Configurar TV ( $\bigcirc > \equiv$  Menú  $\rightarrow \bigcirc$  Dispositivos conectados  $\rightarrow$ TV > botón direccional hacia abajo > Configurar TV) y, luego, establezca las configuraciones de los pasos que había omitido.

## Ejecución automática del servicio de datos

Le permite al usuario usar información (texto, imágenes fijas, gráficos, documentos, software, etc.) transmitida por medios de emisión.

### $\textbf{A} \geq \textbf{B}$  Menú >  $\textbf{B}$  Configuración > Todos los ajustes > Emisión > Configuración experta. > Ejecución automática de servicio de datos

Puede configurar si desea o no que el servicio de datos se ejecute automáticamente. Si el canal que está viendo ofrece servicio de datos, puede disfrutar de una serie de servicios de datos seleccionando el botón de color rojo.

- Esta función puede no admitirse dependiendo del modelo o del área geográfica.
- Esta función no está disponible cuando otras funciones secundarias están siendo utilizados.
- La información del servicio de datos suministrada puede variar dependiendo de la transmisión.
- Cambiar el canal con las teclas numéricas mientras utiliza el servicio de datos puede no estar disponible, dependiendo del servicio.
- Si Ejecución automática de servicio de datos está configurado en Encendido, se muestra la pantalla de carga y la función no está disponible temporalmente.

# Precauciones y notas

Puede obtener instrucciones e información que debe leer después de la instalación.

## Antes de usar las funciones Grabación y Timeshift

Lea estas instrucciones antes de usar Grabación y Timeshift.

### Antes de usar las funciones de grabación y grabación programada

 $\triangle$  La grabación puede no admitirse dependiendo del modelo o del área geográfica.

• Para programar una grabación, establezca Modo Reloj en Automático. Configure el Reloj.

 $-$  **Menulcu**  $>$   $\otimes$  Configuración  $>$  Todos los ajustes  $>$  General y privacidad  $>$  Administrador de sistema  $>$  Tiempo  $>$  Reloj Int. Ahora

- Puede configurar un total máximo de 30 entradas de Vista program. y Grabac. prog..
- Las grabaciones están protegidas por DRM y, por lo tanto, no se pueden reproducir en una computadora o en otro TV. Además, estos archivos no se pueden reproducir en el TV si se reemplazó el circuito de video.
- Para un dispositivo USB para grabación, se recomienda usar un disco duro USB que admita 2.0 o posterior y 5,400 rpm o superior. No se admiten los discos rígidos USB de tipo RAID.
- Los dispositivos de memoria USB no se admiten.
- La capacidad total de grabación puede variar dependiendo de la cantidad de espacio en disco disponible y del nivel de calidad de la grabación.
- Grabac. prog. requiere al menos 100 MB de espacio libre en el dispositivo de almacenamiento USB. La grabación se detendrá si el espacio de almacenamiento disponible baja a menos de 50 MB mientras la grabación está en progreso.
- Si el espacio de almacenamiento disponible baja a menos de 500 MB mientras las funciones Grabac. prog. y Timeshift están en progreso, solo se detendrá la grabación.
- El tiempo máximo de grabación es de 720 minutos.
- Los videos se reproducen de acuerdo con la configuración del TV.
- Si se modifica la señal de entrada mientras la grabación está en progreso, la pantalla quedará en blanco hasta que se realice el cambio. En este caso se reanudará la grabación, pero  $\bullet$  no estará disponible.
- Cuando se utiliza la función Grabar o Grabac. prog., la grabación puede comenzar uno o dos segundos después del tiempo especificado.
- Si la función Grabac. prog. está activa mientras se realiza una grabación en un dispositivo externo HDMI-CEC, se da prioridad a la Grabac. prog..
- Al conectar un dispositivo de grabación al TV, automáticamente se borran los archivos de grabación guardados incorrectamente.
- Si se ha configurado Temporizador o Apagado automático, el TV anulará estos ajustes, continuará la grabación y se apagará una vez finalizada.
	- $\langle \bullet \rangle$   $\geq$   $\equiv$  Menú  $\geq$   $\mathcal{C}$  Configuración  $\geq$  Todos los ajustes  $\geq$  General y privacidad  $\geq$  Administrador de sistema  $>$  Tiempo  $>$  Temporizador Int. Ahora
	- $-$  **Menulcu Configuración** > Todos los ajustes > General y privacidad > Ahorro de energía > Apagado automático Int. Ahora

### Antes de usar la función Timeshift

- La función Timeshift puede no admitirse dependiendo del modelo o del área geográfica.
- Para un dispositivo USB para grabación, se recomienda usar un disco duro USB que admita 2.0 o posterior y 5,400 rpm o superior. No se admiten los discos rígidos USB de tipo RAID.
- Los dispositivos de memoria USB y las unidades flash no se admiten.
- La capacidad total de grabación puede variar dependiendo de la cantidad de espacio en disco disponible y del nivel de calidad de la grabación.
- Si el espacio de almacenamiento disponible baja a menos de 500 MB mientras las funciones Grabac. prog. y Timeshift están en progreso, solo se detendrá la grabación.
- La cantidad de tiempo máximo disponible para la función Timeshift es de 90 minutos.
- La función Timeshift no está disponible para los canales bloqueados.
- Los videos grabados con Timeshift se reproducen de acuerdo con la configuración del TV.
- La función Timeshift puede finalizarse de manera automática una vez que alcanza la capacidad máxima.
- La función Timeshift requiere al menos 1.5 GB de espacio libre en el dispositivo de almacenamiento USB.

## Leer antes de usar Apps

Lea esta información antes de usar Apps.

- Si desea descargar nuevas aplicaciones usando Apps, primero debe iniciar sesión en su cuenta Samsung.
- Debido a las características del producto que presenta Samsung Smart Hub, así como las limitaciones en el contenido disponible, es posible que ciertas funciones, aplicaciones y servicios no estén disponibles en todos los dispositivos o en todos los territorios. Visite https://www.samsung.com para obtener más información sobre los dispositivos específicos y la disponibilidad de contenido. La disponibilidad de los servicios y los contenidos puede cambiar sin previo aviso.
- Samsung Electronics no asume responsabilidad legal alguna por ninguna interrupción de los servicios de las aplicaciones ocasionada por el proveedor del servicio por cualquier motivo.
- Los servicios de aplicaciones pueden ofrecerse en inglés solamente y los contenidos disponibles pueden variar dependiendo del área geográfica.
- Para obtener más información sobre las aplicaciones, visite el sitio Web del proveedor de servicios correspondiente.
- Una conexión de red inestable puede causar demoras o interrupciones. Además, las aplicaciones pueden cerrarse automáticamente dependiendo del entorno de red. Si esto sucede, verifique su conexión de red y vuelva a intentarlo.
- Los servicios y las actualizaciones de las aplicaciones pueden no estar disponibles.
- El contenido de las aplicaciones está sujeto a cambios sin previo aviso por parte del proveedor de servicios.
- Los servicios específicos pueden variar dependiendo de la versión de la aplicación instalada en el TV.
- La funcionalidad de una aplicación puede cambiar en versiones futuras de la aplicación. Si esto sucede, ejecute el tutorial de la aplicación o visite el sitio web del proveedor de servicios.
- Dependiendo de las políticas del proveedor de servicios, es posible que determinadas aplicaciones no admitan ejecución de tareas múltiples.
- Para obtener información detallada sobre cómo suscribirse o cancelar la suscripción de una aplicación, comuníquese con el proveedor de servicios.

## Leer antes de usar la función Internet

Lea esta información antes de usar la función Internet.

- La descarga de archivos no se admite.
- Es posible que la función Internet no tenga acceso a ciertos sitios web, lo que incluye sitios web operados por determinadas empresas.
- El TV no admite la reproducción de videos Flash.
- No se admite el comercio electrónico para comprar productos por Internet.
- No se admite ActiveX.
- Sólo se admite una cantidad limitada de fuentes. Es posible que ciertos símbolos y caracteres no se muestren correctamente.
- La respuesta a los comandos remotos y la visualización resultante en pantalla puede demorarse mientras se carga una página web.
- La carga de una página web puede demorarse o suspenderse completamente según el estado de los sistemas involucrados.
- Las operaciones de copiar y pegar no están admitidas.
- Al redactar un correo electrónico o un mensaje simple, ciertas funciones tales como el tamaño de fuente y la selección de color pueden no estar disponibles.
- Hay un límite para el número de marcadores y el tamaño del archivo de registro que se pueden guardar.
- La cantidad de ventanas que se pueden abrir de manera simultánea es limitada.
- La velocidad de navegación por Internet varía dependiendo del entorno de red.
- El historial de navegación se guarda desde el más reciente hasta el más antiguo, y las entradas más antiguas se sobrescriben primero.
- Según los tipos de códecs de video/audio admitidos, es posible que no pueda reproducir algunos archivos de video y audio HTML5.
- Es posible que las fuentes de video de los proveedores de servicios de streaming optimizados para PC no se reproduzcan correctamente en nuestro navegador Internet patentado.

### Lea antes de configurar una conexión de red inalámbrica

#### Precauciones sobre conexión de red inalámbrica

- Este TV admite los protocolos de comunicación IEEE 802.11 a/b/g/n/ac. Es posible que los archivos de video almacenados en un dispositivo conectado al TV a través de la red doméstica no se reproduzcan correctamente.
	- Algunos de los protocolos de comunicación IEEE 802.11 pueden no estar disponibles dependiendo del modelo o la zona geográfica.
	- La serie QN9\*\*B admite los protocolos de comunicación IEEE 802.11 a /b /q /n /ac /ax.
	- Para otros modelos distintos de la serie QN9\*\*B, Samsung recomienda usar IEEE 802.11n.
- Para usar una red inalámbrica, el TV debe estar conectado a un punto de acceso inalámbrico o módem. Si el punto de acceso inalámbrico admite DHCP, el TV puede usar una dirección IP estática o DHCP para conectarse a la red inalámbrica.
- Seleccione un canal que no esté siendo utilizado por el punto de acceso inalámbrico. Si el canal establecido está siendo utilizado por el punto de acceso inalámbrico para comunicarse con otro dispositivo, se suelen producir interferencias y/o fallas de comunicación.
- La mayoría de las redes inalámbricas cuentan con un sistema de seguridad opcional. Para activar el sistema de seguridad de la red inalámbrica, debe crear una contraseña usando letras y números. Esta contraseña será necesaria para conectarse a un punto de acceso con seguridad activada.

#### Protocolos de seguridad de la red inalámbrica

El TV solamente admite los siguientes protocolos de seguridad de red inalámbrica. No es posible conectar el TV a puntos de acceso inalámbricos no certificados.

- Modos de autenticación: WEP, WPAPSK, WPA2PSK
- Tipos de cifrado: WEP, TKIP, AES

En cumplimiento con las especificaciones de certificación Wi-Fi, los TV Samsung no admiten el cifrado de seguridad WEP o TKIP en una red que se ejecute en el modo 802.11n. Si el punto de acceso inalámbrico admite WPS (configuración protegida de Wi-Fi), puede conectar el TV a la red a través de PBC (configuración del botón) o un PIN (número de identificación personal). WPS configura automáticamente las claves SSID y WPA.

## Lea antes de reproducir archivos de imágenes, video o música

Lea esta información antes de reproducir contenidos de medios

#### Limitaciones al uso de archivos de fotos, video y música Int. Ahora

- El TV sólo admite dispositivos USB de clase de almacenamiento masivo (MSC). MSC es una designación de clase para los dispositivos de almacenamiento masivo. Entre los tipos de dispositivos MSC se incluyen los discos duros externos, los lectores de tarjetas Flash y las cámaras digitales. (No se admiten los concentradores USB). Estos tipos de dispositivos deben estar conectados directamente al puerto USB. Es posible que el TV no reconozca un dispositivo USB o no lea los archivos del dispositivo si este está conectado con un cable de extensión USB. No desconecte los dispositivos USB cuando están transfiriendo archivos.
- Cuando conecte un disco duro externo, use el puerto USB (HDD 5V 1A). Recomendamos que utilice un disco duro externo con su propio adaptador de corriente.
	- USB (HDD 5V 1A) es compatible con algunos modelos.
- Algunas cámaras digitales y dispositivos de audio pueden no ser compatibles con el TV.
- Si hay varios dispositivos USB conectados al TV, es posible que el TV no reconozca alguno o ninguno. Los dispositivos USB que utilizan una entrada de alta potencia deben conectarse al puerto USB (HDD 5V 1A).

USB (HDD 5V 1A) es compatible con algunos modelos.

- El TV admite los sistemas de archivos FAT, exFAT y NTFS.
- En la lista de contenidos multimedia, el TV puede mostrar hasta 1000 archivos por carpeta. Sin embargo, si el dispositivo USB contiene más de 8000 archivos y carpetas, puede que no sean accesibles en su totalidad.
- Es posible que algunos archivos, según el método de codificación, no se reproduzcan en el TV.
- Algunos archivos no se admiten en todos los modelos.
- Los códecs DivX y DTS no se admiten en los modelos de TV Samsung de 2022.

## Subtítulos compatibles

### Formatos compatibles

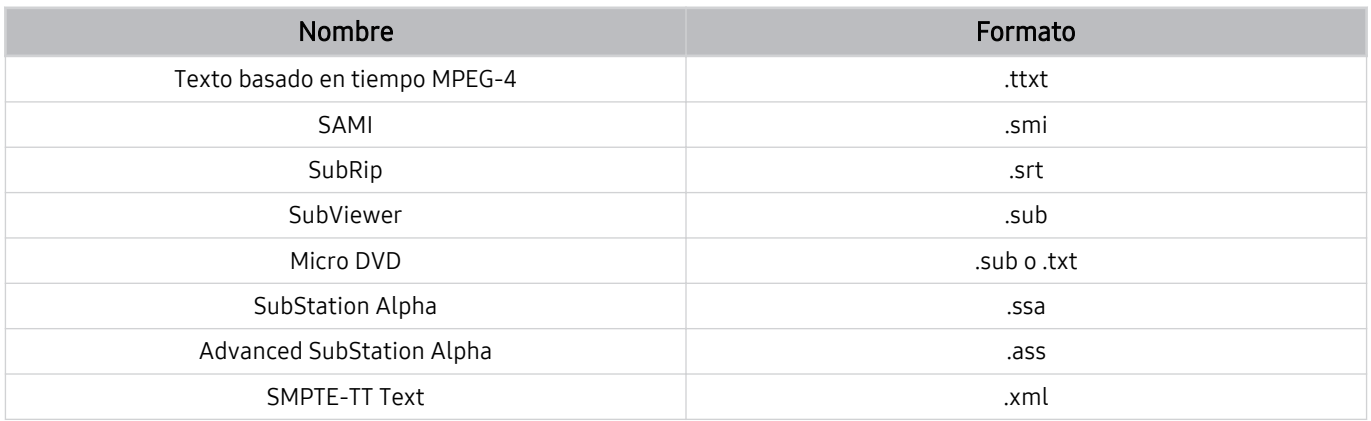

#### Formatos de video con subtítulos

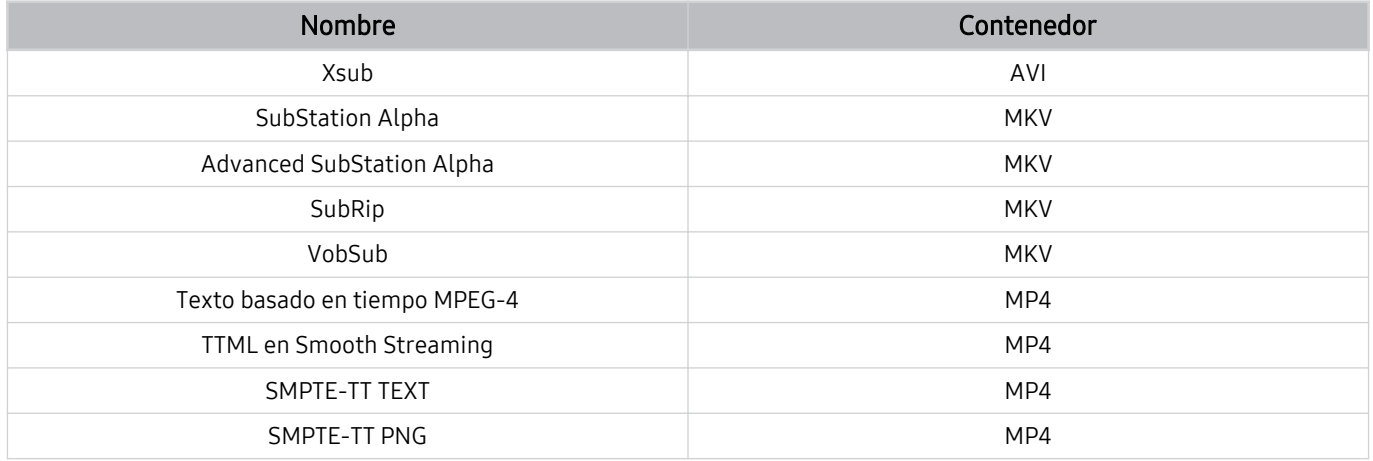

### Formatos de imagen y resoluciones compatibles

| Extensión del archivo | Formato     | Resolución   |
|-----------------------|-------------|--------------|
| *.jpg<br>*.jpeg       | <b>JPEG</b> | 15360 x 9024 |
| *.png                 | <b>PNG</b>  | 4096 x 4096  |
| *.bmp                 | <b>BMP</b>  | 4096 x 4096  |
| *.mpo                 | <b>MPO</b>  | 15360 x 8640 |
| *.heic                | <b>HEIF</b> | 12000 x 9000 |

El formato MPO se admite parcialmente.

- El formato HEIF puede no admitirse según el modelo o el área geográfica.
- El formato HEIF solo admite la imagen única tipo cuadrícula (grid) y la resolución mínima debe ser de al menos 512 píxeles de ancho o alto.

### Formatos de música y códecs compatibles

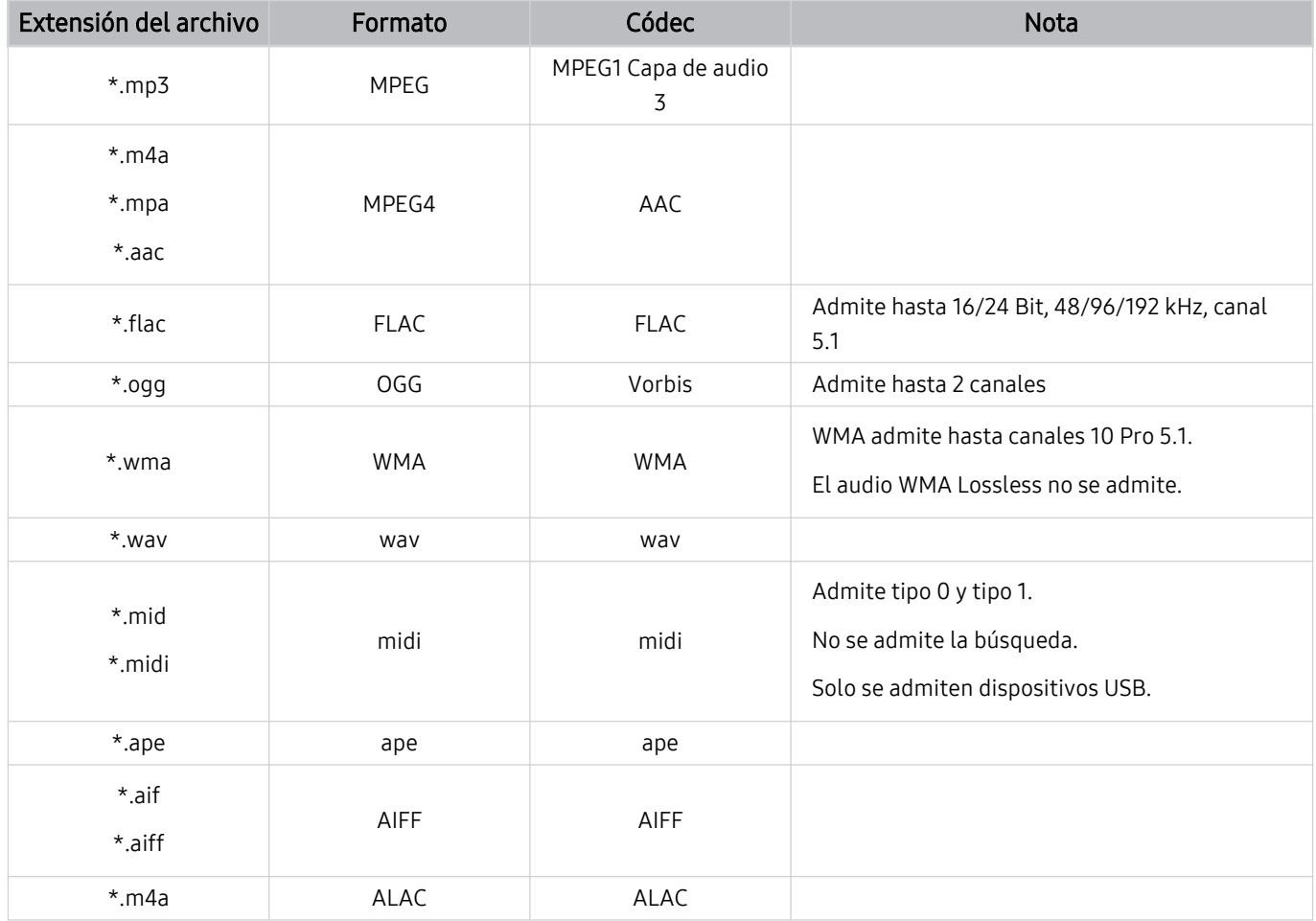

## Códecs de video compatibles (QLED TV/The Frame(modelos de 43 pulgadas o más)/The Serif/The Sero/OLED TV)

Para la serie Q6\*B, consulte la sección a continuación.

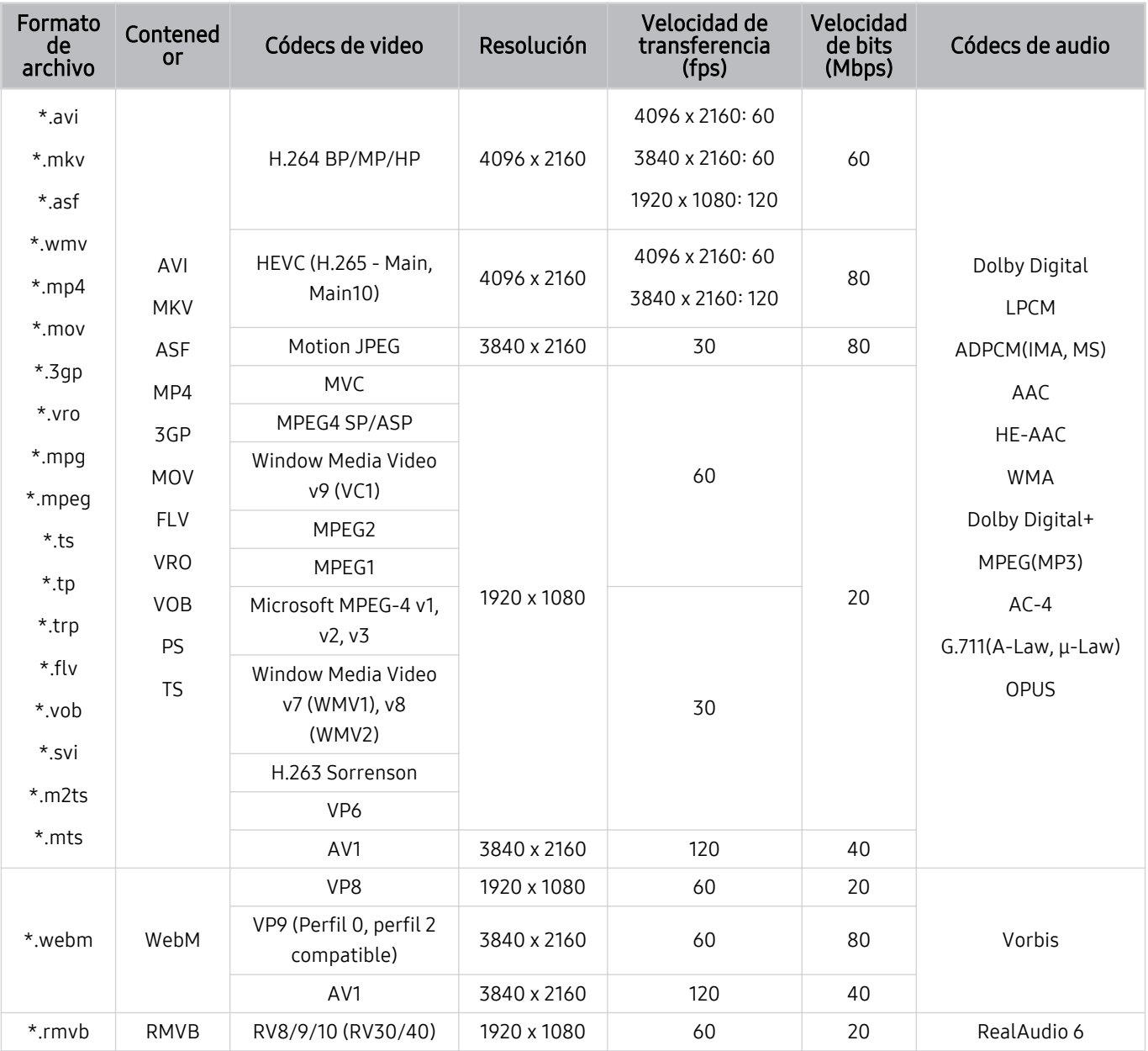

#### Otras restricciones

- Es posible que los códecs no funcionen adecuadamente si existe algún problema con el contenido.
- El contenido del video no se reproducirá, o no se reproducirá correctamente, si hay un error en el contenido o en el contenedor.
- El sonido o el video pueden no funcionar si tienen velocidades de bits/transferencia estándar por encima de la clasificación de compatibilidad del TV.
- Si la tabla de índice tiene un error, la función de Búsqueda (Saltar) no funcionará.
- Si reproduce un video a través de una conexión de red, es posible que el video no se reproduzca correctamente a causa de las velocidades de transmisión de datos.
- Algunos dispositivos de cámaras digitales/USB pueden no ser compatibles con el TV.
- El códec HEVC solo está disponible en los contenedores MKV/MP4/TS.

#### Decodificadores de video

- H.264 UHD se admite hasta el nivel 5.1.
	- TV no se admite FMO/ASO/RS.
	- La resolución se cambia durante la reproducción de video (se admiten hasta. 3840 x 2160 píxeles)
- H.264 FHD hasta el nivel 4.2.
	- TV no se admite FMO/ASO/RS.
- HEVC UHD se admite hasta el nivel 5.2.
	- La resolución se cambia durante la reproducción de video. (se admiten hasta 3840 x 2160 píxeles del nivel 5.1)
- HEVC FHD se admite hasta el nivel 4.1.
- VC1 AP L4 no se admite.
- No se admite GMC 2 o más.

#### Decodificadores de audio

- WMA admite hasta 10 Pro 5.1 canales, perfil M2.
- WMA1, WMA lossless / Voz no se admite.
- No se admiten QCELP y AMR NB/WB.
- Vorbis se admite hasta 5.1 canales.
- Dolby Digital+ se admite hasta para canales 5.1.
- Las clasificaciones de muestras admitidas son 8, 11.025, 12, 16, 22.05, 24, 32, 44.1 y 48 KHz, y varían según el códec.

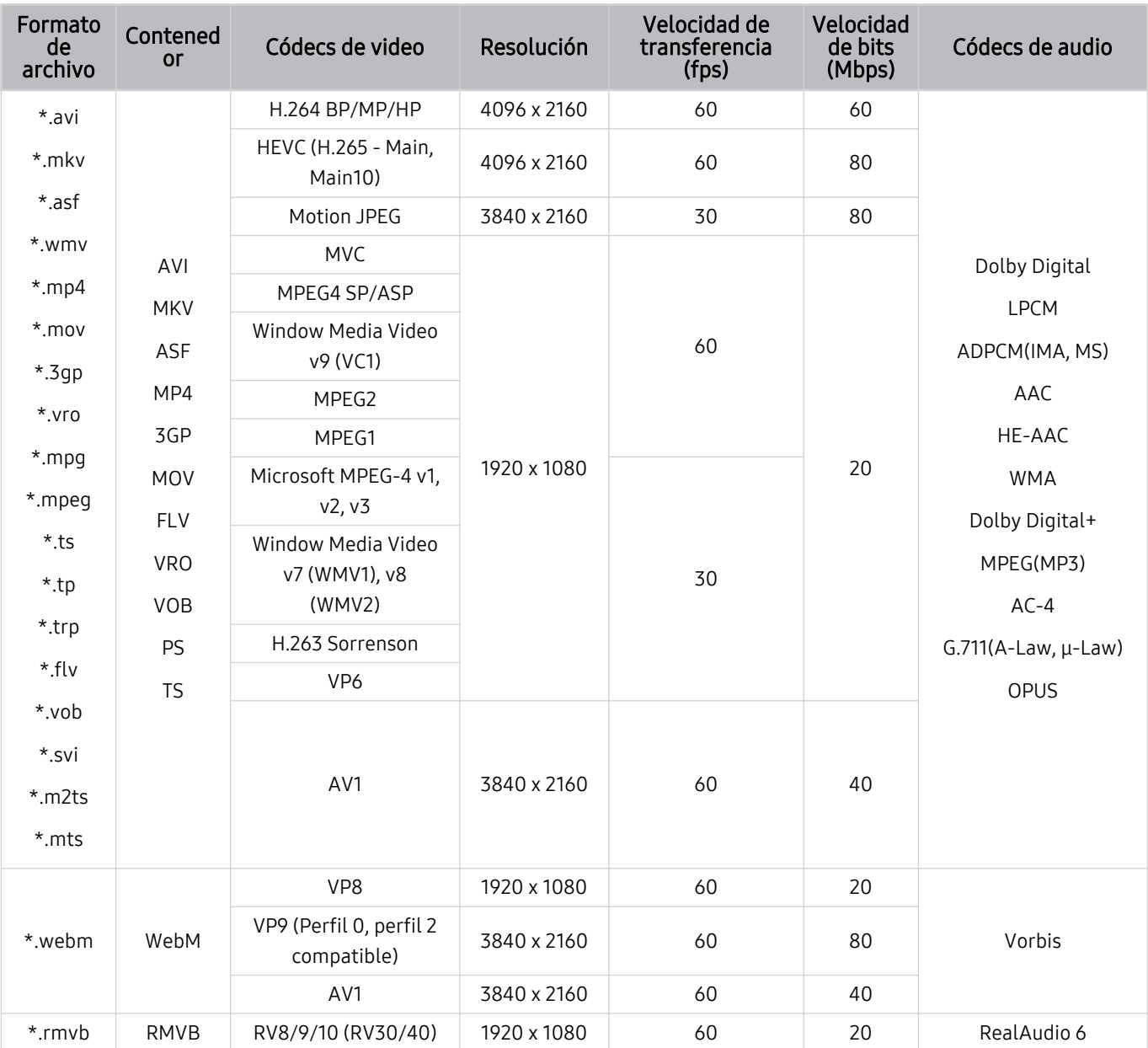

## Códecs de video compatibles (series Q6\*B)

Formato de archivo Contened<br>or Códecs de video Resolución Velocidad de transferencia (fps) Velocidad de bits (Mbps) Códecs de audio \*.avi \*.mkv \*.asf \*.wmv \*.mp4 \*.mov \*.3gp \*.vro \*.mpg \*.mpeg \*.ts \*.tp \*.trp  $*$ flv \*.vob \*.svi \*.m2ts \*.mts AVI **MKV** ASF MP4 3GP MOV FLV VRO VOB PS TS H.264 BP/MP/HP 3840 x 2160 3840 x 2160: 30 1920 x 1080: 60 50 Dolby Digital LPCM ADPCM(IMA, MS) AAC HE-AAC WMA Dolby Digital+ MPEG(MP3) AC-4 G.711(A-Law, μ-Law) OPUS HEVC (H.265 - Main, Main10) 60 50 Motion JPEG 1920 x 1080 60 20 MVC MPEG4 SP/ASP Window Media Video v9 (VC1) MPEG2 MPEG1 Microsoft MPEG-4 v1, v2, v3 30 Window Media Video v7 (WMV1), v8 (WMV2) H.263 Sorrenson VP6 AV1 3840 x 2160 60 40 \*.webm WebM VP8 1920 x 1080 60 20 Vorbis VP9 (ťʪθfi̷ 0, Χʪθfi̷ 2 compatible) AV1 3840 x 2160 60 40 \*.rmvb RMVB RV8/9/10 (RV30/40) 1920 x 1080 60 20 RealAudio 6

### Códecs de video compatibles (series BU8)

#### Otras restricciones

- Es posible que los códecs no funcionen adecuadamente si existe algún problema con el contenido.
- El contenido del video no se reproducirá, o no se reproducirá correctamente, si hay un error en el contenido o en el contenedor.
- El sonido o el video pueden no funcionar si tienen velocidades de bits/transferencia estándar por encima de la clasificación de compatibilidad del TV.
- Si la tabla de índice tiene un error, la función de Búsqueda (Saltar) no funcionará.
- Si reproduce un video a través de una conexión de red, es posible que el video no se reproduzca correctamente a causa de las velocidades de transmisión de datos.
- Algunos dispositivos de cámaras digitales/USB pueden no ser compatibles con el TV.
- El códec HEVC solo está disponible en los contenedores MKV/MP4/TS.

#### Decodificadores de video

- H.264 UHD se admite hasta el nivel 5.1.
	- TV no se admite FMO/ASO/RS.
	- La resolución se cambia durante la reproducción de video. (se admiten hasta 3840 x 2160 píxeles) (excepto la serie BU8)
- H.264 FHD hasta el nivel 4.2.
	- TV no se admite FMO/ASO/RS.
- HEVC UHD se admite hasta el nivel 5.1.
	- La resolución se cambia durante la reproducción de video. (se admiten hasta 3840 x 2160 píxeles) (a excepción de la serie BU8)
- HEVC FHD se admite hasta el nivel 4.1.
- VC1 AP L4 no se admite.
- No se admite GMC 2 o más.

#### Decodificadores de audio

- WMA admite hasta 10 Pro 5.1 canales, perfil M2.
- WMA1, WMA lossless / Voz no se admite.
- No se admiten QCELP y AMR NB/WB.
- Vorbis se admite hasta 5.1 canales.
- Dolby Digital+ se admite hasta para canales 5.1.
- Las clasificaciones de muestras admitidas son 8, 11.025, 12, 16, 22.05, 24, 32, 44.1 y 48 KHz, y varían según el códec.

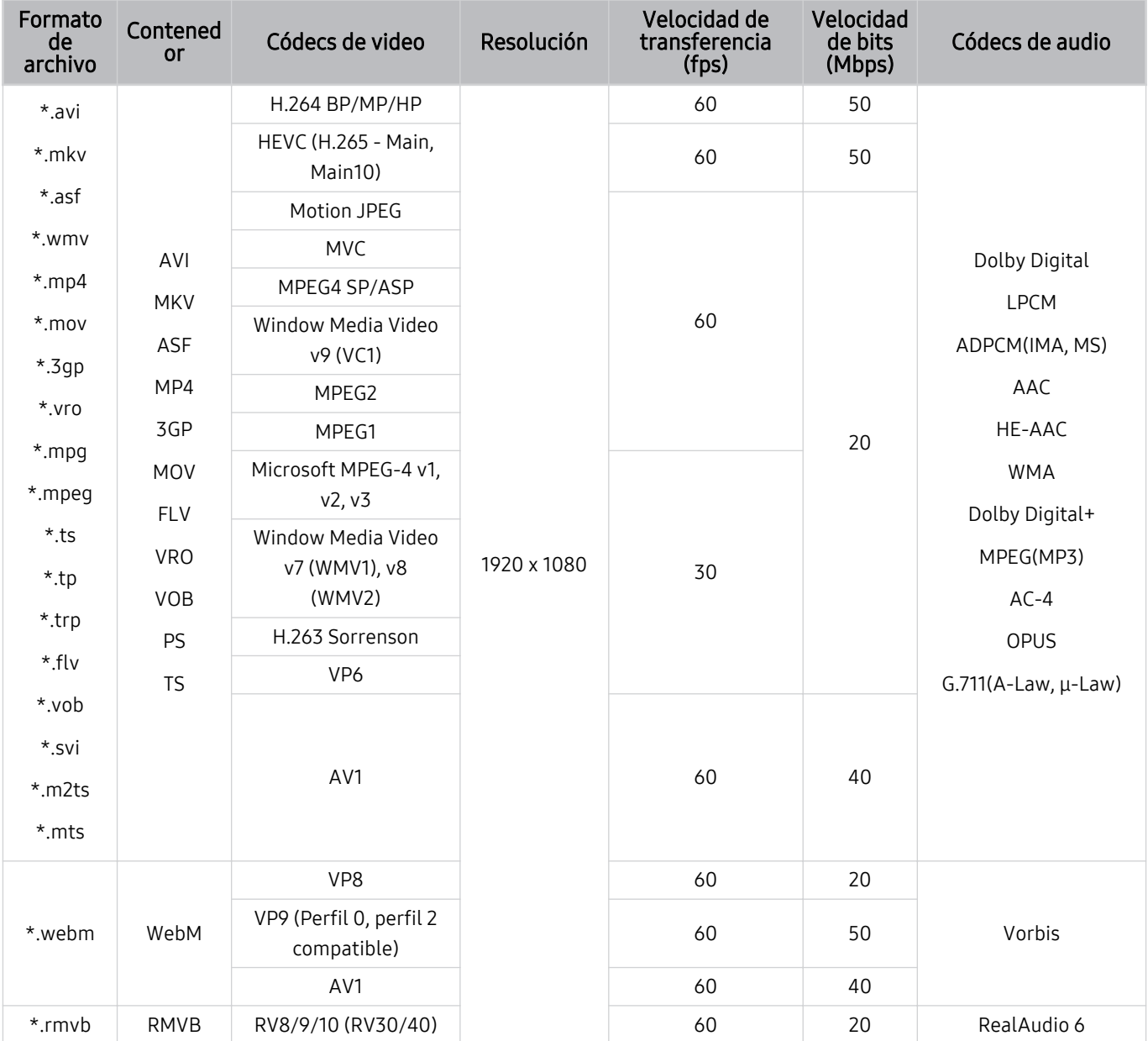

## Códecs de video compatibles (The Frame (modelo 32LS03B))

#### Otras restricciones

- Es posible que los códecs no funcionen adecuadamente si existe algún problema con el contenido.
- El contenido del video no se reproducirá, o no se reproducirá correctamente, si hay un error en el contenido o en el contenedor.
- El sonido o el video pueden no funcionar si tienen velocidades de bits/transferencia estándar por encima de la clasificación de compatibilidad del TV.
- Si la tabla de índice tiene un error, la función de Búsqueda (Saltar) no funcionará.
- Si reproduce un video a través de una conexión de red, es posible que el video no se reproduzca correctamente a causa de las velocidades de transmisión de datos.
- Algunos dispositivos de cámaras digitales/USB pueden no ser compatibles con el TV.
- El códec HEVC solo está disponible en los contenedores MKV/MP4/TS.

#### Decodificadores de video

- H.264 FHD se admite hasta el nivel 4.2. (el televisor no admite FMO/ASO/RS)
- HEVC FHD se admite hasta el nivel 4.1.
- VC1 AP L4 no se admite.
- No se admite GMC 2 o más.

#### Decodificadores de audio

- WMA admite hasta 10 Pro 5.1 canales, perfil M2.
- WMA1, WMA lossless / Voz no se admite.
- No se admiten QCELP y AMR NB/WB.
- Vorbis se admite hasta 5.1 canales.
- Dolby Digital+ se admite hasta para canales 5.1.
- Las clasificaciones de muestras admitidas son 8, 11.025, 12, 16, 22.05, 24, 32, 44.1 y 48 KHz, y varían según el códec.

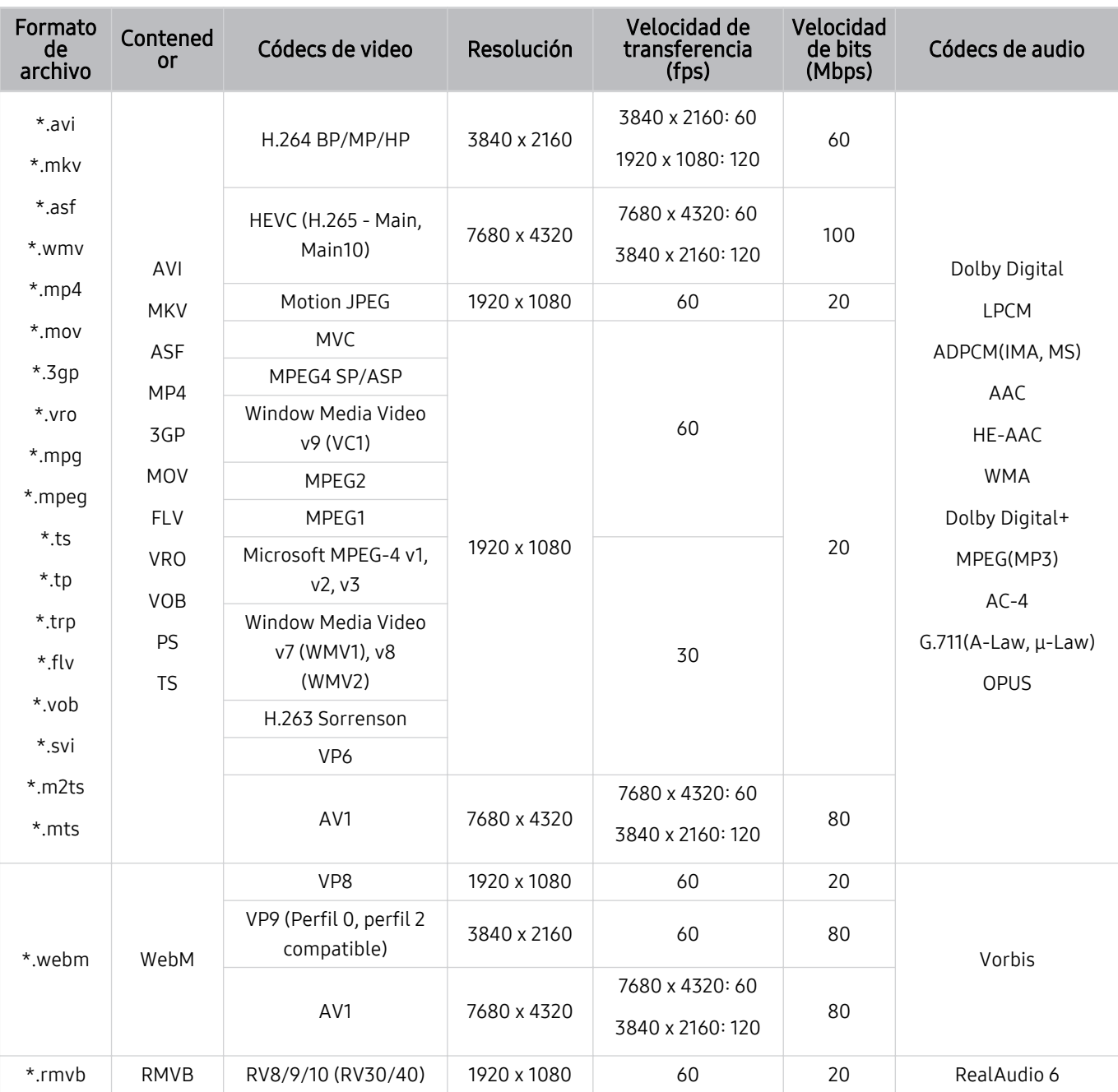

### Códecs de video compatibles (series QN7\*\*B)

to Dado que las especificaciones se basan en las normas actuales 8K de conectividad y decodificación, es posible que las normas futuras de conectividad, transmisión y decodificación no sean compatibles. La actualización a fin de cumplir con las normas futuras puede requerir la compra de dispositivos adicionales.

Es posible que algunas normas de terceros no sean compatibles.

#### Otras restricciones

- Es posible que los códecs no funcionen adecuadamente si existe algún problema con el contenido.
- El contenido del video no se reproducirá, o no se reproducirá correctamente, si hay un error en el contenido o en el contenedor.
- El sonido o el video pueden no funcionar si tienen velocidades de bits/transferencia estándar por encima de la clasificación de compatibilidad del TV.
- Si la tabla de índice tiene un error, la función de Búsqueda (Saltar) no funcionará.
- Si reproduce un video a través de una conexión de red, es posible que el video no se reproduzca correctamente a causa de las velocidades de transmisión de datos.
- Algunos dispositivos de cámaras digitales/USB pueden no ser compatibles con el TV.
- El códec HEVC solo está disponible en los contenedores MKV/MP4/TS.

#### Decodificadores de video

- H.264 UHD se admite hasta el nivel 5.1 y H.264 FHD hasta el nivel 4.2. (TV no se admite FMO/ASO/RS)
- HEVC UHD se admite hasta el nivel 5.2 y HEVC FHD hasta el nivel 4.1.
- HEVC 8k se admite hasta el nivel 6.1.
- VC1 AP L4 no se admite.
- No se admite GMC 2 o más.

#### Decodificadores de audio

- WMA admite hasta 10 Pro 5.1 canales, perfil M2.
- WMA1, WMA lossless / Voz no se admite.
- No se admiten QCELP y AMR NB/WB.
- Vorbis se admite hasta 5.1 canales.
- Dolby Digital+ se admite hasta para canales 5.1.
- Las clasificaciones de muestras admitidas son 8, 11.025, 12, 16, 22.05, 24, 32, 44.1 y 48 KHz, y varían según el códec.

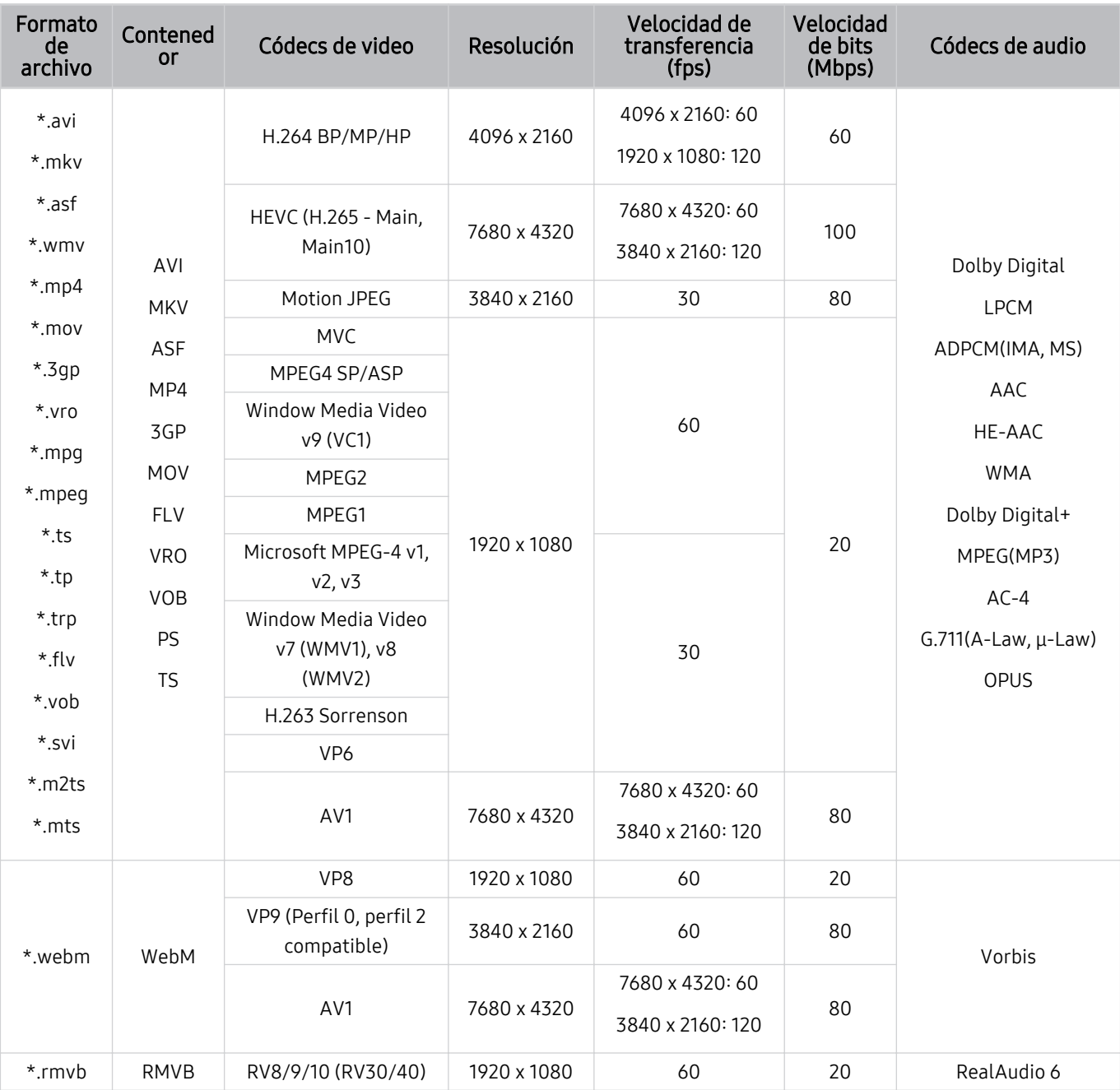

### Códecs de video compatibles (serie QN8\*\*B o superior)

Lado que las especificaciones se basan en las normas actuales 8K de conectividad y decodificación, es posible que las normas futuras de conectividad, transmisión y decodificación no sean compatibles. La actualización a fin de cumplir con las normas futuras puede requerir la compra de dispositivos adicionales.

Es posible que algunas normas de terceros no sean compatibles.

#### Otras restricciones

- Es posible que los códecs no funcionen adecuadamente si existe algún problema con el contenido.
- El contenido del video no se reproducirá, o no se reproducirá correctamente, si hay un error en el contenido o en el contenedor.
- El sonido o el video pueden no funcionar si tienen velocidades de bits/transferencia estándar por encima de la clasificación de compatibilidad del TV.
- Si la tabla de índice tiene un error, la función de Búsqueda (Saltar) no funcionará.
- Si reproduce un video a través de una conexión de red, es posible que el video no se reproduzca correctamente a causa de las velocidades de transmisión de datos.
- Algunos dispositivos de cámaras digitales/USB pueden no ser compatibles con el TV.
- El códec HEVC solo está disponible en los contenedores MKV/MP4/TS.

#### Decodificadores de video

- H.264 UHD se admite hasta el nivel 5.1.
	- TV no se admite FMO/ASO/RS.
	- La resolución se cambia durante la reproducción de video (se admiten hasta. 3840 x 2160 píxeles)
- H.264 FHD hasta el nivel 4.2.
	- TV no se admite FMO/ASO/RS.
- HEVC UHD se admite hasta el nivel 5.2.
	- La resolución se cambia durante la reproducción de video. (se admiten hasta 3840 x 2160 píxeles del nivel 5.1)
- HEVC FHD se admite hasta el nivel 4.1.
- HEVC 8k se admite hasta el nivel 6.1.
- VC1 AP L4 no se admite.
- No se admite GMC 2 o más.

#### Decodificadores de audio

- WMA admite hasta 10 Pro 5.1 canales, perfil M2.
- WMA1, WMA lossless / Voz no se admite.
- No se admiten QCELP y AMR NB/WB.
- Vorbis se admite hasta 5.1 canales.
- Dolby Digital+ se admite hasta para canales 5.1.
- Las clasificaciones de muestras admitidas son 8, 11.025, 12, 16, 22.05, 24, 32, 44.1 y 48 KHz, y varían según el códec.

## Leer después de instalar el TV

Lea esta información después de instalar el TV.

#### Tamaños de imagen y señales de entrada

La configuración de Tamaño de imagen se aplica a la fuente actual. La Tamaño de imagen aplicada continuará vigente cuando seleccione esa fuente a menos que la cambie.

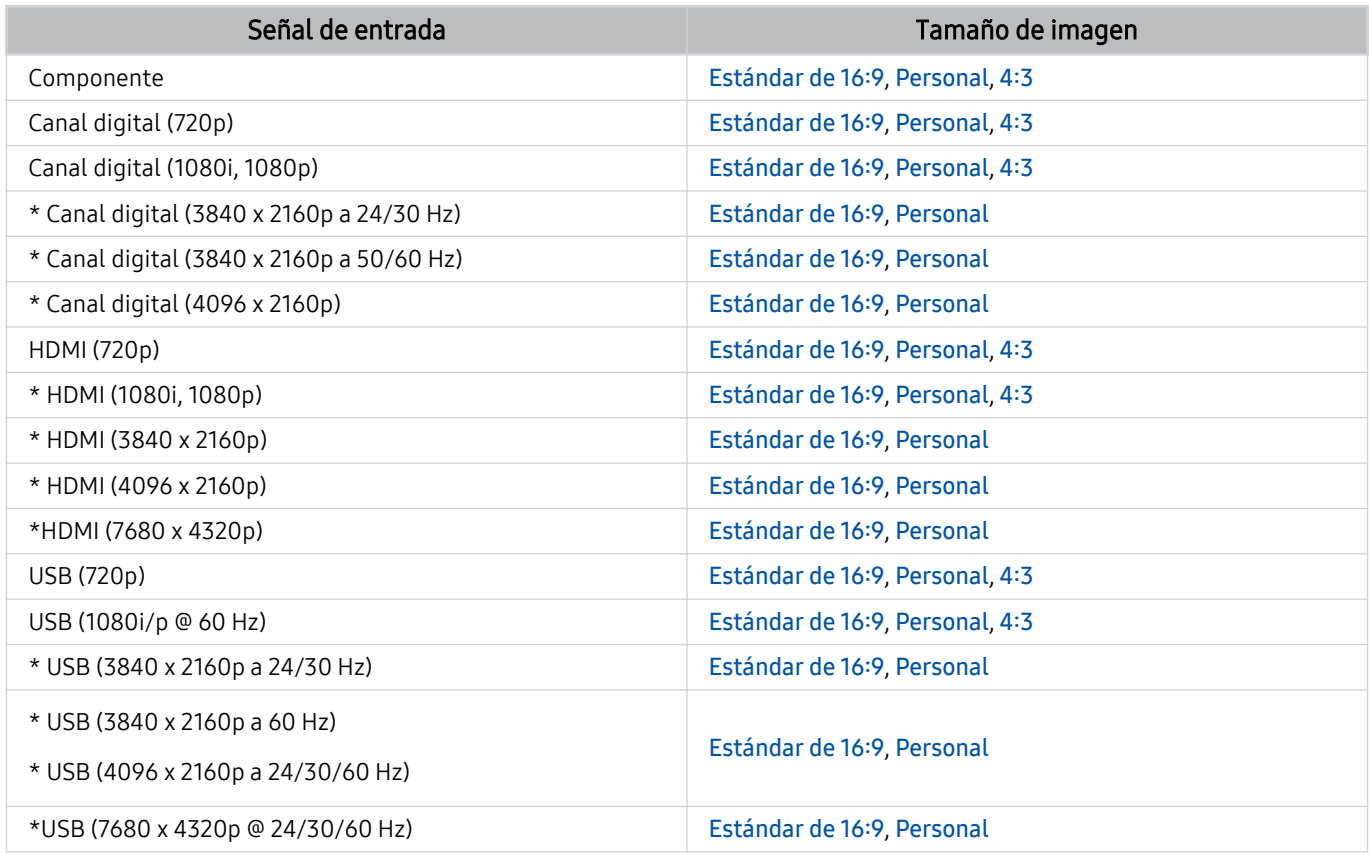

\*: Es posible que esta señal de entrada varíe según el modelo o el área geográfica.

Los puertos de entrada para dispositivos externos pueden variar dependiendo del modelo o del área geográfica.

### Instalación de un bloqueo antirrobo

Un bloqueo antirrobo es un dispositivo físico que se puede utilizar para proteger el TV contra robos. Busque la ranura del dispositivo de bloqueo en la parte trasera del TV. La ranura tiene un ícono  $\boxtimes$  junto a ella. Para usar el dispositivo de bloqueo, enrolle el cable alrededor de un objeto que sea demasiado pesado de llevar y luego páselo por la ranura del dispositivo de bloqueo del TV. El dispositivo de bloqueo se vende por separado. El método de uso del dispositivo de bloqueo antirrobo puede ser diferente en cada modelo. Consulte el manual del usuario del dispositivo de bloqueo para obtener más información.

Esta función puede no admitirse dependiendo del modelo o del área geográfica.

## Resoluciones admitidas para señales de entrada UHD

Revise las resoluciones admitidas para señales de entrada UHD.

#### • Resolución: 3840 x 2160p, 4096 x 2160p

Es posible que esta función no se admita, dependiendo del modelo.

#### Si Señal de entrada adicional está configurado como Apagado

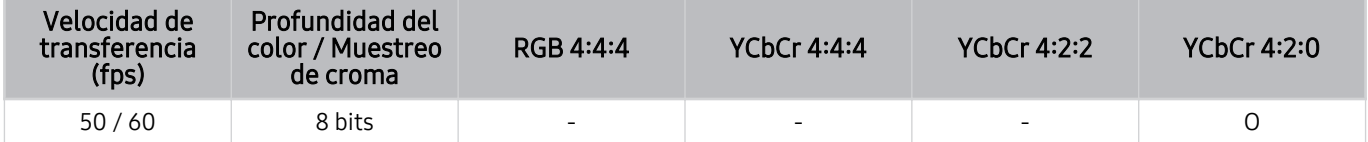

#### Si Señal de entrada adicional está configurado como Encendido

- Todos los modelos de la serie Q6\*B/BU, serie Q8\*B (modelos de 50 pulgadas o más pequeños)
- The Serif (modelos 43LS01B, 50LS01B),The Frame (modelo 32LS03B), The Sero

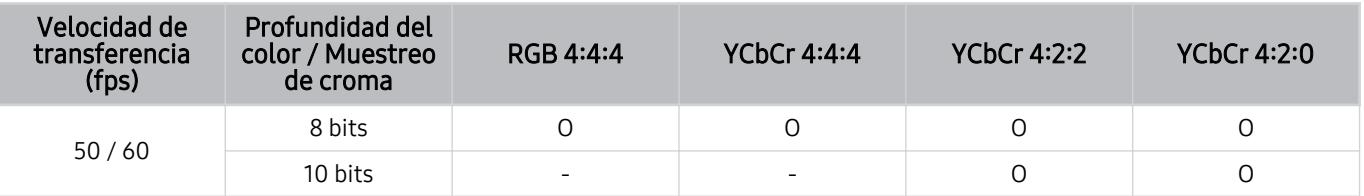

- QLED TV (a excepción de las series Q6\*B/Q8\*B (modelos de 50 pulgadas o más pequeños))
- The Serif (modelos 55LS01B, 65LS01B), The Frame (modelos de 43 pulgadas o más grandes)
- OLED TV

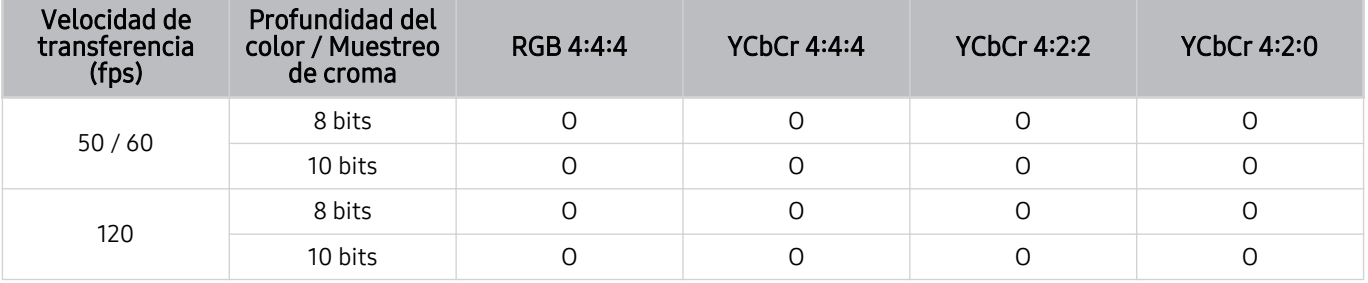

## Resoluciones para señales de entrada compatibles con los modelos 8K (serie QN7\*\*B o superiores)

Consulte las resoluciones para señales de entrada compatibles con los modelos 8K (serie QN7\*\*B o superiores).

Es posible que esta función no se admita, dependiendo del modelo.

### Si Señal de entrada adicional está configurado como Apagado

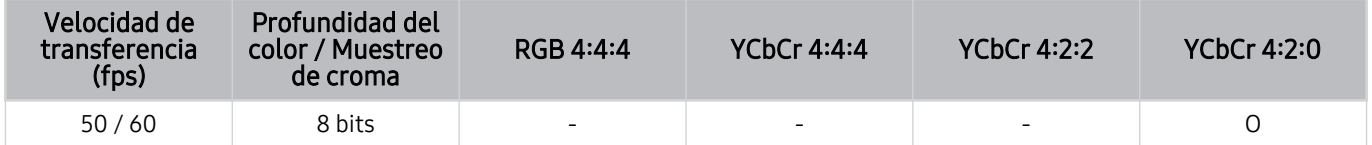

#### Si Señal de entrada adicional está configurado como Encendido

• Resolución: 3840 x 2160p, 4096 x 2160p

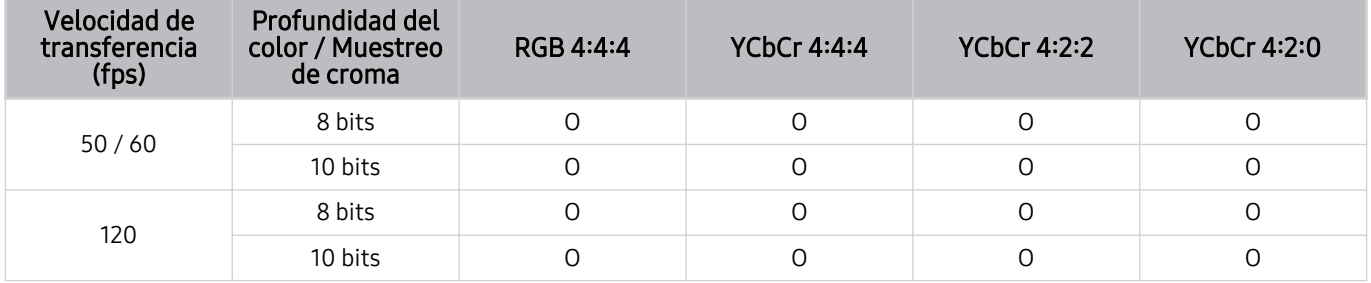

#### • Resolución: 7680 x 4320p

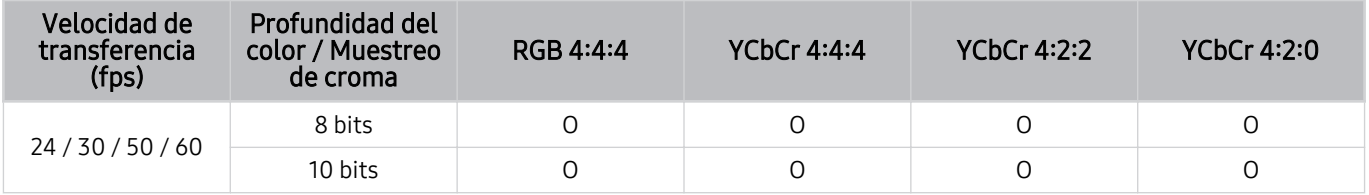

## Resoluciones admitidas para FreeSync (VRR)

Verifique las resoluciones admitidas para la señal FreeSync (VRR).

#### Cuando el Modo Juego está configurado en Encendido o Automático, la función FreeSync (VRR) se activa.

- FreeSync (VRR) solo está disponible en modelos seleccionados. Para conocer los modelos compatibles con FreeSync (VRR), consulte ["Uso de FreeSync.](#page-101-0)"
- Es posible que esta función no se admita, dependiendo del modelo.

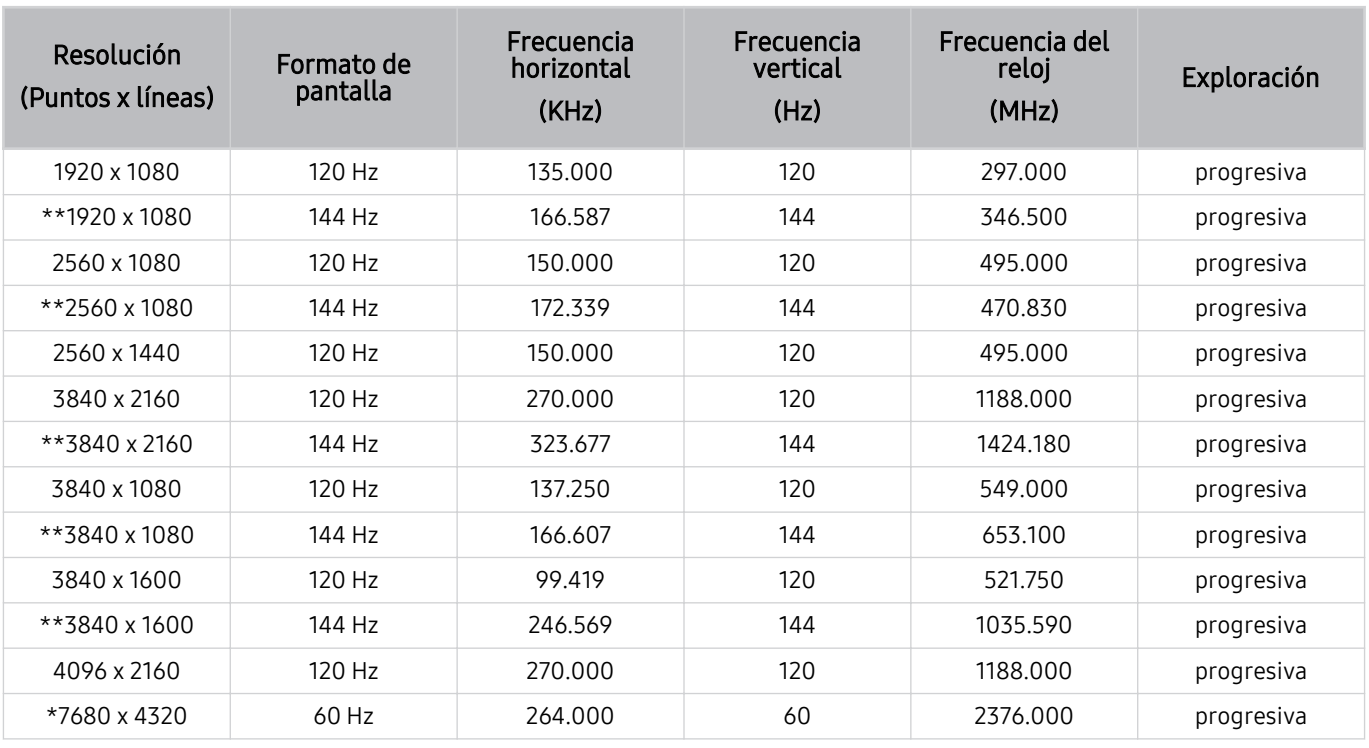

\*: Es posible que la resolución no se admita, dependiendo del modelo.

\*\*: Solo se admiten los modelos que son compatibles con 144 Hz.

## Lea antes de conectar a una computadora (resoluciones compatibles)

#### Revise las resoluciones admitidas para señales de entrada de PC.

Cuando conecte el TV a una computadora, configure la tarjeta de video de la computadora en una de las resoluciones estándares que fiquran en las tablas a continuación. El TV se ajustará automáticamente a la resolución que elija. Tenga en cuenta que las resoluciones óptimas y recomendadas son 3840 x 2160 a 60 Hz (modelos UHD) y 7680 x 4320 a 60 Hz (Serie QN7\*\*B o superior). Seleccionar una resolución no incluida en las tablas puede generar que la pantalla quede en blanco o parpadee, o que solo el receptor del control remoto se encienda. Consulte las resoluciones compatibles en el manual del usuario de su tarjeta gráfica.

Las resoluciones nativas son 3840 x 2160 a 60 Hz (modelos UHD ) y 7680 x 4320 a 60 Hz (Serie QN7\*\*B o superior) con la Señal de entrada adicional configurada en Encendido. La resolución nativa es 3840 x 2160 a 30 Hz con la función Señal de entrada adicional configurada en Apagado.

#### IBM

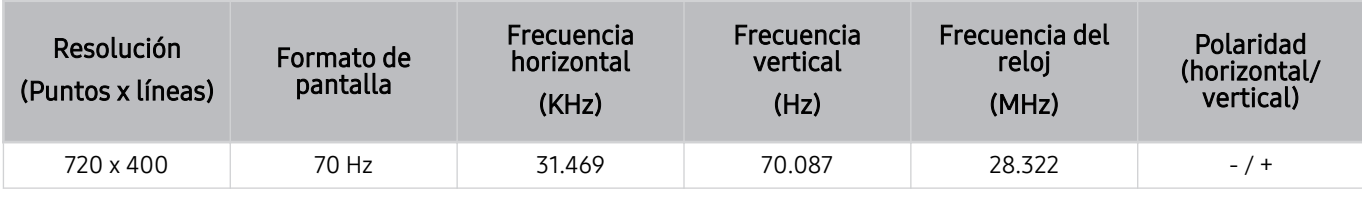

#### MAC

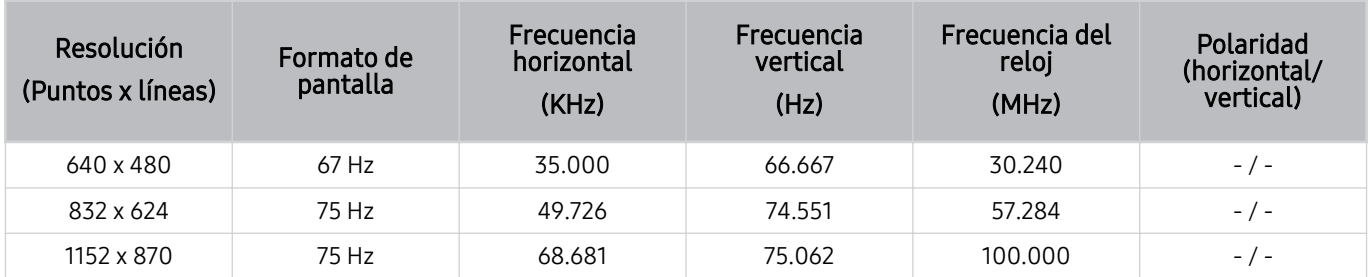

### VESA DMT

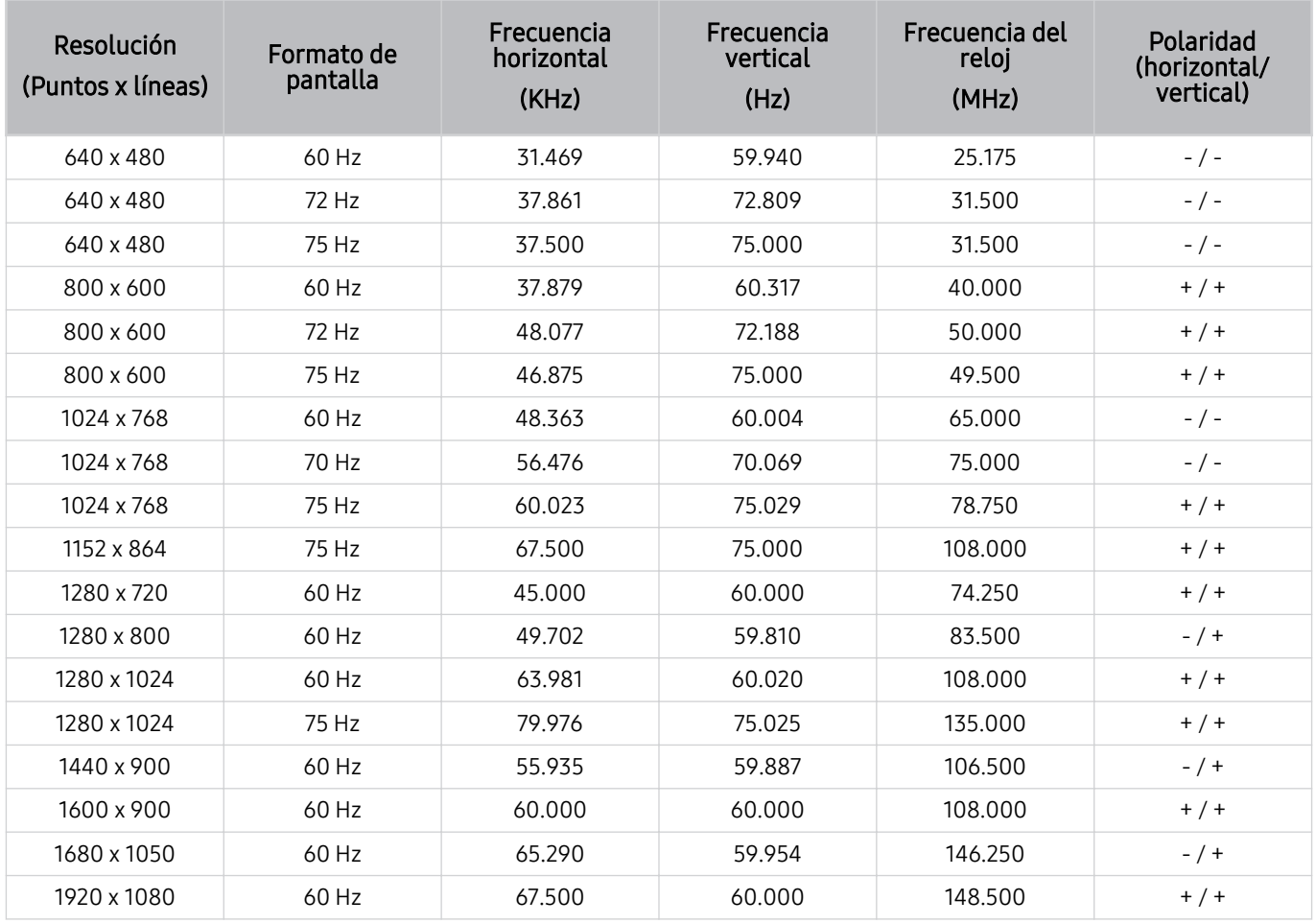

### VESA CVT

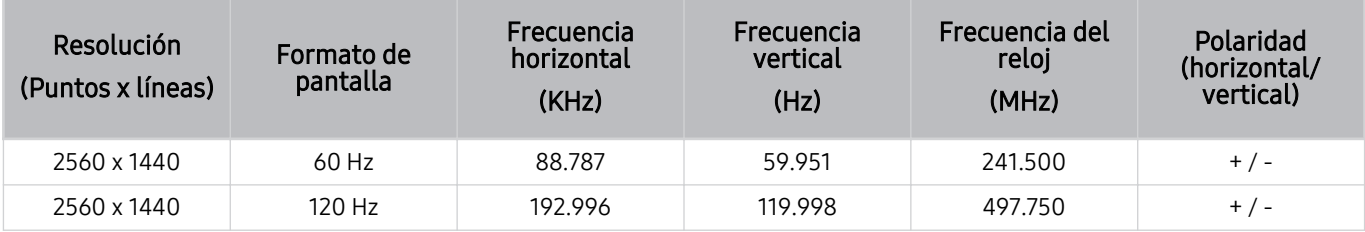

Es posible que la resolución no se admita, dependiendo del modelo.

**la resolución de 2560 x 1440 a 60 Hz no es compatible con el Modo Juego.** 

### CTA-861

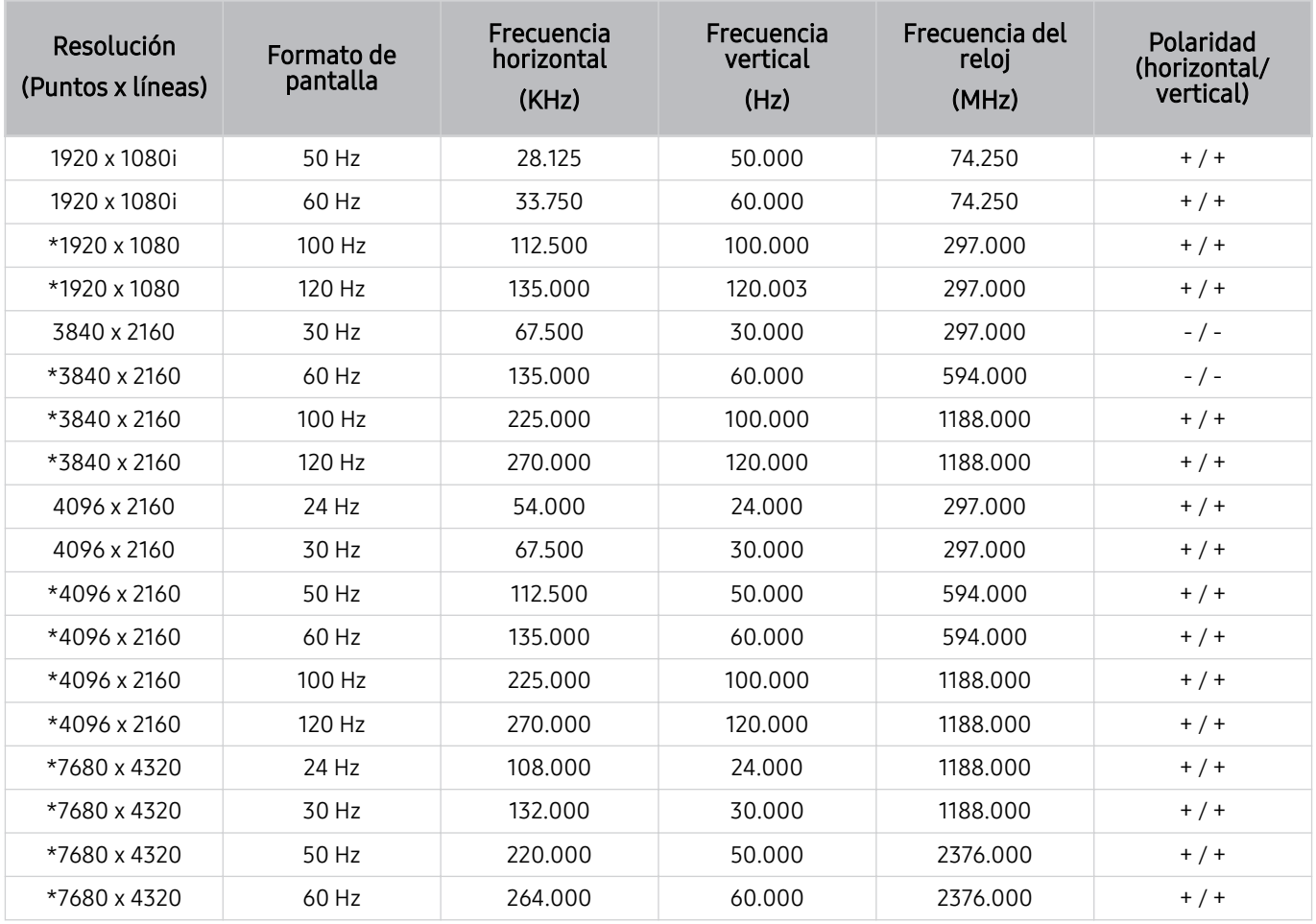

\*: Es posible que la resolución no se admita, dependiendo del modelo.

## Resoluciones de las señales de video admitidas

Revise las resoluciones admitidas para señales de video.

### CTA-861

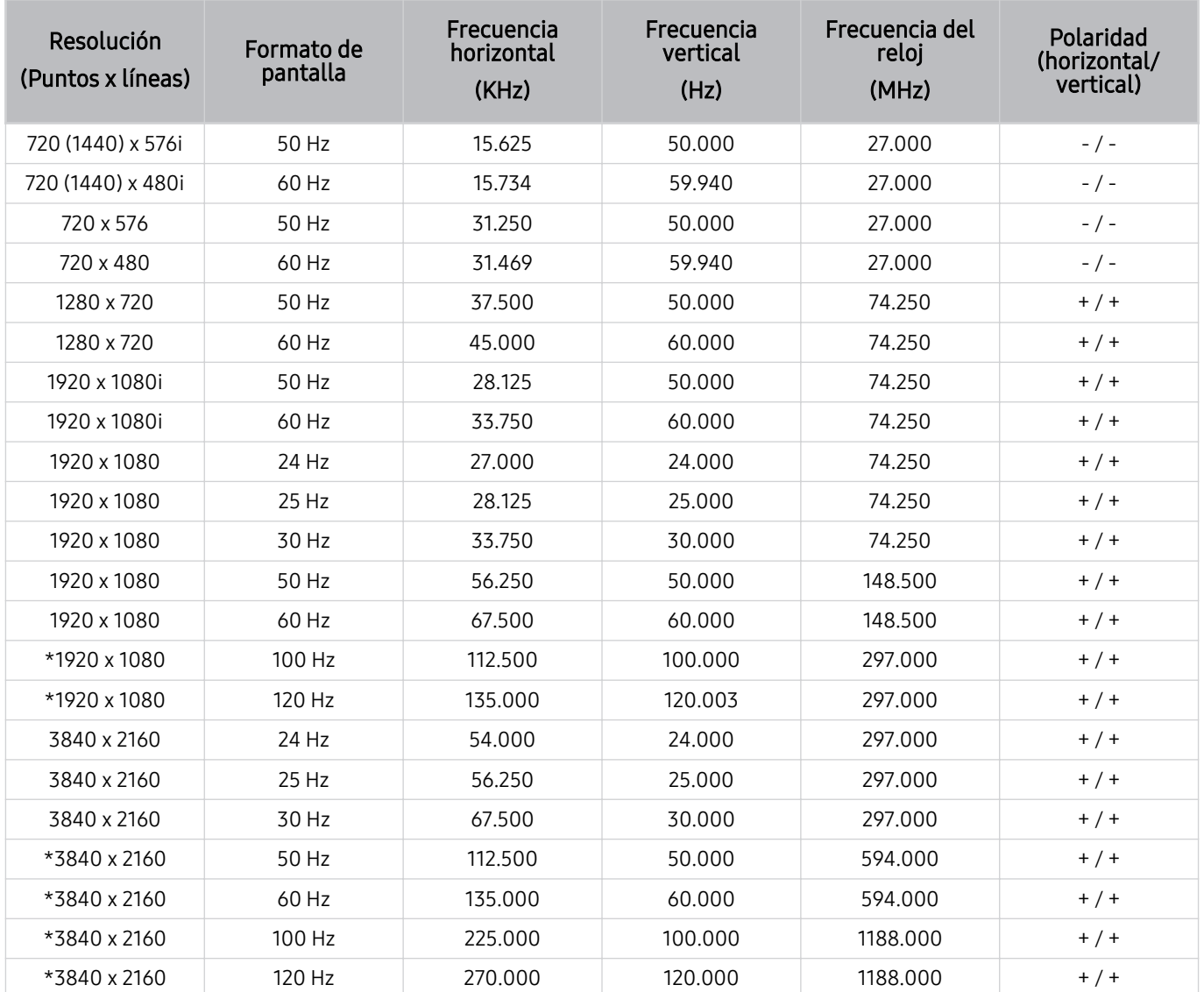

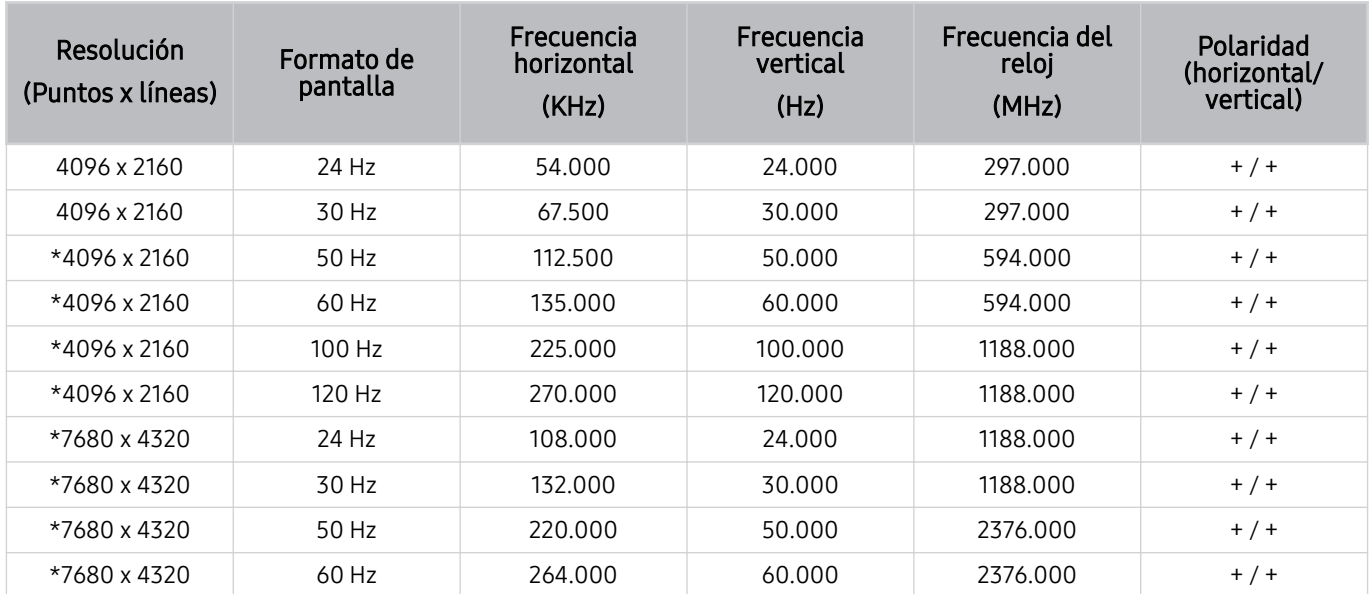

\*: Es posible que la resolución no se admita, dependiendo del modelo.

### VESA CVT

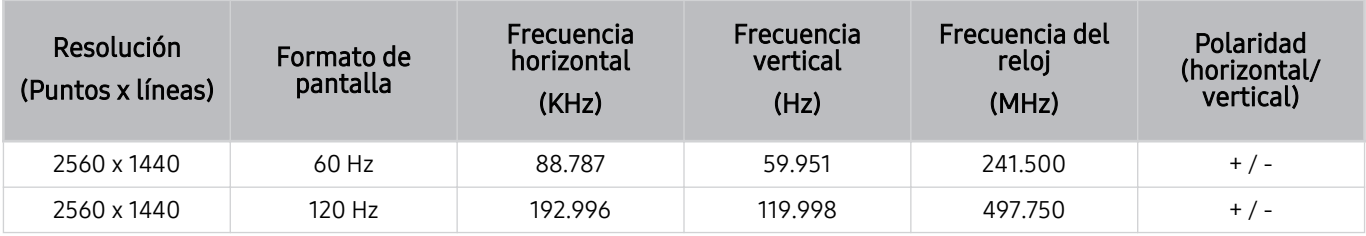

Es posible que la resolución no se admita, dependiendo del modelo.

## Leer antes de usar dispositivos Bluetooth

Lea esta información antes de usar un dispositivo Bluetooth.

Esta función puede no admitirse dependiendo del modelo o del área geográfica.

#### Restricciones en el uso de Bluetooth

- No puede utilizar dispositivos Bluetooth y la función Wi-Fi Configuración de altavoz envolvente simultáneamente.
- Puede haber problemas de compatibilidad dependiendo de los dispositivos Bluetooth. (Un auricular móvil exclusivo puede no estar disponible dependiendo del entorno).
- Pueden producirse errores de sincronización labial.
- El TV y el dispositivo Bluetooth se pueden desconectar dependiendo de la distancia entre ambos.
- Un dispositivo Bluetooth puede emitir un zumbido o funcionar de forma incorrecta:
	- Cuando una parte de su cuerpo está en contacto con el sistema de recepción/transmisión del dispositivo Bluetooth o el TV.
	- Cuando el dispositivo está sujeto a variaciones eléctricas por obstrucciones causadas por una pared, esquina o división de oficina.
	- Cuando el dispositivo está expuesto a interferencias eléctricas de dispositivos en la misma banda de frecuencia, incluyendo equipos médicos, hornos de microondas y redes LAN inalámbricas.
- Si el problema persiste, se recomienda usar una conexión cableada.
	- Puertos DIGITAL AUDIO OUT (OPTICAL)
		- Es posible que esta función no se admita, dependiendo del modelo.
	- Puertos HDMI (eARC)
### Licencias

Verifique la información de licencia y las marcas registradas que se aplican a su TV.

## **DCDolby Audio**

Dolby, Dolby Atmos, Dolby Audio and the double-D symbol are registered trademarks of Dolby Laboratories Licensing Corporation. Manufactured under license from Dolby Laboratories. Confidential unpublished works. Copyright © 2012-2021 Dolby Laboratories. All rights reserved.

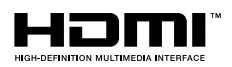

The terms HDMI and HDMI High-Definition Multimedia Interface, and the HDMI Logo are trademarks or registered trademarks of HDMI Licensing Administrator, Inc. in the United States and other countries.

#### Open Source License Notice

Open Source used in this product can be found on the following webpage. (https://opensource.samsung.com)

#### POWERED BY QUICKSET®

Esta licencia puede no admitirse dependiendo del modelo o del área geográfica.

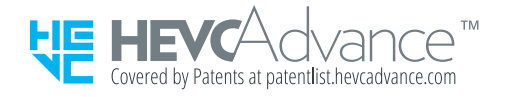

# Solución de problemas

A continuación, se indican las soluciones para cada problema.

### Problemas de imagen

Cuando hay algún problema con la imagen del TV, se pueden usar estos pasos para resolver el problema.

#### La pantalla parpadea o se oscurece

Si su TV parpadea o se atenúa esporádicamente, quizá deba desactivar algunas de las características de eficiencia energética.

Desactive Optimización del brillo, Reducción del brillo, Iluminación por movimiento o Mejorador de contraste.

- $\langle \bullet \rangle \equiv$  Menú  $\rangle \otimes$  Configuración  $\rangle$  Todos los ajustes  $\rangle$  General y privacidad  $\rangle$  Ahorro de energía  $\rangle$ Optimización del brillo Int. Ahora
- $\bigcirc$   $\bigcirc$   $\geq$   $\geq$   $\leq$   $\geq$   $\leq$   $\leq$   $\leq$   $\leq$   $\leq$   $\leq$   $\leq$   $\leq$   $\leq$   $\leq$   $\leq$   $\leq$   $\leq$   $\leq$   $\leq$   $\leq$   $\leq$   $\leq$   $\leq$   $\leq$   $\leq$   $\leq$   $\leq$   $\leq$   $\leq$   $\leq$   $\leq$   $\leq$   $\leq$   $\leq$   $\le$ del brillo Int. Ahora
- $\bigcirc$   $\triangleright$   $\equiv$  Menú  $\triangleright$   $\otimes$  Configuración  $\triangleright$  Todos los ajustes  $\triangleright$  General y privacidad  $\triangleright$  Ahorro de energía  $\triangleright$ Iluminación por movimiento Int. Ahora
- $\textbf{a}$  >  $\equiv$  Menú >  $\otimes$  Configuración > Todos los ajustes > Imagen > Configuración experta. > Mejorador de contraste Int. Ahora

Ejecute Prueba de imagen. Cuando la calidad de la imagen demuestra ser normal, verifique la señal del dispositivo conectado.

•  $\hat{m}$  >  $\equiv$  Menú >  $\circledast$  Configuración > Soporte técnico > Cuidado del dispositivo > Autodiagnóstico > Prueba de imagen Int. Ahora

#### La imagen no tiene brillo o los colores no se ven claros

Si la pantalla está demasiado oscura, intente cambiar los ajustes en Restablezca imagen o desactivar la Optimización del brillo, Reducción del brillo.

- $\bigcirc$  >  $\equiv$  Menú >  $\otimes$  Configuración > Todos los ajustes > Imagen > Configuración experta. > Restablezca imagen Int. Ahora
- $\bigcirc$   $\rightarrow \bigcirc$   $\equiv$  Menú  $\rightarrow \otimes$  Configuración  $\rightarrow$  Todos los ajustes  $\rightarrow$  General y privacidad  $\rightarrow$  Ahorro de energía  $\rightarrow$ Optimización del brillo Int. Ahora
- $\bigcirc$  >  $\equiv$  Menú >  $\otimes$  Configuración > Todos los ajustes > General y privacidad > Ahorro de energía > Reducción del brillo Int. Ahora

Vaya a Imagen y ajuste las configuraciones de Modo de Imagen, Contraste, Brillo y Definición.

- $\hat{m}$  >  $\equiv$  Menú >  $\hat{\otimes}$  Configuración > Todos los ajustes > Imagen > Modo de Imagen Int. Ahora
- $\hat{\mathbf{m}}$  >  $\equiv$  Menú >  $\hat{\mathbf{\omega}}$  Configuración > Todos los ajustes > Imagen > Configuración experta. > Contraste Int. Ahora
- $\langle \bullet \rangle \equiv$  Menú >  $\otimes$  Configuración > Todos los ajustes > Imagen > Configuración experta. > Brillo Int. Ahora
- $\bigcirc$  >  $\equiv$  Menú >  $\otimes$  Configuración > Todos los ajustes > Imagen > Configuración experta. > Definición Int. Ahora
- $\textbf{m} > \text{m}$ Menú >  $\otimes$  Configuración > Todos los ajustes > Imagen > Configuración experta. > Color Int. Ahora
- $\bigcirc$  >  $\equiv$  Menú >  $\otimes$  Configuración > Todos los ajustes > Imagen > Configuración experta. > Tinte (V/R) Int. Ahora

#### La imagen se ve en blanco y negro o los colores no se ven correctamente

Si los colores del producto no son correctos o no se ve el blanco y el negro, inicie Prueba de imagen.

•  $\bigcirc$  >  $\equiv$  Menú >  $\otimes$  Configuración > Soporte técnico > Cuidado del dispositivo > Autodiagnóstico > Prueba de imagen (nt. Ahora

Si los resultados de la prueba indican que el problema no es causado por el TV, haga lo siguiente:

Al utilizar la caja de One Connect, confirme que los conectores de entrada de video estén conectados a los conectores de salida de video correctos del dispositivo externo.

Si utiliza un cable de componente, asegúrese de que los cables verde (Y), azul (Pb) y rojo (Pr) estén conectados de manera correcta. Las conexiones incorrectas pueden originar problemas o que la pantalla quede en blanco.

Es posible que el puerto de Componente no se admita, dependiendo del modelo.

Verifique si Escala de grises está configurado en Encendido.

•  $\textbf{M} > \text{M}$ enú >  $\otimes$  Configuración > Todos los ajustes > General y privacidad > Accesibilidad > Escala de grises Int. Ahora

#### El TV se apaga solo automáticamente

Si el TV parece apagarse solo, intente desactivar algunas de las funciones de eficiencia energética.

Verifique si Temporizador está activado. El Temporizador apaga el TV automáticamente después de un período de tiempo especificado.

•  $\bigcirc$  >  $\equiv$  Menú >  $\otimes$  Configuración > Todos los ajustes > General y privacidad > Administrador de sistema > Tiempo > Temporizador Int. Ahora

Si el Temporizador no está activado, verifique si Apagado automático o Temporiz. apag. están activados y desactívelos.

- $\textbf{a} > \text{b}$   $\text{c}$   $\text{d}$   $\text{d}$   $\text{d}$   $\text{d}$   $\text{d}$   $\text{d}$   $\text{d}$   $\text{d}$   $\text{e}$   $\text{d}$   $\text{e}$   $\text{d}$   $\text{d}$   $\text{d}$   $\text{d}$   $\text{d}$   $\text{d}$   $\text{d}$   $\text{d}$   $\text{d}$   $\text{d}$   $\text{d}$   $\text{d}$   $\text{d}$   $\text{$ automático Int. Ahora
- $\langle \bullet \rangle$   $\geq$   $\geq$  Menú  $\geq$   $\otimes$  Configuración  $\geq$  Todos los ajustes  $\geq$  General y privacidad  $\geq$  Administrador de sistema  $\geq$ Tiempo > Temporiz. apag. Int. Ahora

#### El TV (The Frame TV) no se puede apagar.

Si su TV es del modelo The Frame, puede apagar el TV presionando el botón de encendido de forma prolongada. Para cambiar del modo Arte al modo TV o viceversa, presione brevemente el botón Encendido cuando el TV esté encendido.

#### No se puede encender

Si está teniendo problemas para encender su TV, hay varias cosas que puede verificar antes de llamar al departamento de servicio.

Confirme que el cable de alimentación del TV esté conectado correctamente en ambos extremos y que el control remoto esté funcionando normalmente.

Asegúrese de que el cable de la antena o el cable de la TV por cable esté bien conectado.

Si tiene un decodificador de cable o satélite, confirme que esté enchufado y encendido.

En el caso de los modelos que admiten la caja de One Connect, verifique One Invisible Connection o Cable One Connect entre el TV y la caja de One Connect.

#### El TV permanece encendido o no se enciende automáticamente.

Si el entorno del televisor está demasiado oscuro o demasiado iluminado, el sensor de movimiento puede no funcionar normalmente. El desempeño del sensor de movimiento puede resultar afectado por el entorno de instalación (altura, inclinación, obstáculos). Si el color de la ropa que lleva o el tono de su piel es similar al del entorno, es posible que el sensor de movimiento no funcione correctamente.

Sensor de movimiento puede no admitirse dependiendo del modelo o del área geográfica.

El TV responde a todas las alteraciones visuales que se producen a su alrededor (lámparas, pantallas, perros, cambios que suceden al otro lado de la ventana y otras situaciones). Puede ajustar el nivel de respuesta ajustando la sensibilidad de la detección de movimiento.

- $\bigcirc$  > botón direccional hacia la izquierda >  $\bigvee$  Arte > Opciones de Modo Arte > Sensor de movimiento
- Las Opciones de Modo Arte pueden encontrarse en la parte inferior del inicio de Arte. Para configurar el ajuste de las opciones, desplácese hasta el final.
- Sensor de movimiento puede no admitirse dependiendo del modelo o del área geográfica.

#### No se puede encontrar un canal.

Si su TV no está conectado a un decodificador de cable o satélite, ejecute Prog. Automática.

•  $\bigcirc$  >  $\equiv$  Menú >  $\otimes$  Configuración > Todos los ajustes > Emisión > Prog. Automática Int. Ahora

Si utiliza un receptor de transmisión, como un decodificador e IPTV, verifique la conexión al TV.

•  $\mathbf{\hat{m}}$  >  $\equiv$  Menú >  $\mathbf{\hat{o}}'$  Dispositivos conectados > Guía de conexión Int. Ahora

Si el síntoma persiste, comuníquese con su proveedor de servicios.

#### La imagen del TV no se ve tan bien como se veía en la tienda

Las pantallas de la tienda están sintonizadas en un canal UHD o HD digital.

Cambie la resolución de salida de sus dispositivos, por ejemplo, receptores de transmisión, IPTV y decodificadores a UHD o HD.

Asegúrese de utilizar un cable HDMI para disfrutar videos de alta calidad.

#### •  $\textbf{m} > \textbf{m}$ enú  $>$   $\textbf{v}$ <sup>o</sup> Dispositivos conectados  $>$  Guía de conexión  $>$  Dispositivo de video  $>$  HDMI

Para conectar el TV con su PC, asegúrese de que la tarjeta gráfica de su PC sea compatible con las resoluciones UHD.

Para obtener más información sobre las resoluciones UHD compatibles, consulte "[Resoluciones admitidas para](#page-171-0) [señales de entrada UHD](#page-171-0)."

#### Para obtener más información sobre las resoluciones 8K compatibles, consulte ["Resoluciones para señales de](#page-172-0) [entrada compatibles con los modelos 8K \(serie QN7\\*\\*B](#page-172-0) o superiores)."

- Asegúrese de que el decodificador o el decodificador de cable admita el contenido o la transmisión para UHD y configure la resolución. Para obtener más información, comuníquese con su proveedor de servicios.
- Cuando utiliza un canal Samsung TV Plus, verifique la conexión de red. Cuando la velocidad de la red es lenta, es posible que la aplicación no funcione o que la calidad de la imagen sea deficiente.

#### El video se ve borroso

Si observa imágenes borrosas o temblorosas en la pantalla, use la función Ajustes de Claridad de la imagen para resolver el problema.

•  $\textbf{a} > \textbf{b}$   $\Rightarrow$   $\textbf{b} > \textbf{c}$  Configuración  $\Rightarrow$  Todos los ajustes  $\Rightarrow$  Imagen  $\Rightarrow$  Configuración experta.  $\Rightarrow$  Ajustes de Claridad de la imagen Int. Ahora

#### La imagen se ve distorsionada

La compresión de los contenidos de video puede causar imágenes distorsionadas, especialmente en las escenas de movimiento rápido, como en los programas de deportes y las películas de acción.

Retire y vuelva a conectar el cable de alimentación y verifique la batería del control remoto.

Si la recepción de la señal es débil o de poca calidad, puede producirse una distorsión de la pantalla, pero no se trata de un problema de funcionamiento.

Los teléfonos móviles utilizados cerca del TV (menos de 3,2 pies) pueden causar ruido en canales analógicos y digitales.

#### Hay una línea punteada al borde de la pantalla

Cambie Tamaño de imagen a Estándar de 16:9.

•  $\textbf{a}$  >  $\equiv$  Menú >  $\otimes$  Configuración > Todos los ajustes > Imagen > Configuración de tamaño de imagen > Tamaño de imagen Int. Ahora

Cambie la resolución de salida de su dispositivo externo.

#### La imagen no se muestra en la pantalla completa

Los canales de alta definición (HD) tienen barras negras a cada lado de la pantalla cuando muestran contenido SD mejorado (4:3).

Aparecerán barras negras en la parte superior e inferior de la pantalla cuando mire películas que tienen relaciones de aspecto distintas de las del TV.

Ajuste las opciones de tamaño de imagen del dispositivo externo o ajuste el TV al modo de pantalla completa.

•  $\bullet$   $> \equiv$  Menú  $>$  ® Configuración  $>$  Todos los ajustes  $>$  Imagen  $>$  Configuración de tamaño de imagen  $>$ Tamaño de imagen Int. Ahora

### La función Subtítulo del menú del TV se desactiva

Cuando se conecta un dispositivo externo con un cable HDMI o de Componentes la función Subtítulo no está disponible. Ajuste la configuración de los subtítulos en el dispositivo externo.

#### Aparecen subtítulos en la pantalla del TV

Desactive la función Subtítulo en Configuración de subtítulos.

•  $\bigcirc$  >  $\equiv$  Menú >  $\otimes$  Configuración > Todos los ajustes > General y privacidad > Accesibilidad > Configuración de subtítulos > Subtítulo Int. Ahora

#### El HDR del dispositivo externo conectado se apaga

Si se activa la función Señal de entrada adicional, se amplía el rango de recepción de señales de entrada HDMI, lo cual le permite ver contenido HDR enviado desde un dispositivo externo.

•  $\hat{\mathbf{m}}$  >  $\equiv$  Menú >  $\otimes$  Configuración > Todos los ajustes > Conexión > Administrador de dispositivo externo > Señal de entrada adicional Int. Ahora

## Problemas de sonido y ruido

Cuando hay algún problema con el sonido del TV, se pueden usar estos pasos para resolver el problema.

#### ¿Cómo puedo conectar un dispositivo de audio al TV?

El método de conexión puede diferir dependiendo del dispositivo de audio, por ejemplo, HDMI (eARC), Óptica, Bluetooth y Wi-Fi.

Para obtener más información sobre cómo conectar un dispositivo de audio, consulte "Guía de conexión."

•  $\mathbf{\hat{m}}$  >  $\equiv$  Menú >  $\mathbf{\hat{v}}$  Dispositivos conectados > Guía de conexión > Dispositivo de audio

#### No hay sonido o se oye demasiado bajo con el volumen al máximo.

Verifique el control de volumen del TV y luego el control de volumen del dispositivo externo (decodificador de cable o satélite, DVD, Blu-ray, etc.) conectado al TV.

Verifique la conexión del cable entre el dispositivo externo y el TV y, luego, pruebe nuevamente la conexión del cable.

#### La imagen es buena pero no hay sonido.

Verifique la configuración de Salida del sonido. Si está configurado en Altavoz de TV, verifique el ajuste del volumen.

•  $\bullet$   $\Rightarrow$   $\Rightarrow$  Menú  $\rightarrow$   $\circledast$  Configuración  $\rightarrow$  Todos los ajustes  $\rightarrow$  Sonido  $\rightarrow$  Salida del sonido Int. Ahora

Si está usando un dispositivo externo, compruebe la opción de salida de audio del dispositivo.

Por ejemplo, quizá deba cambiar la opción de audio de su receptor de cable a HDMI si el receptor está conectado a su TV por medio de un cable HDMI.

Para escuchar el sonido de una computadora, conecte un altavoz externo al conector de salida de audio de la computadora.

Si su TV tiene una entrada para auriculares, asegúrese de que no hay nada enchufado allí.

Reinicie el dispositivo desconectando y volviendo a conectar su cable de alimentación.

Cuando se utiliza un decodificador o decodificador de cable, verifique la conexión del cable y reinicie el dispositivo externo. Si el síntoma persiste, comuníquese con su proveedor de servicios.

#### El HDMI (eARC) está conectado y no hay sonido.

Verifique si Formato de salida de audio digital está configurado en Pasar por.

Si se utiliza una barra de sonido o un receptor A/V que no soporta Dolby Digital+ y se selecciona Pasar por, no habrá sonido cuando se reciba una fuente Dolby Digital+.

Se recomienda configurar el Formato de salida de audio digital en Automático si sólo se admite un formato de audio limitado en función del rendimiento de la barra de sonido o del receptor de A/V conectados.

•  $\bigcirc$  >  $\equiv$  Menú >  $\otimes$  Configuración > Todos los ajustes > Sonido > Configuración experta. > Formato de salida de audio digital  $\rightarrow$  Automático

#### Los altavoces hacen un ruido extraño.

Ejecute Prueba de sonido.

•  $\bullet$  >  $\equiv$  Menú >  $\otimes$  Configuración > Soporte técnico > Cuidado del dispositivo > Autodiagnóstico > Prueba de sonido Int. Ahora

Asegúrese de que el cable de audio esté conectado al conector de salida de audio correcto del dispositivo externo.

Para la conexión de la antena o del cable, verifique la Señal de transmisión. Un nivel de señal débil puede causar distorsiones en el sonido.

•  $\textbf{m} > \text{m}$ enú >  $\otimes$  Configuración > Soporte técnico > Cuidado del dispositivo > Autodiagnóstico > Señal de transmisión

#### El sonido se interrumpe.

La calidad del sonido puede verse afectada si el enrutador inalámbrico está cerca del altavoz Bluetooth. Coloque al altavoz Bluetooth lo más cerca posible del TV sin que haya ningún obstáculo entre ambos. No coloque el enrutador inalámbrico cerca del cuerpo del altavoz Bluetooth.

A fin de minimizar las interrupciones, recomendamos un punto de acceso inalámbrico que utilice una frecuencia de 5 GHz. Es posible que 5 GHz no esté disponible según el modelo.

Si el síntoma persiste, se recomienda usar una conexión cableada, como HDMI (eARC) y óptica.

### Cuando se utiliza una función en el TV o se cambia el canal, el TV anuncia la actividad. El TV explica mediante una voz las escenas que aparecen en la pantalla.

Desactive la función Guía de voz en Configuración de la guía de voz.

•  $\bigcirc$  >  $\equiv$  Menú >  $\otimes$  Configuración > Todos los ajustes > General y privacidad > Accesibilidad > Configuración de la guía de voz > Guía de voz Int. Ahora

### El sonido del TV no se reproduce a través de la barra de sonido o del receptor A/V.

Verifique la fuente de alimentación de la barra de sonido o del receptor A/V y sus ajustes.

- Cuando conecte el cable óptico entre el TV y la barra de sonido o el receptor A/V, asegúrese de que la salida de sonido esté configurada en Óptica en el TV.
- En el caso de una conexión HDMI eARC, asegúrese de que esté conectada al puerto HDMI exclusivo para eARC en el TV. No obstante, eARC solo puede usarse cuando la barra de sonido o el receptor A/V con compatibles con la función eARC.

#### El sonido no se escucha claramente.

Cambie a un modo de sonido apropiado.

•  $\langle \bullet \rangle \equiv$  Menú  $\rangle \otimes$  Configuración  $\rangle$  Todos los ajustes  $\rangle$  Sonido  $\rangle$  Modo Sonido Int. Ahora

Cuando Modo inteligente y Sonido adaptable+ están activados, los efectos de sonido se ajustan automáticamente al ambiente.

- $\textbf{a} > \text{b}$   $\text{c}$  menú  $\text{c} \otimes \text{C}$ onfiguración  $\text{c}$  Todos los ajustes  $\text{c}$  General y privacidad  $\text{c}$  Configuración del Modo  $int$ eligente > Modo inteligente Int. Ahora
- Es posible que esta función no se admita, dependiendo del modelo.

Para optimizar el sonido según el ambiente, seleccione Sonido adaptable+.

- $\langle \bullet \rangle \equiv$  Menú  $\geq$  @ Configuración  $\geq$  Todos los ajustes  $\geq$  General y privacidad  $\geq$  Configuración del Modo inteligente > Sonido adaptable+ Int. Ahora
- Es posible que esta función no se admita, dependiendo del modelo.

#### El volumen del dispositivo externo no se puede ajustar.

Verifique la conexión del cable entre el TV y el dispositivo externo.

Cuando conecte un altavoz externo, como un Home Theater a través de HDMI, asegúrese de que esté conectado al puerto HDMI (eARC) del TV. Asegúrese de tener  $\bigcirc$  >  $\equiv$  Menú >  $\otimes$  Configuración > Todos los ajustes > Conexión  $\rightarrow$  Administrador de dispositivo externo  $\rightarrow$  Anynet+ (HDMI-CEC) activado en el TV. (Int. Ahora

Si un dispositivo está conectado por vía Óptica, es posible que no se pueda controlar el volumen, dependiendo del dispositivo.

#### Quiero encender y apagar el TV y el dispositivo de audio al mismo tiempo.

Cuando conecta la barra de sonido Samsung al TV a través de Bluetooth, el encendido y el apagado es simultáneo. Es posible que esta función no se admita dependiendo del modelo de la barra de sonido Samsung.

Cuando conecta un dispositivo de audio compatible con HDMI eARC al puerto HDMI (eARC) del TV, el encendido y el apagado es simultáneo.

## Problemas de canales y transmisión

Cuando hay algún problema con la recepción de emisiones del TV, se pueden seguir estos pasos para resolver el problema.

#### "Señal débil o sin señal" aparece en el modo de TV o no se encuentra el canal.

Asegúrese de que el dispositivo externo esté conectado en forma segura y enciéndalo. Vaya a Orígenes para pasar a otras fuentes de entrada.

 $\langle \mathbf{m} \rangle$   $\geq$   $\equiv$  Menú  $>$   $\sim$  Dispositivos conectados  $>$  Orígenes

Cuando utilice un decodificador o un decodificador de cable, verifique las señales de transmisión o la red conectada al dispositivo externo.

#### El TV no recibe todos los canales.

Confirme que el cable coaxial esté conectado al TV correctamente.

Ejecute Reiniciar o Prog. Automática.

- $\textbf{a}$  >  $\equiv$  Menú >  $\otimes$  Configuración > Todos los ajustes > General y privacidad > Reiniciar Int. Ahora
- $\bigcirc$  >  $\equiv$  Menú >  $\otimes$  Configuración > Todos los ajustes > Emisión > Prog. Automática Int. Ahora

#### No se ven los subtítulos en un canal digital.

Cuando mire canales con el cable de antena conectado, ejecute Configuración de subtítulos.

•  $\textbf{a} > \text{b}$   $\text{c}$  menú  $\text{c} \otimes \text{C}$ onfiguración  $\text{d} \times \text{C}$  Todos los ajustes  $\text{c}$  General y privacidad  $\text{d} \times \text{C}$ ccesibilidad  $\text{d} \times \text{C}$ onfiguración de subtítulos (nt. Ahora

Algunos canales no tienen datos de subtítulos.

Cuando mire un canal en un dispositivo externo, como un decodificador o decodificador de cable, active la función de subtítulos en el dispositivo. Para obtener más información, comuníquese con su proveedor de servicios.

#### Emisión se desactiva.

Emisión está disponible solo cuando Origen está configurada como TV.

No se puede acceder a Emisión mientras mira TV usando un decodificador de cable o satélite.

No es posible acceder a Emisión mientras haya una grabación en curso o se esté ejecutando la función Timeshift.

## Problemas de conectividad de dispositivos externos

Cuando el TV tiene dificultades para conectarse a dispositivos externos como una PC, consola de juegos o dispositivos móviles, se pueden seguir estos pasos para resolver el problema.

#### Aparece un mensaje de "Modo no compatible."

Ajuste la resolución de salida del dispositivo externo a una resolución compatible con el TV.

#### La imagen es buena pero no hay sonido.

Si está usando una conexión HDMI, controle la configuración de salida de audio en su PC.

Si está utilizando un cable DVI a HDMI, se requiere un cable de audio distinto.

Para escuchar el sonido de una computadora, conecte los altavoces externos a la conexión de salida de audio de la computadora.

#### Me quiero conectar a una PC o a un dispositivo móvil mediante replicación de pantalla.

Para conectar el TV a la PC en forma inalámbrica, lea las instrucciones en PC > Compartir pantalla (Inalámbrico) en Guía de conexión e intente reconectarlo.

•  $\mathbf{m} > \mathbf{m}$ enú  $>$   $\mathbf{v}$ <sup>o</sup> Dispositivos conectados  $>$  Guía de conexión  $>$  PC  $>$  Compartir pantalla (Inalámbrico)

Confirme que el TV y la PC estén conectados a la misma red.

Para conectar el TV a su dispositivo móvil de forma inalámbrica, lea las instrucciones en Smartphone > Compartir pantalla (Smart View) en Guía de conexión e intente reconectarlo.

•  $\textbf{a}$  >  $\equiv$  Menú >  $\sim$  Dispositivos conectados > Guía de conexión > Smartphone > Compartir pantalla (Smart View) Int. Ahora

Si el TV tiene dificultades para conectarse a su PC o dispositivo móvil por interferencias de radio del entorno, cambie la frecuencia de la banda de acceso inalámbrica e intente reconectarlo.

#### No aparece ninguna pantalla al conectar el TV a un dispositivo externo.

Para obtener más información sobre cómo conectar un dispositivo externo, consulte "Guía de conexión."

•  $\mathbf{m} > \mathbf{m}$ enú  $>$   $\mathbf{v}^c$  Dispositivos conectados  $>$  Guía de conexión Int. Ahora

Asegúrese de que el dispositivo externo esté conectado en forma segura y enciéndalo. Vaya a Orígenes para pasar a otras fuentes de entrada.

 $\langle \mathbf{a} \rangle$  >  $\equiv$  Menú >  $\sim$  Dispositivos conectados > Orígenes

Mediante Solución de problemas de HDMI, puede verificar la conexión del cable HDMI y los dispositivos externos (demora alrededor de 2 minutos).

•  $\bigcirc$   $\triangleright$   $\equiv$  Menú  $\triangleright$   $\upsilon'$  Dispositivos conectados  $\triangleright$  Guía de conexión  $\triangleright$  Dispositivo de video  $\triangleright$  Solución de problemas de HDMI

Cuando utilice un decodificador o un decodificador de cable, verifique las señales de transmisión o la red conectada al dispositivo externo.

#### Me quiero conectar a un altavoz Bluetooth.

Para obtener más información sobre cómo conectar un altavoz Bluetooth, consulte Dispositivo de audio > Bluetooth en Guía de conexión.

•  $\bigcirc$   $\bigcirc$   $\geq$   $\cong$  Menú  $\geq$   $\circ$  Dispositivos conectados  $\geq$  Guía de conexión  $\geq$  Dispositivo de audio  $\geq$  Bluetooth

#### La pantalla de la PC no aparece o parpadea.

Cuando no aparece la pantalla de la PC o la PC no se reconoce, verifique la fuente de alimentación de la PC y vuelva a conectar el cable HDMI entre la PC y el TV. Si el síntoma persiste, verifique que la PC esté en modo de suspensión y, luego, configure Señal de entrada adicional en Encendido.

•  $\textbf{m} > \text{m}$ Menú >  $\otimes$  Configuración > Todos los ajustes > Conexión > Administrador de dispositivo externo > Señal de entrada adicional Int. Ahora

Cuando la resolución seleccionada no es compatible, es posible que la pantalla quede en blanco o parpadee. Para ver la resolución compatible con la PC, consulte "[Lea antes de conectar a una computadora \(resoluciones](#page-174-0) [compatibles\).](#page-174-0)"

## Problemas de la red

Cuando hay algún problema con la conexión del TV a la red, se pueden usar estos pasos para resolver el problema.

### Falló la conexión a la red inalámbrica. No se puede conectar al punto de acceso inalámbrico. No se puede conectar a la red.

 $\bigcirc$  >  $\equiv$  Menú >  $\otimes$  Configuración > Soporte técnico > Cuidado del dispositivo > Autodiagnóstico > Prueba de conexión Smart Hub Int. Ahora Int. Ahora

Asegúrese de que el cable de red esté conectado y el enrutador esté encendido.

Conecte su dispositivo móvil al enrutador mediante Wi-Fi.

Apague el enrutador y vuelva a encenderlo. (Se necesitan entre 2 y 3 minutos).

Si se requiere una clave de seguridad, asegúrese haberla introducido de manera correcta.

Desenchufe el cable de alimentación del TV y vuelva a enchufarlo o presione botón de encendido durante al menos 3 segundos.

Asegúrese de que no hay ningún dispositivo de ondas electromagnéticas colocado entre el TV y el enrutador.

Si no puede configurar una conexión a Internet inalámbrica, conecte el TV al enrutador inalámbrico mediante un cable LAN.

Si el TV puede conectarse a Internet normalmente mediante la conexión cableada, puede haber un problema con el enrutador inalámbrico. En este caso, intente utilizar otro enrutador inalámbrico.

Algunos modelos no admiten redes cableadas.

#### Falló la conexión a la red cableada.

Verifique que el cable LAN esté conectado en los dos extremos. Si estuviera conectado, verifique si el punto de acceso está encendido. Si está encendido, apáguelo, espere 1 o 2 minutos y luego enciéndalo.

Algunos modelos no admiten redes cableadas.

#### Conectado a una red local, pero no a Internet.

Conectado a una red local, pero no a Internet.

- Algunos modelos no admiten redes cableadas.
- 1. Verifique si el cable LAN de Internet está conectado al puerto LAN externo del punto de acceso.
- 2. Verifique el ajuste de DNS en Ajustes IP.

 $-$  **Menule Algerigies** Configuración > Todos los ajustes > Conexión > Red > Estado de red > Ajustes IP

### Servicio de datos

Cuando el TV tiene algún problema con el uso del servicio de datos, estos pasos pueden ayudar a resolver el problema.

#### ¿Por qué recibo mensajes en pantalla cuando aún no he seleccionado la opción de Servicio de datos?

Si Ejecución automática de servicio de datos está establecido en Encendido, los mensajes aparecerán de forma automática cuando mire un programa que admita el Servicio de datos. Si el programa no admite el Servicio de datos, no aparecerán mensajes en la pantalla.

Si no desea recibir mensajes del Servicio de datos, desactive Ejecución automática de servicio de datos.

#### ¿Cómo oculto los mensajes del Servicio de datos?

Si no desea recibir mensajes del servicio de datos, configure Ejecución automática de servicio de datos como Apagado.

•  $\bigcirc$  >  $\equiv$  Menú >  $\otimes$  Configuración > Todos los ajustes > Emisión > Configuración experta. > Ejecución automática de servicio de datos

### ¿Cómo utilizo el Servicio de datos?

Al habilitar la opción Ejecución automática de servicio de datos se muestran automáticamente los mensajes en la pantalla cuando mira un programa que admite el servicio de datos. Puede pulsar los botones correspondientes que se muestran en pantalla para acceder a más características y funciones ofrecidas por ese programa.

#### ¿Qué es un servicio interactivo y cómo funciona?

Los servicios interactivos incluyen encuestas al espectador, concursos, solicitudes de boletos, compras de productos y otras interacciones entre el espectador y la estación de TV. En general, necesitará configurar una cuenta con la emisora e iniciar sesión en la cuenta para poder disfrutar de los servicios interactivos que ofrece. Tenga en cuenta que los servicios interactivos solo están disponibles cuando el TV está conectado a Internet. Además, el comercio a través del televisor requiere que usted tenga un certificado.

Copie su certificado desde la computadora a un dispositivo USB y conéctelo al TV. (Aún no ofrecen los servicios interactivos. La fecha de inicio de los servicios varía según la emisora).

#### Se muestra el mensaje "Recibiendo" pero no cambia nada.

Indica que ha ocurrido un error durante la recepción de datos. También aparecerá un mensaje de error de ejecución en la pantalla. Si esto ocurre, inténtelo nuevamente.

#### No aparece nada en la pantalla después de iniciar el servicio de datos.

Es posible que el Servicio de datos se esté inicializando o que la señal haya sido cortada por la emisora.

### ¿Qué es la reducción de borroneado?

El Servicio de datos puede hacer que aparezca la misma pantalla y cree una imagen borrosa. La reducción de borroneado evita este aspecto borroso.

Es posible que la función Red. Borr. Imag. no se admita, dependiendo del modelo.

#### ¿Por qué se cierra automáticamente el servicio de datos?

El servicio de datos sigue funcionando durante Protector de pantalla.

Configure Apagado automático como Apagado para que el servicio de datos siga funcionando.

•  $\bigcirc$  >  $\equiv$  Menú >  $\otimes$  Configuración > Todos los ajustes > General y privacidad > Ahorro de energía > Apagado automático

## Problemas de Anynet+ (HDMI-CEC)

Cuando Anynet+ (HDMI-CEC) no funciona, se pueden usar estos pasos para resolver el problema

### ¿Qué es Anynet+?

Puede utilizar el control remoto del TV para controlar dispositivos externos compatibles con Anynet+ (HDMI-CEC) y que estén conectados al TV mediante un cable HDMI. Por ejemplo, si un dispositivo externo conectado es compatible con Anynet+, puede encender o apagar el dispositivo conectado al encender o apagar el TV.

#### Anynet+ no funciona. El dispositivo conectado no se visualiza.

Asegúrese de que el dispositivo sea Anynet+ (HDMI-CEC). Desde el menú de configuración en el dispositivo, verifique y confirme que la opción HDMI-CEC está activada.

Desde el TV, verifique y confirme que la función Anynet+ (HDMI-CEC) está en modo Encendido.

•  $\textbf{a}$  >  $\equiv$  Menú >  $\otimes$  Configuración > Todos los ajustes > Conexión > Administrador de dispositivo externo > Anynet+ (HDMI-CEC) Int. Ahora

Verifique y confirme que el cable de alimentación del dispositivo está bien enchufado.

Verifique la conexión del cable HDMI del dispositivo.

Anynet+ (HDMI-CEC) no funciona en determinadas circunstancias. (cuando el TV está buscado canales o en modo Reiniciar)

Cuando conecte o desconecte un cable HDMI, apague el TV y vuélvalo a encender.

#### Quiero iniciar Anynet+. También quiero que los dispositivos conectados se enciendan cuando se encienda el TV.

Desplácese hasta el dispositivo Anynet+ en  $\bigcirc$  >  $\equiv$  Menú >  $\sim$  Dispositivos conectados > Fuentes, presione el botón direccional hacia abajo para desplazarse hasta Anynet+ (HDMI-CEC) y, luego, presione el botón Seleccionar.

Verifique si el dispositivo Anynet+ está conectado adecuadamente al TV y luego seleccione el menú Anynet+ (HDMI-CEC) para ver si Anynet+ (HDMI-CEC) está configurado en Encendido.

•  $\bullet$   $\rightarrow \equiv$  Menú  $\rightarrow \otimes$  Configuración  $\rightarrow$  Todos los ajustes  $\rightarrow$  Conexión  $\rightarrow$  Administrador de dispositivo externo  $\rightarrow$ Anynet+ (HDMI-CEC) Int. Ahora

### Quiero salir de Anynet+. Encender otros dispositivos resulta poco práctico porque también se enciende el TV. Es poco práctico porque los dispositivos conectados (p. ej., el decodificador) se apagan simultáneamente.

Para apagar la función Anynet+ de un dispositivo conectado al TV, apague la función Anynet+ (HDMI-CEC) del dispositivo.

•  $\textbf{M} > \text{M}$ enú >  $\otimes$  Configuración > Todos los ajustes > Conexión > Administrador de dispositivo externo > Anynet+ (HDMI-CEC) Int. Ahora

Cuando se apaga la función Anynet+ (HDMI-CEC), la barra de sonido conectada a través de HDMI (eARC) no se enciende ni se apaga simultáneamente con el TV. Para evitar que un dispositivo específico conectado al TV se apague automáticamente, apague la función HDMI-CEC en el dispositivo específico conectado al TV.

### Aparece en la pantalla el mensaje "Conectando al dispositivo Anynet+..." o "Desconectando del dispositivo Anynet+."

No puede usar el control remoto cuando el TV está configurando Anynet+ o cambiando a la pantalla del TV.

Utilice el control remoto después de que el TV haya completado la configuración de Anynet+ o haya cambiado a la pantalla del TV.

#### El dispositivo Anynet+ no reproduce.

No puede usar la función reproducir cuando Reiniciar está en proceso.

## Problemas del control remoto

Cuando el control remoto no funciona, estos pasos pueden resolver el problema.

#### El control remoto no funciona.

Puede perderse la conexión entre el control remoto y el TV.

Apunte el Control remoto Samsung Smart al frente del TV y luego mantenga presionados los botones  $\bigcirc$  y  $\bigcirc$ simultáneamente durante 3 segundos o más.

También, si el control remoto no funciona adecuadamente o es lento, la batería puede estar descargada o agotada.

- Cargue el control remoto usando el puerto USB (tipo C) en la parte inferior, o dé vuelta el control remoto para exponer la celda solar.
	- Puede verificar la batería restante del Control remoto Samsung Smart con celda solar en  $\bigcirc$  >  $\equiv$  Menú >  $\otimes$ Configuración > Todos los ajustes > General y privacidad > Ahorro de energía > Batería disponible del control remoto. Int. Ahora
		- Es posible que esta función no se admita, dependiendo del modelo.
- Si el control remoto tiene baterías, reemplácelas por unas nuevas.

#### Los dispositivos externos no pueden operarse con el control remoto del TV.

Verifique la conexión del cable entre el TV y los dispositivos externos.

Si el síntoma persiste, configúrelo manualmente en  $\textcircled{a}$  >  $\equiv$  Menú >  $\sim$  Dispositivos conectados > Remoto universal.

## Problemas de grabación

Cuando Timeshift o la grabación programada no funcionan, se pueden usar estos pasos para resolver el problema.

#### La función Timeshift o de grabación no se puede usar.

Verifique que haya un dispositivo de almacenamiento conectado al TV.

La grabación se detendrá automáticamente si la señal es muy débil.

Verifique el espacio libre en el dispositivo de almacenamiento.

La función no estará operativa si no hay suficiente espacio de almacenamiento en el dispositivo USB.

Antes de utilizar la función de grabación, asegúrese de leer todas las precauciones. Para obtener más información, consulte ["Antes de usar las funciones Grabación](#page-151-0) y Timeshift."

Esta función puede no admitirse dependiendo del modelo o del área geográfica.

### No puede grabar videos recibidos de una dispositivo externo o Samsung TV Plus.

La función de grabación está disponible únicamente para los canales de difusión digital que recibe el TV. No puede grabar videos recibidos de una dispositivo externo o Samsung TV Plus.

Esta función puede no admitirse dependiendo del modelo o del área geográfica.

### El mensaje "Formatear dispositivo" aparece cuando se utiliza la función Timeshift o de grabación.

Para utilizar la función de grabación, el dispositivo conectado al TV ya debe estar formateado.

Formatear el dispositivo de almacenamiento elimina todos los datos y lo formatea en NTFS.

Esta función puede no admitirse dependiendo del modelo o del área geográfica.

#### Los archivos grabados en el TV no se reproducen en la PC.

#### Los archivos grabados en el TV pueden reproducirse únicamente en el mismo TV. Dichos archivos de video no pueden reproducirse en una PC ni en otro TV.

- Si el archivo de grabación tiene algún problema, es posible que la reproducción no funcione correctamente. Si el problema persiste, verifique el archivo de grabación.
- Esta función puede no admitirse dependiendo del modelo o del área geográfica.

## Aplicaciones

Cuando las aplicaciones no funcionan, estos pasos pueden resolver el problema.

#### Inicié una aplicación, pero está en otro idioma. ¿Cómo puedo cambiar el idioma?

Los idiomas admitidos por una aplicación pueden ser diferentes del Idioma del TV configurado en el menú.

La capacidad de cambiar el idioma depende del proveedor de la aplicación. Cambie el idioma del menú de configuración de la aplicación.

### La aplicación no funciona correctamente. Su calidad de imagen es deficiente.

Verifique la conexión de la red. Cuando la velocidad de la red es lenta, es posible que la aplicación no funcione o que la calidad de la imagen sea deficiente.

Desinstale y vuelva a instalar la aplicación. Para obtener más información sobre la desinstalación de la aplicación, consulte "[Administración de aplicaciones instaladas](#page-77-0)".

Los servicios de su aplicación no los brinda el TV, sino el proveedor de servicio de la aplicación.

Consulte la sección de ayuda en el sitio web del proveedor de servicios de la aplicación.

### La pantalla Pantalla Inicial de Smart Hub sigue apareciendo cada vez que se enciende el TV.

Desactive la función Iniciar con Inicio de Smart Hub en Opción de Pantalla Inicio.

•  $\bullet$   $\bullet$   $\geq$   $\equiv$  Menú  $\geq$   $\circ$  Configuración  $\geq$  Todos los ajustes  $\geq$  General y privacidad  $\geq$  Opción de Pantalla Inicio  $\geq$ Iniciar con Inicio de Smart Hub Int. Ahora

## Archivos de medios

Cuando los archivos no se reproducen, esto puede ayudar a resolver el problema.

#### Algunos archivos se interrumpen durante la reproducción.

Este problema puede ocurrir con archivos no compatibles o de alta velocidad de bits. La mayoría de los archivos puede reproducirse, pero algunos pueden no reproducirse sin interrupciones.

#### Algunos archivos no se pueden reproducir.

Es posible que algunos archivos que utilizan un códec no se reproduzcan.

Asegúrese de que el códec sea compatible con el TV. Para obtener más información, consulte ["Lea antes de](#page-156-0) [reproducir archivos de imágenes, video o música.](#page-156-0)"

## Problemas del reconocimiento de voz

Cuando las funciones de reconocimiento de voz o Bixby no funcionan, se pueden seguir estos pasos para resolver el problema.

#### El micrófono se apaga.

Encienda el interruptor del micrófono en la parte inferior del TV. Cada vez que se enciende o apaga el interruptor, la pantalla muestra una ventana emergente que indica si el micrófono está encendido o apagado.

- Si el micrófono está apagado, todas las funciones de reconocimiento de voz y algunas funciones de sonido que involucran al micrófono no funcionan.
- La ubicación y la apariencia del interruptor del micrófono puede variar según el modelo.

#### Bixby responde, aunque no le hablé.

Apague la función Voice Wake-up o configure la Wake-Up Sensitivity en Bajo.

•  $\bigcirc$  > Explorar ahora >  $\otimes$  Settings > Voice Wake-up

#### Dije "Hi, Bixby" pero Bixby no responde.

Es posible que el TV no pueda reconocer su voz si usted se encuentra lejos del TV o el sonido ambiente es demasiado alto.

• Cuando la distancia al TV es de 3 a 4 m, se obtiene un rendimiento óptimo. Mire hacia la pantalla del TV y hable.

Active la función Voice Wake-up.

•  $\bigcirc$  > Explorar ahora >  $\otimes$  Settings > Voice Wake-up

### El reconocimiento de voz no funciona con el Control remoto Samsung Smart a diferencia de otras funciones. No hay respuesta incluso si se presiona el botón Asistente de voz.

Puede perderse la conexión entre el control remoto y el TV. Intente vincular el control remoto con el TV.

Apunte el Control remoto Samsung Smart al frente del TV y luego mantenga presionados los botones  $\bigcirc$  y  $\bigcirc$ simultáneamente durante 3 segundos o más.

También, si el control remoto no funciona adecuadamente o es lento, la batería puede estar descargada o agotada.

- Cargue el control remoto usando el puerto USB (tipo C) en la parte inferior, o dé vuelta el control remoto para exponer la celda solar.
	- Puede verificar la batería restante del Control remoto Samsung Smart con celda solar en  $\textcircled{a}$   $\geq$   $\equiv$  Menú  $\geq$   $\circled{a}$ Configuración > Todos los ajustes > General y privacidad > Ahorro de energía > Batería disponible del control remoto. Int. Ahora
		- Es posible que esta función no se admita, dependiendo del modelo.
- Si el control remoto tiene baterías, reemplácelas por unas nuevas.

### Durante el reconocimiento de voz, aparece el mensaje que indica carga pesada y la función deja de estar disponible.

Conecte y desconecte el cable de alimentación del TV y vuelva a intentar después de 1 minuto y 30 segundos. El proceso puede demorar si se está analizando el servidor de reconocimiento de voz.

#### Quiero ver la información del clima para el área deseada.

Repita el comando con el nombre del área incluido.

## Otros problemas

Use estos procedimientos para resolver otros problemas que puedan surgir en relación con el producto.

### El TV está caliente.

Mirar TV durante un tiempo prolongado hace que el panel genere calor.

El calor del panel se disipa mediante la ventilación interna que recorre la parte superior del TV.

La parte inferior, sin embargo, puede estar caliente después de un uso prolongado.

Los niños que miran el TV necesitan supervisión constante de un adulto para evitar que toquen el TV.

Este calor, sin embargo, no es un defecto y no afecta el funcionamiento del TV.

#### Se advierte un olor a plástico que proviene del TV.

Este olor es normal y desaparece con el tiempo.

### La configuración se pierde después de 5 minutos o cada vez que se apaga el TV.

Si Modo de uso está configurado en Modo comercial, las configuraciones de audio y video del TV se restablecen de manera automática cada 5 minutos.

Cambie Modo de uso a Modo doméstico.

•  $\bullet$   $\bullet$   $> \equiv$  Menú  $>$   $\circledR$  Configuración  $>$  Todos los ajustes  $>$  General y privacidad  $>$  Administrador de sistema  $>$ Modo de uso  $\geq$  Modo doméstico

### El TV está inclinado hacia un lado.

Retire la base del soporte del TV y vuelva a montarla.

#### El soporte es inestable o está torcido.

Consulte la Guía de configuración rápida y asegúrese de que el soporte esté bien instalado.

#### Aparece un POP (anuncio de banner interno del TV) en la pantalla.

Cambie Modo de uso a Modo doméstico.

•  $\langle \bullet \rangle \equiv$  Menú >  $\circ$  Configuración > Todos los ajustes > General y privacidad > Administrador de sistema > Modo de uso > Modo doméstico

#### El TV emite una especie de estallido.

La expansión y contracción de la carcasa externa del TV puede emitir una especie de estallido.

Esto no indica un mal funcionamiento del producto.

Es seguro usar el TV.

#### El TV emite una especie de zumbido.

Su TV utiliza circuitos de conmutación de alta velocidad y niveles altos de corriente eléctrica. Dependiendo del nivel de brillo del TV, es posible que parezca levemente más ruidoso que un TV convencional.

El TV fue sometido a estrictos procedimientos de control de calidad que cumplen con nuestros exigentes requisitos de rendimiento y confiabilidad.

Un poco de ruido proveniente del TV se considera normal y no es una causa aceptable para un cambio o reembolso.

#### No se pudo efectuar la actualización de software a través de Internet.

Verifique el estado de la conexión de red.

•  $\bigcirc$   $\rightarrow$   $\equiv$  Menú  $\rightarrow$   $\otimes$  Configuración  $\rightarrow$  Todos los ajustes  $\rightarrow$  Conexión  $\rightarrow$  Red  $\rightarrow$  Estado de red Int. Ahora

Si el TV no está conectado a una red, conéctelo a una red.

La actualización se detiene si ya tiene la versión más reciente del software.

#### El TV narra los acontecimientos que se muestran en pantalla con voz en off.

Para desactivar la Guía de voz, desplácese desde Atajos de accesibilidad hasta Guía de voz y presione el botón Seleccionar. Puede activar o desactivar la Guía de voz. Para ejecutar los Atajos de accesibilidad, consulte lo siguiente:

• Mantenga presionado el botón  $+\prime$  (Volumen) de su Control remoto Samsung Smart o control remoto.

## Diagnóstico de problemas operativos del TV

Puede diagnosticar problemas con su TV y Smart Hub y ejecutar funciones de restablecimiento.

#### Autodiagnóstico

#### $\bigcirc$  >  $\equiv$  Menú >  $\otimes$  Configuración > Soporte técnico > Cuidado del dispositivo > Autodiagnóstico Int. Ahora

Compruebe si el producto muestra imágenes y reproduce sonidos normalmente. Compruebe si los módulos y sensores funcionan normalmente. También puede configurar ajustes relacionados con el restablecimiento de Smart Hub.

Es posible que esta función no se admita, dependiendo del modelo.

• Encendido

Vea la información sobre el historial de suministro de energía.

• Información de la versión del software

Verifique la versión del software actualmente instalada y actualice el software a la última versión, si es necesario.

• Prueba de video

Reproduzca videos de prueba para comprobar si hay problemas con la pantalla.

• Prueba de imagen

Use fotos de prueba para comprobar si hay problemas con la pantalla.

• Prueba de sonido

Reproduzca sonidos de prueba para comprobar la calidad del sonido.

• Control remoto

Compruebe si hay problemas con la conexión o los botones del Control remoto.

• Solución de problemas de HDMI

Seleccione el puerto HDMI y compruebe si el cable HDMI está conectado correctamente.

• Señal HDMI

Compruebe las señales, registros de señales y conexiones de dispositivos externos.

• Comprobación de HDMI-CEC

Compruebe si hay una conexión HDMI-CEC que no funcione bien.

#### • Prueba de conexión Smart Hub

Verifique la conexión de la red.

• Wi-Fi

Compruebe si el módulo Wi-Fi funciona normalmente. El resultado podría aparecer como error si no hay un punto de acceso (AP) disponible en las proximidades.

• Bluetooth

Compruebe si el módulo Bluetooth funciona normalmente.

• Módulo IoT

Compruebe si el Módulo IoT funciona normalmente.

• Sensor de aceleración

Compruebe si el Sensor de aceleración funciona normalmente.

• Sensor de luz

Compruebe si el sensor de intensidad de luz funciona normalmente.

• Prueba de micrófono

Compruebe si el módulo del micrófono funciona normalmente.

• Señal de transmisión

Compruebe el estado de la señal de transmisión actual.

• Restablecer Smart Hub

Restablezca la información de Smart Hub.

#### No se puede seleccionar Señal de transmisión en Autodiagnóstico.

Verifique que el canal actual sea un canal digital.

Señal de transmisión solo está disponible para canales digitales.

•  $\bigcirc$  >  $\equiv$  Menú >  $\otimes$  Configuración > Soporte técnico > Cuidado del dispositivo > Autodiagnóstico > Señal de transmisión

#### Restablecer Smart Hub

Restablece la configuración de Smart Hub a sus valores predeterminados de fábrica y borra toda la información relacionada con las cuentas Samsung, las cuentas de servicio vinculadas, los acuerdos de servicio de Smart Hub y las aplicaciones de Smart Hub.

•  $\textbf{M} > \text{M}$ enú  $>$  & Configuración  $>$  Soporte técnico  $>$  Cuidado del dispositivo  $>$  Autodiagnóstico  $>$ Restablecer Smart Hub Int. Ahora

#### Restablecer la imagen

Restablece la configuración de la imagen actual a sus valores predeterminados.

•  $\mathbf{m} > \mathbf{m}$ enú >  $\mathcal{D}$  Configuración > Todos los ajustes > Imagen > Configuración experta. > Restablezca imagen Int. Ahora

#### Restablecer el sonido

Restablece la configuración del sonido actual a sus valores predeterminados.

•  $\textbf{a}$  >  $\equiv$  Menú >  $\otimes$  Configuración > Todos los ajustes > Sonido > Configuración experta. > Reinicio de sonido Int. Ahora

## Obtención de soporte técnico

#### Obtenga ayuda directamente por parte de Samsung si tiene algún problema con el TV.

#### Obtener soporte técnico a través de Administración remota

#### $\bigcirc$  >  $\equiv$  Menú >  $\circ$  Configuración > Soporte técnico > Administración remota Int. Ahora

Después de aceptar nuestro contrato de servicio, puede utilizar la Administración remota para acceder al soporte remoto y hacer que un técnico de servicio de Samsung diagnostique su TV, corrija los problemas y actualice el software de su TV a distancia, a través de Internet. También puede encender y apagar la Administración remota.

**Esta función requiere una conexión de red.** 

#### Búsqueda de la información de contacto para el servicio técnico

#### $\bigcirc$  >  $\equiv$  Menú >  $\otimes$  Configuración > Soporte técnico > Acerca de este TV Int. Ahora

Puede ver la dirección del sitio web de Samsung, el número telefónico del centro de llamadas, el número de modelo y versión de software de su TV, la licencia de código abierto y demás información que pueda necesitar para obtener soporte técnico de un agente de Samsung o del sitio web de Samsung.

- También puede visualizar información al escanear el código QR de su TV.
- itambién puede iniciar esta función al mantener presionado el botón **DID** durante 5 segundos o más. Siga presionando el botón hasta que aparezca la ventana emergente con la información de cliente.

#### Solicitud de servicio

#### $\bigcirc$  >  $\equiv$  Menú >  $\otimes$  Configuración > Soporte técnico > Cuidado del dispositivo > Solicite soporte Int. Ahora

Puede solicitar servicio cuando encuentre un problema con el TV. Seleccione el elemento que coincida con el problema que detectó, ingrese el elemento deseado, desplácese hasta Siguiente y luego presione el botón Seleccionar. Seleccione Solicitar ahora > Enviar o Programar cita > Solicitar > Enviar. Su solicitud de servicio se registrará. El Centro de contacto de Samsung se pondrá en contacto con usted para concertar o confirmar una cita.

- Debe aceptar los términos y condiciones de la solicitud de servicio.
- Esta función puede no ser compatible dependiendo del área geográfica.
- **Esta función requiere una conexión de red.**

# Preguntas frecuentes

En esta sección, encontrará las respuestas a las preguntas del e-Manual más frecuentes.

## La pantalla del TV no se ve correctamente

El color y el diseño del TV, sus accesorios (incluido el control remoto) y sus funciones pueden variar dependiendo del modelo o del área geográfica.

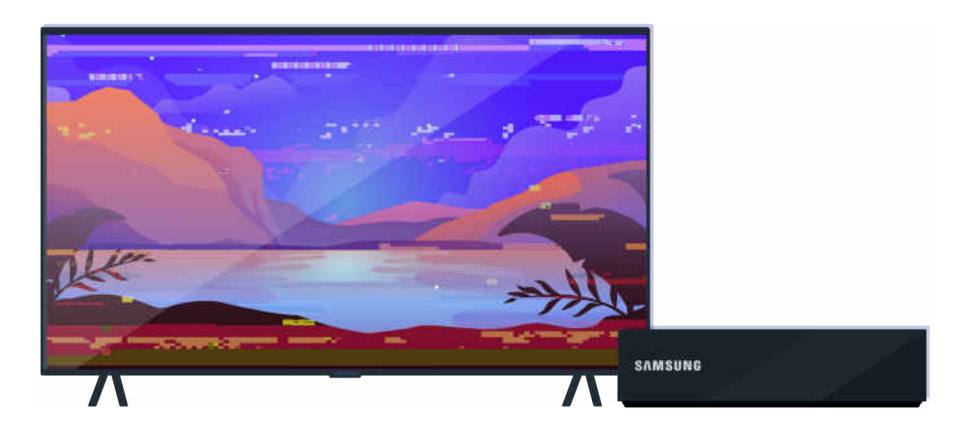

Verifique la antena y las conexiones de cables de entrada.

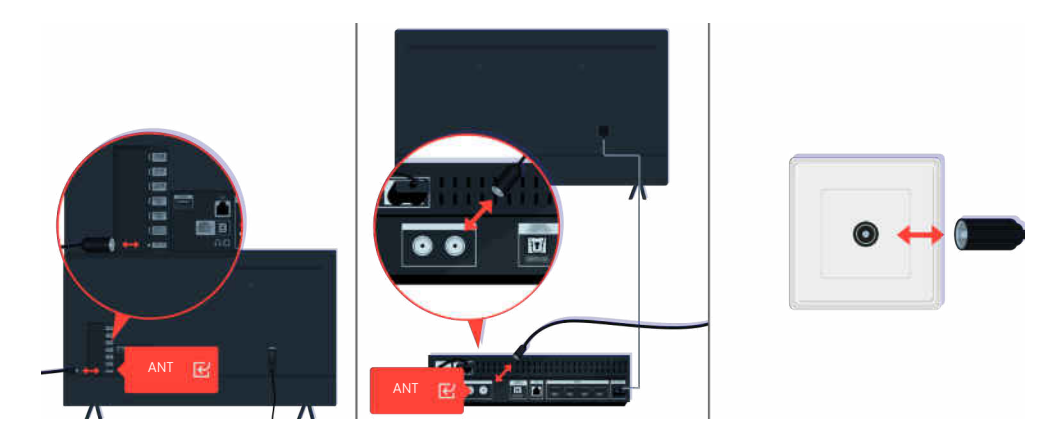

Verifique la antena y las conexiones de cables de entrada.

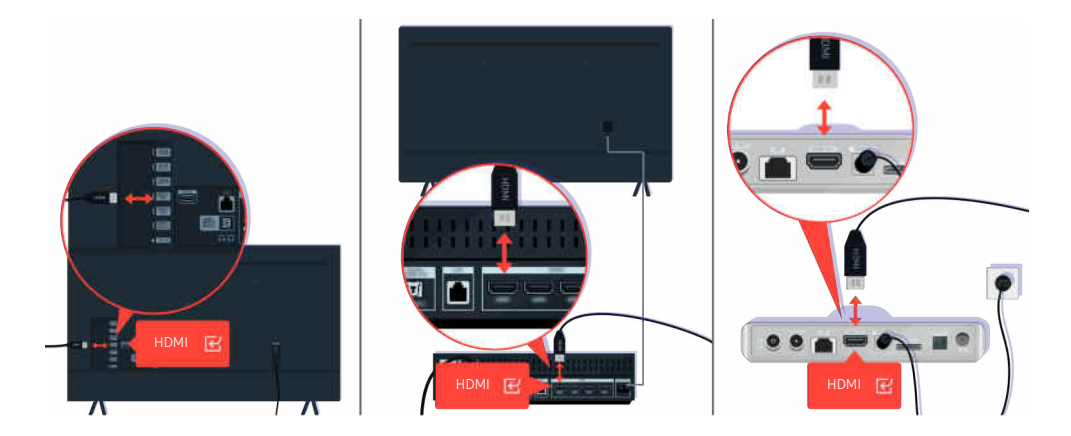

Verifique la antena y las conexiones de cables HDMI.

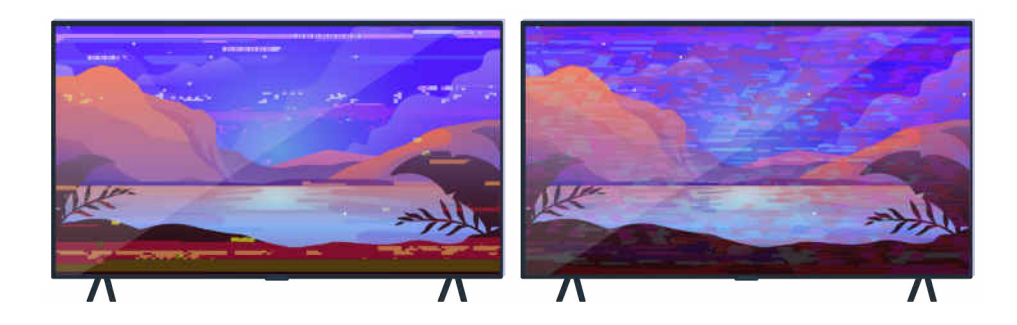

Si el problema persiste, defina exactamente qué sucede con la pantalla. Por ejemplo, se ven mosaicos y bloques, muchas rayas o puntos blancos, rayas fijas horizontales o verticales.

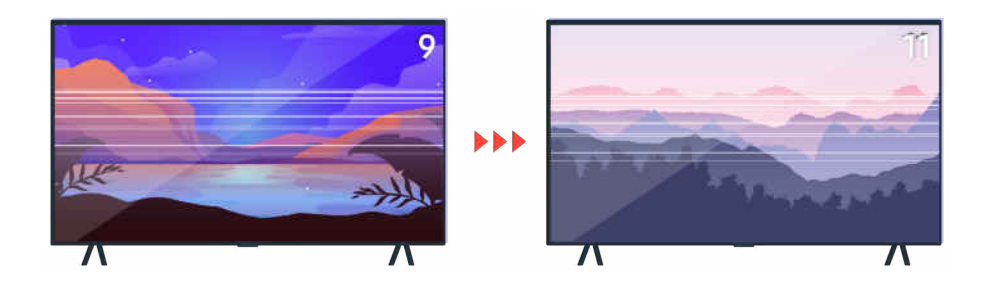

Pruebe cambiando de canal con el control remoto.

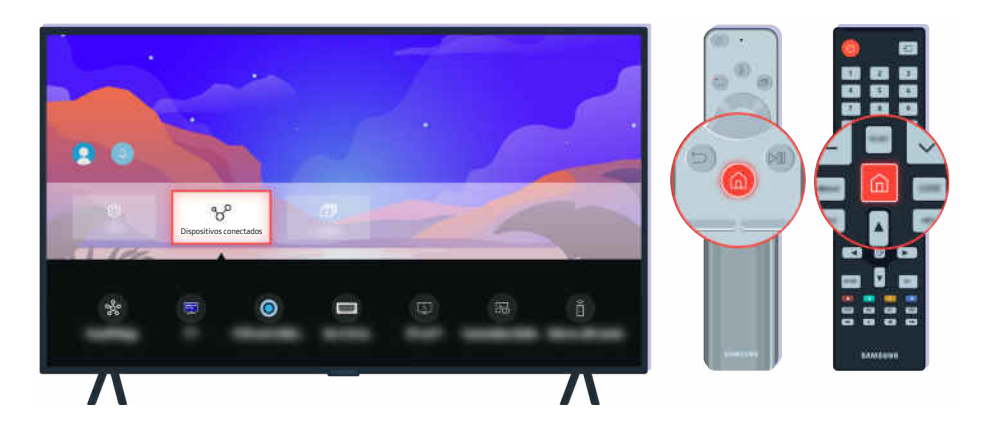

Presione el botón  $\hat{\omega}$ , seleccione Dispositivos conectados ( $\hat{\omega}$   $\geq \equiv$  Menú  $\geq \infty$  Dispositivos conectados), elija otra fuente de entrada.

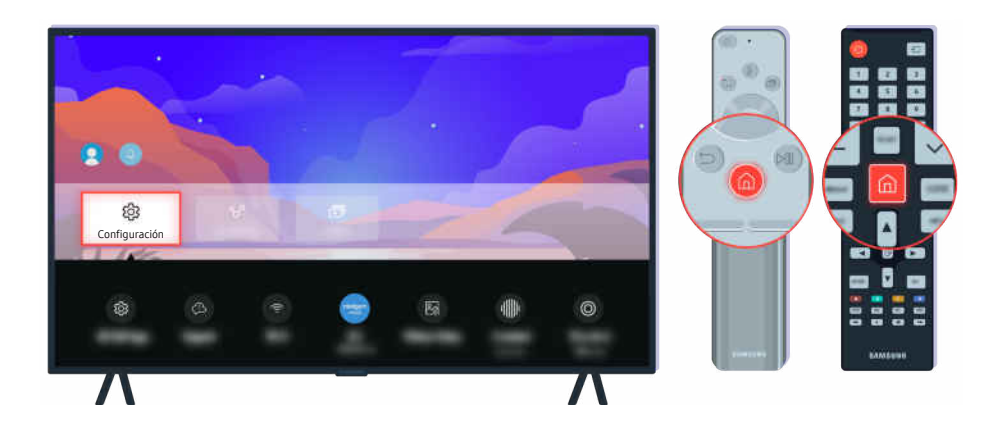

Si el problema persiste, ejecute una prueba diagnóstica. En el control remoto, presione el botón ...

Seleccione  $\bigcirc$  >  $\equiv$  Menú >  $\otimes$  Configuración > Soporte técnico > Cuidado del dispositivo > Autodiagnóstico > Prueba de imagen. Int. Ahora

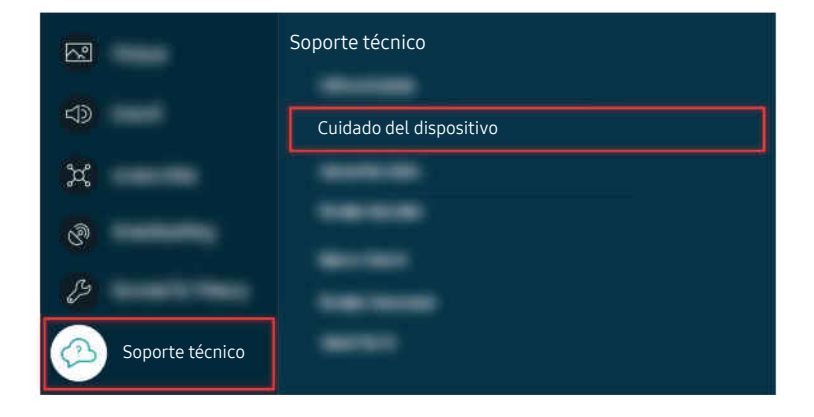

Seleccione  $\bigcirc$  >  $\equiv$  Menú >  $\otimes$  Configuración > Soporte técnico > Cuidado del dispositivo > Autodiagnóstico > Prueba de imagen. Int. Ahora

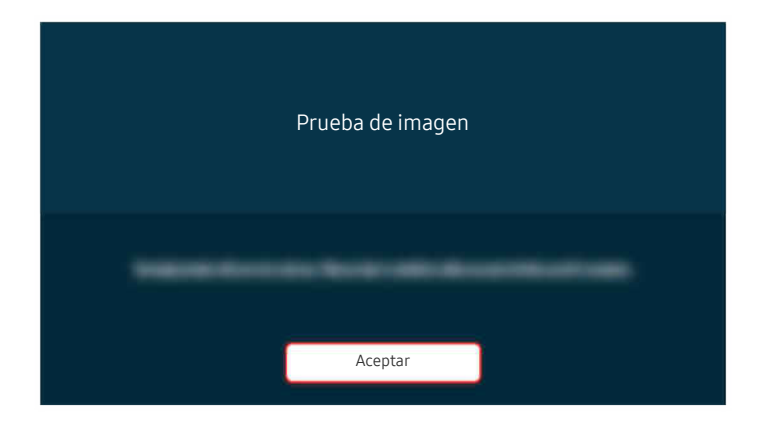

Cuando aparezca un mensaje, seleccione Aceptar y siga las instrucciones en pantalla para completar la prueba.

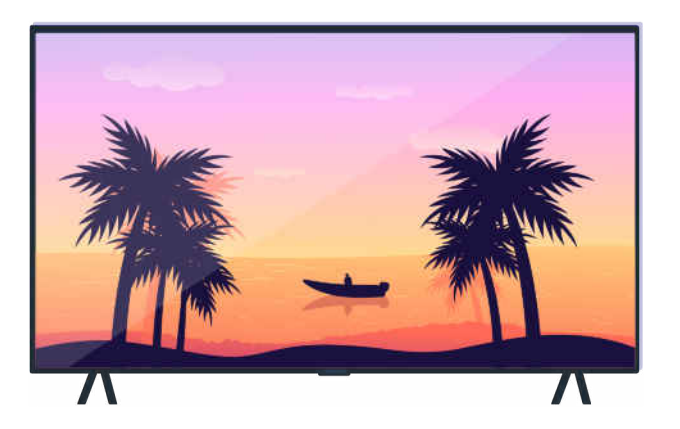

Cuando aparezca un mensaje, seleccione Aceptar y siga las instrucciones en pantalla para completar la prueba.

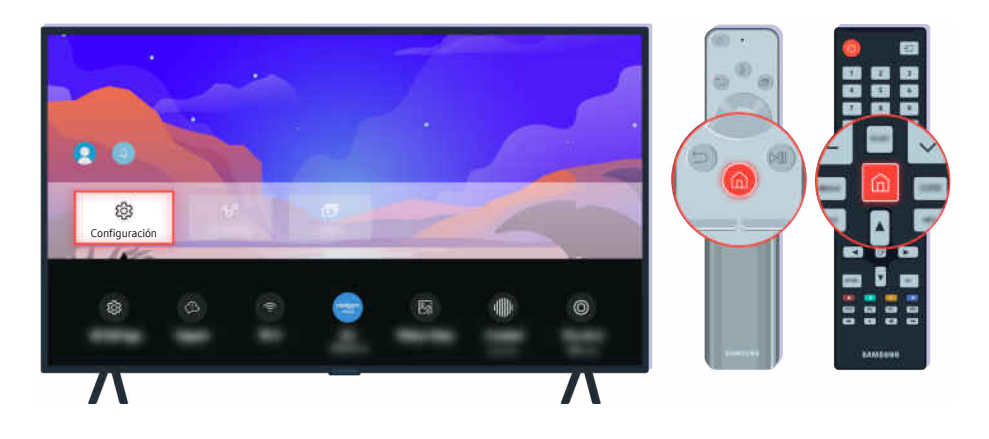

Si el problema desaparece durante la prueba, verifique la señal de su TV. En el control remoto, presione el botón  $\bigcirc$ . Seleccione  $\bigcirc$  >  $\equiv$  Menú >  $\otimes$  Configuración > Soporte técnico > Cuidado del dispositivo > Autodiagnóstico > Señal de transmisión para verificar la intensidad de la señal.

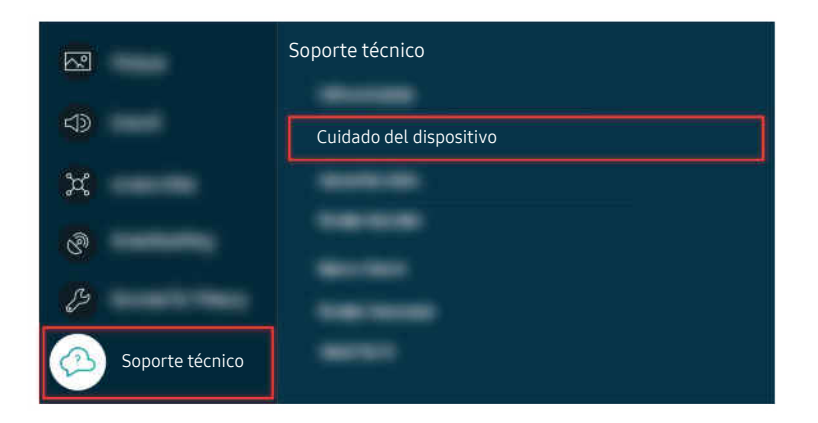

Seleccione  $\bigcirc$  >  $\equiv$  Menú >  $\otimes$  Configuración > Soporte técnico > Cuidado del dispositivo > Autodiagnóstico > Señal de transmisión para verificar la intensidad de la señal.

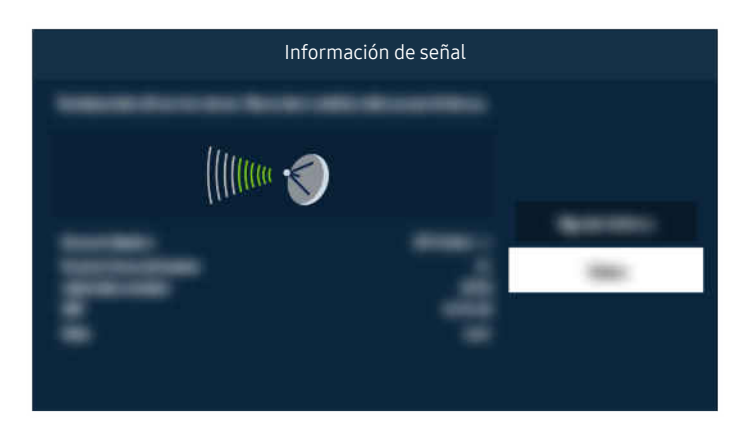

Verifique si la intensidad de la señal es demasiado débil.

## El TV no se enciende.

El color y el diseño del TV, sus accesorios (incluido el control remoto) y sus funciones pueden variar dependiendo del modelo o del área geográfica.

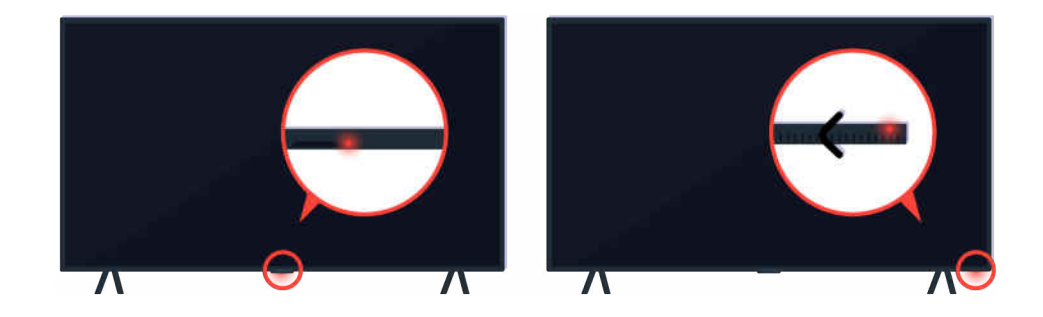

Si el TV no se enciende, verifique si el sensor del control remoto está encendido.

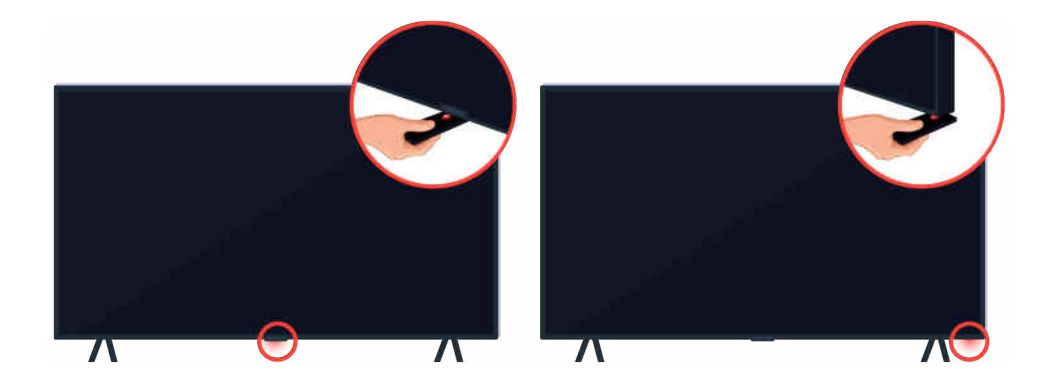

Puede encontrar fácilmente el sensor del control remoto sosteniendo un objeto reflectante como un espejo debajo del TV.
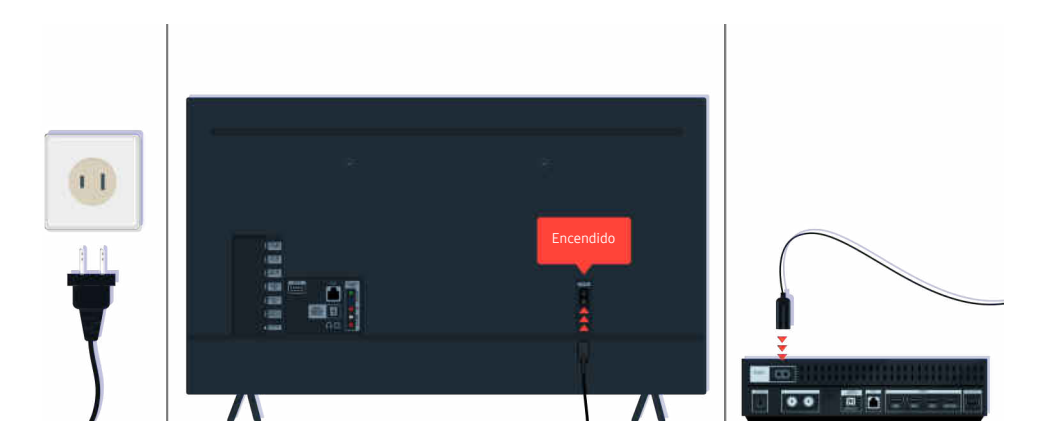

Si el sensor del control remoto no se enciende, desenchufe el cable de alimentación y vuélvalo a enchufar.

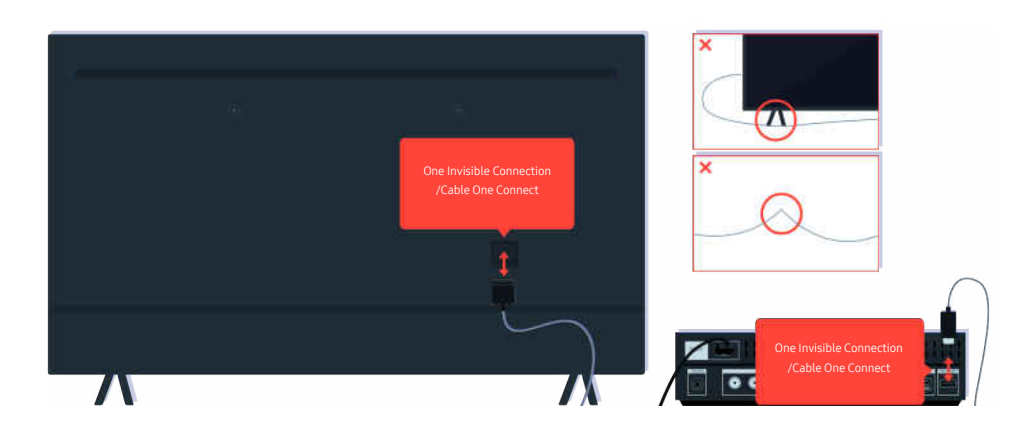

Desconecte y vuelva a conectar One Invisible Connection o Cable One Connect entre el TV y la caja de One Connect. Asegúrese de que One Invisible Connection o Cable One Connect no esté demasiado apretado o retorcido.

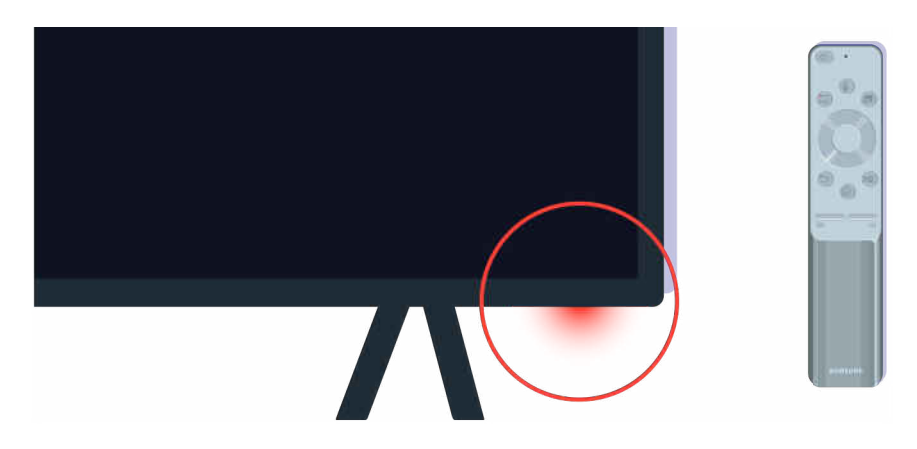

Vuelva a verificar el sensor del control remoto. Si el LED está encendido, presione el botón de encendido del control remoto para encender su TV.

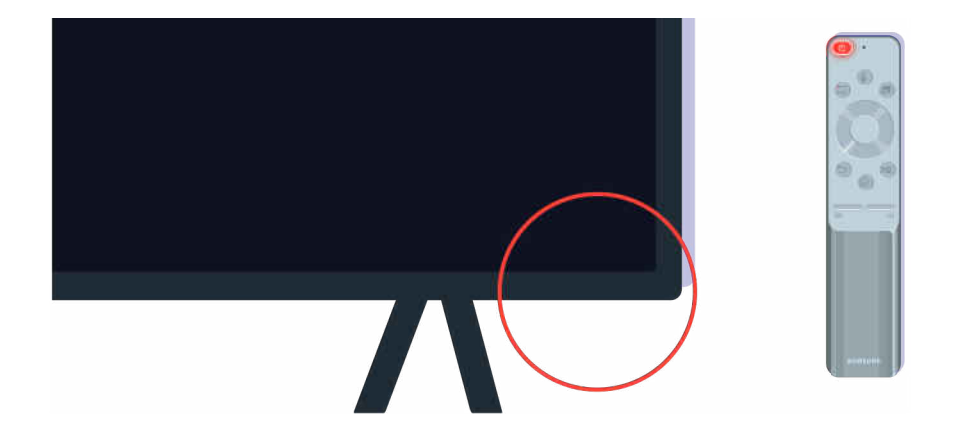

Si el sensor del control remoto se apaga cuando presiona el botón de encendido, su TV está bien conectado a la fuente de alimentación.

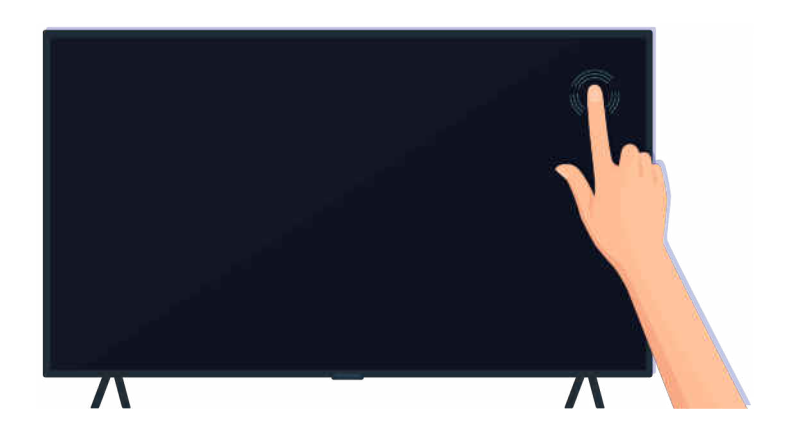

Si la pantalla del TV sigue en blanco, dele un golpecito suave con el dedo. Si la parte de la pantalla que golpeó parpadea, su TV está bien conectado a la fuente de alimentación.

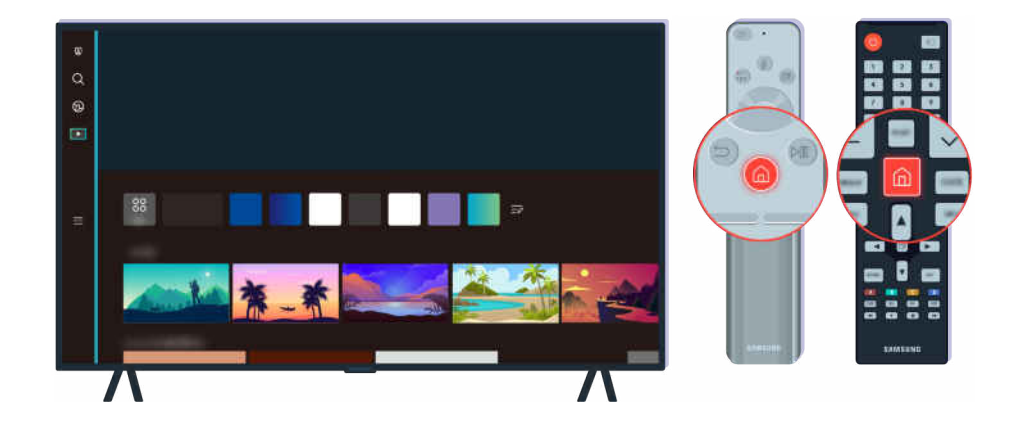

En el control remoto, presione el botón . Cuando aparece la Pantalla Inicial, el TV se enciende, pero el dispositivo externo conectado no funciona o no está bien conectado.

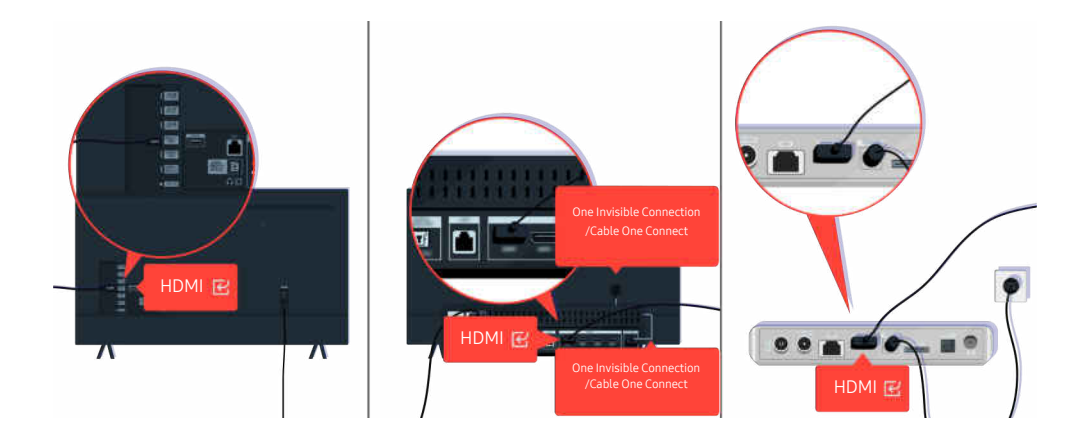

Verifique la conexión del cable HDMI al TV o la caja de One Connect.

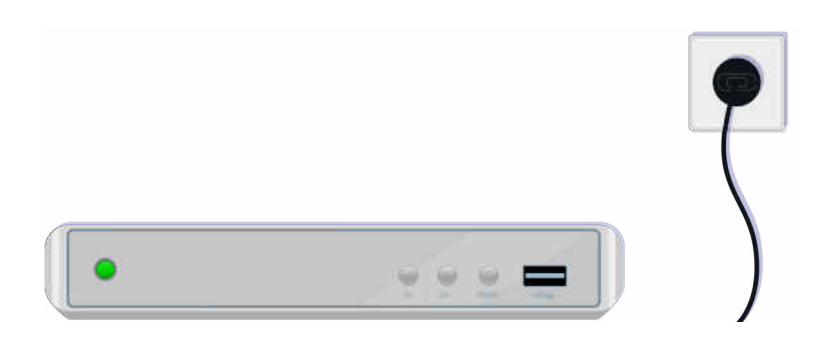

Asegúrese de que el dispositivo externo esté encendido.

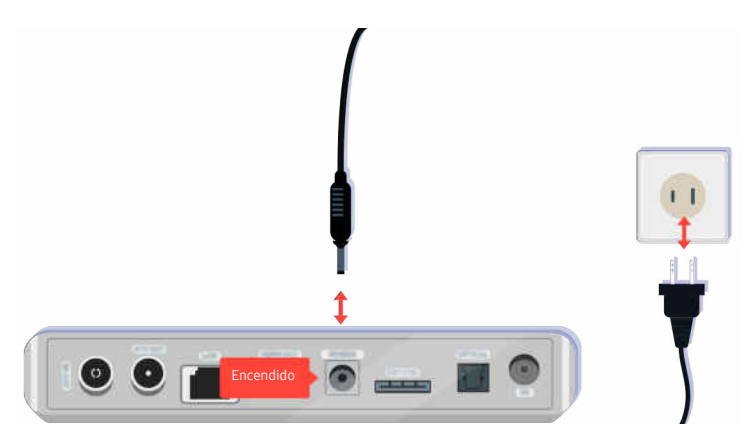

Si no se enciende, asegúrese de que el cable de alimentación esté bien conectado al dispositivo y a la toma de pared.

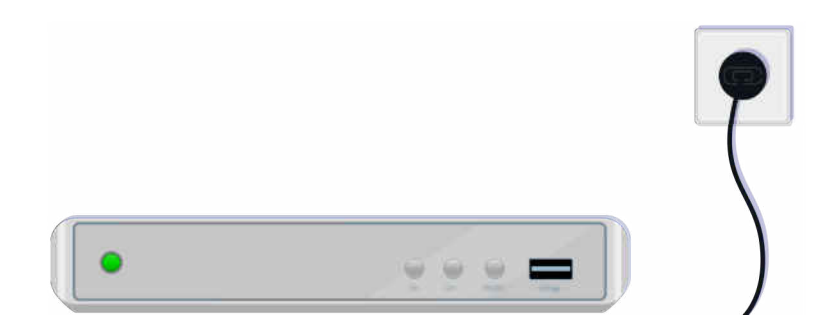

Si no se enciende, asegúrese de que el cable de alimentación esté bien conectado al dispositivo y a la toma de pared.

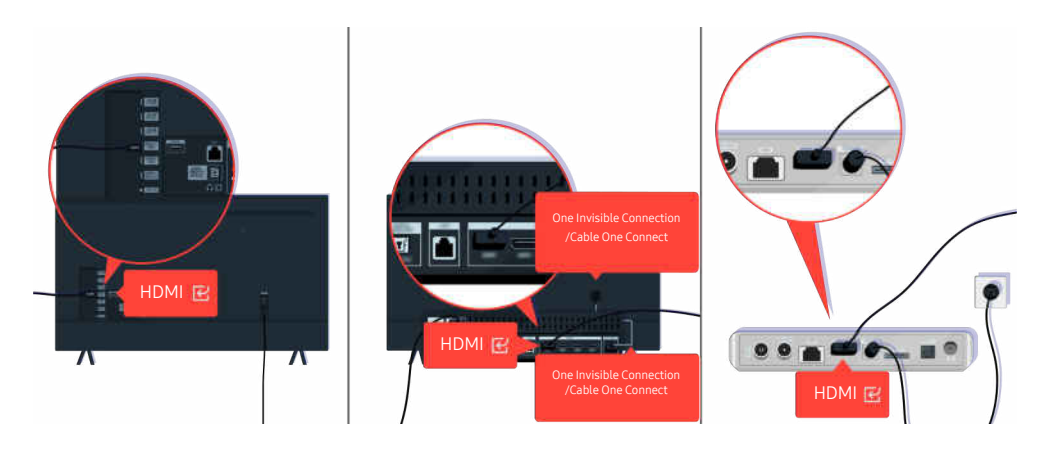

Verifique la conexión del cable HDMI al TV o la caja de One Connect.

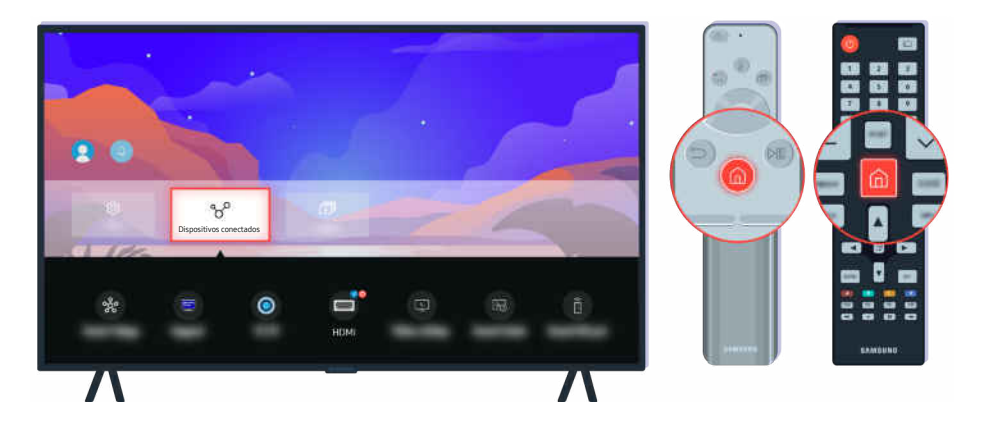

Asimismo, asegúrese de que se seleccione la fuente correcta en Dispositivos conectados ( $\bigcirc$  >  $\equiv$  Menú >  $\cdot$   $\cdot$ Dispositivos conectados  $\geq$  Orígenes).

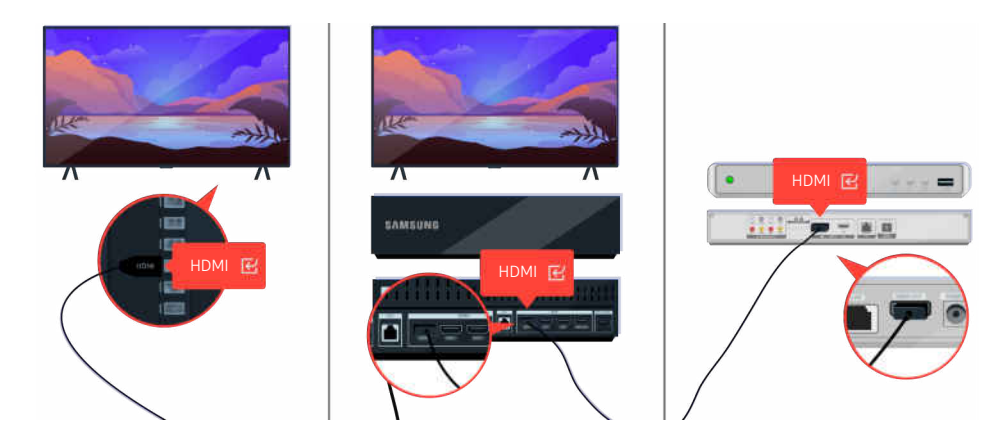

Si el problema continúa, intente conectar otro dispositivo externo al TV con un cable HDMI. Si la pantalla se ve bien, es posible que su dispositivo externo esté fallando.

# La imagen se ve distorsionada o la barra de sonido no emite sonido

El color y el diseño del TV, sus accesorios (incluido el control remoto) y sus funciones pueden variar dependiendo del modelo o del área geográfica.

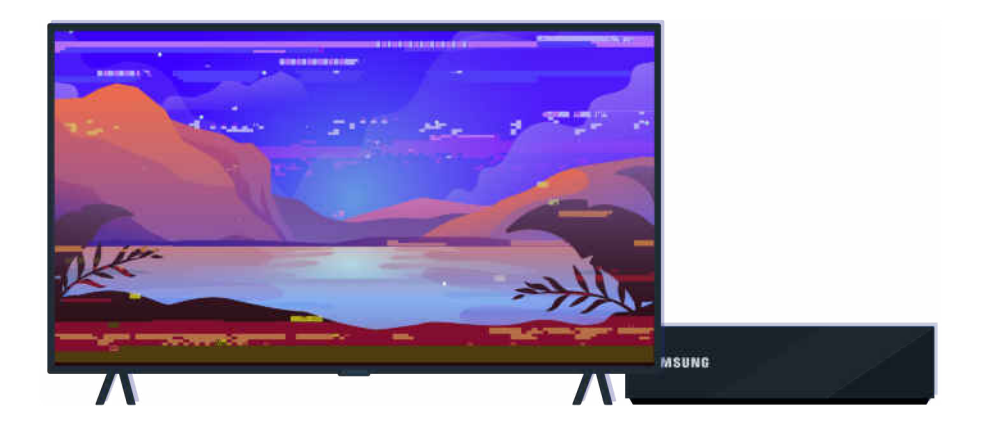

Cuando la imagen se ve distorsionada:

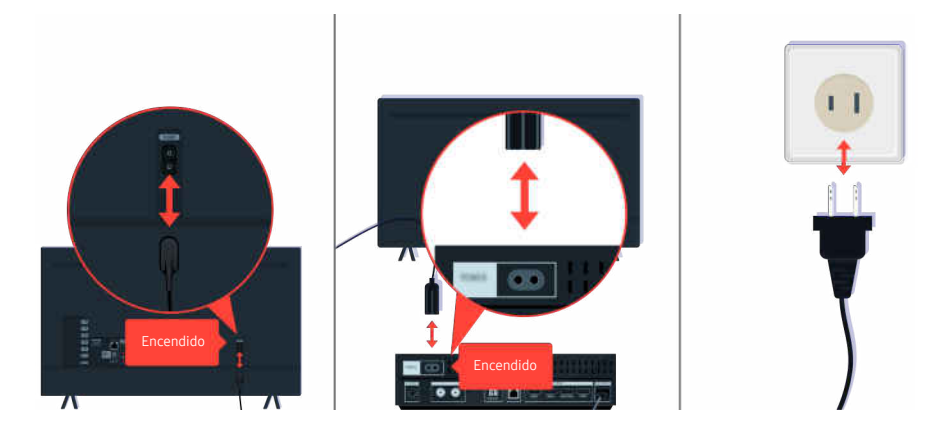

Primero, desconecte los cables de alimentación y los cables HDMI en la parte posterior del TV y la caja de One Connect y vuelva a conectarlos; luego, desenchufe el cable de alimentación y vuelva a enchufarlo en la toma de pared.

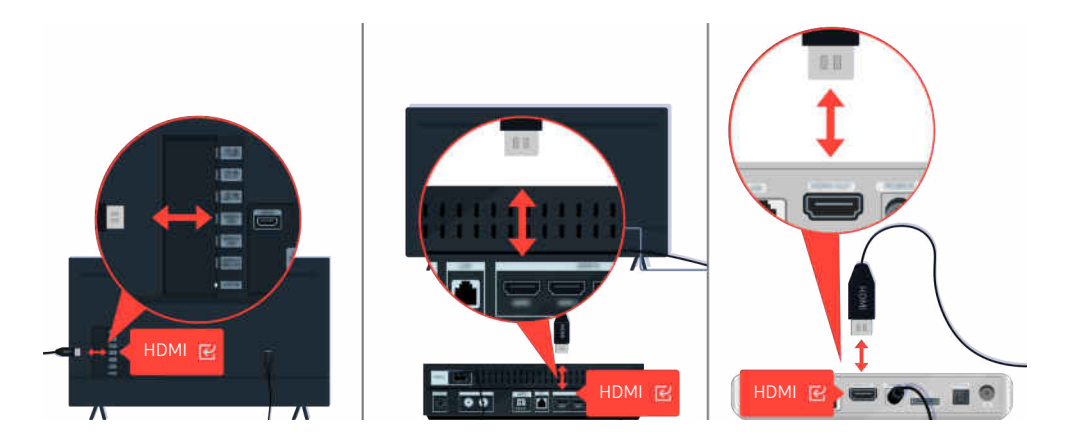

Primero, desconecte los cables de alimentación y los cables HDMI en la parte posterior del TV y la caja de One Connect y vuelva a conectarlos; luego, desenchufe el cable de alimentación y vuelva a enchufarlo en la toma de pared.

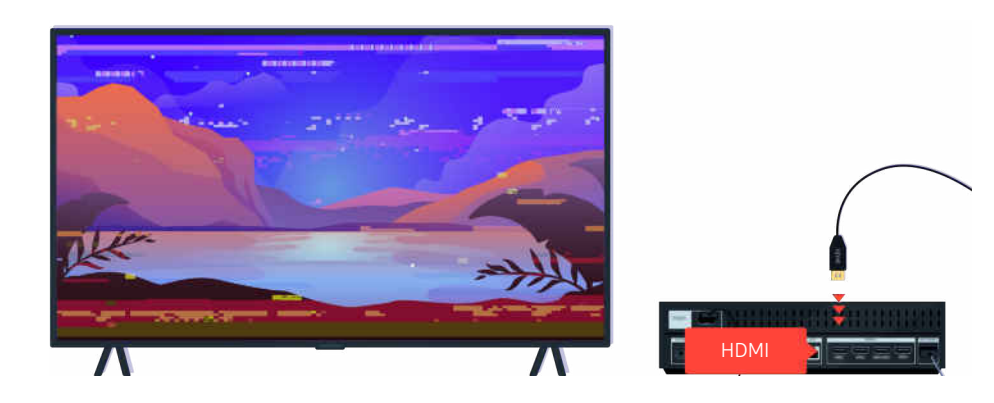

Si el dispositivo externo es compatible con los videos UHD 4K y UHD 8K, utilice el cable HDMI exclusivo para cada resolución.

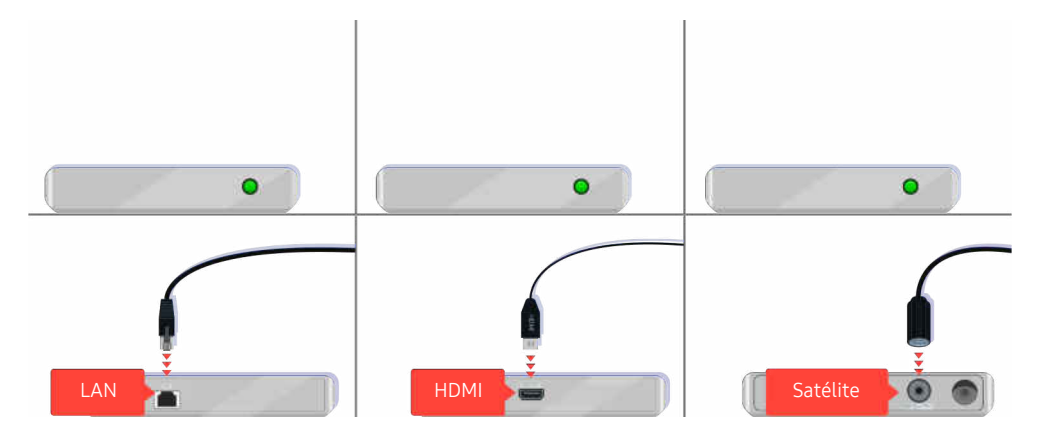

Si utiliza un decodificador, verifique la conexión del cable. El cable por verificar depende del tipo de decodificador.

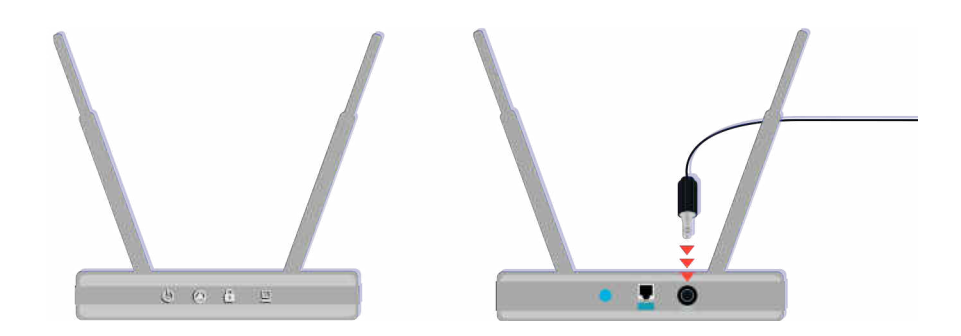

Asegúrese de que su punto de acceso esté conectado a Internet. Si no lo está, es posible que deba desconectar y volver a conectar el cable de alimentación.

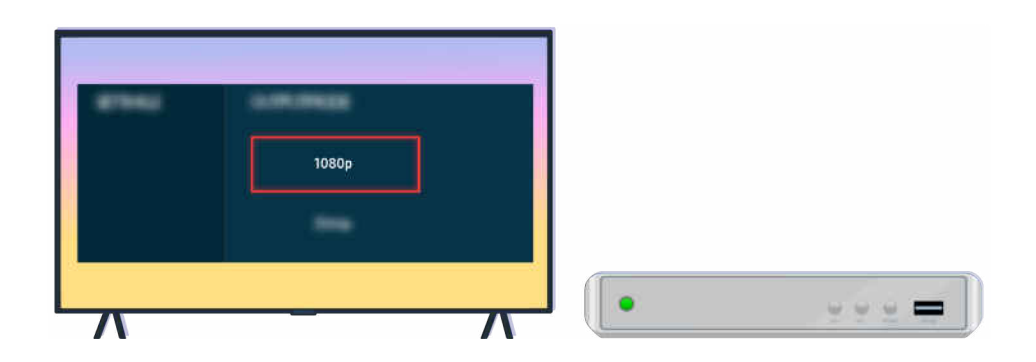

Si el problema persiste, verifique los ajustes de salida de video en el menú de ajustes del dispositivo externo, y asegúrese de que su TV admita el modo de salida de video.

Los TV FHD admiten hasta 1080p de salida de video, mientras que los TV UHD admiten hasta 2160p de salida de video.

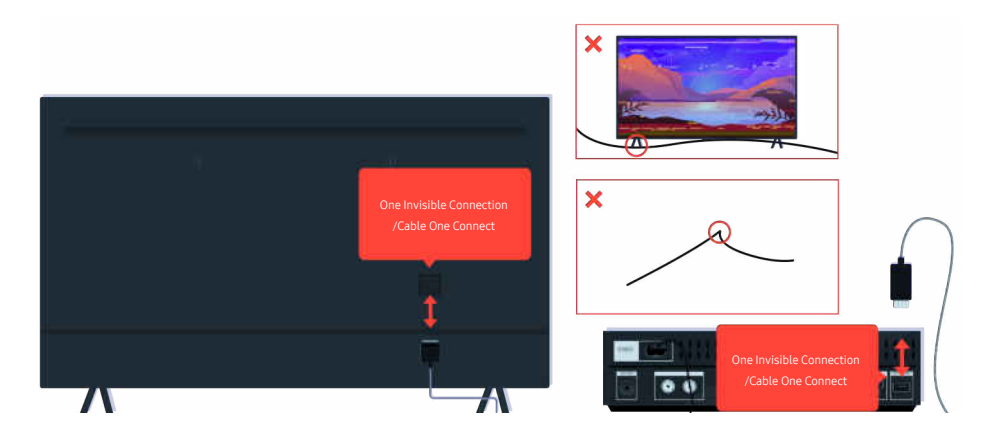

Si el problema persiste, y si su TV utiliza One Invisible Connection o Cable One Connect, desconecte y vuelva a conectar One Invisible Connection o Cable One Connect al TV y la caja de One Connect. Asegúrese de que One Invisible Connection o Cable One Connect no esté demasiado apretado o retorcido.

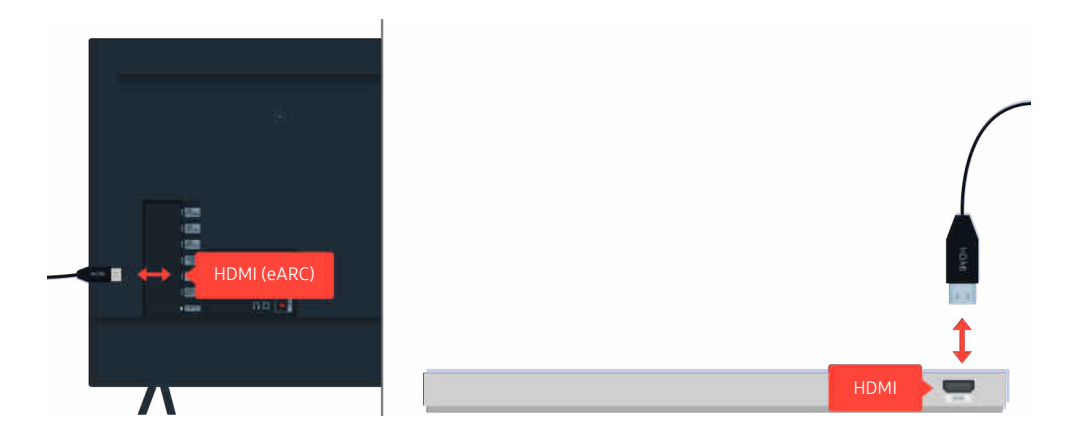

Si la barra de sonido no emite sonido, y si está conectada al TV con un cable HDMI, verifique el conector HDMI (eARC) en la parte posterior del TV.

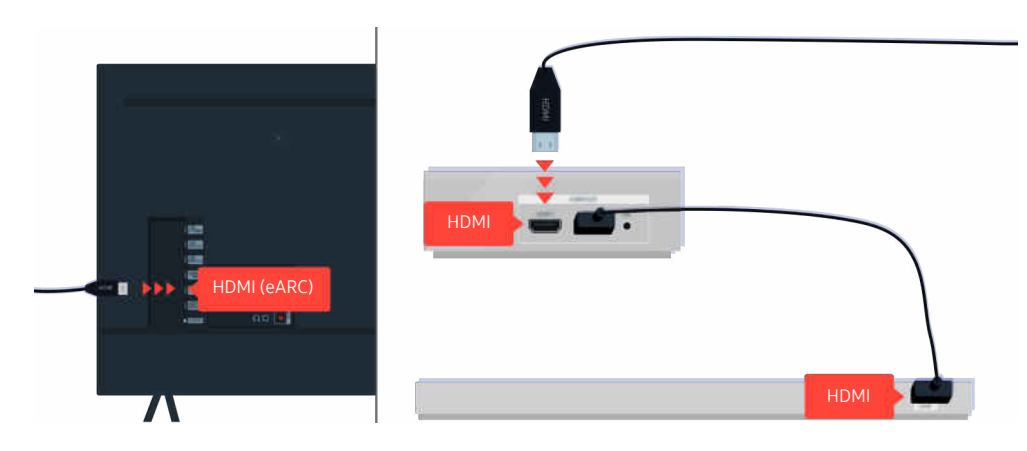

Si la barra de sonido está conectada a un receptor, y el receptor está conectado al TV con un cable HDMI, verifique el conector HDMI en la parte posterior del TV. El cable debe estar conectado al puerto HDMI (eARC) de su TV.

## El acceso a la red no está disponible

El color y el diseño del TV, sus accesorios (incluido el control remoto) y sus funciones pueden variar dependiendo del modelo o del área geográfica.

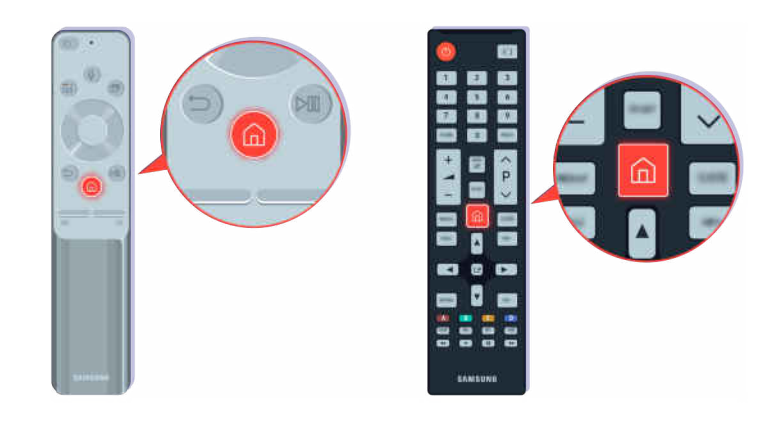

En el control remoto, presione el botón  $\bigcirc$  y desplácese hasta  $\equiv$  Menú >  $\otimes$  Configuración > Todos los ajustes usando el botón direccional.

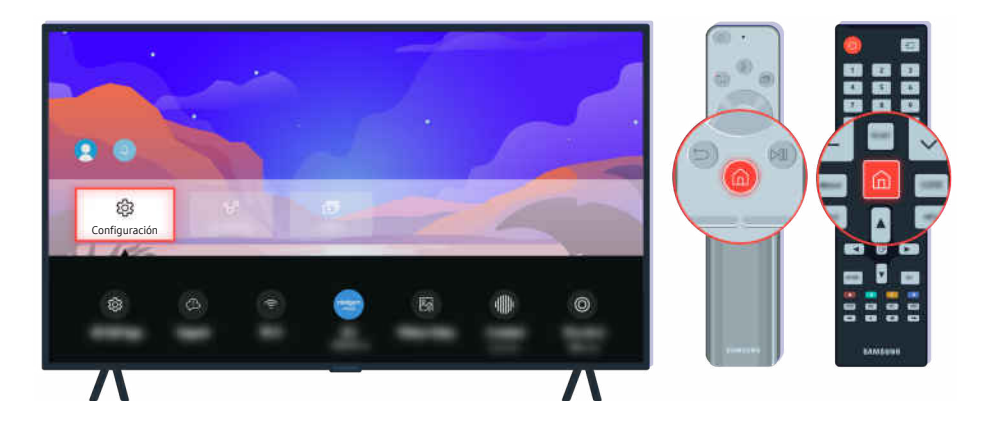

Seleccione  $\bigcirc$  >  $\equiv$  Menú >  $\otimes$  Configuración > Todos los ajustes > Conexión > Red > Estado de red para verificar el estado de la red. *Int. Ahora* 

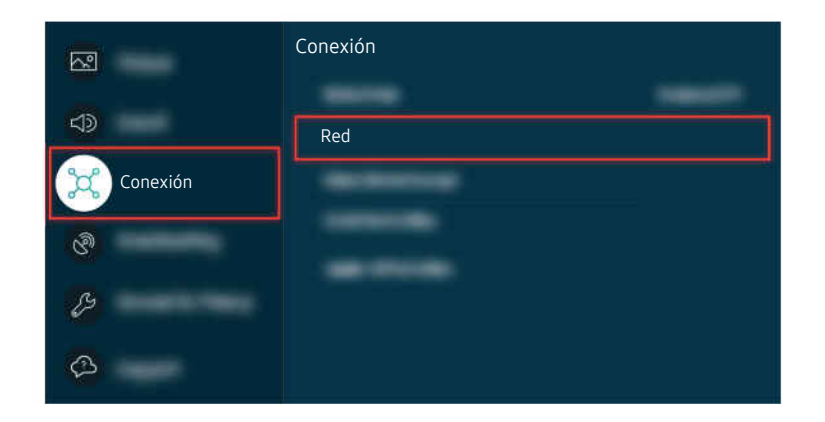

Seleccione  $\bigcirc$  >  $\equiv$  Menú >  $\otimes$  Configuración > Todos los ajustes > Conexión > Red > Estado de red para verificar el estado de la red. *Int. Ahora* 

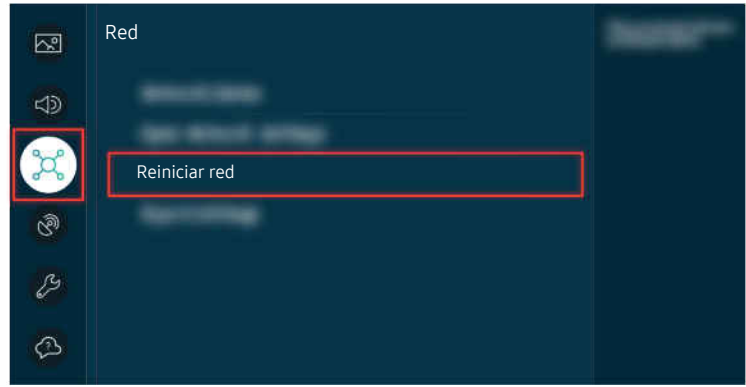

Si la red no está conectada, es posible que deba reiniciarla. (nt. Ahora

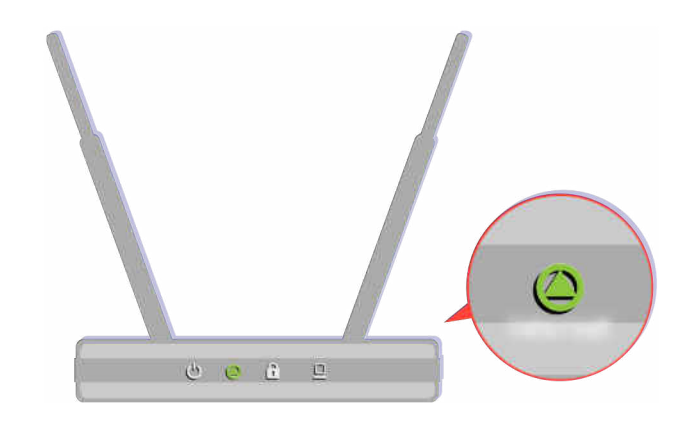

Asegúrese de que su punto de acceso funcione correctamente. Verifique los indicadores LED en su punto de acceso para asegurarse de que esté funcionando correctamente.

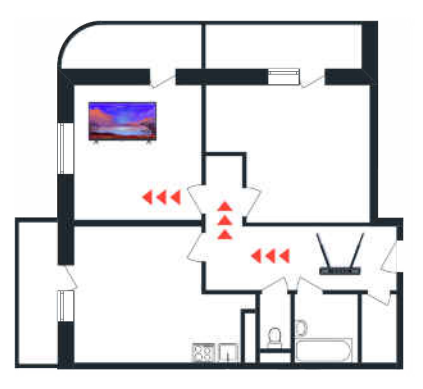

Si utiliza un punto de acceso inalámbrico, verifique la ubicación del punto de acceso. Si el punto de acceso está muy lejos del TV, acérquelo.

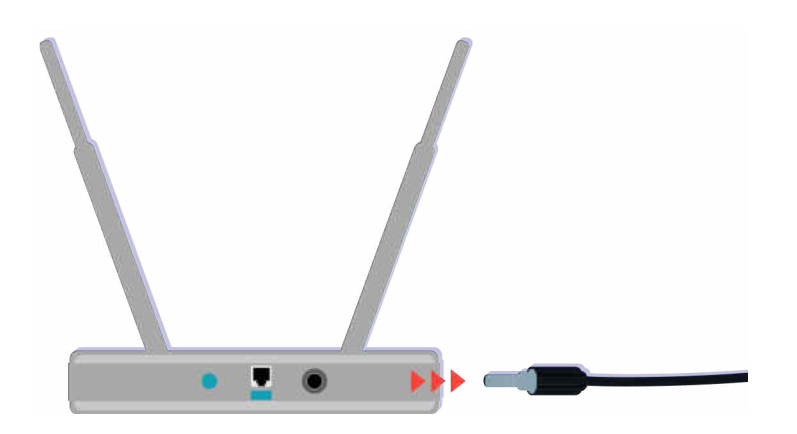

Intente reiniciar el punto de acceso desconectando el conector eléctrico y volviéndolo a conectar. El punto de acceso puede demorar entre 1 y 2 minutos para volver a estar en línea después de reiniciarlo.

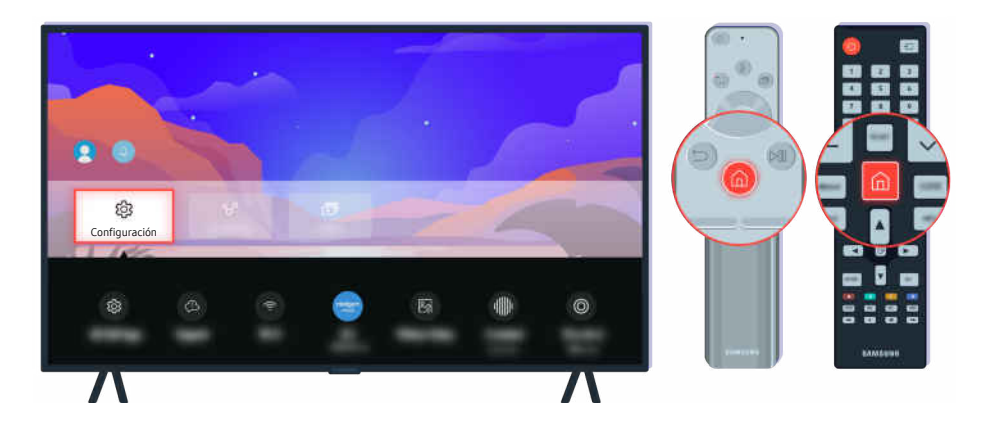

Si el problema continúa, seleccione  $\textcircled{a} \geq \textcircled{a}$  Menú  $\geq$  ® Configuración  $\geq$  Todos los ajustes  $\geq$  Conexión  $\geq$  Red  $\geq$ Estado de red > Ajustes IP para cambiar a otro servidor DNS. Si se ejecuta una prueba, cancélela y seleccione Ajustes IP.

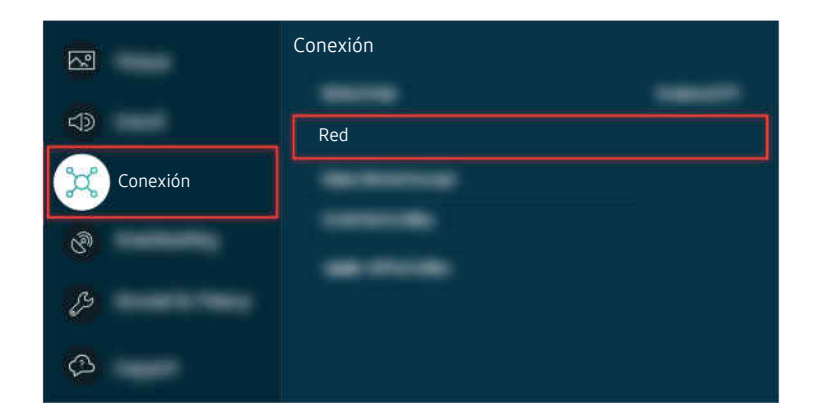

Si el problema continúa, seleccione  $\textcircled{a}$  >  $\equiv$  Menú >  $\otimes$  Configuración > Todos los ajustes > Conexión > Red > Estado de red > Ajustes IP para cambiar a otro servidor DNS. Si se ejecuta una prueba, cancélela y seleccione Ajustes IP.

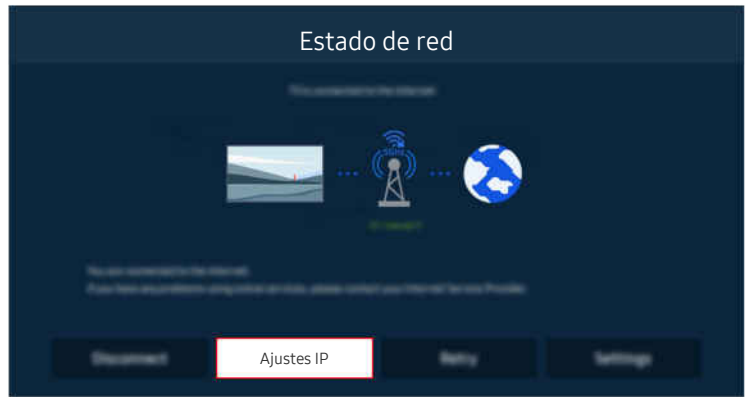

Si el problema continúa, seleccione  $\bigcirc$  >  $\equiv$  Menú >  $\otimes$  Configuración > Todos los ajustes > Conexión > Red > Estado de red > Ajustes IP para cambiar a otro servidor DNS. Si se ejecuta una prueba, cancélela y seleccione Ajustes IP.

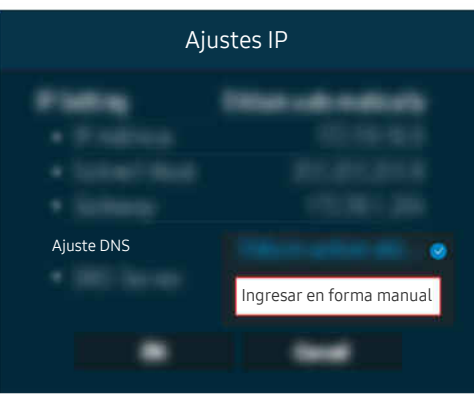

Seleccione Ajuste DNS  $>$  Ingresar en forma manual.

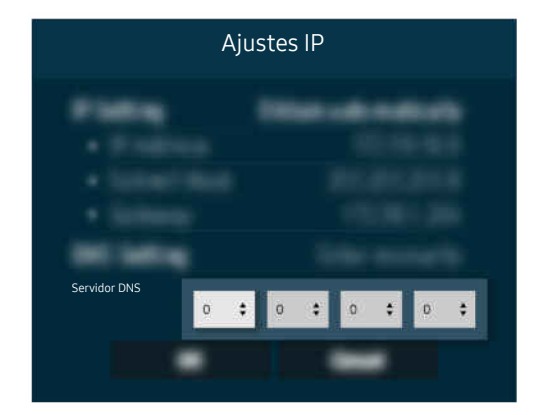

Seleccione Servidor DNS, ingrese 8.8.8.8 y, luego, seleccione Aceptar.

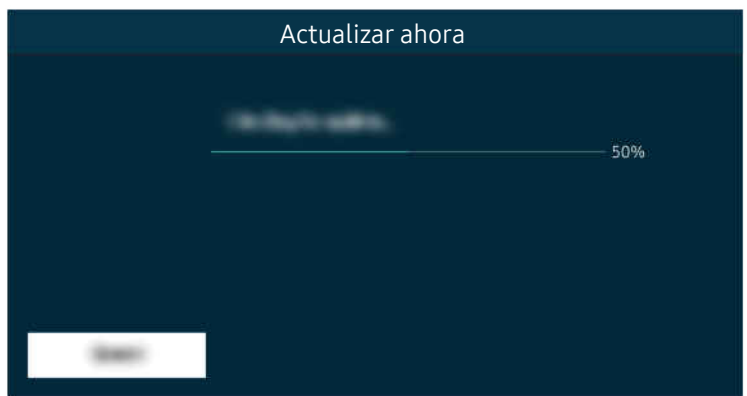

Si el problema continúa, es posible que sea necesario actualizar el software o restablecer los valores predeterminados de fábrica. (nt. Ahora

## No tiene sonido o los altavoces hacen ruidos extraños

El color y el diseño del TV, sus accesorios (incluido el control remoto) y sus funciones pueden variar dependiendo del modelo o del área geográfica.

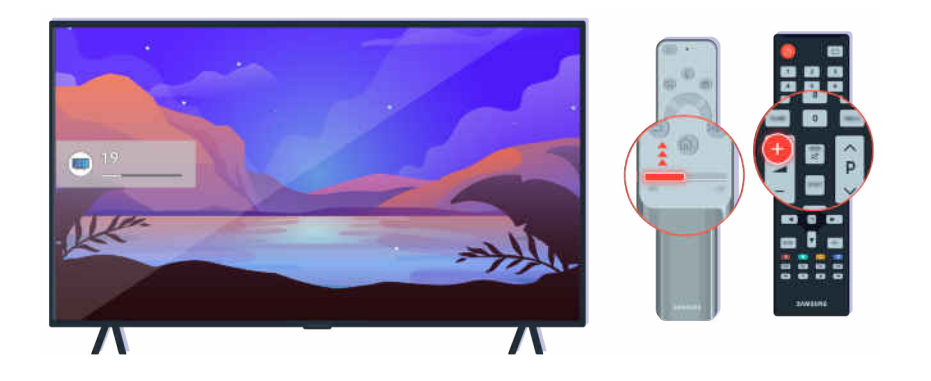

Si el TV no emite ningún sonido, presione el botón Volume + para subir el volumen.

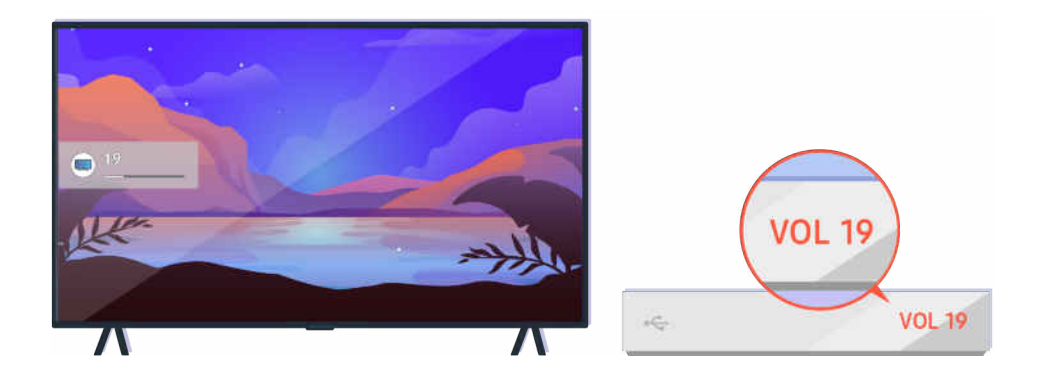

Si el TV está conectado a un dispositivo externo, verifique el volumen del dispositivo externo.

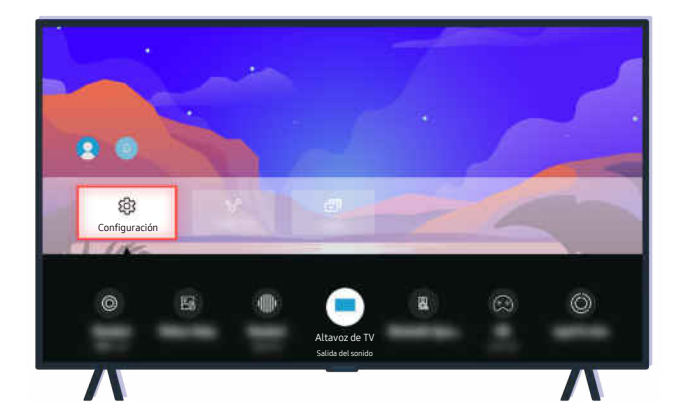

Verifique el volumen en la pantalla. Si no se muestra un número para el volumen del TV, seleccione  $\bigcirc$  >  $\equiv$  Menú > <sup>®</sup> Configuración > Todos los ajustes > Sonido > Salida del sonido. Luego, seleccione Altavoz de TV. Int. Ahora

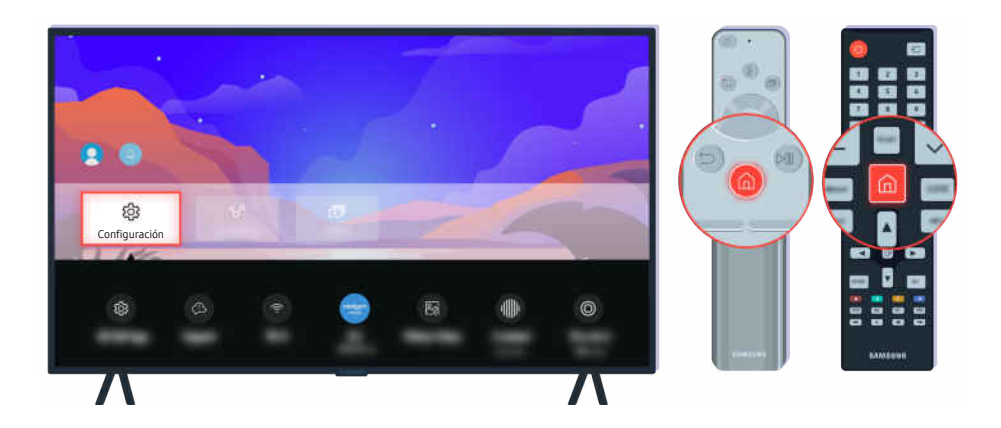

Verifique el volumen en la pantalla. Si no se muestra un número para el volumen del TV, seleccione  $\bigcirc$  >  $\equiv$  Menú > <sup>®</sup> Configuración > Todos los ajustes > Sonido > Salida del sonido. Luego, seleccione Altavoz de TV. Int. Ahora

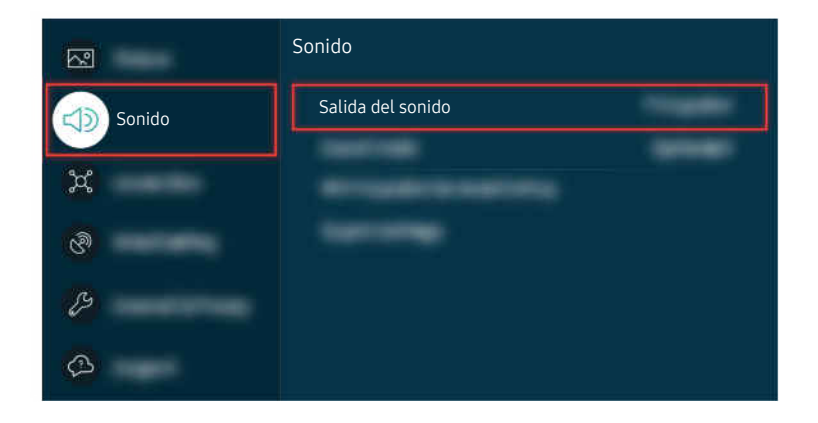

Verifique el volumen en la pantalla. Si no se muestra un número para el volumen del TV, seleccione  $\bigcirc$  >  $\equiv$  Menú > <sup>2</sup> Configuración > Todos los ajustes > Sonido > Salida del sonido. Luego, seleccione Altavoz de TV. *Int. Ahora* 

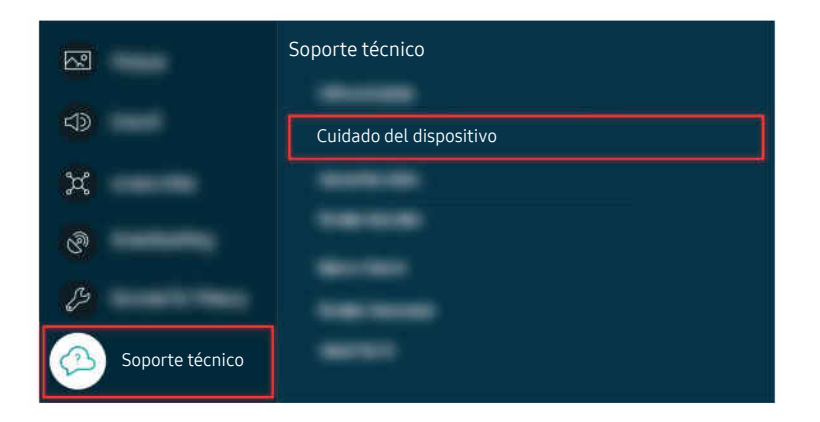

Para verificar la salida de sonido, seleccione  $\bigcirc$  >  $\equiv$  Menú >  $\otimes$  Configuración > Soporte técnico > Cuidado del dispositivo > Autodiagnóstico > Prueba de sonido.  $[nt.$  Ahora

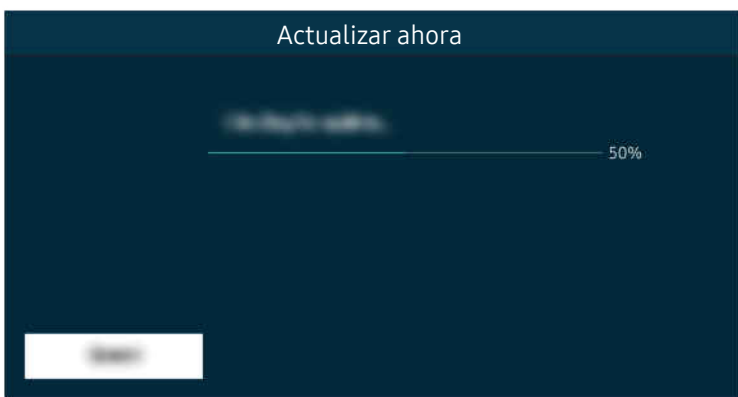

Si el problema continúa, es posible que sea necesario actualizar el software o restablecer los valores predeterminados de fábrica. Int. Ahora

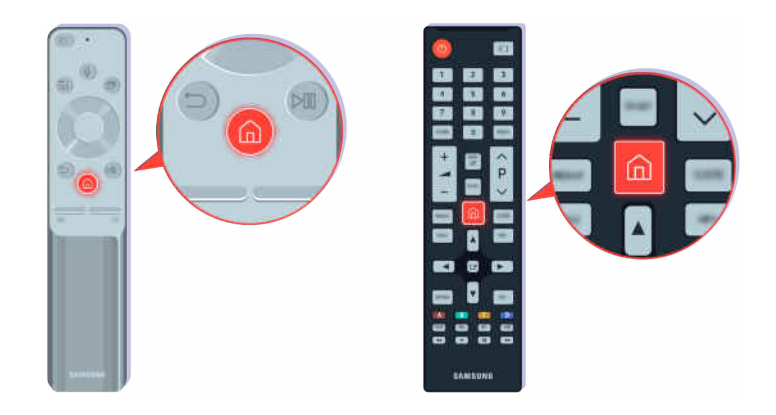

Si tiene sonido, pero no es claro, ejecute una prueba diagnóstica. En el control remoto, presione el botón ...

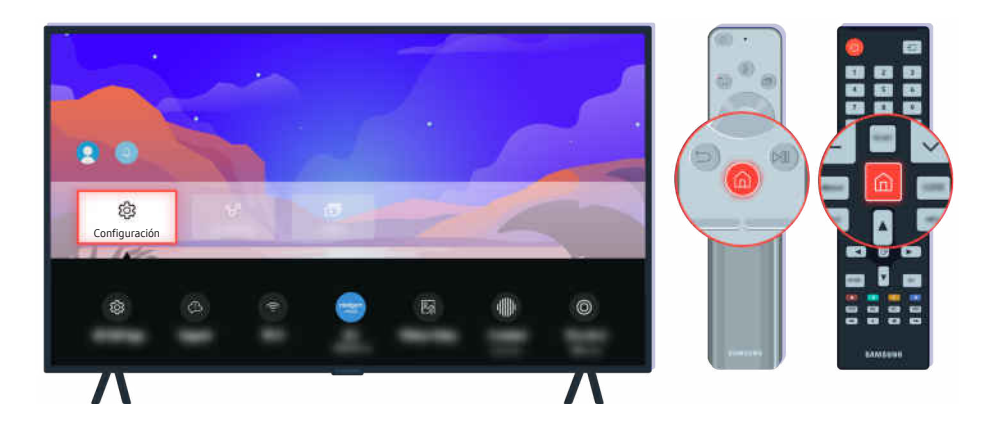

Vaya a  $\textcircled{a}$  >  $\equiv$  Menú >  $\otimes$  Configuración > Soporte técnico > Cuidado del dispositivo > Autodiagnóstico > Prueba de sonido para verificar el sonido. Int. Ahora

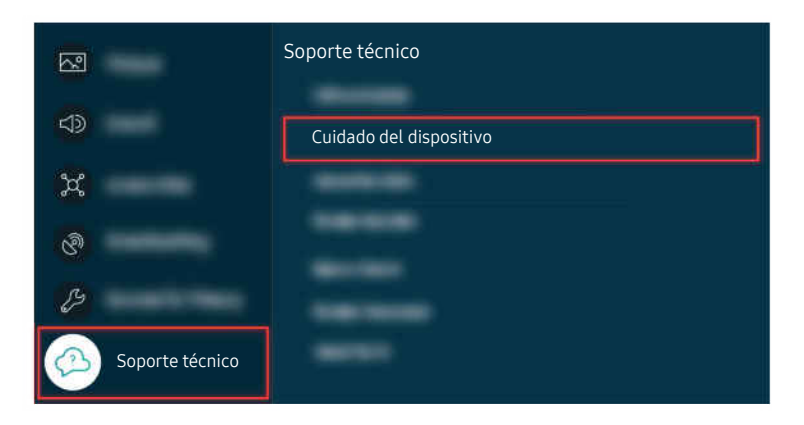

Vaya a  $\textcircled{a}$  >  $\equiv$  Menú >  $\otimes$  Configuración > Soporte técnico > Cuidado del dispositivo > Autodiagnóstico > Prueba de sonido para verificar el sonido. Int. Ahora

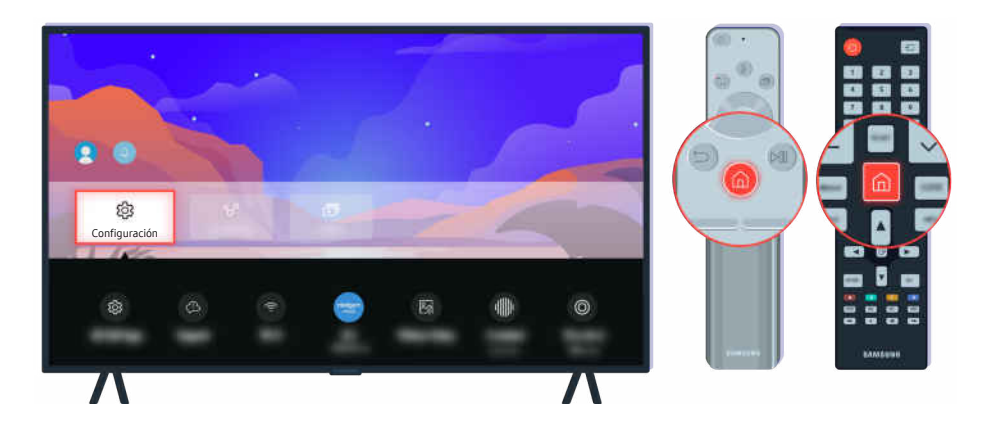

Si la prueba revela un problema, seleccione  $\textcircled{a}$  >  $\equiv$  Menú >  $\otimes$  Configuración > Todos los ajustes > Sonido > Configuración experta. > Reinicio de sonido. Int. Ahora

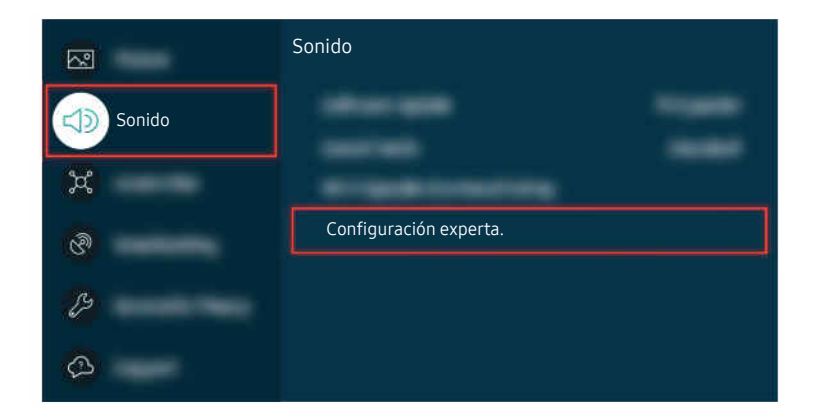

Si la prueba revela un problema, seleccione  $\textcircled{a}$  >  $\equiv$  Menú >  $\otimes$  Configuración > Todos los ajustes > Sonido > Configuración experta. > Reinicio de sonido. Int. Ahora

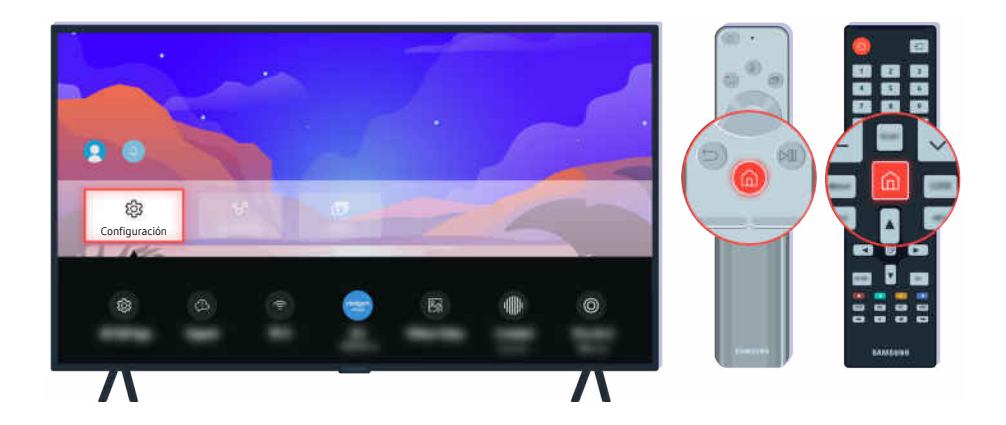

Si la prueba no detecta ningún problema, seleccione  $\bigcirc$  >  $\equiv$  Menú >  $\otimes$  Configuración > Soporte técnico > Cuidado del dispositivo  $\rightarrow$  Autodiagnóstico  $\rightarrow$  Señal de transmisión.

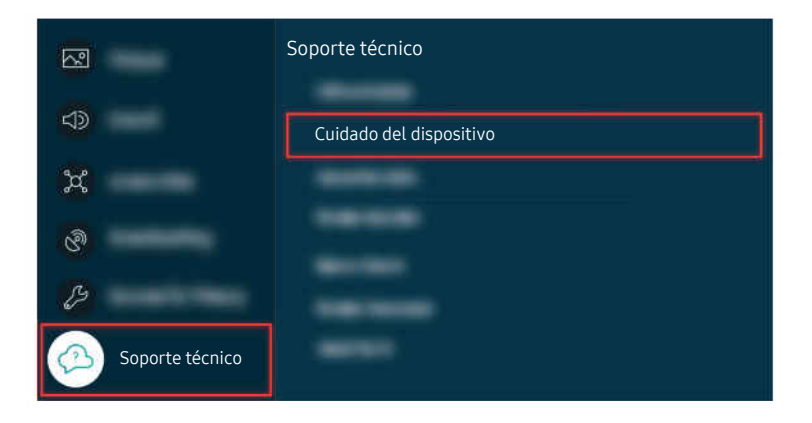

Si la prueba no detecta ningún problema, seleccione  $\bigcirc$  >  $\equiv$  Menú >  $\otimes$  Configuración > Soporte técnico > Cuidado del dispositivo > Autodiagnóstico > Señal de transmisión.

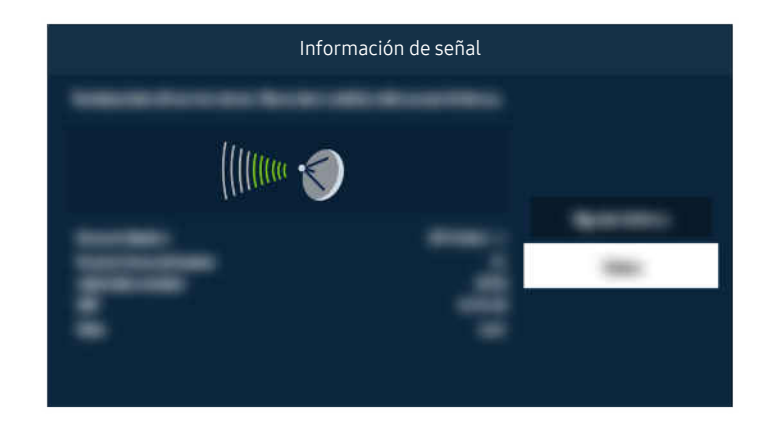

Verifique si la intensidad de la señal es demasiado débil.

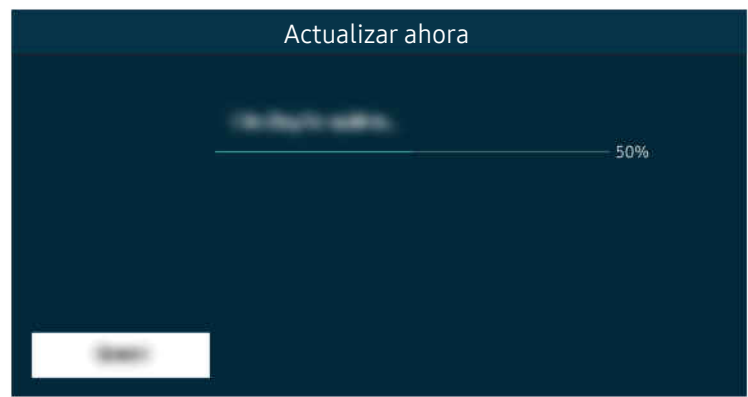

Si el problema continúa, es posible que sea necesario actualizar el software o restablecer los valores predeterminados de fábrica. (nt. Ahora

## El control remoto no funciona

El color y el diseño del TV, sus accesorios (incluido el control remoto) y sus funciones pueden variar dependiendo del modelo o del área geográfica.

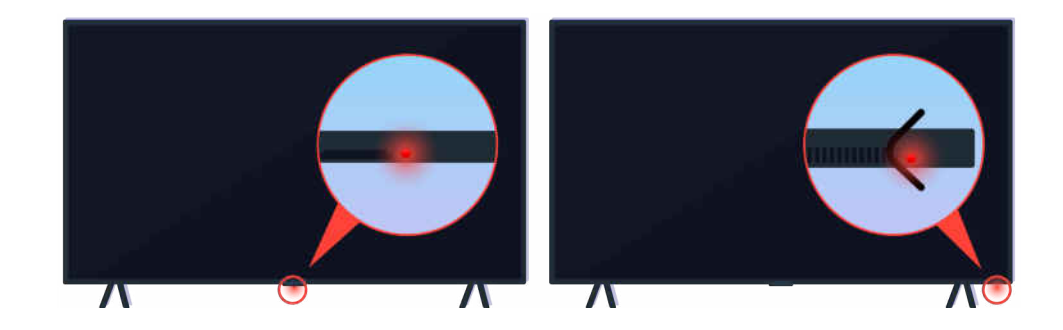

Verifique que se transmita y se reciba la señal infrarroja del control remoto.

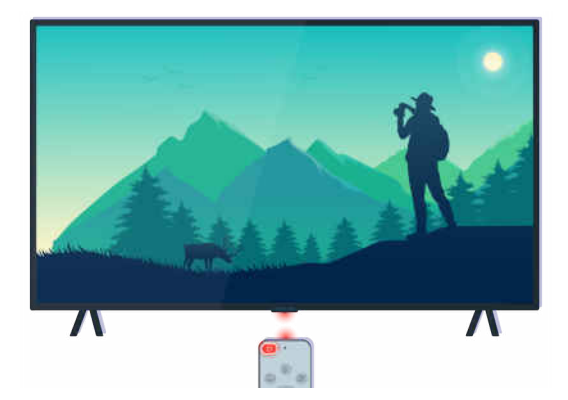

Asegúrese de que el sensor del control remoto del TV parpadee.

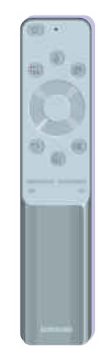

Asegúrese de que el control remoto funcione bien.

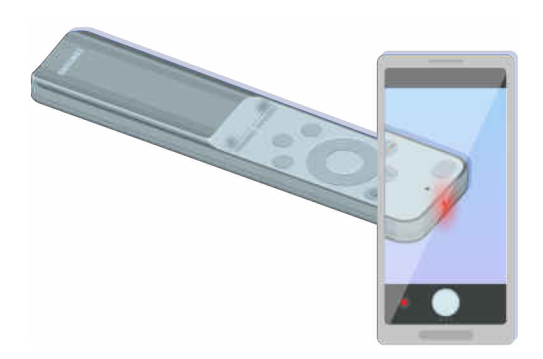

Puede verificar si se transmite la señal presionando el botón de encendido y observando la punta delantera del control remoto a través de la cámara de su teléfono inteligente.

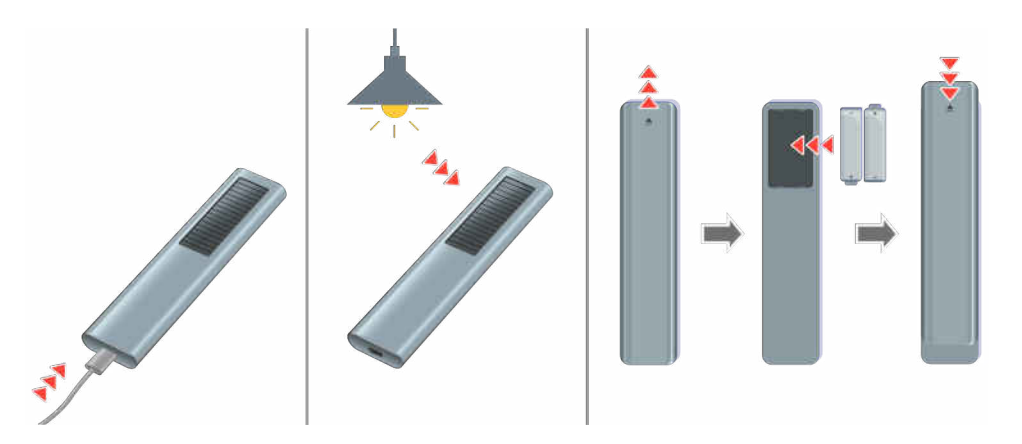

Si no puede ver las señales de infrarrojos, cargue el control remoto usando el puerto USB (tipo C) en la parte inferior o dé vuelta el control remoto para exponer la celda solar. Si el control remoto tiene baterías, reemplácelas por unas nuevas.

 $\triangle$  Según el modelo adquirido, el control remoto provisto puede variar.

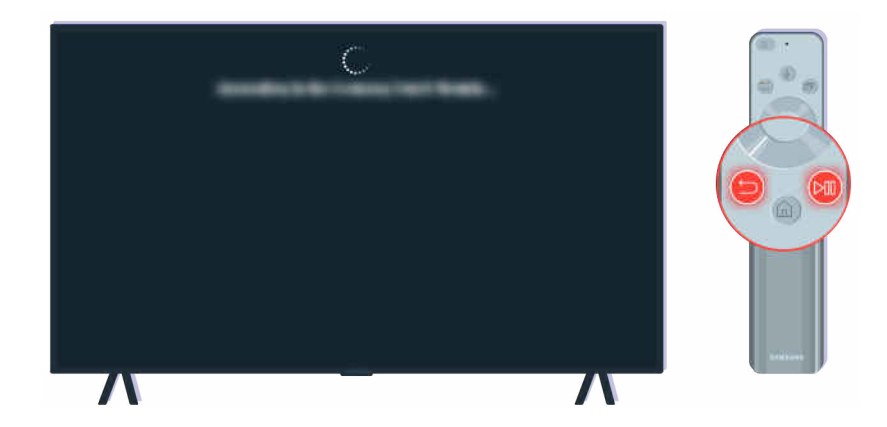

Presione los botones  $\bigcirc$  y  $\bigcirc$  al mismo tiempo para ver el clip animado sobre vinculación.

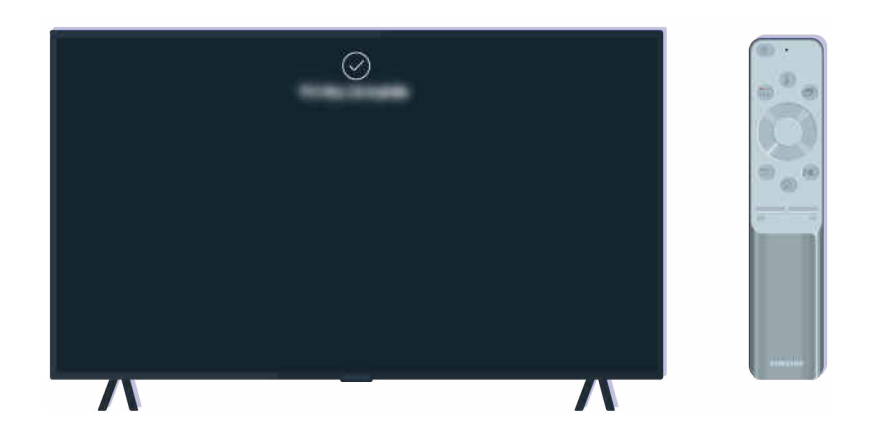

Siga las instrucciones en pantalla para realizar la vinculación.

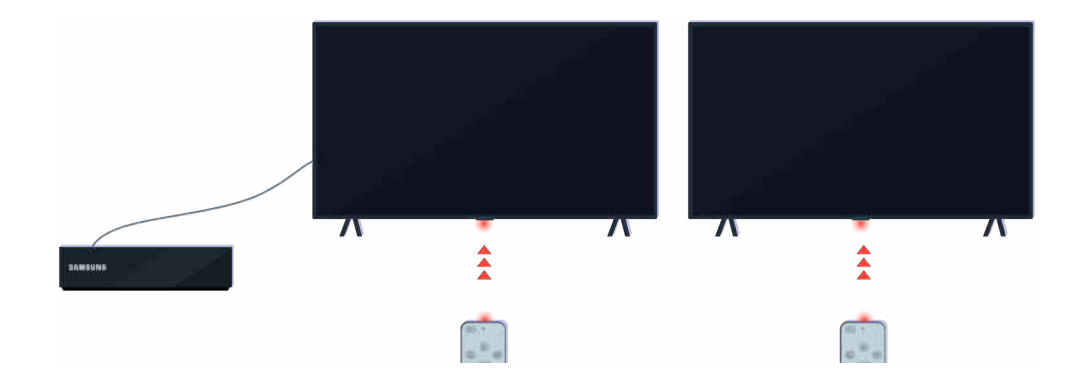

El control remoto funcionará mejor si lo apunta hacia el sensor.

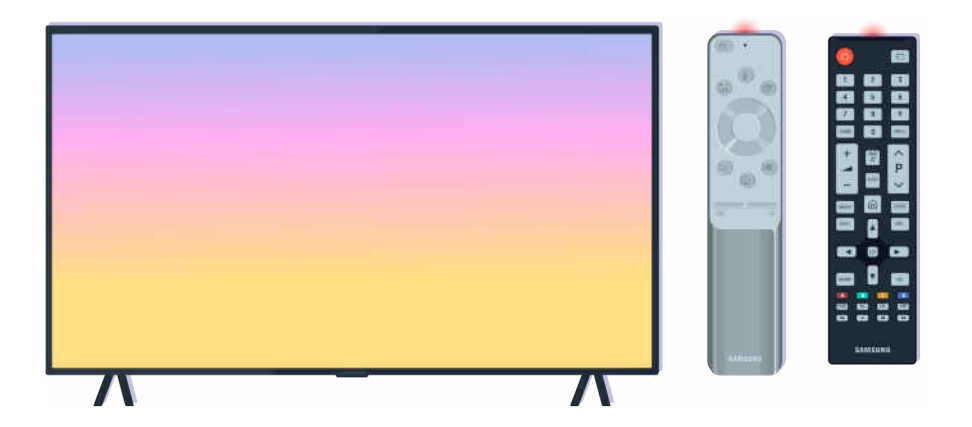

Si el problema continúa, intente usar el control remoto de SAMSUNG que corresponda a su modelo de TV.

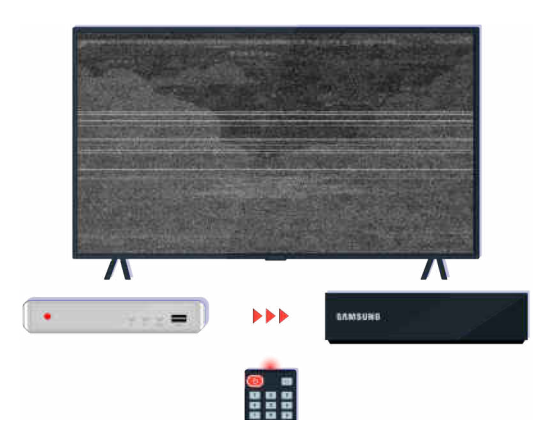

Si utiliza un control remoto multimarca o uno universal y este no puede operar un dispositivo externo, acerque este último a la caja de One Connect.

## Actualización del software

El color y el diseño del TV, sus accesorios (incluido el control remoto) y sus funciones pueden variar dependiendo del modelo o del área geográfica.

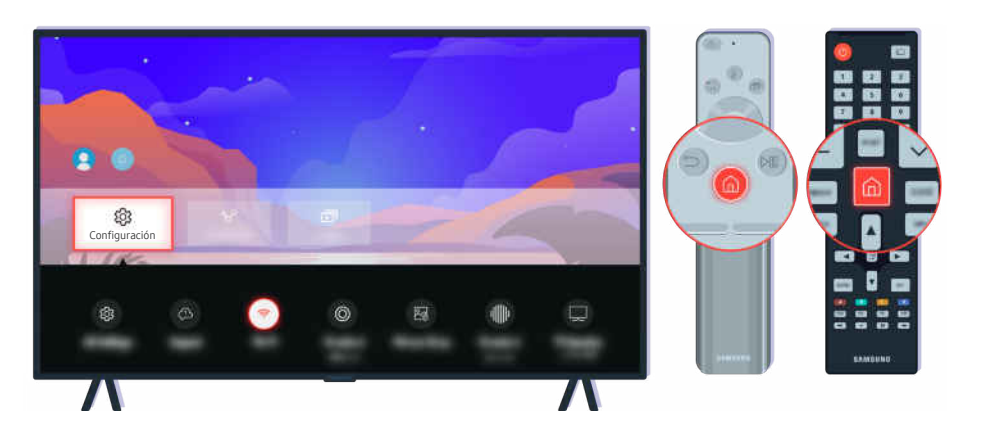

Si su TV se conecta a Internet, puede configurar la recepción de actualizaciones periódicas automáticas. En el control remoto, presione el botón  $\bigcirc$  y desplácese hasta  $\equiv$  Menú >  $\otimes$  Configuración > Soporte técnico usando el botón direccional.

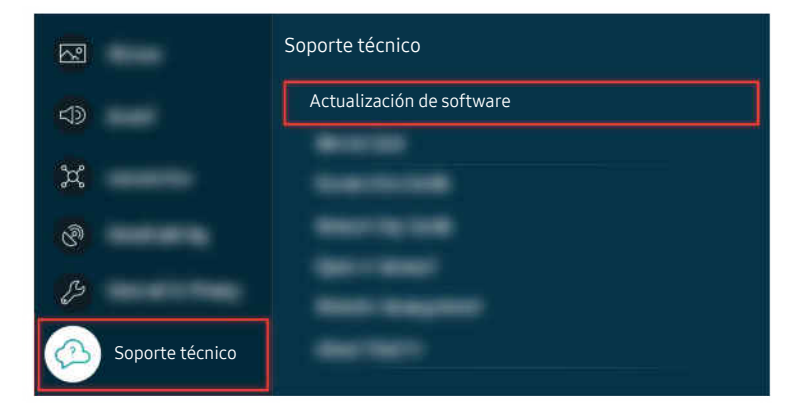

Para activar las actualizaciones automáticas, seleccione  $\bigcirc$  >  $\equiv$  Menú >  $\otimes$  Configuración > Soporte técnico > Actualización de software  $\rightarrow$  Actualización automática. Int. Ahora

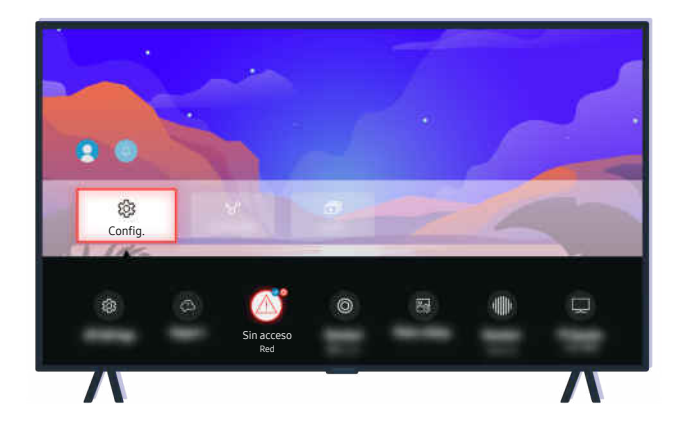

Si su TV no se conecta a Internet, puede actualizar el software a través de un dispositivo USB.

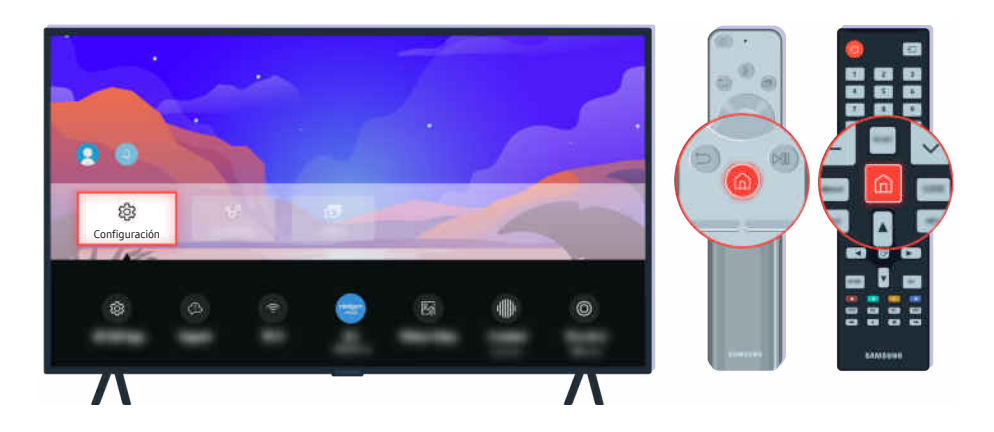

Seleccione  $\bigcirc$  >  $\equiv$  Menú >  $\otimes$  Configuración > Soporte técnico > Acerca de este TV y verifique el código del modelo y la versión de software. Int. Ahora

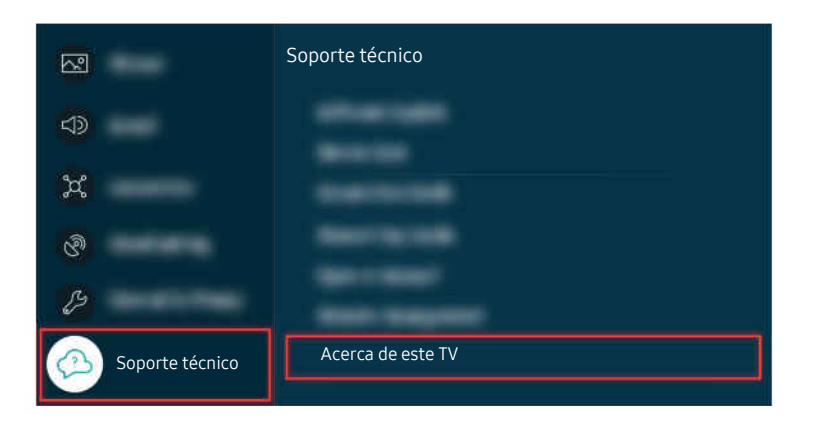

Seleccione  $\textbf{A} > \textbf{B}$  Menú >  $\textcircled{\textit{a}}$  Configuración > Soporte técnico > Acerca de este TV y verifique el código del modelo y la versión de software. (nt. Ahora

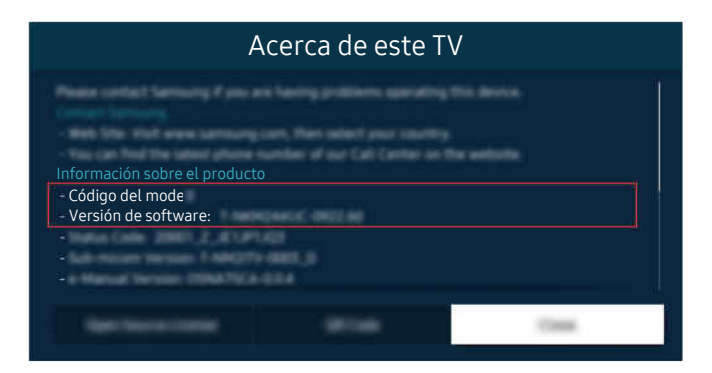

Seleccione  $\bigcirc$  >  $\equiv$  Menú >  $\otimes$  Configuración > Soporte técnico > Acerca de este TV y verifique el código del modelo y la versión de software. **Int. Ahora** 

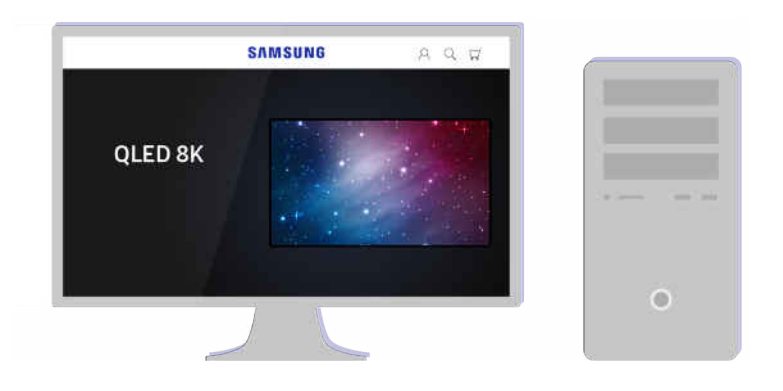

Con una computadora, conéctese a www.samsung.com.

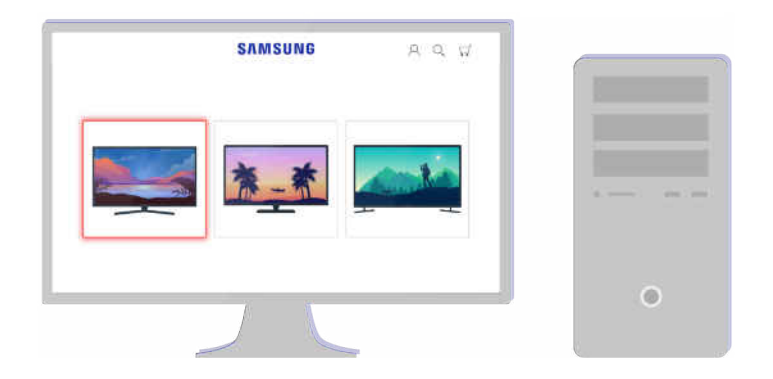

Busque el modelo de su TV y descargue el archivo de firmware.

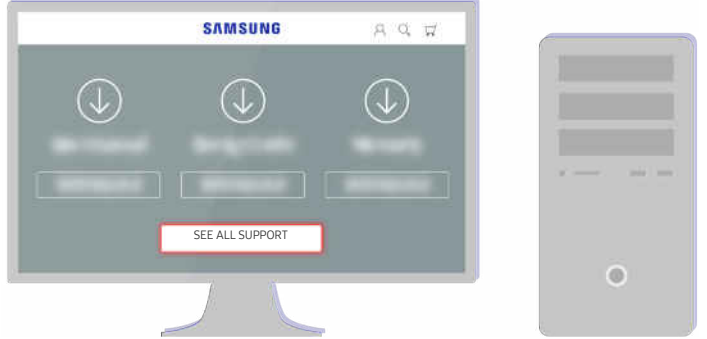

Busque el modelo de su TV y descargue el archivo de firmware.

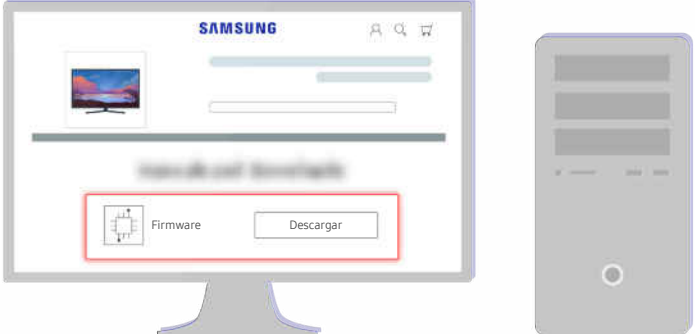

Haga clic en Descargar para descargar el firmware.

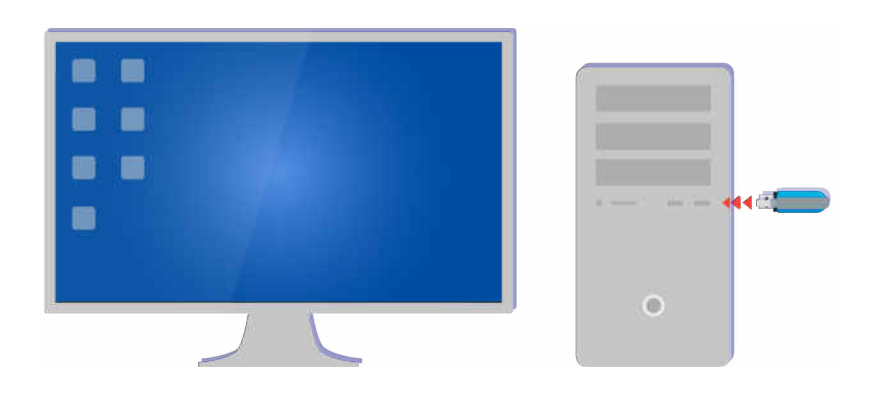

Descomprima el archivo descargado y guárdelo en la carpeta de nivel superior de su dispositivo USB.

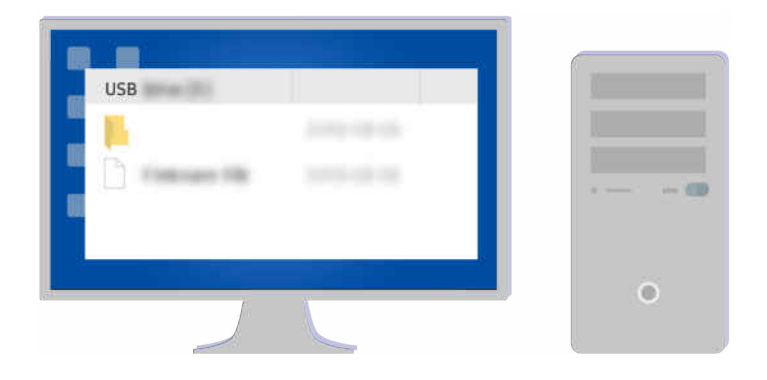

Descomprima el archivo descargado y guárdelo en la carpeta de nivel superior de su dispositivo USB.

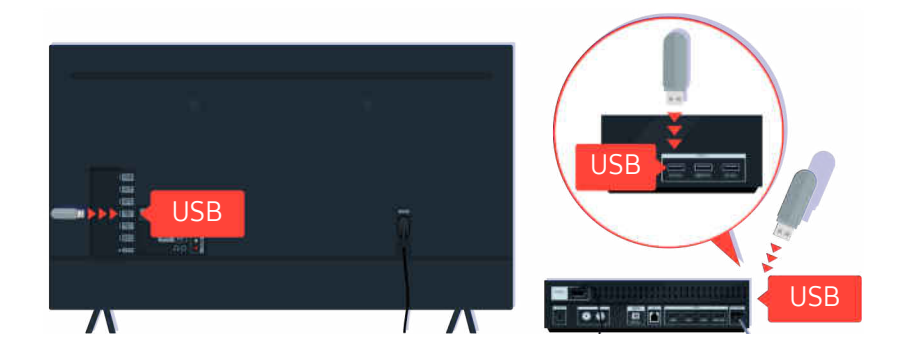

Inserte el dispositivo USB en la ranura USB en la parte posterior del TV o en la parte lateral de la caja de One Connect.

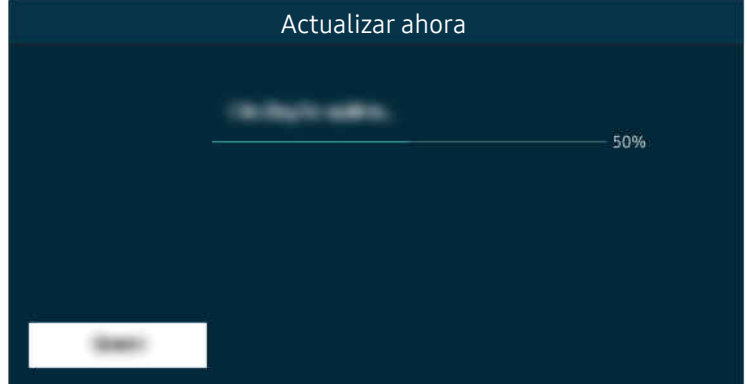

La actualización del firmware comienza de manera automática. Cuando la actualización del firmware se haya completado, el TV se reiniciará automáticamente. No apague el TV cuando la actualización del firmware esté en progreso.

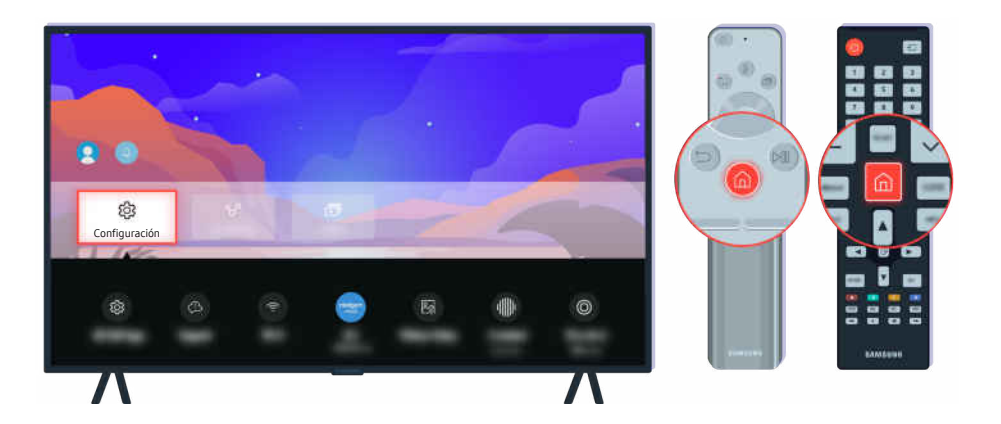

Cuando el TV se haya reiniciado, seleccione  $\textcircled{a}$  >  $\equiv$  Menú >  $\textcircled{a}$  Configuración > Soporte técnico > Acerca de este TV y verifique la nueva versión del firmware. Int. Ahora

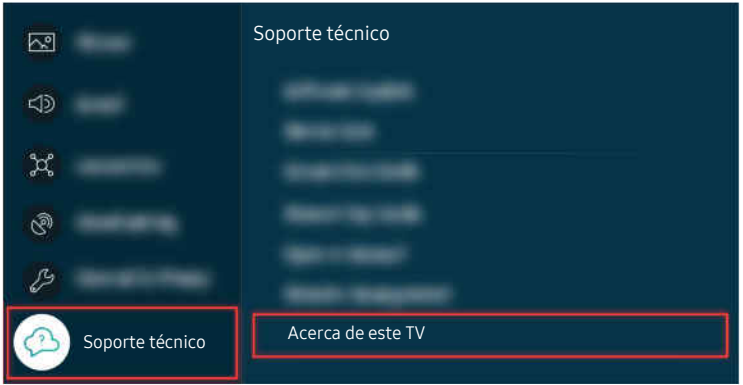

Cuando el TV se haya reiniciado, seleccione  $\textcircled{a}$  >  $\equiv$  Menú >  $\otimes$  Configuración > Soporte técnico > Acerca de este TV y verifique la nueva versión del firmware. Int. Ahora

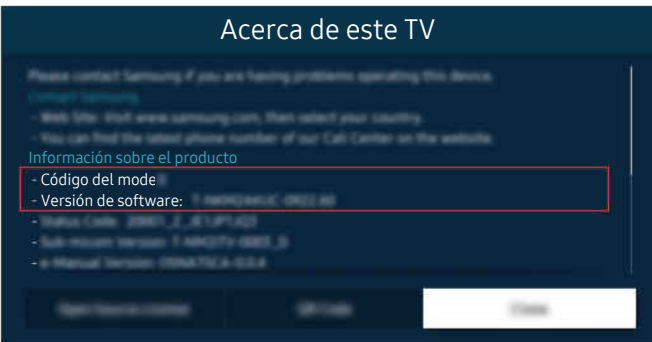

Cuando el TV se haya reiniciado, seleccione  $\textcircled{a}$  >  $\equiv$  Menú >  $\otimes$  Configuración > Soporte técnico > Acerca de este TV y verifique la nueva versión del firmware. Int. Ahora

# Guía de accesibilidad

Proporciona un menú y una guía del control remoto para ayudar a las personas con discapacidades visuales.

## Información sobre la pantalla Menú

Aprenda los menús de la pantalla del TV. Una vez configurado, el TV le dirá la estructura y las funciones de los menús que selecciona.

## Uso del control remoto

Puede ver el uso básico de los botones del Control remoto Samsung Smart o el Control remoto.

El Control remoto Samsung Smart o el Control remoto pueden no admitirse según el modelo o el área geográfica.

#### Orientación del Control remoto Samsung Smart o Control remoto

Sostenga el control remoto con los botones hacia usted. El control remoto es ligeramente más delgado en la parte superior y más grueso en la parte inferior.

#### Descripción del Control remoto Samsung Smart o Control remoto

tas imágenes, botones y funciones del control remoto pueden variar según el modelo o el área geográfica.

De arriba hacia abajo y de izquierda hacia derecha:

- $\bullet$  El botón  $\bullet$  se encuentra arriba a la izquierda.
- A la derecha del botón  $\bigoplus$  hay un pequeño LED (micrófono), pero no se percibe con la mano.
- En el Control remoto Samsung Smart, hay un botón redondo debajo del LED que es el botón  $\mathbf{\mathcal{Q}}$ .
- De los 2 botones debajo del botón  $\mathbb Q$  del Control remoto Samsung Smart provisto con el QLED TV, The Frame (modelos de 43 pulgadas o más grandes), The Serif o OLED TV, el de la izquierda es el botón  $\bullet$  y el de la derecha es el botón  $\blacksquare$ .
- De los 2 botones que están debajo del botón  $\mathbf{Q}$  del Samsung Smart Remote provisto con The Sero, el de la izquierda es el botón  $\bigcirc$  v el de la derecha es el botón  $\otimes$ .
- De los 2 botones debajo del botón  $\bigcirc$  del Control remoto Samsung Smart provisto con el The Frame (modelo 32LS03B) o la serie BU8, el de la izquierda es el botón  $\bullet$  y el de la derecha es el botón  $\bullet$ .
- Si presiona el botón  $\bullet$  y luego presiona el botón direccional hacia abajo o el botón  $\bullet$  mientras mira un programa, aparecerán las opciones Grabaciones, Admin. de programa, Timeshift, Detener (cuando se ejecute Grabar o Timeshift), Información, rojo, verde, amarillo y azul.
	- **C** Grabar y Timeshift pueden no ser compatibles dependiendo del modelo o del área geográfica.
	- Seleccione el botón Mover hacia la parte superior para llevar el menú a la parte superior.
	- **Esta función puede no ser compatible dependiendo del área geográfica.**
- Debajo de estos dos botones hay un botón redondo y un botón grande circular externo. El botón redondo es el botón Seleccionar, y el botón grande circular externo consta de 4 botones direccionales (arriba / abajo / izquierda/ derecha).
- Debajo del botón direccional se encuentran tres botones, uno a la izquierda, uno a la derecha y uno en el centro. El de la izquierda es el botón  $\bigcirc$  y el de la derecha es el botón  $\mathbb{Z}$ . El botón redondo del medio es el botón de  $\textcircled{a}$ .
- Si presiona el botón  $\mathbb{D}^n$  mientras mira un programa de TV, la pantalla que está viendo se detiene y aparece la barra de control. Puede seleccionar Retroceder, Reproducir, Pausa, Adelantar, Detener Timeshift, Grabar, Ir a TV en vivo o Información. Puede presionar el botón direccional hacia arriba para ir a la pantalla de reproducción y verificar la hora real de emisión y la hora de timeshift.
	- **Puede usar las funciones Retroceder lentamente o Adelantar lentamente** cuando seleccione la opción Pausa.
	- **2** Para utilizar Grabar o Timeshift, debe conectar un dispositivo USB.
	- **Esta función puede no admitirse dependiendo del modelo o del área geográfica.**
- Debajo del botón  $\textcircled{\tiny{A}}$  se encuentran dos botones delgados horizontales. Estos botones sobresalen más que los demás botones del control remoto. El de la izquierda es el botón de volumen y el de la derecha el de canales. Empuje desde abajo hacia arriba o desde arriba hacia abajo para usarlos como botones basculantes para cambiar el canal o el volumen.
	- Presione brevemente el botón  $+/-$  (Volumen) para silenciar el sonido.
	- Mantenga presionado el botón  $+\prime$  (Volumen) para abrir el menú Atajos de accesibilidad.
	- Presione brevemente el botón  $\wedge/\vee$  (Canal) para abrir la Guía.
	- Mantenga presionado el botón  $\wedge/\vee$  (Canal) para abrir la Lista de canales.
	- **Esta función puede no admitirse dependiendo del modelo o del área geográfica.**

## Uso del menú de accesibilidad

Vea cómo utilizar las funciones del menú Accesibilidad y obtener la descripción de sus funciones.

Esta función puede no admitirse dependiendo del modelo o del área geográfica.

#### Ejecutar el menú Atajos de accesibilidad

Puede activar o desactivar funciones como Guía de voz, Audio Description, Subtítulo, Zoom del lenguaje de señas, Guía de lengua de señas, Imag. desact., Contraste alto, Ampliar, Escala de grises, Inversión de color, Ralentizar la repetición de botón y puede pasar a las páginas Información sobre el control remoto del TV, Información sobre la pantalla Menú, Audio multisalida y Accessibility Settings.

• Control remoto Samsung Smart / Control remoto

En el Control remoto Samsung Smart o el Control remoto, hay dos botones basculantes delgados y horizontales, uno junto al otro, ubicados ligeramente por debajo de la mitad del control remoto. El de la izquierda es el botón del volumen. Mantenga presionado el botón del volumen para abrir el menú Atajos de accesibilidad.

Incluso si la Guía de voz está configurada como Apagado o silenciada, al presionar y mantener presionado el botón de volumen, la guía de voz para Atajos de accesibilidad se activa.

#### Ejecutar el menú Accesibilidad utilizando el menú General

#### $\bigcirc$  >  $\equiv$  Menú >  $\otimes$  Configuración > Todos los ajustes > General y privacidad > Accesibilidad Int. Ahora

También puede ir a un menú de Accesibilidad desde el menú de configuración del TV. Proporciona más opciones, por ejemplo, para modificar la velocidad de la Guía de voz.

El TV no verbalizará el menú a menos que la Guía de voz ya esté activada.

- 1. Presione el botón  $\omega$ .
- 2. Presione el botón direccional hacia la izquierda para desplazarse hasta  $\equiv$  Menú y luego presione el botón direccional hacia la derecha para desplazarse hasta & Configuración.
- 3. Presione el botón Seleccionar y el botón Todos los ajustes para abrir el menú. Presione Seleccionar para cargar el menú de configuración del TV.
- 4. Presione el botón direccional hacia abajo para llegar a General y privacidad y luego presione Seleccionar para abrir este menú.
- 5. Desplácese hasta Accesibilidad y presione el botón Seleccionar para abrir el menú.
- 6. El menú aparecerá y la primera opción será Configuración de la guía de voz. Resalte Configuración de la guía de voz y, luego, presione el botón Seleccionar.
- 7. Aparece un menú con las opciones para cambiar Guía de voz y Volumen, Velocidad, Grave, Volumen de fondo del TV.
- 8. Seleccione las opciones con los botones direccionales y luego presione Seleccionar.

**Los menús se activan cuando la Guía de voz** está encendida.

#### Ejecutar el menú Accesibilidad utilizando Bixby

Bixby puede no admitirse dependiendo del modelo o del área geográfica.

Para usar Bixby, el TV debe estar configurado y sintonizado y debe estar conectado a la red. Puede conectar el TV a la red durante la configuración inicial o hacerlo más tarde con el menú de configuración.

Existen varios comandos que puede utilizar para controlar el TV. Puede usarlos junto con la Guía de voz para que le dé entrada y salida de voz. Puede usar la función Control remoto Samsung Smart, pero el TV debe estar conectado a la red.

Para decir un comando, mantenga presionado el botón  $\bullet$  (ubicado cerca de la parte superior del Control remoto Samsung Smart, justo debajo del pequeño LED [micrófono] y sobre el botón direccional), diga el comando y suelte el botón **.** El TV confirmará el comando.

Por ejemplo, podrá:

• Encender la Guía de voz

Presione el botón  $\mathbf 0$  en el Control remoto Samsung Smart y diga "Voice Guide activada."

• Encender la Contraste alto

Presione el botón  $\mathbf Q$  en el Control remoto Samsung Smart y diga "High Contrast activada."

#### Obtener información sobre las funciones del menú Accesibilidad

#### • Configuración de la guía de voz

Esta función funciona en todas las pantallas del TV y cuando de activa le indica verbalmente los parámetros actuales del TV e información detallada sobre el programa que está viendo. Por ejemplo, indica el volumen seleccionado, el canal actual y la información del programa. También lee la información del programa en la pantalla de la Guía.

• Audio Description

Esta función ofrece comentarios sobre lo que ocurre en la escena a fin de brindar asistencia a las personas con discapacidades visuales.

No obstante, esta función debe ser compatible con el servicio de transmisión que está utilizando.

#### • Configuración de subtítulos

#### Puede visualizar los subtítulos en programas que ofrezcan opciones de difusión.

- En programas que proveen subtítulos de transmisión, la función Posición se activa para que pueda cambiar su ubicación.
- Cuando mire un canal en un dispositivo externo, como un decodificador o decodificador de cable, active la función de subtítulos en el dispositivo. Para obtener más información, comuníquese con su proveedor de servicios.

#### • Configuración del zoom del lenguaje de señas

Puede agrandar la pantalla de lenguaje de señas cuando el programa que está viendo lo proporciona.

• Configuración de la guía de lengua de señas

Proporciona una descripción de los elementos del menú con lenguaje de señas.

• Información sobre el control remoto del TV

Aprenda los nombres y las funciones de los botones del control remoto. En esta pantalla, si se presiona el botón de encendido (botón superior izquierdo), se apagará el TV, pero si se presiona cualquier otro botón, el TV indicará el nombre del botón y dirá brevemente su función. Este modo de aprendizaje lo ayuda a aprender la ubicación y operación de los botones del control remoto sin afectar el normal funcionamiento del TV. Presione el botón dos veces para salir del Información sobre el control remoto del TV.

#### • Información sobre la pantalla Menú

Aprenda los menús de la pantalla del TV. Una vez activado, el TV le dirá la estructura y las funciones de los menús que seleccione.

• Imag. desact.

Apague la pantalla del TV y proporcione solo sonido para reducir el consumo total de electricidad. Si presiona un botón del control remoto que no sea el del volumen o encendido con la pantalla apagada, la pantalla del TV vuelve a encenderse.

• Zoom gráfico

Amplíe la pantalla para agrandar la imagen o el texto. Puede ajustar el nivel de zoom o mover el área de zoom.

Esta función puede no admitirse dependiendo del modelo o del área geográfica.

• Audio multisalida

Puede activar el altavoz del TV y los auriculares Bluetooth diseñados para los usuarios con discapacidad auditiva al mismo tiempo. Las personas con discapacidad auditiva pueden configurar el volumen de sus auriculares Bluetooth en un nivel más elevado que el volumen del altavoz del TV, para permitir que la persona con discapacidad auditiva y su familia puedan escuchar el TV en niveles de sonido confortables.

Esta función puede no admitirse dependiendo del modelo o del área geográfica.

• Contraste alto

Para visualizar todos los menús con un fondo negro opaco y una fuente blanca para proporcionar el mayor contraste.

Si Contraste alto está activado, algunos menús de Accesibilidad no están disponibles.

• Ampliar

Puede agrandar elementos importantes del menú, como el nombre de los programas.

• Escala de grises

Puede cambiar el color de la pantalla del TV a blanco y negro para dar nitidez a los bordes borrosos causados por el color.

- Si Escala de grises está activado, algunos menús de Accesibilidad no están disponibles.
- **Esta función puede no admitirse dependiendo del modelo o del área geográfica.**
- Inversión de color

Puede invertir los colores del texto y del fondo de la pantalla del TV para facilitar su lectura.

- Si Inversión de color está activado, algunos menús de Accesibilidad no están disponibles.
- **Esta función puede no admitirse dependiendo del modelo o del área geográfica.**

#### • Configuración de repetición de botón del control remoto

Puede configurar la velocidad de funcionamiento de los botones del control remoto de manera que se reduzca cuando los presiona y los mantiene presionados continuamente.
# Utilizar el TV con la Guía de voz activada

Active la Guía de voz que describe las opciones del menú en voz alta como ayuda para las personas con discapacidades visuales.

## Cambio de canales

Puede cambiar el canal de tres diferentes maneras. Siempre que cambia los canales, se anuncian los detalles del nuevo canal. A continuación se detallan las diferentes maneras de cambiar de canal.

• Lista de canales

Mantenga presionado el botón  $\wedge/\vee$  (Canal) para abrir la Lista de canales. Utilice los botones direccionales hacia arriba o hacia abajo para desplazarse hasta un canal y presione el botón Seleccionar.

• Botón  $\wedge/\vee$  (Canal)

De los dos botones que sobresalen del centro del Control remoto Samsung Smart o el Control remoto, el de la derecha es el botón  $\wedge/\vee$  (Canal). Empuje hacia arriba o hacia abajo el botón  $\wedge/\vee$  (Canal) para cambiar el canal.

• Botón Número

Utilice el botón **de lo del Control remoto Samsung Smart o el Control remoto para abrir el teclado numérico** virtual, ingrese un número y, luego, seleccione Completado.

# Uso del ingreso de números en pantalla a través del Control remoto Samsung Smart o el Control remoto

Utilice el panel numérico virtual para ingresar números (por ejemplo, el número de canal o un PIN).

Presione el botón **del o del Control remoto Samsung Smart o el Control remoto y aparecerá el panel numérico** virtual de 2 filas en pantalla. La Guía de voz indica "panel numérico virtual, 6" en voz alta, lo que significa que la tira de números está en pantalla y que el foco está en el número 6. Dicha tira tiene los siguientes botones:

- En la fila superior, se muestra una lista de los canales más vistos.
- · Presione el botón **o e**: En la fila inferior: Desde el extremo izquierdo: 1, 2, 3, 4, 5, 6, 7, 8, 9, 0, -, Borrar
- Puede seleccionar distintas opciones en el teclado numérico virtual dependiendo del modo de visualización.

Utilice los botones direccionales hacia la izquierda y hacia la derecha para desplazarse por la fila y luego presione Seleccionar para elegir el panel numérico. Cuando haya terminado de seleccionar todos los números que necesite (por ejemplo, 123), presione el botón direccional para desplazarse hasta la opción Completado, y luego, presione el botón Seleccionar para terminar.

Cuando se ingresa un número de canal, puede ingresar el número y luego seleccionar la opción Completado en la fila de arriba o puede ingresar el número de canal y esperar. Después de unos instantes, el canal cambiará y el panel numérico virtual desaparecerá de la pantalla.

# Cambio del volumen

Utilice el botón +/- (Volumen) de la izquierda para cambiar el volumen. Siempre que cambie el volumen, se anuncia el nuevo volumen.

• Control remoto Samsung Smart / Control remoto

De los dos botones que sobresalen del centro del Control remoto Samsung Smart o Control remoto, el de la izquierda es el botón  $+\prime$  (Volumen). Empuje hacia arriba o hacia abajo el botón  $+\prime$  (Volumen) para cambiar el volumen.

# Uso de la información de programas

Cuando mire el TV, presione el botón Seleccionar para ver la información del programa, que aparecerá en la parte superior de la pantalla. La Guía de voz dirá los subtítulos del programa o las descripciones de audio que están disponibles. Para ver información más detallada del programa, mantenga presionado el botón Seleccionar. La Guía de voz dirá más detalles, como una sinopsis del programa.

Presione el botón direccional hacia la izquierda o hacia la derecha para saber qué podrá ver más tarde en ese canal. Presione el botón direccional hacia arriba o hacia abajo para desplazarse hacia otros canales y ver qué programas se encuentran actualmente en transmisión.

## Presione para regresar o para cerrar los detalles del programa.

Esta función puede no ser compatible dependiendo del área geográfica.

# Uso de la guía

Vea una descripción general sobre la oferta de programación de cada canal.

Si desea conocer la información de los programas de cada canal mientras mira un programa en transmisión, presione el botón  $\wedge/\vee$  (Canal) del Control remoto Samsung Smart o el Control remoto. Utilice los botones direccionales para ver la información del programa.

Puede ver la programación diaria para cada canal e información del programa en la Guía. Puede seleccionar programas para programar su visualización o su grabación.

También puede abrir la Guía usando la Bixby. Mantenga presionado el botón  $\bullet$  en su Control remoto Samsung Smart, y luego diga "Guía."

- Esta función puede no admitirse dependiendo del modelo o del área geográfica.
- La información en la Guía es para canales digitales únicamente. Los canales analógicos no están admitidos.
- Si el Reloj no está configurado, la Guía no está disponible. Configure el Reloj primero. ( $\hat{m}$  >  $\equiv$  Menú >  $\hat{\otimes}$  Configuración  $>$  Todos los ajustes  $>$  General y privacidad  $>$  Administrador de sistema  $>$  Tiempo  $>$  Reloj) Int. Ahora

Si necesita configurar el reloj nuevamente, siga las instrucciones que aparecen a continuación.

- 1. Presione el botón  $\textcircled{a}$  y presione el botón direccional hacia la izquierda del control remoto.
- 2. Presione el botón direccional hacia abajo para desplazarse hasta el menú $\equiv$ .
- 3. Presione el botón direccional hacia la derecha para desplazarse hasta & Configuración.
- 4. Use el botó direccional hacia abajo para desplazarse hasta Todos los ajustes.
- 5. Presione el botón Seleccionar para abrir el menú Todos los ajustes del TV.
- 6. Utilice los botones direccionales hacia arriba y hacia abajo para desplazarse hasta el menú General y privacidad y luego presione el botón Seleccionar.
- 7. Utilice los botones direccionales hacia arriba y hacia abajo para desplazarse hasta el menú Administrador de sistema y luego presione el botón Seleccionar.
- 8. Seleccione el menú Tiempo y luego presione el botón Seleccionar.
- 9. Seleccione el menú Reloj y luego presione el botón Seleccionar.
- 10. Seleccione el menú Modo Reloj, presione el botón Seleccionar y luego seleccione Automático o Manual.

Si selecciona Manual, puede desplazarse hasta el menú Fecha o Tiempo de abajo para configurar la hora y la fecha.

Al abrir la Guía se abre una tabla de los canales y programas. En la fila superior, se muestran el tipo de filtro seleccionado y la hora. Cada fila tiene un nombre de canal del lado izquierdo y los programas de ese canal a la derecha.

En la Guía, utilice los botones direccionales hacia arriba y hacia abajo para desplazarse por los canales y los botones direccionales hacia la izquierda y hacia la derecha para desplazarse por los programas de un canal en diferentes momentos.

También puede usar el botón **(2)** o **para ingresar un número de canal e ir a ese canal directamente. Puede usar el** botón **D** para ir al programa que se está transmitiendo actualmente.

Al mover el enfoque hacia un programa, oirá información detallada sobre el programa seleccionado. Al mover el enfoque hacia un canal diferente, oirá el nombre y el número del canal y los detalles del programa. Si pasa a otro día, escuchará el día anunciado para el primer programa del día. El día no se repite, por lo tanto si no está seguro de qué día se trata, podrá desplazarse hacia adelante y atrás 24 horas y luego se anunciará el día.

## Para ver un programa en transmisión

En la Guía, ase a un programa que se esté transmitiendo y presione el botón Seleccionar para ir a la TV en vivo en el canal y el programa seleccionados.

# Otras opciones de la guía

En la Guía, pase a un programa agendado y presione el botón Seleccionar. Aparece un menú emergente que muestra las siguientes funciones.

Utilice los botones direccionales hacia arriba y hacia abajo para desplazarse por el menú y presione el botón Seleccionar para elegir un elemento. Presione  $\bigcirc$  para seleccionar el menú y regresar a la Guía.

Para el programa que está viendo, presione el botón Seleccionar.

• Grabar

Puede grabar el programa que está viendo o un programa de otro canal.

Esta función puede no admitirse dependiendo del modelo o del área geográfica.

**Detener** 

### Puede detener la función de grabación que se está ejecutando.

**Esta función puede no admitirse dependiendo del modelo o del área geográfica.** 

### • Modificar tiempo de grabación

#### Puede cambiar las horas de inicio y finalización de las grabaciones programadas.

Esta función puede no admitirse dependiendo del modelo o del área geográfica.

### • Vista program.

Puede programar la visualización de un programa agendado.

• Grabac. prog.

#### Puede programar la grabación de un programa agendado.

- Esta función puede no admitirse dependiendo del modelo o del área geográfica.
- Para obtener más información sobre Grabac. prog., consulte ["Grabación](#page-259-0)."

### • Cancelar vista programada / Cancelar grabación programada

Puede cancelar las visualizaciones y las grabaciones programadas.

• Ver detalles

Puede ver la información detallada del programa seleccionado. La información puede variar dependiendo de la señal de transmisión. Si el programa no provee información, no aparece nada.

Presione el botón Seleccionar en la opción Ver detalles. Esto abrirá la ventana emergente de detalles de ese programa y mostrará una sinopsis. La ventana emergente de detalles contiene información detallada y la opción Aceptar. Luego de leer la información detallada, presione el botón Seleccionar del control remoto para cerrar la ventana emergente.

# Uso de Vista program.

Configure el TV para mostrar un canal o programa específico a una hora o fecha específica.

### El icono  $\mathbb Q$  aparece junto a los programas que se han configurado para una visualización programada.

*†* Para configurar una visualización programada, en primer lugar debe configurar el reloj del TV ( **Menú > ⊕**Menú > **⊕** Configuración > Todos los ajustes > General y privacidad > Administrador de sistema > Tiempo > Reloj) y configurar la hora. **Int. Ahora** 

## Configuración de una vista programada

Puede configura una programación de visualización en dos pantallas.

• La pantalla Guía

En la pantalla Guía, seleccione el programa que desee ver y, luego, presione el botón Seleccionar. Seleccione Vista program. en el menú emergente que aparece.

• La pantalla de información del programa

Presione el botón Seleccionar mientras mira TV. Aparece la ventana de información del programa. Seleccione un programa agendado para transmisión utilizando los botones direccionales hacia la izquierda o hacia la derecha y luego presione el botón Seleccionar. Puede programar ver un programa seleccionando Vista program..

## Cancelación de una vista programada

Existen dos maneras para cancelar una vista programada.

- Cancelar una vista programada desde la Guía
	- 1. Presione el botón  $\wedge/\vee$  (canal) para acceder a la Guía.
	- 2. Desplácese hasta el programa para cancelar la visualización programada y presione el botón Seleccionar.
	- 3. Pase a Cancelar vista programada y, luego, presione el botón Seleccionar.
	- 4. Cuando aparezca un mensaje emergente preguntando si desea cancelar la vista programada seleccionada, seleccione Sí. Se cancela la visualización programada y aparece la pantalla de la Guía.
- Cancelación de una visualización programada desde Admin. de programa o Grabaciones
	- 1. En el control remoto, presione el botón  $\mathbb{B}$  o  $\mathbb{B}$ .
	- 2. Utilice los botones direccionales para desplazarse hasta el panel de control.
	- 3. Presione el botón Seleccionar ara abrir el Admin. de programa o Grabaciones.

Si el TV admite la función Grabaciones, presione los botones de dirección para pasar a Programaciones.

- 4. Presione el botón direccional hacia arriba para desplazarse hasta la opción Programaciones.
- 5. Utilice el botón direccional hacia abajo para desplazarse hasta la lista de programas programados para visualización.
- 6. Utilice el botón direccional hacia la derecha para desplazarse hasta la opción Borrar y luego presione el botón Seleccionar para borrar el elemento seleccionado.
- **Esta función puede no admitirse dependiendo del modelo o del área geográfica.**

# Uso de Lista de canales

Ver cómo enumerar los canales disponibles en su TV.

Con la Lista de canales, puede cambiar el canal o consultar los programas en otros canales digitales mientras mira TV.

Mantenga presionado el botón  $\wedge/\vee$  (Canal) para abrir la Lista de canales.

El foco estará en el canal que está viendo en ese momento, y se mostrará el nombre y el número del canal, junto con el título del programa.

Utilice los botones direccionales hacia arriba y hacia abajo para desplazarse por la lista de canales (o utilice el botón  $\wedge$ / $\vee$  (Canal) para ir hacia arriba o hacia abajo de a una página por vez). También puede usar el botón  $\ddot{\phi}$  o  $\ddot{\phi}$  para ingresar un número de canal e ir a ese canal directamente.

Presione el botón de dirección hacia la izquierda en la Lista de canales para pasar a la Lista de categorías. Utilice los botones direccionales hacia arriba y hacia abajo para desplazarse por la lista. Presione el botón Seleccionar para elegir la categoría que desee de la Lista de categorías. La Lista de categorías contiene Todo, Favoritos, Samsung TV Plus y Tipo de canal. Utilice los botones direccionales hacia arriba y hacia abajo para desplazarse hasta el canal que desea ver y luego presione el botón Seleccionar.

- Esta función puede no admitirse dependiendo del modelo o del área geográfica.
- Todo

#### Muestra los canales buscados automáticamente.

- **Estos son los canales que su TV recibirá por aire, si está configurado en Aire, o por cable, si está configurado en Cable.** Vea Aire o Cable a continuación.
- **Favoritos**

Muestra Favoritos 1 a Favoritos 5. Utilice los botones direccionales hacia arriba y hacia abajo para desplazarse por las listas de favoritos. Resalte la opción que desee y luego presione el botón Seleccionar. Ahora, la lista de canales solo mostrará los canales en esta categoría.

• Tipo de canal

Filtra la lista de modo que incluye canales de un tipo seleccionado. Sin embargo, sólo se pueden usar los Tipo de canal con los canales que contienen información de tipo.

Es posible que esta función no se admita, dependiendo de la señal de transmisión entrante.

• Samsung TV Plus

Cuando el TV está conectado a la red, puede ver programas populares o destacados de cada tema mediante un canal virtual en el momento que desee. Igual como ocurre en los canales normales, el TV provee la programación diaria de Samsung TV Plus.

Esta función puede no admitirse dependiendo del modelo o del área geográfica.

# <span id="page-259-0"></span>Grabación

#### Grabar un programa en un disco rígido externo conectado por USB.

- Esta función puede no admitirse dependiendo del modelo o del área geográfica.
- Lea todas las precauciones antes de usar la función de grabación. Para obtener más información, consulte "[Antes de usar](#page-151-0) [las funciones Grabación](#page-151-0) y Timeshift."

## Uso de las opciones para la grabación instantánea y programada desde la pantalla de guía:

Para grabar un programa que se está transmitiendo, abra la Guía presionando el botón  $\wedge/\vee$  (canal), desplácese hasta el programa y, luego, presione el botón Seleccionar. Aparecerá un menú emergente. Utilice los botones direccionales hacia arriba y hacia abajo para desplazarse hasta Grabar. Presione el botón Seleccionar para grabar el programa. Volverá a la guía de programas. La grabación automática termina cuando finaliza el programa.

Para detener una grabación, presione el botón direccional hacia abajo mientras visualiza el programa que se está grabando. Aparece la barra de control. Mueva el enfoque hasta Detener grabación y presione el botón Seleccionar. Cuando aparezca una ventana emergente, seleccione Detener.

Para grabar un programa que comenzará más tarde, desplácese hasta el programa en la Guía y, luego, presione el botón Seleccionar. Aparecerá un menú emergente. Utilice los botones direccionales hacia arriba y hacia abajo para desplazarse por este menú. Desplácese hasta Grabac. prog. y, luego, presione el botón Seleccionar. Oirá un mensaje que indica que se configuró la grabación del programa y luego regresará a la guía de programas.

El icono  $\odot$  aparece visualmente junto al título del programa para mostrar que está programado para su grabación. Para saber si un programa está configurado para grabar o para cancelar una grabación programada, presione el botón Seleccionar sobre el programa. Si ya está configurado para grabar, la opción del menú será Cancelar grabación programada. Puede presionar el botón Seleccionar para cancelar la grabación programada o simplemente presionar el botón  $\bigcirc$  para regresar a la guía de programas sin cancelar la grabación.

# Grabación del programa que está viendo

Para mostrar un menú para grabar un programa o iniciar la función Timeshift, presione dos veces el botón **@** o **@** mientras ve el programa. Puede seleccionar las siguientes funciones en el menú:

• Grabar

Comienza a grabar inmediatamente el programa que está mirando.

• Timeshift

Inicia la función Timeshift.

• Detener

Detiene la grabación o la función Timeshift que está en ejecución.

• Información

Muestra los detalles del programa que está mirando.

## Grabación programada desde la ventana de información del programa

Presione el botón Seleccionar mientras mira un programa para visualizar la ventana de información relacionada. En la ventana de información del programa, utilice los botones direccionales hacia la izquierda y hacia la derecha para seleccionar un programa agendado y luego presione el botón Seleccionar. Para programar la grabación de un programa, selecciones Grabac. prog..

## Modificar la hora de grabación

Al registrar un programa en vivo, puede especificar durante cuánto tiempo desea grabar.

Presione el botón direccional hacia abajo para mostrar la barra de control en la parte inferior. Presione los botones direccionales hacia la izquierda o hacia la derecha para desplazarse hasta Modificar tiempo de grabación y luego presione el botón Seleccionar. Aparece una escala deslizable y se oye el tiempo de grabación configurado actualmente. Utilice los botones direccionales hacia la izquierda y hacia la derecha para cambiar la hora y presione el botón Seleccionar. Oirá un menú que da información sobre el tiempo de grabación. Para regresar al programa que está viendo, presione el botón  $\bigcirc$  del control remoto.

El tiempo máximo de grabación varía dependiendo de la capacidad del dispositivo USB.

## Visualización de programas grabados

- 1. En el control remoto, presione el botón  $\mathbb{B}$  o  $\mathbb{B}$ .
- 2. Utilice los botones direccionales para desplazarse hasta el panel de control.
- 3. Seleccione Admin. de programa o Grabaciones para acceder a la pantalla Administrador de programas y grabación.

Para reproducir un programa, utilice los botones direccionales hacia arriba y hacia abajo para desplazarse por los títulos de los programas. Presione el botón Seleccionar para reproducir el programa o presione el botón direccional hacia la derecha para pasar a una lista de opciones. Utilice los botones direccionales hacia arriba y hacia abajo para desplazarse por las opciones de la lista. Puede reproducir, eliminar o borrar el programa, o ver los detalles del programa.

Seleccione la opción Reproducir para reproducir el programa. El programa se iniciará. Si ha visto parte del programa antes, aparecerá un menú emergente en pantalla que le permitirá Reproducir (desde el inicio), Reanudar (desde donde lo dejó) o Cancelar. Utilice los botones direccionales hacia la izquierda y hacia la derecha para pasar a la opción requerida y presione Seleccionar.

 $\triangle$  Esta función puede no admitirse dependiendo del modelo o del área geográfica.

## Eliminar un programa grabado

Puede eliminar cualquier programa grabado.

- 1. Vaya a la lista de Grabaciones para eliminar un programa grabado.
- 2. Utilice los botones direccionales hacia arriba y hacia abajo para pasar a la grabación que desea eliminar.
- 3. Presione el botón direccional hacia la derecha para pasar a una lista de 3 opciones.
- 4. Presione el botón direccional hacia abajo para desplazarse hasta la opción Borrar y luego presione el Seleccionar.

Se le preguntará si desea eliminar el elemento seleccionado.

- 5. Presione el botón direccional hacia la izquierda para pasar al botón Borrar y luego presione el botón Seleccionar para borrar el título del programa.
	- El programa se borrará y usted regresará a la lista de Grabaciones.

# Uso de Smart Hub

Aprenda a usar el Smart Hub para acceder a aplicaciones, juegos, películas y más.

### Smart Hub

#### Utilice una variedad de contenidos de Smart Hub que ofrece su TV Samsung.

- Algunos de los servicios de Smart Hub son servicios pagos.
- Para utilizar Smart Hub, el TV debe estar conectado a la red.
- Es posible que algunas funciones de Smart Hub no estén disponibles dependiendo del proveedor de servicios, idioma o área geográfica.
- La falta de servicio de Smart Hub puede deberse a interrupciones en su servicio de Internet.

Presione el botón  $\bigcirc$ . Se le redirige a la Pantalla Inicial del contenido que está utilizando actualmente. Presione el botón direccional hacia la izquierda y trate de desplazarse a otros elementos.

Utilice una variedad de contenidos de Smart Hub, como se indica a continuación: Opciones de privacidad, Buscar, Ambient Mode, Arte, Multim., Menú.

El contenido Smart Hub soportado puede variar según el modelo y el área geográfica.

## Utilizar la Pantalla Inicial de Smart Hub

En el extremo izquierdo de la pantalla Pantalla Inicial de Smart Hub se encuentra el menú estático. Puede usar de manera rápida y fácil los elementos del menú para acceder a la configuración principal del TV o a dispositivos externos, búsqueda y aplicaciones.

• © Opciones de privacidad

Desde su TV, gestione fácilmente la política de privacidad de los servicios relacionados con Smart Hub y verifique cómo se protege la información personal.

- Para usar Smart Hub, debe aceptar el contrato de servicio de Smart Hub, y la recopilación y uso de información personal. Sin brindar su consentimiento, no podrá utilizar las funciones y servicios adicionales. Puede visualizar el texto completo de los Términos y privacidad al navegar a  $\textcircled{a}$  >  $\equiv$  Menú >  $\otimes$  Configuración > Todos los ajustes > General y privacidad  $\geq$  Términos y privacidad. Int. Ahora
- Para rescindir su consentimiento a los términos y condiciones obligatorios relacionados con el Smart Hub, inicie Restablecer Smart Hub ( $\textcircled{a}$ ) = Menú >  $\textcircled{a}$  Configuración > Soporte técnico > Cuidado del dispositivo > Autodiagnóstico > Restablecer Smart Hub). (Int. Ahora
- <sup>Q</sup> Buscar

Busque los canales, los programas, las películas y las aplicaciones que ofrece Smart Hub.

- **2** Para usar el servicio Buscar, asegúrese de que el TV esté conectado a la red.
- **Esta función puede no admitirse dependiendo del modelo o del área geográfica.**

### **• Ambient Mode**

Configure el TV para ver el contenido que desee, como la hora o el clima, cuando no se utilice el TV.

Para regresar al modo TV desde el Ambient Mode, presione  $\bigcirc$  > el botón direccional hacia la izquierda >  $\bigcirc$ Multim.. Presione el botón  $\bigcirc$  para apagar el TV.

- Esta función puede no admitirse dependiendo del modelo o del área geográfica.
- Para obtener más información sobre [Ambient](#page-46-0) Mode, consulte "Uso de Ambient Mode"

### **LA** Arte

Cuando no está viendo el televisor TV o cuando el TV está apagado, puede usar la función del modo Arte para editar contenidos de imagen, como obras de arte o fotografías, o para ver el contenido.

- **Esta función solo está disponible en The Frame.**
- Para obtener más información, consulte "Uso del [modo](#page-52-0) Arte."

### **D** Multim.

Vea una variedad de programas de TV. Instale las diversas aplicaciones que ofrece Smart Hub, como videos, música, deportes y juegos, y utilice las aplicaciones desde el TV.

Para obtener más información acerca de Multim., consulte "Acerca de Multim. [Pantalla](#page-59-0) Inicial."

 $\equiv$  Menú

Gestione los dispositivos externos conectados al TV y configure los ajustes de varias funciones disponibles en el TV.

Para obtener más información acerca de Menú, consulte "Acerca de Menú [Pantalla](#page-62-0) Inicial."

# Inicio del e-Manual

Abra el manual del usuario incorporado en su TV.

## $\bigcirc$  >  $\equiv$  Menú >  $\otimes$  Configuración > Soporte técnico > Abrir e-Manual

Puede ver el e-Manual incorporado que contiene información sobre las funciones clave del TV.

- Como alternativa, puede descargar una copia del e-Manual del sitio web de Samsung (https://www.samsung.com).
- **Las palabras en color azul (por ej., Internet) indican un elemento del menú.**

La pantalla Pantalla Inicial de e-Manual contiene 1 fila de iconos de menú. Use los botones de dirección hacia la izquierda y hacia la derecha para moverse dentro de una fila. Presione el botón Seleccionar para abrir la sección que desea leer.

Puede usar los botones de dirección del control remoto para usar las funciones de la parte superior, como Buscar, Mapa del sitio e Índice.

El e-Manual contiene una sección denominada "Información sobre el control remoto del TV" en la "Guía de accesibilidad." Resulta de particular utilidad para personas que no pueden ver fácilmente los botones del control o que no tienen clara la función de cada botón. Mientras lee esta sección del e-Manual, presionar los botones del control remoto no afectará al TV.

# Uso de Bixby

Configure Asistente de voz en Bixby. Guía de uso de Bixby para controlar el TV.

Para usar Bixby, el TV debe estar conectado a la red y debe usar el micrófono de su Control remoto Samsung Smart.

Para utilizar Bixby mantenga presionado el botón  $\bullet$  del Control remoto Samsung Smart, diga un comando al micrófono del controlador remoto y suelte el botón para ejecutar Bixby.

- Esta función puede no admitirse dependiendo del modelo o del área geográfica.
- **Executionalizaciones de función existentes pueden cambiar con la actualización de Bixby.**
- El idioma admitido puede variar dependiendo del área geográfica.

# Ejecución de la Bixby

Mantenga presionado el botón  $\bf Q$  en el Control remoto Samsung Smart. Bixby se activa en el modo de escucha, el icono de Bixby aparece en la parte inferior de la pantalla del TV. Diga un comando y luego suelte el botón. El TV le informa de cómo entendió el comando y realiza la tarea encomendada.

- Si el TV no comprende el comando, inténtelo nuevamente con una pronunciación más precisa.
- Esta función puede no admitirse dependiendo del modelo o del área geográfica.
- $\gg$  Encontrará una descripción detallada de los comandos de voz en Guía de comandos de voz. Presione el botón  $\mathbb Q$ . El botón Explorar ahora aparece en la parte inferior de la pantalla. Presione el botón Seleccionar para ir a la pantalla Guía de comandos de voz.